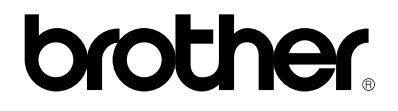

**Brother Laserprinter**

# **HL-2460 series**

## **Gebruikershandleiding**

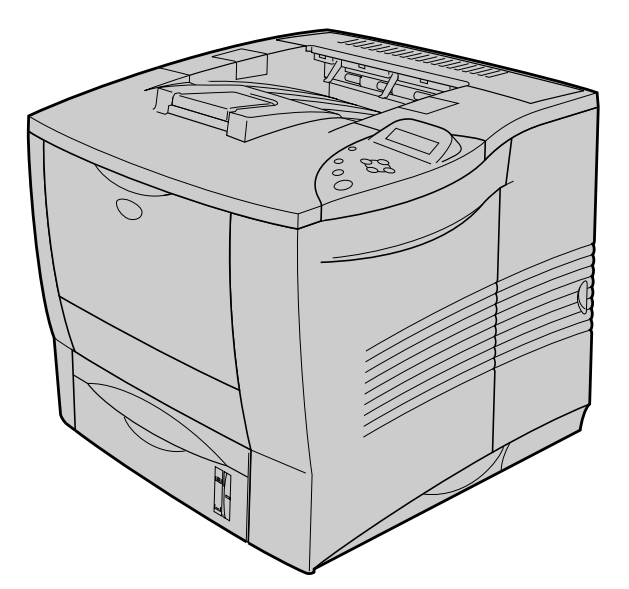

U moet eerst de hardware en de driver installeren, pas dan kunt u de printer gebruiken. Lees de instructies voor de installatie van de printer in de installatiehandleiding. Deze handleiding is in gedrukte vorm uitgegeven, maar staat ook op de cd-rom.

Leest u deze handleiding aandachtig door voordat u de printer in gebruik neemt en bewaar de cd-rom op een veilige plaats, zodat u deze wanneer nodig nog kunt raadplegen.

Voor ondersteuning verwijzen wij u naar onze website Brother Solutions Center o[p http://solutions.brother.com. D](http://solutions.brother.com)aar vindt u ook de meest recente drivers en informatie.

VersionF

## **brother**

**Laserprinter HL-2460 series GEBRUIKERSHANDLEIDING**

## **Definitie van Waarschuwing, Let op en Opmerking**

In deze handleiding zult u onderstaande aanduidingen tegenkomen die uw aandacht op bepaalde punten vestigen:

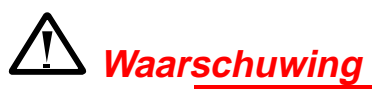

Duidt op een waarschuwing waarmee rekening moet worden gehouden teneinde eventuele persoonlijke ongelukken te voorkomen.

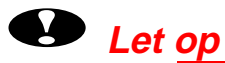

Duidt op een waarschuwing waarmee rekening moet worden gehouden teneinde zeker te stellen dat de printer op juiste wijze wordt gebruikt of om te voorkomen dat de printer wordt beschadigd.

### ✒ **Opmerking**

Dit zijn opmerkingen of nuttige wenken die u van pas kunnen komen bij het gebruik van de printer.

## *Veilig gebruik van de printer*

## *Waarschuwing*

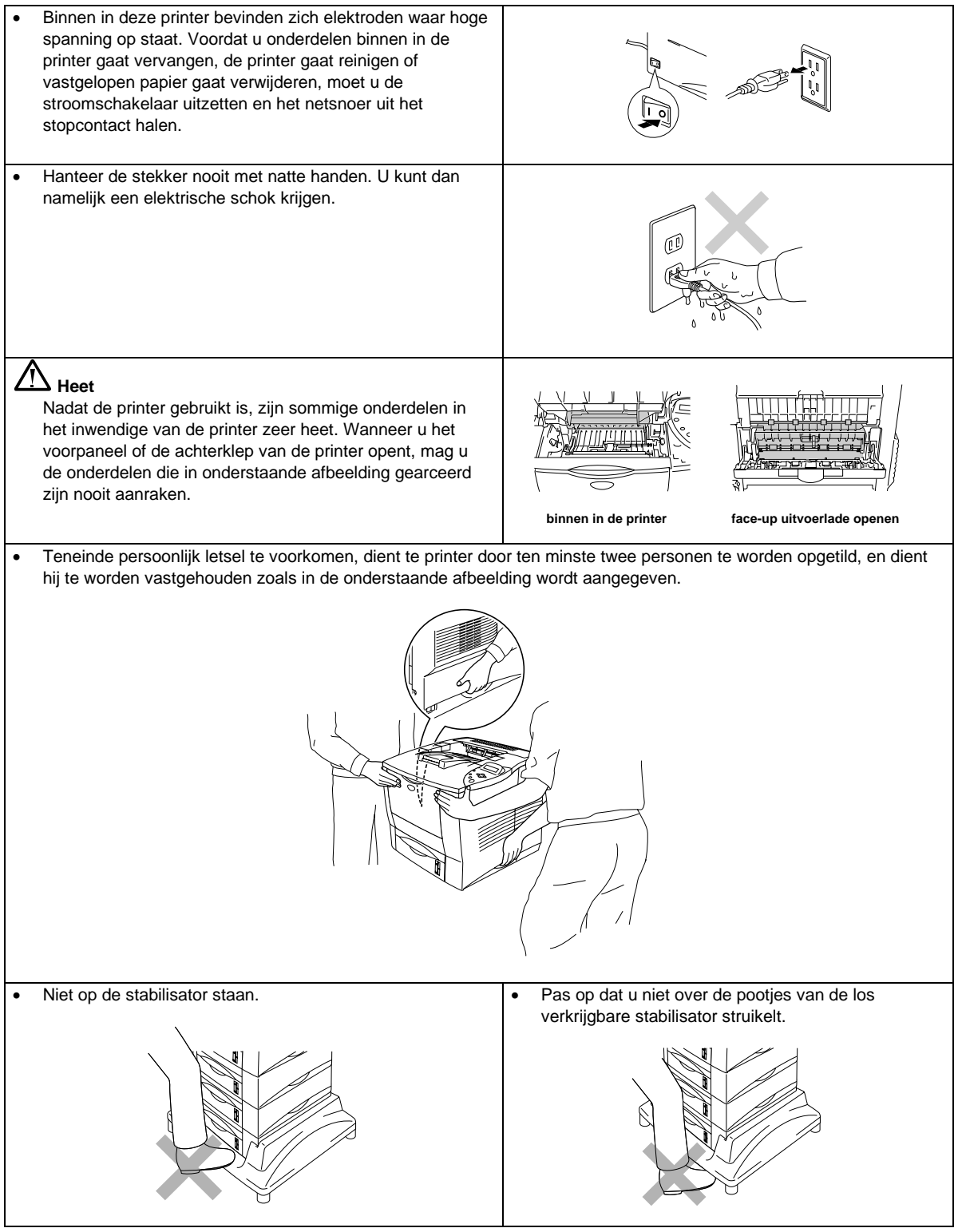

## *INHOUDSOPGAVE*

## **HOOFDSTUK 1 OVER DEZE PRINTER**

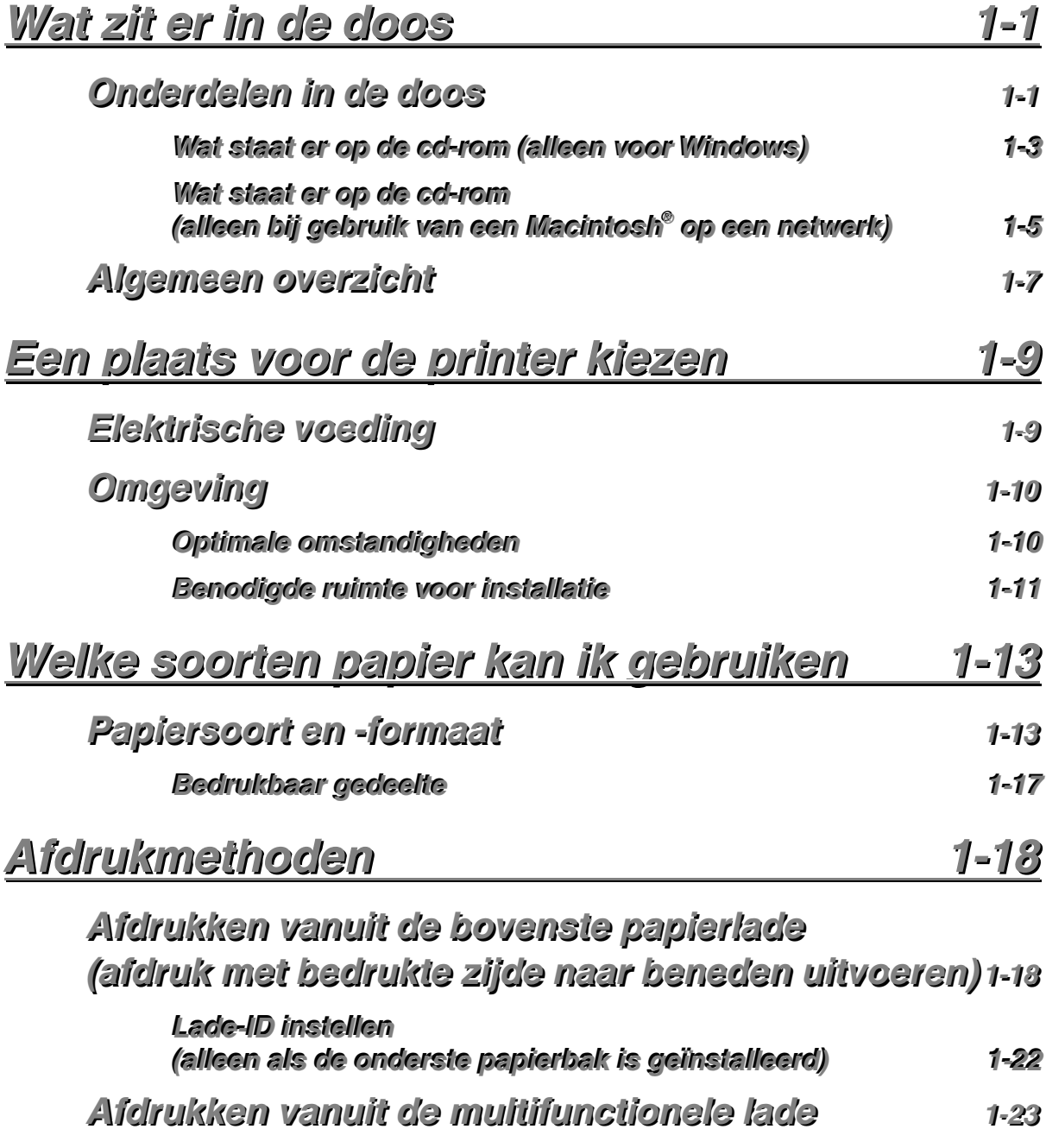

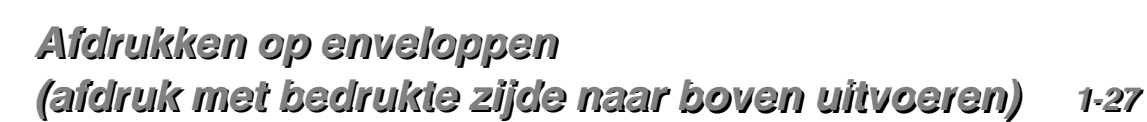

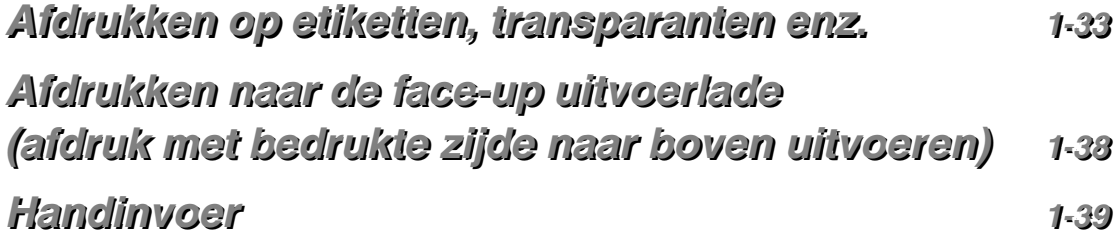

## **HOOFDSTUK 2 DRIVER EN SOFTWARE**

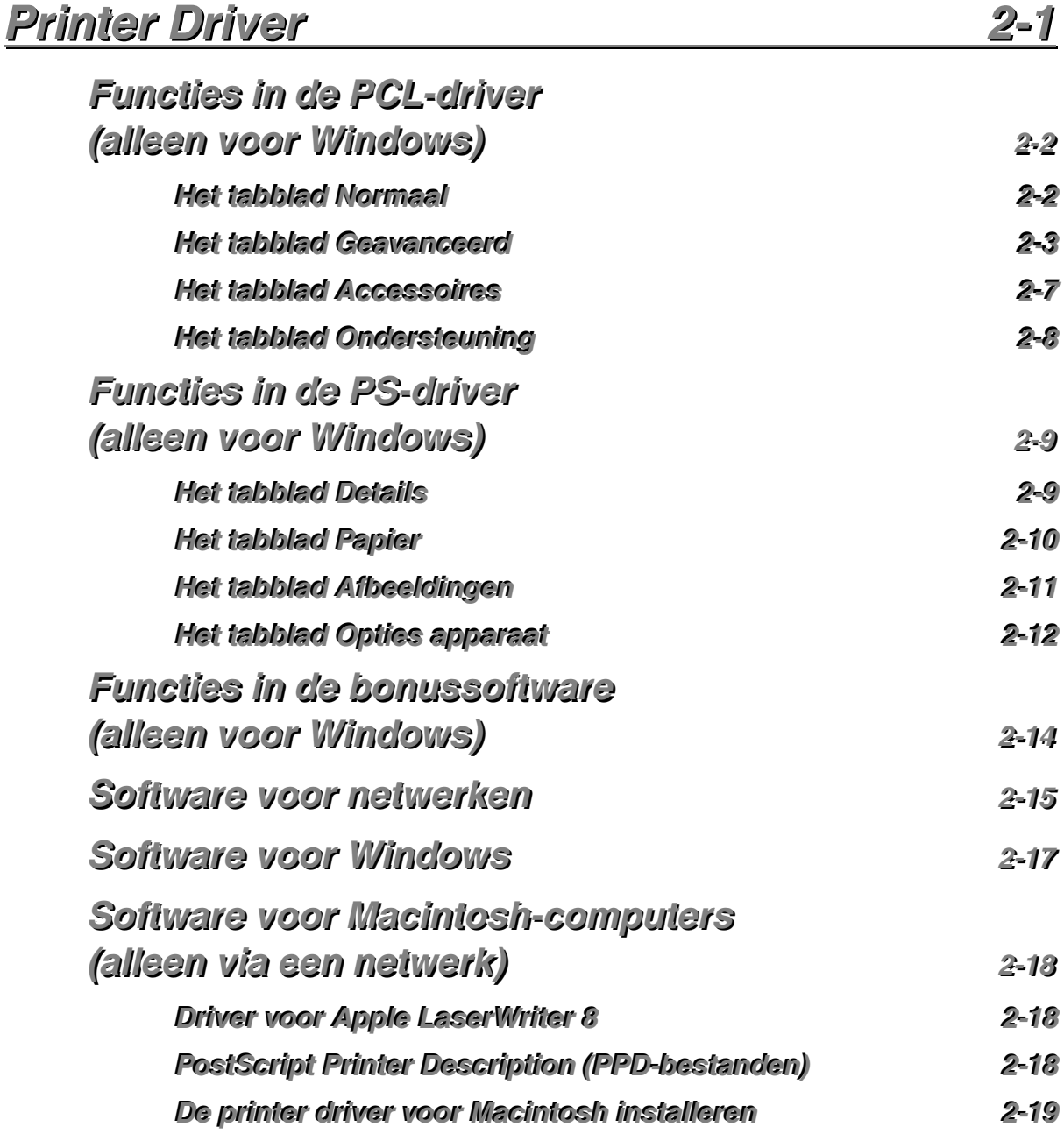

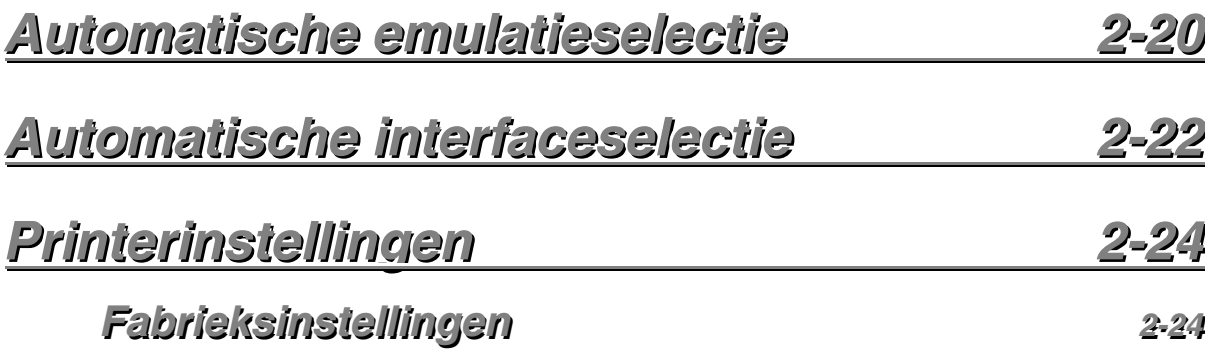

## **HOOFDSTUK 3 HET BEDIENINGSPANEEL**

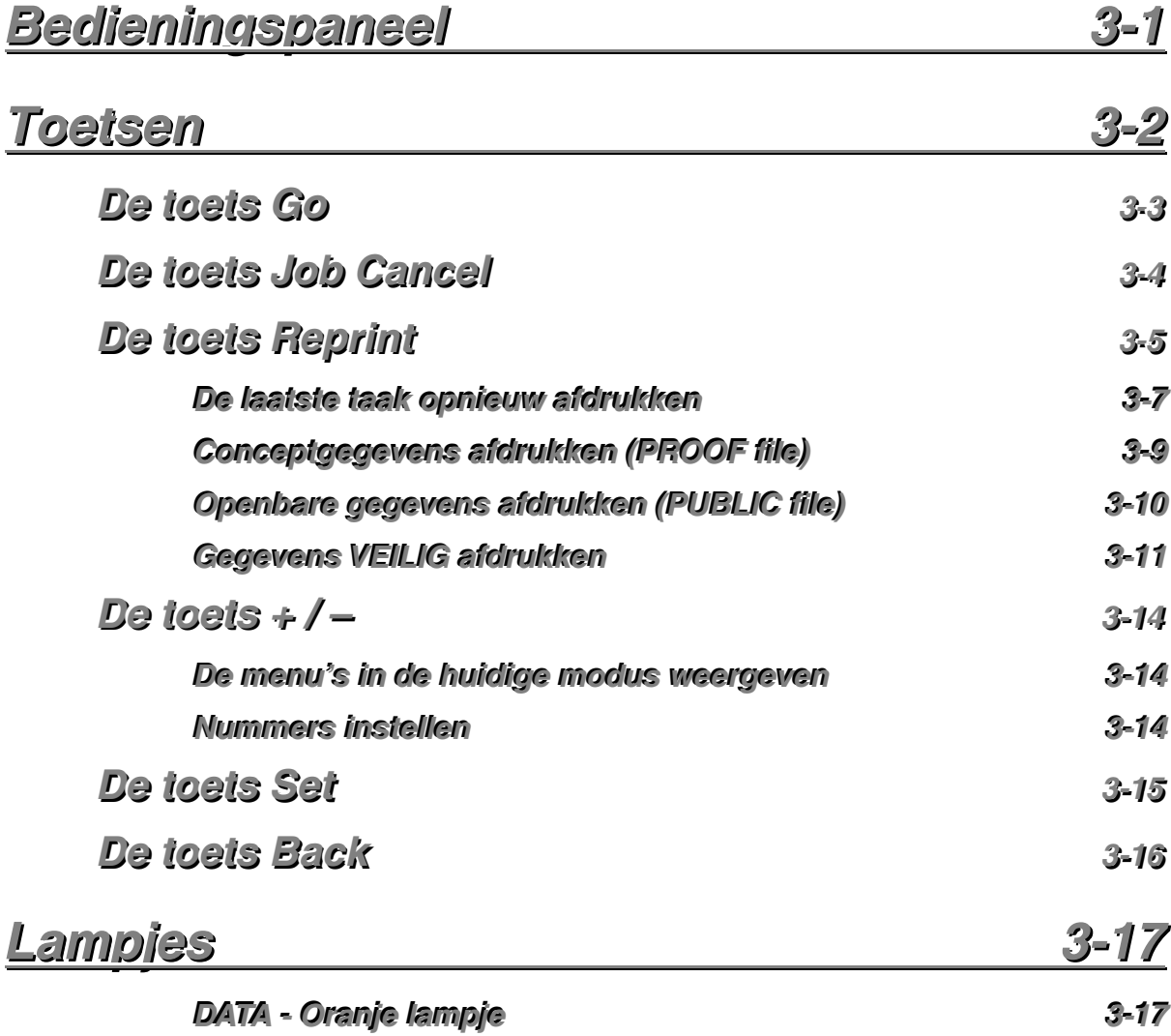

*v*

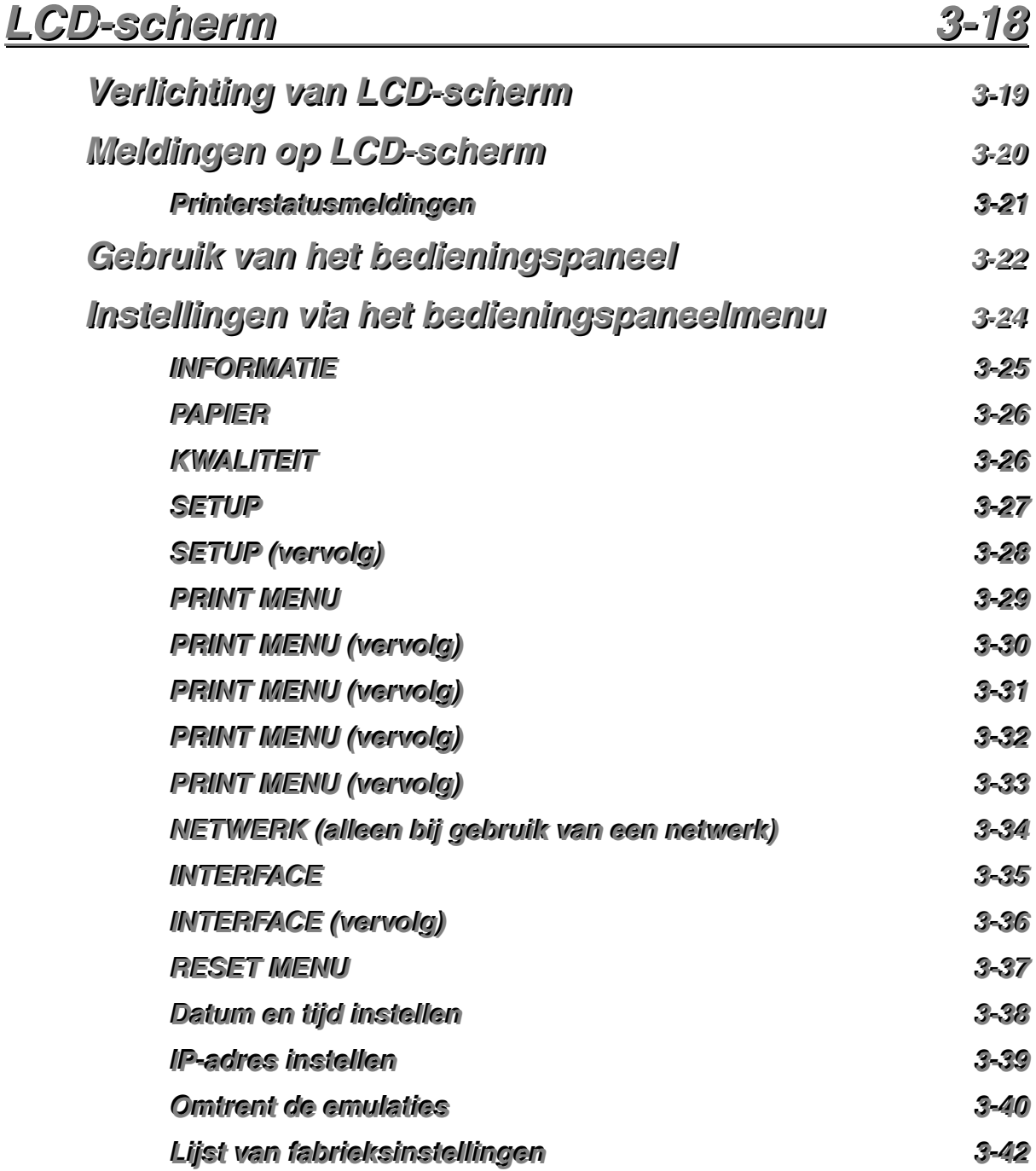

## **HOOFDSTUK 4 TOEBEHOREN**

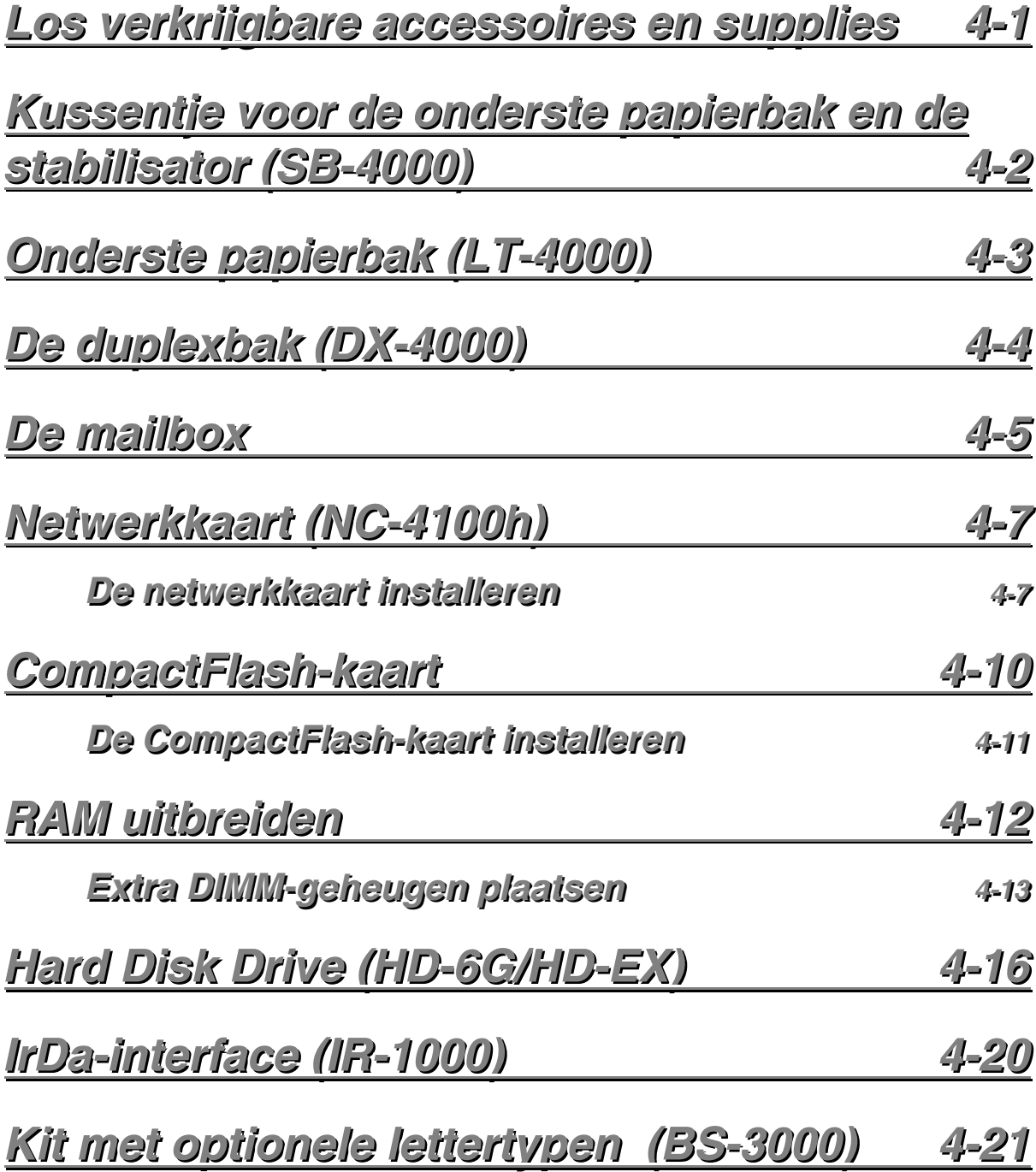

## **HOOFDSTUK 5 ONDERHOUD**

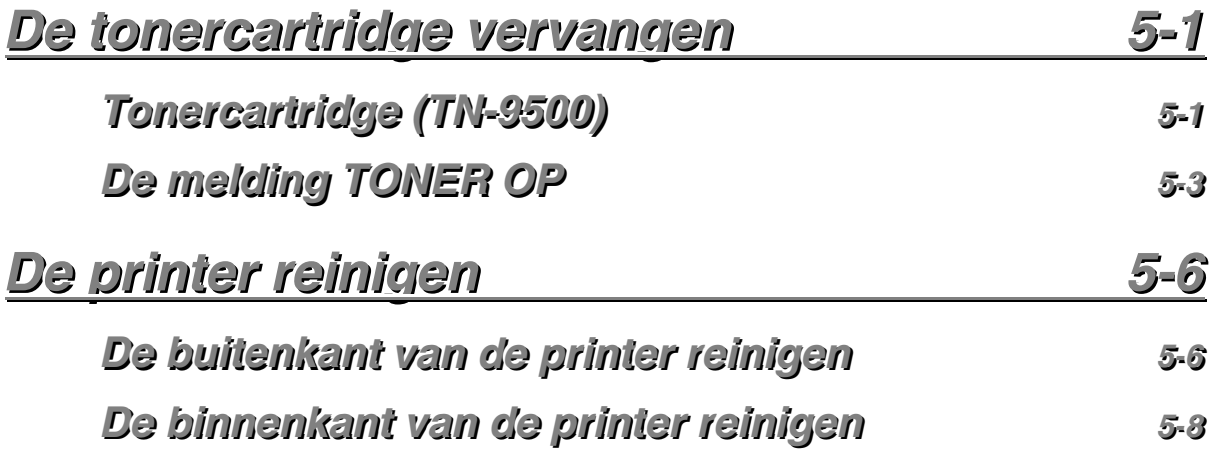

## **HOOFDSTUK 6 PROBLEMEN OPLOSSEN**

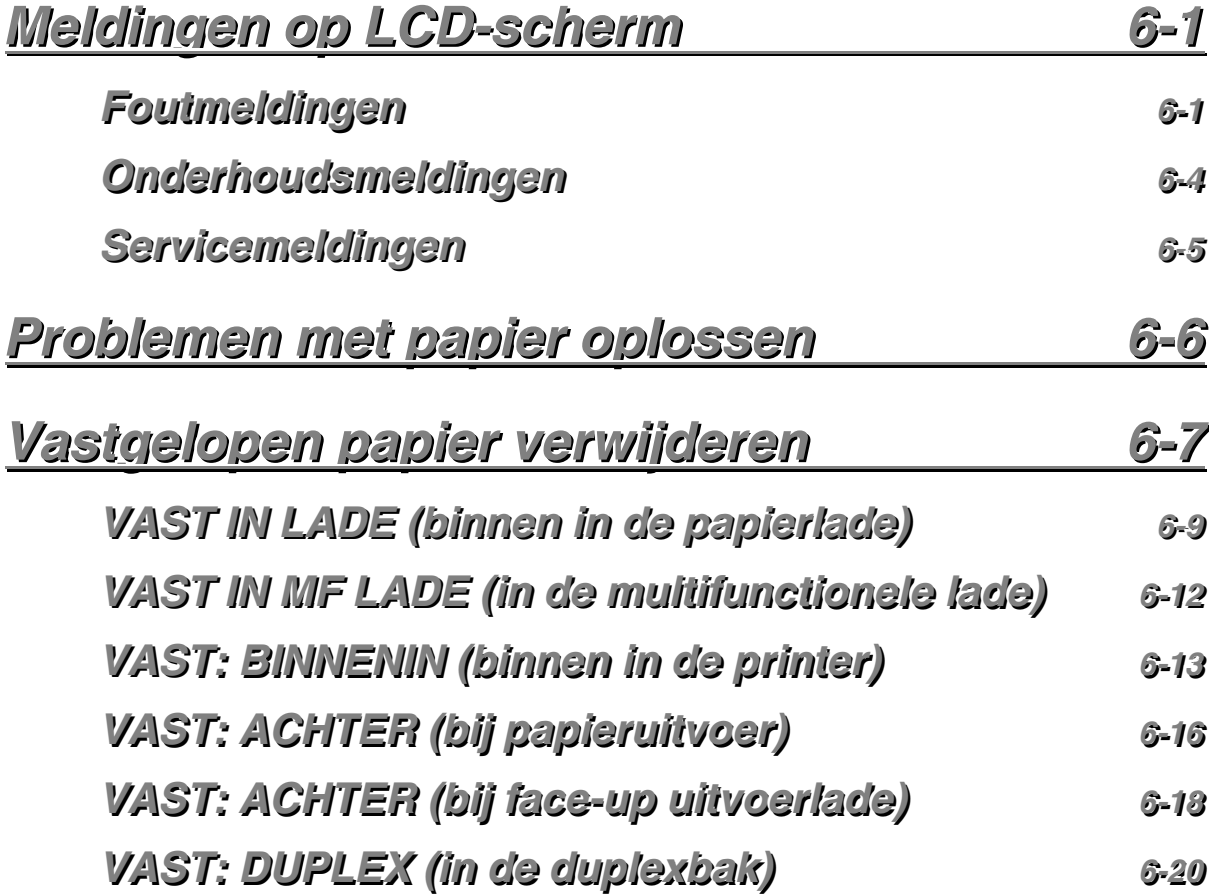

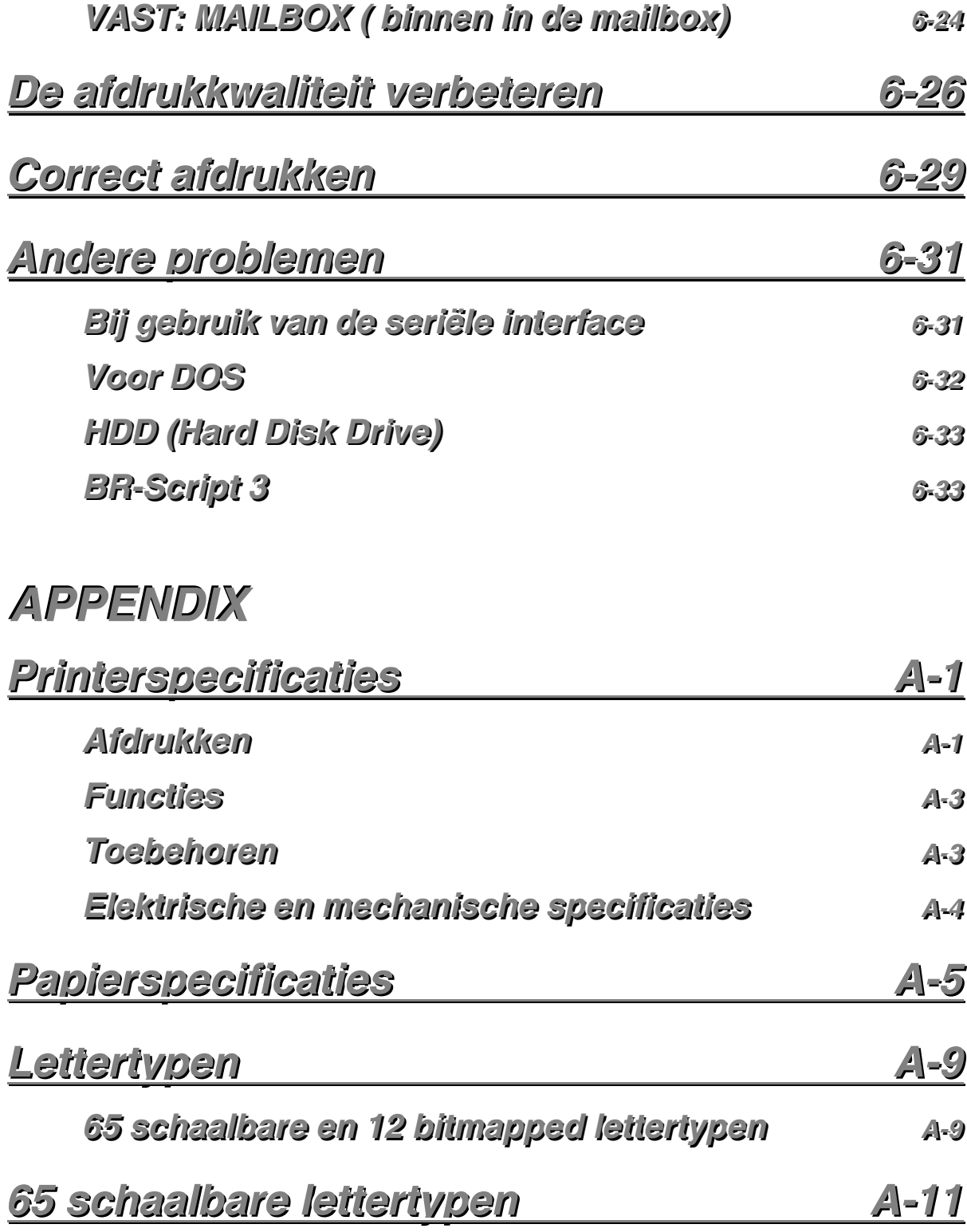

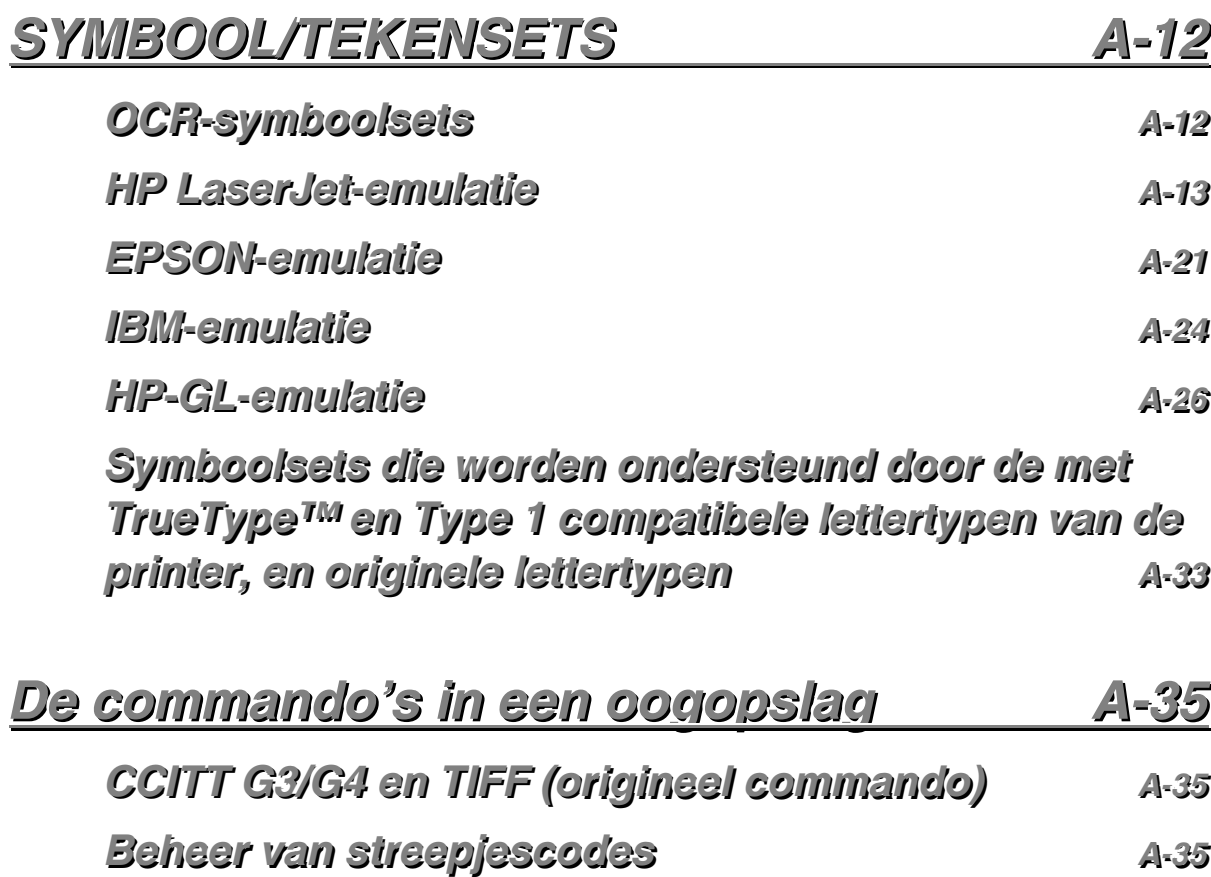

## **BELANGRIJKE INFORMATIE: REGULERINGEN**

### **Opmerkingen inzake elektronische emissie**

#### **Federal Communications Commission(FCC) Declaration of Conformity (alleen voor de VS)**

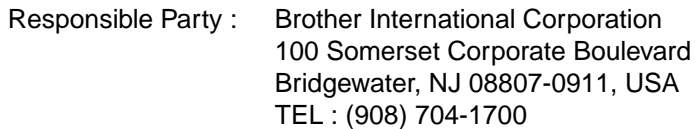

declares, that the products

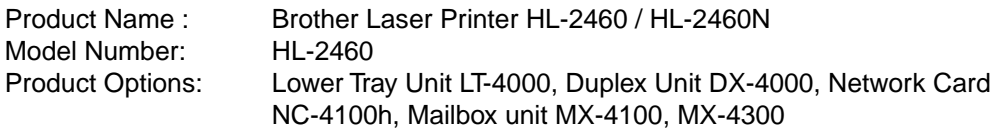

complies with Part 15 of the FCC Rules. Operation is subject to the following two conditions: (1) This device may not cause harmful interference, and (2) this device must accept any interference received, including interference that may cause undesired operation.

This equipment has been tested and found to comply with the limits for a Class B digital device, pursuant to Part 15 of the FCC Rules. These limits are designed to provide reasonable protection against harmful interference in a residential installation. This equipment generates, uses, and can radiate radio frequency energy and, if not installed and used in accordance with the instructions, may cause harmful interference to radio communications. However, there is no guarantee that interference will not occur in a particular installation. If this equipment does cause harmful interference to radio or television reception, which can be determined by turning the equipment off and on, the user is encouraged to try to correct the interference by one or more of the following measures:

- − Reorient or relocate the receiving antenna.
- − Increase the separation between the equipment and receiver.
- − Connect the equipment into an outlet on a circuit different from that to which the receiver is connected.
- − Consult the dealer or an experienced radio/TV technician for help.

#### **Important**

A shielded interface cable should be used in order to ensure compliance with the limits for a Class B digital device.

Changes or modifications not expressly approved by Brother Industries, Ltd. could void the user's authority to operate the equipment.

#### **Industry Canada Compliance Statement (alleen voor Canada)**

This Class B digital apparatus complies with Canadian ICES-003.

Cet appareil numérique de la classe B est conforme à la norme NMB-003 du Canada.

#### **Conformiteitsverklaring (voor Europa)**

Wij, Brother Industries, Ltd., 15-1, Naeshiro-cho, Mizuho-ku, Nagoya 467-8561, Japan

verklaren dat dit product voldoet aan onderstaande normgevende documenten:

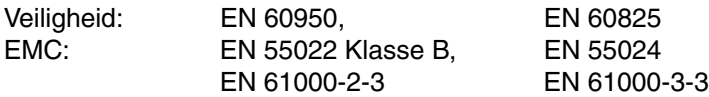

volgens de bepalingen van de richtlijn inzake lage spanning 73/23/EEC en de richtlijn inzake elektromagnetische compatibiliteit 89/336/EEC (zoals geamendeerd door 91/263/EEC en 92/31/EEC).

Uitgegeven door:

Brother Industries, Ltd., Information & Document Company

#### **Radiostoring (alleen voor modellen van 220-240 volt)**

Deze printer voldoet aan EN55022 (CISPR Publicatie 22)/Klasse B.

Dit product mag uitsluitend worden gebruikt met een dubbel afgeschermde twisted-pair kabel met de IEEE1284 certificatie. Deze kabel mag niet langer zijn dan 1,8 meter.

### **Naleving van de bepalingen van het International ENERGY STAR® -programma**

ENERGY STAR is een merk dat in de VS geregistreerd is.

Het doel van het International  ${\sf Ener}$ GY  ${\sf St}$ AR ®-programma is het wereldwijd bevorderen van de ontwikkeling en het gebruik van energiebesparende kantoorapparatuur. Brother Industries, Ltd. is een partner in het  ${\sf EnERGY\,S}$ TAR ®-programma en verklaart dat

dit product voldoet aan de richtlijnen van  ${\sf E}$ NERGY  ${\sf S}$ TAR  $^{\circ}$  inzake enrgiebesparing.

Crerqyt

### **Opmerkingen over laserstraling**

#### **Laser Safety (alleen voor modellen van 110-120 volt)**

This printer is certified as a Class I laser product under the U.S. Department of Health and Human Services (DHHS) Radiation Performance Standard according to the Radiation Control for Health and Safety Act of 1968. This means that the printer does not produce hazardous laser radiation.

Since radiation emitted inside the printer is completely confined within protective housings and external covers, the laser beam cannot escape from the machine during any phase of user operation.

#### **FDA Regulations (110-120 V Model Only)**

U.S. Food and Drug Administration (FDA) has implemented regulations for laser products manufactured on and after August 2, 1976. Compliance is mandatory for products marketed in the United States. One of the following labels on the back of the printer indicates compliance with the FDA regulations and must be attached to laser products marketed in the United States.

MANUFACTURED: Brother Industries, Ltd., 15-1 Naeshiro-cho Mizuho-ku Nagoya, 467-8561 Japan This product complies with FDA radiation performance standards, 21 CFR subchapter J.

#### MANUFACTURED:

Brother Corporation (Asia) Ltd. Brother Buji Nan Ling Factory Gold Garden Ind., Nan Ling Village, Buji, Rong Gang, Shenzhen, CHINA This product complies with FDA radiation performance standards, 21 CFR Subchapter J

☛ **Let op:** Het uitvoeren van handelingen en/of aanpassingen of het volgen van procedures anders dan die welke in deze handleiding worden beschreven, kan blootstelling aan gevaarlijke straling tot gevolg hebben.

#### **IEC 60825 specificatie (alleen voor modellen van 220-240 volt)**

Deze printer is een laserproduct van klasse 1, zoals uiteengezet in de specificaties van IEC 60825. De printer is in de landen waar dit vereist is, voorzien van onderstaand etiket.

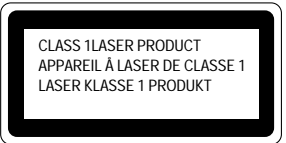

Deze printer is uitgerust met een laserdiode van klasse 3B, die in de scanner onzichtbare laserstraling afgeeft. De scanner mag onder geen beding worden geopend.

☛ **Let op:** Het uitvoeren van handelingen en/of aanpassingen of het volgen van procedures anders dan die welke in deze handleiding worden beschreven, kan blootstelling aan gevaarlijke straling tot gevolg hebben.

#### **Voor Finland en Zweden LUOKAN 1 LASERLAITE KLASS 1 LASER APPARAT**

- ☛ Varoitus! Laitteen käyttäminen muulla kuin tässä käyttöohjeessa mainitulla tavalla saattaa altistaa käyttäjän turvallisuusluokan 1 ylittävälle näkymättömälle lasersäteilylle.
- ☛Varning –Om apparaten används på annat sätt än i denna Bruksanvisning specificerats, kan användaren utsättas för osynlig laserstrålning, som överskrider gränsen för laserklass 1.

### **Veiligheidsinformatie**

#### **BELANGRIJK - Voor uw eigen veiligheid**

Voor een veilige werking moet de meegeleverde geaarde stekker in een normaal geaard stopcontact worden gestoken dat via het huishoudelijk net geaard is.

Gebruik alleen een daarvoor geschikt verlengsnoer met de juiste bedrading, zodat een goede aarding verzekerd is. Verlengsnoeren met de verkeerde bedrading kunnen persoonlijke ongelukken veroorzaken en de apparatuur beschadigen.

Het feit dat dit apparaat naar tevredenheid werkt, betekent niet per se dat de voeding is geaard en dat de installatie volkomen veilig is. Het is in uw eigen belang dat u in geval van twijfel omtrent de aarding een bevoegd elektricien raadpleegt.

#### **Het apparaat van de netvoeding afsluiten**

Deze printer moet in de buurt van een makkelijk toegankelijk stopcontact worden geïnstalleerd. In noodgevallen moet het netsnoer uit het stopcontact worden getrokken, zodat de netvoeding van de printer volledig is afgesloten.

#### **Geräuschemission / Acoustic Noise Emission (alleen voor Duitsland)**

Lpa < 70 dB (A) DIN 45635-19-01-KL2

#### **Wiring Information (alleen voor het V.K.)**

#### **Important**

If the mains plug supplied with this printer is not suitable for your socket outlet, remove the plug from the mains cord and fit an appropriate three pin plug. If the replacement plug is intended to take a fuse then fit the same rating fuse as the original.

If a moulded plug is severed from the mains cord then it should be destroyed because a plug with cut wires is dangerous if engaged in a live socket outlet. Do not leave it where a child might find it!

In the event of replacing the plug fuse, fit a fuse approved by ASTA to BS1362 with the same rating as the original fuse.

Always replace the fuse cover. Never use a plug with the cover omitted.

#### **WARNING - THIS PRINTER MUST BE EARTHED**

The wires in the mains cord are coloured in accordance with the following code : **GREEN AND YELLOW : EARTH BLUE : NEUTRAL BROWN :** 

The colours of the wires in the mains lead of this printer may not correspond with the coloured markings identifying the terminals in your plug.

If you need to fit a different plug, proceed as follows.

Remove a length of the cord outer sheath, taking care not to damage the coloured insulation of the wires inside.

Cut each of the three wires to the appropriate length. If the construction of the plug permits, leave the green and yellow wire longer than the others so that, in the event that the cord is pulled out of the plug, the green and yellow wire will be the last to disconnect.

Remove a short section of the coloured insulation to expose the wires.

The wire which is coloured green and yellow must be connected to the terminal in the plug which is marked with the letter "E" or by the safety earth symbol  $\pm$ , or coloured green or green and yellow.

The wire which is coloured blue must be connected to the terminal which is marked with the letter "N" or coloured black or blue.

The wire which is coloured brown must be connected to the terminal which is marked with the letter "L" or coloured red or brown.

The outer sheath of the cord must be secured inside the plug. The coloured wires should not hang out of the plug.

## *Handelsmerken*

Het Brother-logo is een gedeponeerd handelsmerk van Brother Industries, Ltd.

Apple, het Apple-logo en Macintosh zijn handelsmerken die in de Verenigde Staten en in andere landen geregistreerd zijn, en TrueType is een handelsmerk van Apple Computer, Inc. Epson is een gedeponeerd handelsmerk en FX-80 en FX-850 zijn handelsmerken van Seiko Epson Corporation.

Hewlett Packard is een gedeponeerd handelsmerk en HP LaserJet 6P, 6L, 5P, 5L, 4, 4L, 4P, III, IIIP, II en IIP zijn handelsmerken Hewlett-Packard Company.

IBM, IBM PC en Proprinter zijn gedeponeerde handelsmerken van International Business Machines Corporation.

Microsoft en MS-DOS zijn gedeponeerde handelsmerken van Microsoft Corporation. Windows is een handelsmerk van Microsoft Corporation dat in de VS en andere landen geregistreerd is.

PostScript is een gedeponeerd handelsmerk van Adobe Systems Incorporated.

ENERGY STAR is een merk dat in de VS geregistreerd is.

Alle andere merk- en productnamen die in deze handleiding worden vermeld, zijn handelsmerken of gedeponeerde handelsmerken van de desbetreffende eigenaars.

#### **Samenstelling en publicatie**

Deze handleiding is samengesteld en gepubliceerd onder toezicht van Brother Industries Ltd. De nieuwste productgegevens en specificaties zijn in deze handleiding verwerkt.

De inhoud van deze handleiding en de specificaties van het product kunnen zonder voorafgaande kennisgeving worden gewijzigd.

Brother behoudt zich het recht voor om de specificaties en de inhoud van deze handleiding te wijzigen zonder voorafgaande kennisgeving. Brother is niet verantwoordelijk voor enige schade, met inbegrip van vervolgschade, voortvloeiend uit het gebruik van deze handleiding of de daarin beschreven producten, inclusief maar niet beperkt tot zetfouten en andere fouten in deze publicatie.

©2001 Brother Industries Ltd.

#### **(Alleen voor de VS & CANADA)**

#### **For technical and operational assistance, please call:**

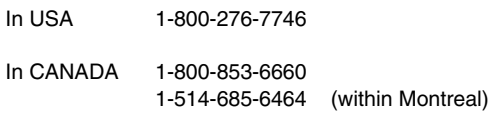

#### **If you have comments or suggestions, please write us at:**

In USA Printer Customer Support Brother International Corporation 15 Musick Irvine, CA 92618

In CANADA Brother International Corporation (Canada), Ltd. - Marketing Dept. 1, rue Hôtel de Ville Dollard-des-Ormeaux, PQ, Canada H9B 3H6

#### **BBS (Canada only)**

For downloading drivers from our Bulletin Board Service, call:

In CANADA 1-514-685-2040 (within Canada)

Please log on to our BBS with your first name, last name and a four digit number for your password. Our BBS supports modem speeds up to 14,400, 8 bits no parity, 1 stop bit.

#### **Brother fax-back system (USA only)**

Brother Customer Service has installed an easy to use fax-back system so you can get instant answers to common technical questions and product information for all Brother products. This is available 24 hours a day, 7 days a week. You can use the system to send the information to any fax machine, not just the one from which you are calling.

Please call 1-800-521-2846 and follow the voice prompts to receive faxed instructions on how to use the system and your index of fax-back subjects.

#### **DEALERS/SERVICE CENTERS (USA only)**

For the name of a Brother authorized dealer or service center, call 1-800-284-4357.

#### **SERVICE CENTERS (Canada only)**

For service center addresses, from within Canada call 1-800-853-6660.

#### **INTERNET-ADRES**

Voor technische vragen en voor het downloaden van drivers: **http://www.brother.com**

## <span id="page-19-0"></span>*1HOOFDSTUK 1 OVER DEZE PRINTER*

## <span id="page-20-0"></span>*Wat zit er in de doos*

## *Onderdelen in de doos*

Controleer tijdens het uitpakken van de printer dat de volgende onderdelen allemaal aanwezig zijn.

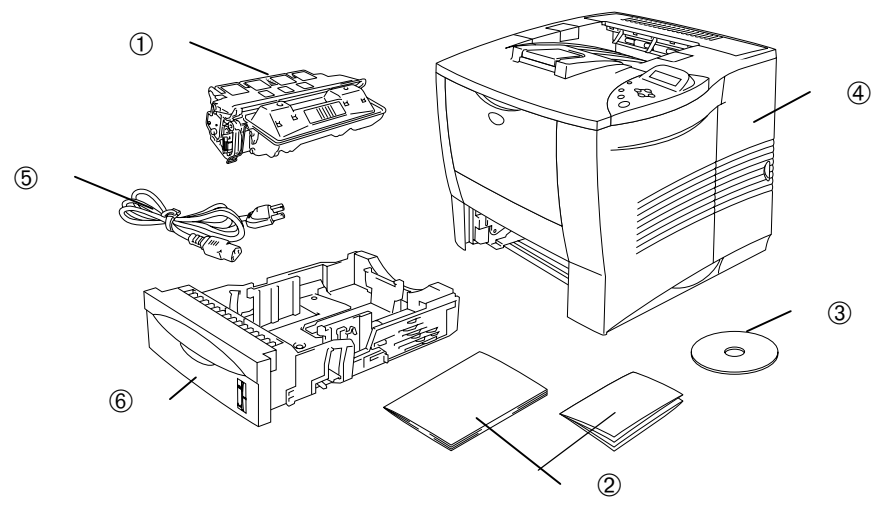

**Afb. 1-1**

- 1 Tonercartridge
- 2 Documentatie (Installatiehandleiding en Veiligheidsinformatieblad)
- 3 Cd-rom
- 4 Printer
- 5 Netsnoer
- 6 Papiercassette

#### ✒ *Opmerking*

- Een interfacekabel wordt niet standaard meegeleverd. Sommige computers hebben zowel een USB-poort als een parallelle poort. Koop een interfacekabel die geschikt is voor de interface die u gaat gebruiken.
- De meeste parallelle kabels ondersteunen bi-directionele communicatie, maar soms is de pin-aansluiting niet geschikt of voldoet de kabel niet aan de normen van IEEE 1284.
- Gebruik nooit een parallelle kabel die langer is dan 3 meter.
- Wat voor netsnoer er wordt geleverd is afhankelijk van het land waar de printer is gekocht en dit snoer kan er derhalve anders uitzien dan hier afgebeeld.
- Als u een USB-kabel gebruikt, moet dit een snelle twisted kabel zijn (12 Mbps) en moet u deze aansluiten op de USB-connector van uw pc. U mag hiervoor niet de USB-connector aan de voorkant van uw pc of op het toetsenbord van uw iMac gebruiken.

### <span id="page-22-0"></span>*Wat staat er op de cd-rom (alleen voor Windows)*

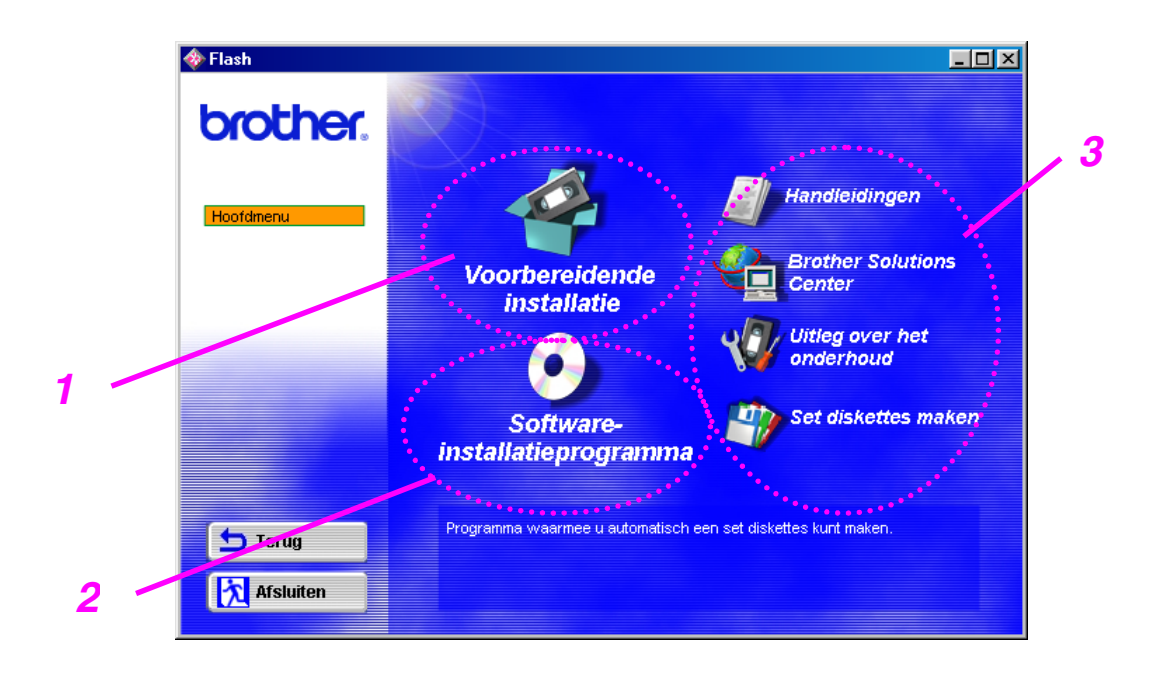

### *1 Voorbereidende installatie*

Het installatieproces, van hardware tot driver, wordt in een filmpje geïllustreerd.

### *2 Software-installatieprogramma*

U kunt de printer driver en de volgende hulpprogramma's installeren.

*Voor algemeen gebruik [\(raadpleeg hoofdstuk 2 voor nadere informatie](#page-76-0) [hierover\)](#page-76-1)*

- Printer driver
- Automatic E-mail Printing

#### *Voor beheerders*

- BRAdmin Professional
- Wizard Netwerkprinter driver
- Network Print Software
- Storage Manager
- Analysis Tool

#### *Lettertypen*

### *3 Handleidingen*

U kunt de gebruikershandleiding, de netwerkhandleiding en andere documentatie bekijken.

### *Brother Solutions Center*

Kennismaking met onze webpagina waar u ondersteuning voor Brotherproducten vindt. Hier kunt u de meest recente drivers en informatie voor deze printer ophalen.

### *Uitleg over het onderhoud*

Bekijk de filmpjes waarin het onderhoud van deze printer wordt geïllustreerd. Wij raden u aan om deze filmpjes te bekijken voordat u met de printer gaat werken.

### *Set diskettes maken*

Als u geen cd-rom-station hebt, kunt u de inhoud van de cd-rom naar diskettes kopiëren.

### <span id="page-24-0"></span> *Wat staat er op de cd-rom (alleen bij gebruik van een Macintosh® op een netwerk)*

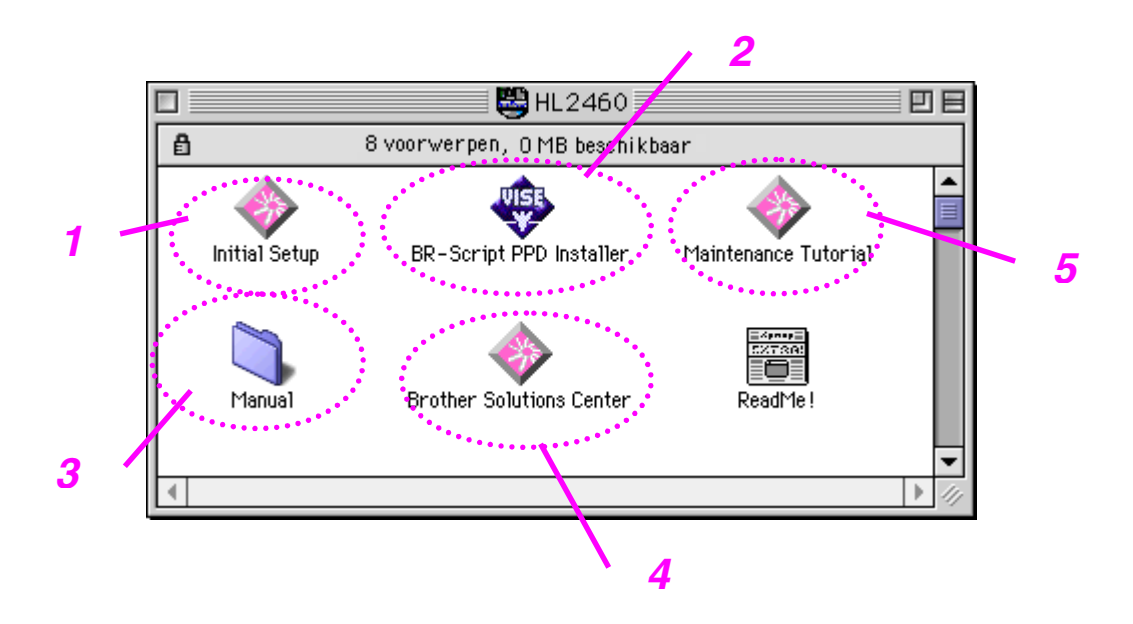

### *1 Voorbereidende installatie*

Het installatieproces, van hardware tot driver, wordt in een filmpje geïllustreerd.

### *2 Installatieprogramma voor BR-Script PPD*

*Printer driver [\(raadpleeg hoofdstuk 2 voor nadere informatie hierover\)](#page-77-0)*

Deze printer ondersteunt Mac OS 8.51, 8.6, 9.0 en 9.04.

### *3 Handleidingen*

U kunt de gebruikershandleiding, de netwerkhandleiding en andere documentatie bekijken.

### *4 Brother Solutions Center*

Kennismaking met onze webpagina waar u ondersteuning voor Brotherproducten vindt. Hier kunt u de meest recente drivers en informatie voor deze printer ophalen.

### *5 Uitleg over het onderhoud*

Bekijk de filmpjes waarin het onderhoud van deze printer wordt geïllustreerd. Wij raden u aan om deze filmpjes te bekijken voordat u met de printer gaat werken.

## <span id="page-26-0"></span>*Algemeen overzicht*

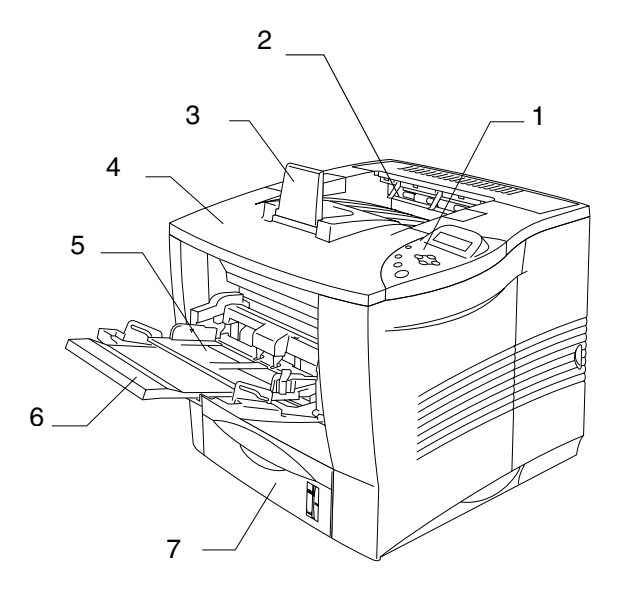

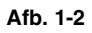

- 1 Bedieningspaneel
- 2 Face-down uitvoerlade
- 3 Steun van uitvoerlade
- 4 Bovenklep
- 5 Multifunctionele lade
- 6 Steun van multifunctionele lade
- 7 Bovenste papiercassette (Lade 1)

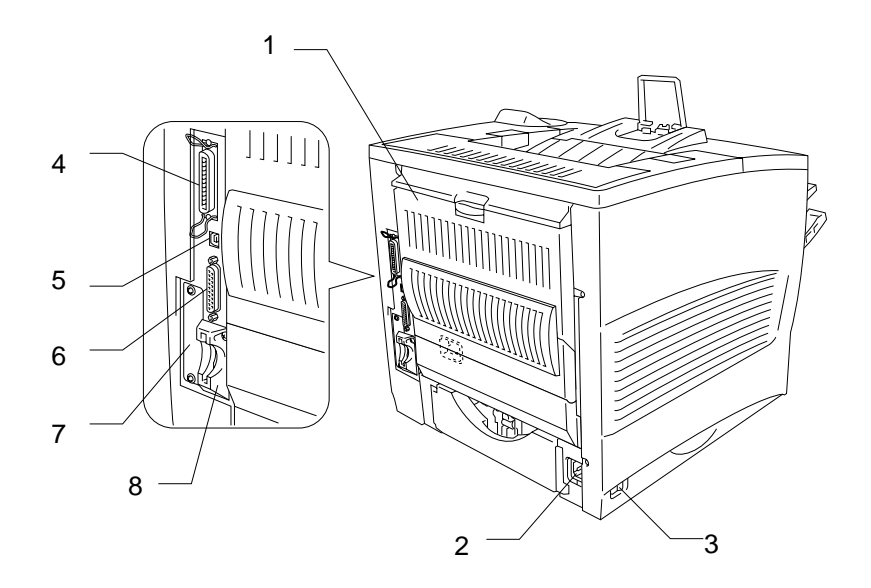

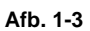

- 1 Face-up uitvoerlade
- 2 Ingang voor netsnoer
- 3 Stroomschakelaar
- 4 Parallelle interfaceconnector
- 5 USB-connector
- 6 Seriële interfaceconnector
- 7 Sleuf voor netwerkkaart (alleen voor de HL-2460)
- 8 Sleuf voor kaart (voor los verkrijgbare CompactFlashTM-kaart)

## <span id="page-28-0"></span>*Een plaats voor de printer kiezen*

Lees het onderstaande zorgvuldig door voordat u de printer gaat gebruiken.

## *Elektrische voeding*

Controleer of de netspanning binnen de volgende grenzen valt.

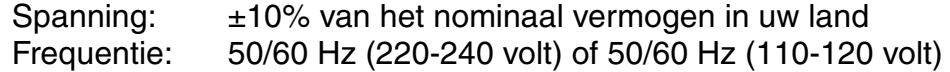

Het netsnoer, inclusief eventueel verlengsnoer, mag niet langer zijn dan 5 meter.

Sluit uw printer niet aan op een stopcontact waar reeds andere apparaten op zijn aangesloten, vooral geen airconditioners, kopieermachines, papiervernietigers enz. Als een gemeenschappelijk stopcontact onvermijdelijk is, gebruik dan een spanningsfilter.

Gebruik een spanningstabilisator als de stroomtoevoer niet stabiel is.

## <span id="page-29-0"></span>*Omgeving*

### *Optimale omstandigheden*

Gebruik de printer alleen binnen de volgende minimum- en maximumwaarden.

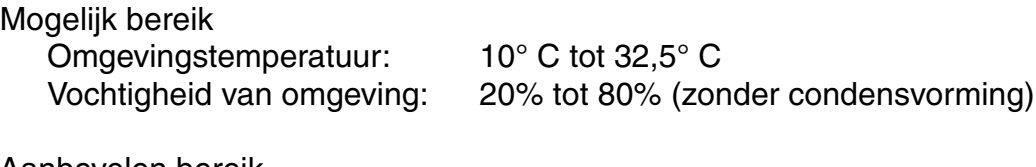

Aanbevolen bereik Omgevingstemperatuur: 17,5° C tot 25° C

Vochtigheid van omgeving: 30% tot 70% (zonder condensvorming)

Deze machine moet waterpas worden opgesteld, met een maximale afwijking van 5 mm (van voor naar achter en van links naar rechts). Om een te hoge concentratie van ozon in de lucht te voorkomen, moet deze machine in een goed geventileerde ruimte worden opgesteld, waar de lucht met meer dan 30 m³/uur/persoon wordt ververst.

### <span id="page-30-0"></span>*Benodigde ruimte voor installatie*

Zorg dat er voldoende ruimte vrij is rondom de printer. Deze vrije ruimte is nodig om de printer te kunnen bedienen. De aanbevolen (of minimale) ruimte die moet worden vrijgelaten is als volgt:

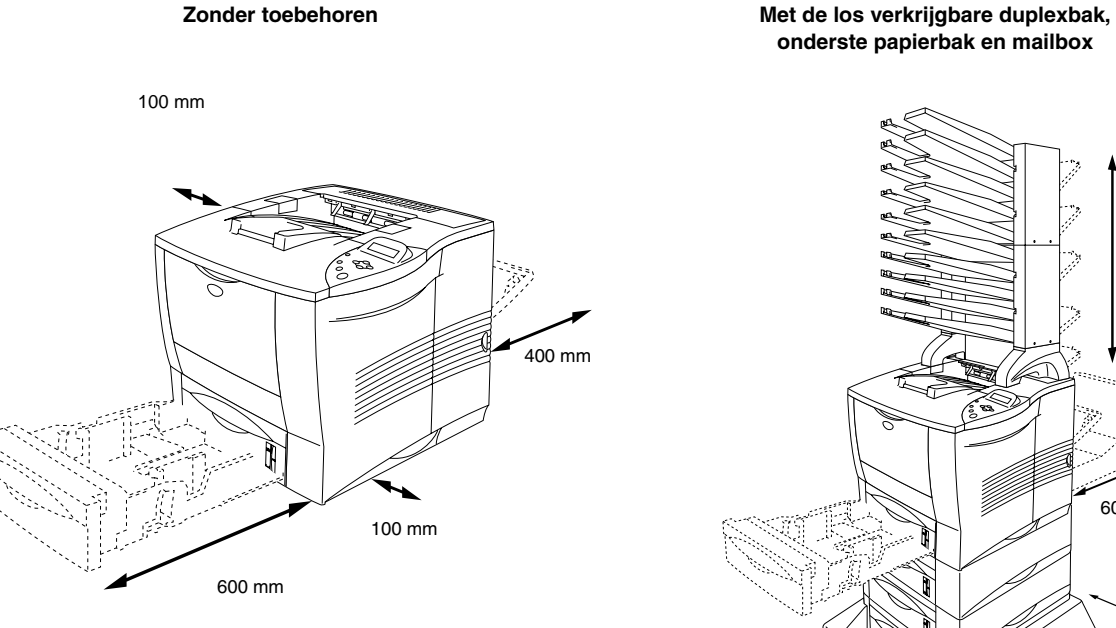

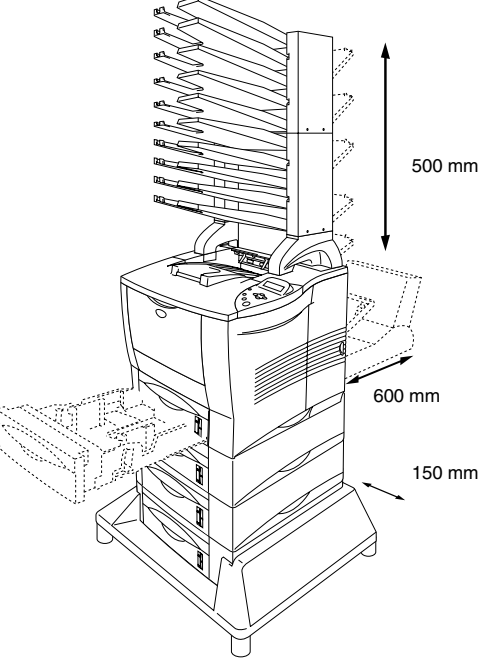

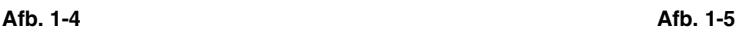

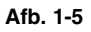

- De printer mag niet worden blootgesteld aan direct zonlicht. Moet de printer noodgedwongen toch in een zonnige ruimte worden opgesteld, gebruik dan gordijnen of lamellen om het apparaat te beschermen.
- Zet de printer nooit in de buurt van andere elektronische apparatuur.
- Installeer de printer niet in een ruimte waar zware schokken of trillingen worden voortgebracht. Houd er rekening mee dat open vuur en zilte of bijtende stoffen de printer kunnen beschadigen.
- Houd de printer schoon. Plaats het apparaat niet in een stoffige ruimte.
- Zet de printer niet in de nabijheid van een airconditioner of luchtbevochtiger.
- Zet de printer altijd in de buurt van een makkelijk toegankelijk stopcontact, zodat u de stekker in noodgevallen snel uit het stopcontact kunt halen.
- Sluit deze machine alleen aan op een voedingsbron zoals beschreven in het onderdeel Elektrische voeding van deze handleiding.
- Zet de printer op een vlak en horizontaal oppervlak.
- Gebruik nooit een beschadigd netsnoer of een snoer waaraan wijzigingen zijn aangebracht. Zet nooit zware voorwerpen op het snoer, trek er nooit hard aan en buig het snoer niet meer dan absoluut noodzakelijk is. Dit kan het netsnoer beschadigen. Een gerafeld of beschadigd netsnoer levert elektrische gevaren en brandgevaar op.
- De printer moet in een goed geventileerde ruimte staan.
- Zet de printer niet op een plaats waar de ventilatieopening geblokkeerd wordt. Er dient een ruimte van ongeveer 100 mm vrij te zijn tussen de ventilatieopening en de muur.
- Pas op dat u niet over de pootjes van de los verkrijgbare stabilisator struikelt.

## <span id="page-32-0"></span>*Welke soorten papier kan ik gebruiken*

## *Papiersoort en -formaat*

In deze handleiding en op het LCD-scherm worden voor de papierladen de volgende namen gebruikt.

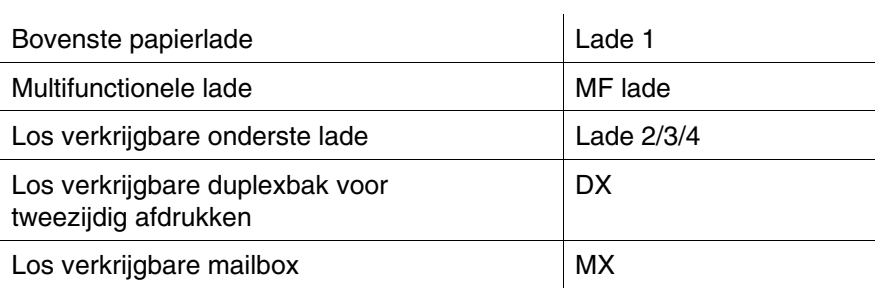

Klik in de volgende tabel op een vinkje om naar de pagina met een beschrijving van de betreffende afdrukmethode te gaan.

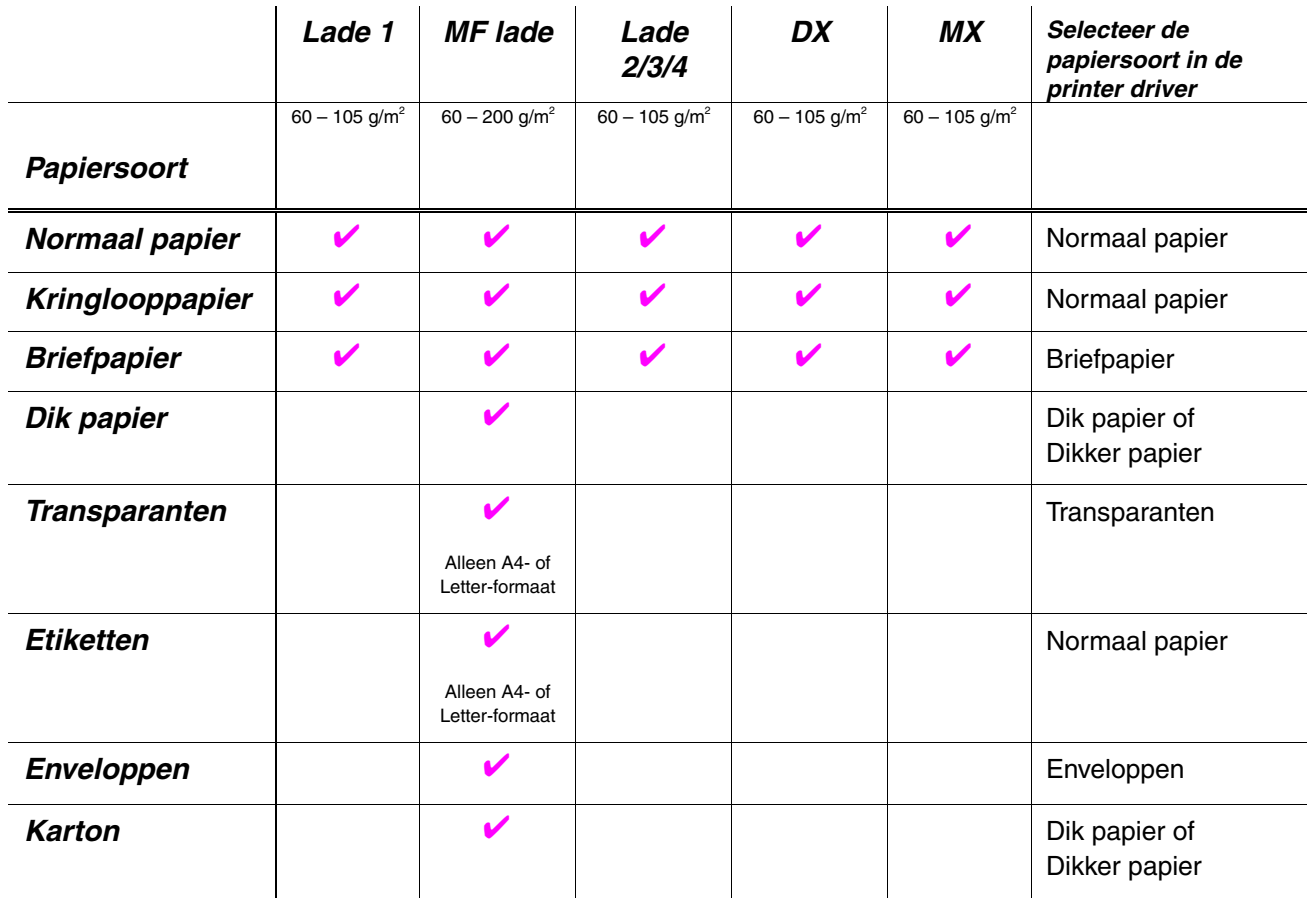

### ✒ *Opmerking*

Als u afdrukt op dik papier, etiketten of karton, raden wij aan om de papiersoort in de printer driver in te stellen zoals in bovenstaande tabel staat aangegeven.

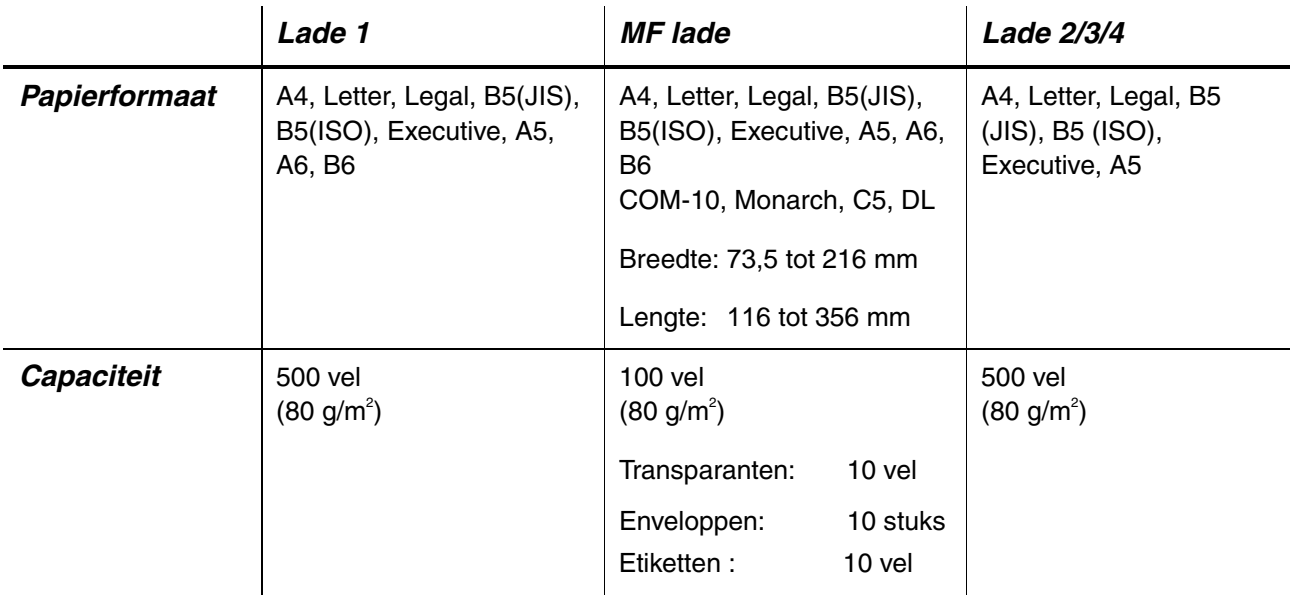

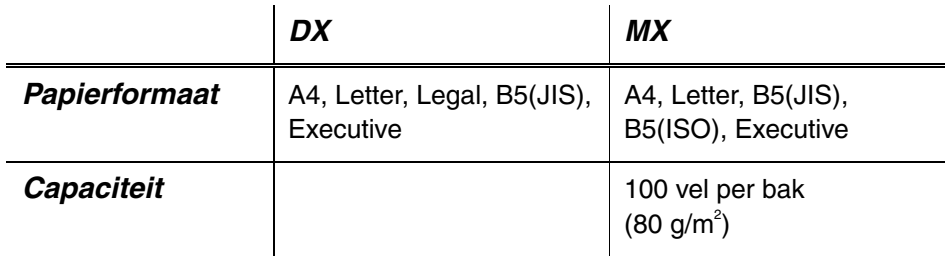

Wij raden u aan om voor de verschillende soorten papier de volgende uitvoerladen te gebruiken:

Klik in de volgende tabel op een vinkje om naar de pagina met een beschrijving van de betreffende afdrukmethode te gaan.

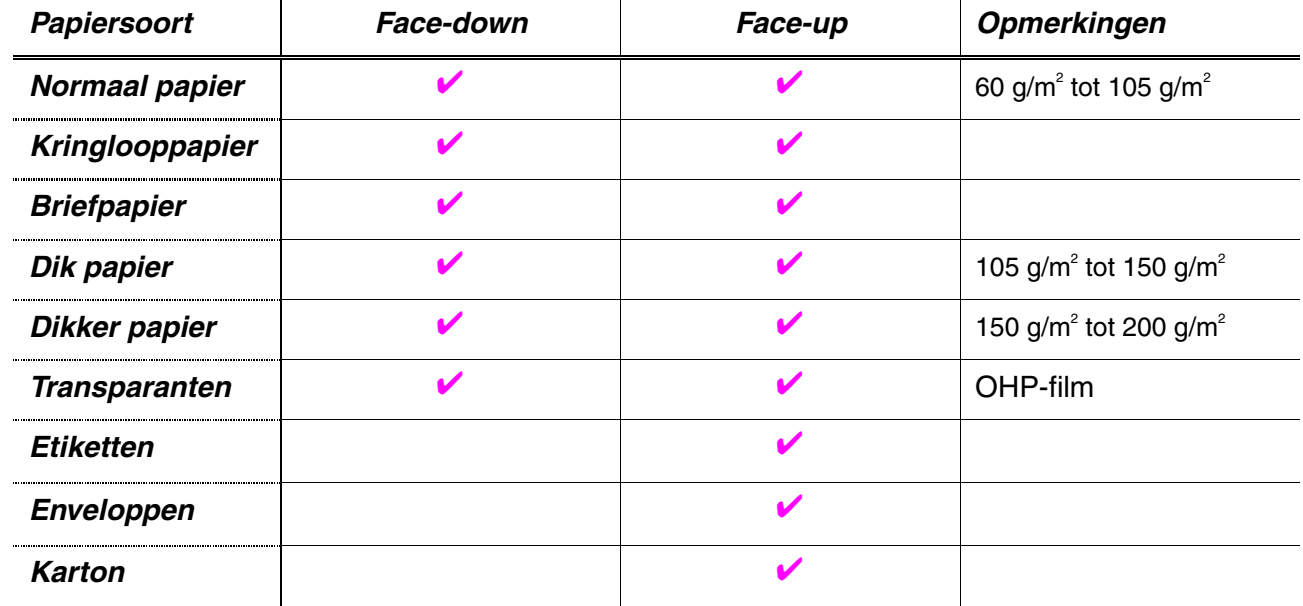

In de modus PAPIER kunt u via het bedieningspaneel aangeven welke papierbron eerst moet worden gebruikt. [Raadpleeg hoofdstuk 3 voor nadere informatie over de papierinstellingen.](#page-110-0)

#### ✒ *Opmerking*

- Als u gaat afdrukken op papier dat zwaarder is dan 150 g/m<sup>2</sup>, moet u de face-up uitvoerlade gebruiken.
- Als u gaat afdrukken op transparanten, raden wij u aan om de face-up uitvoerlade te gebruiken.
- Als het papier vastloopt wanneer u A6-papier gebruikt, moet u het vastgelopen papier verwijderen, de stapel papier in de papiercassette omdraaien en opnieuw afdrukken. [Raadpleeg hoofdstuk 6 voor](#page-171-1) [informatie over het verwijderen van vastgelopen papier.](#page-171-1)
- Als papier scheef of met meerdere vellen tegelijk wordt ingevoerd wanneer u afdrukt op klein of op dik papier, moet u de knop voor papierdikte in de papiercassette op een andere dikte instellen. [Raadpleeg pagina 1-21 voor meer informatie hierover.](#page-40-0)

### *Papiersoort in de driver instellen*

In de printer driver kunt u voor de papiersoort de volgende instellingen maken[. Raadpleeg het onderdeel "Functies in de printer driver" in hoofdstuk](#page-61-0) [2.](#page-61-1)

- Normaal papier: 60 g/m<sup>2</sup> tot 105 g/m<sup>2</sup>
- $\bullet$  Dik papier: 105 g/m<sup>2</sup> tot 150 g/m<sup>2</sup>
- $\bullet$  Dikker papier: 150 g/m<sup>2</sup> tot 200 g/m<sup>2</sup>
- Briefpapier: Ruw papier 60 g/m<sup>2</sup> tot 200 g/m<sup>2</sup>
- Transparanten: OHP-film
- Enveloppen

### *Aanbevolen papiersoorten*

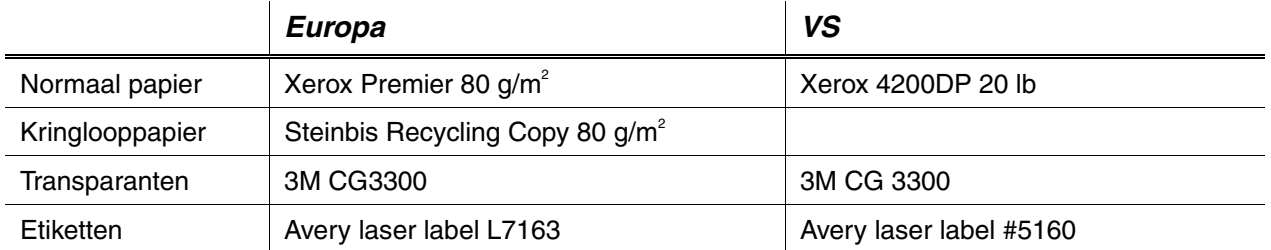

- ♦ Wij raden u aan om altijd een aantal testafdrukken te maken voordat u een grote hoeveelheid papier aanschaft, zodat u zeker weet dat het papier geschikt is.
- Gebruik normaal kopieerpapier.
- $\bullet$  Gebruik papier van 75 tot 90 g/m<sup>2</sup>.
- Gebruik neutraal papier, vermijd het gebruik van papier met een hoge zuurgraad of met een hoog alkaligehalte.
- Gebruik langlopend papier.
- ♦ Gebruik papier met een vochtgehalte van ongeveer 5%.
- ♦ In deze printer kunt u kringlooppapier gebruiken dat voldoet aan DIN 19309.
## *Bedrukbaar gedeelte*

Onderstaande afbeelding toont het bedrukbare gedeelte bij gebruik van de PCL-emulatie.

#### *Staand*

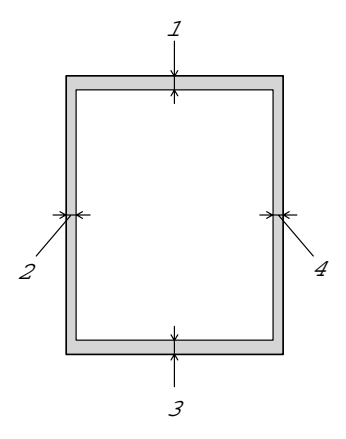

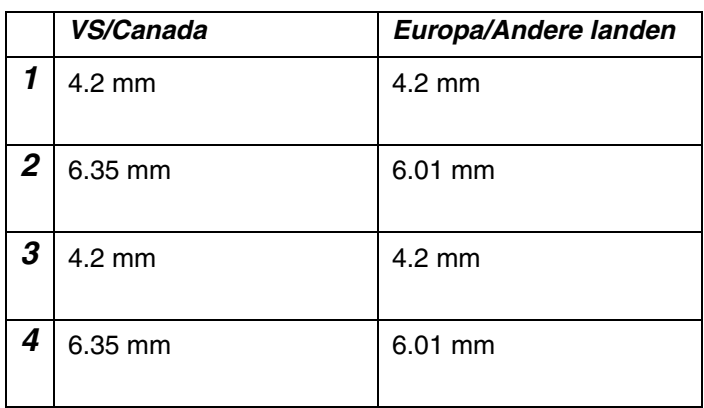

**Afb. 1-6**

*Liggend*

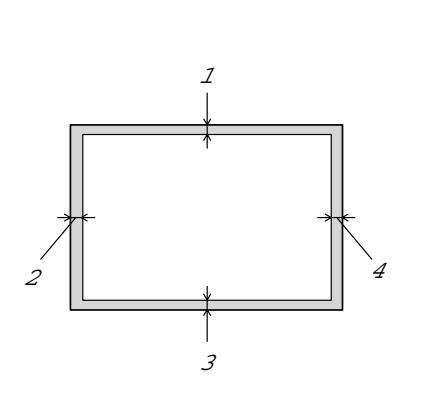

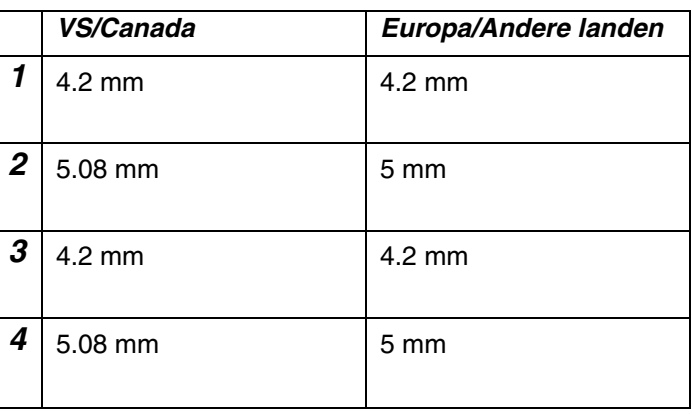

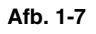

## *Afdrukken vanuit de bovenste papierlade (afdruk met bedrukte zijde naar beneden uitvoeren)*

- **<del>■</del> 1.** Trek de papiercassette uit de printer.
- ☛ **2.** Houd de vrijgavehendel van de papiergeleider ingedrukt en stel de geleiders af op het gebruikte papierformaat. Controleer dat deze goed in de geselecteerde sleuven passen.

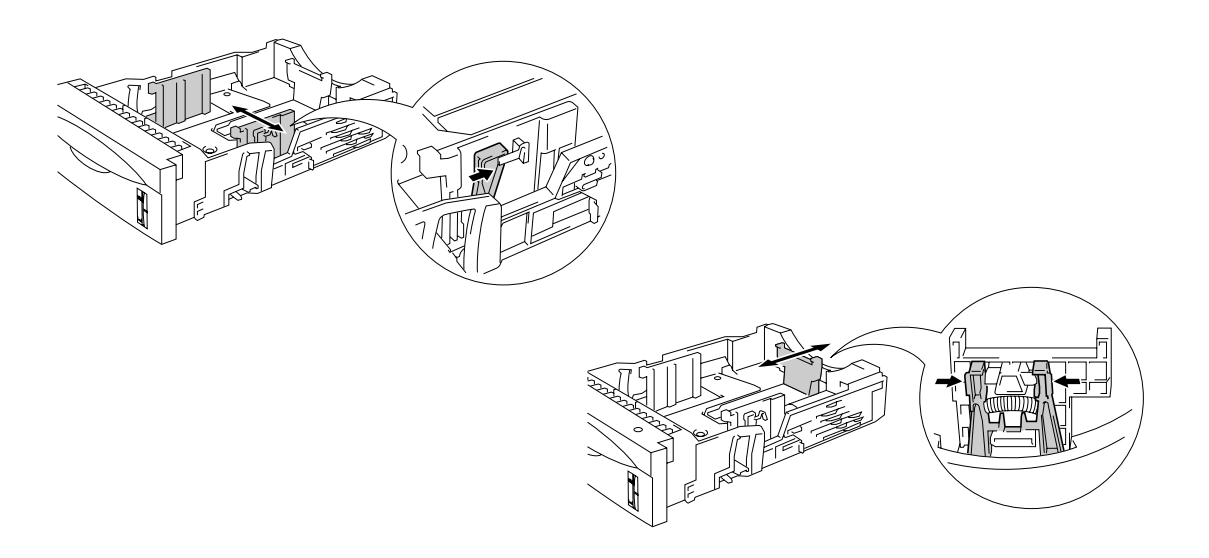

**Afb. 1-8**

### ✒ *Opmerking*

Bij gebruik van Legal-papier moet u de universele vrijgaveknop voor de papiergeleiders indrukken en de achterkant van de papiercassette uitschuiven.

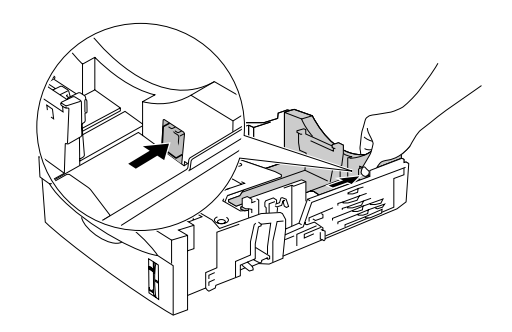

**■ 3.** Plaats het papier in de papiercassette. Controleer dat het papier plat ligt en niet boven de ▼ markering uitsteekt.

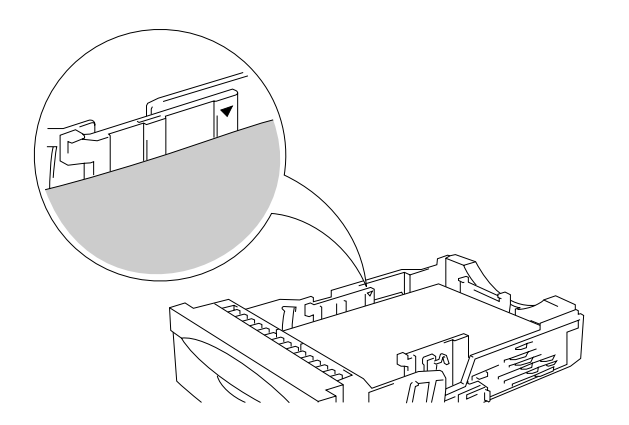

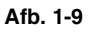

**← 4.** Installeer de papiercassette in de printer.

☛ **5.** Maak in de printer driver de volgende instellingen.

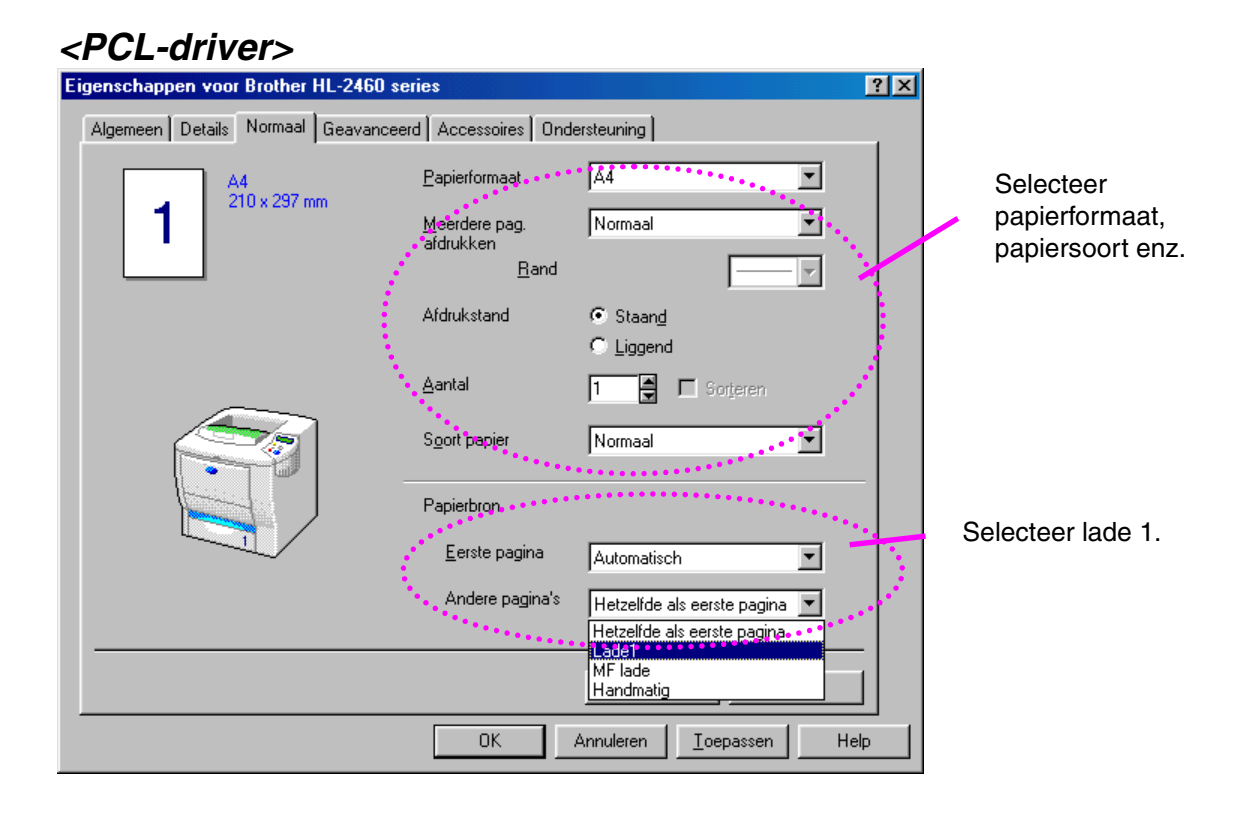

### *<PS-driver>*

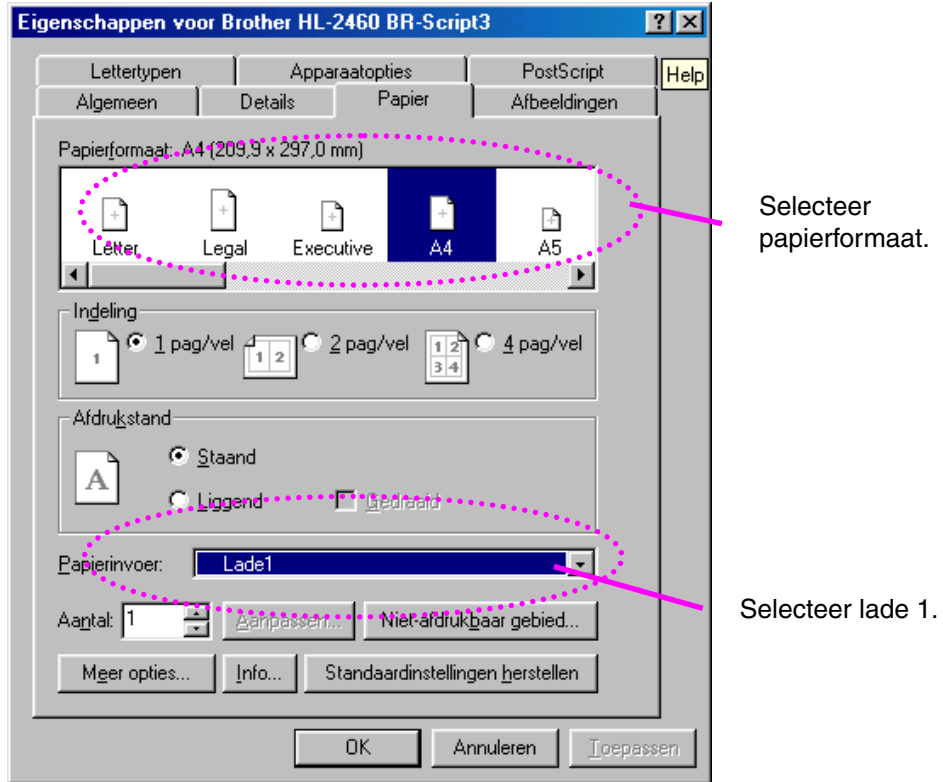

### ✒ *Opmerking*

Als papier scheef of met meerdere vellen tegelijk wordt ingevoerd wanneer u afdrukt op klein of op dik papier, moet u de knoppen voor papierdikte onder in de papiercassette op een andere dikte instellen.

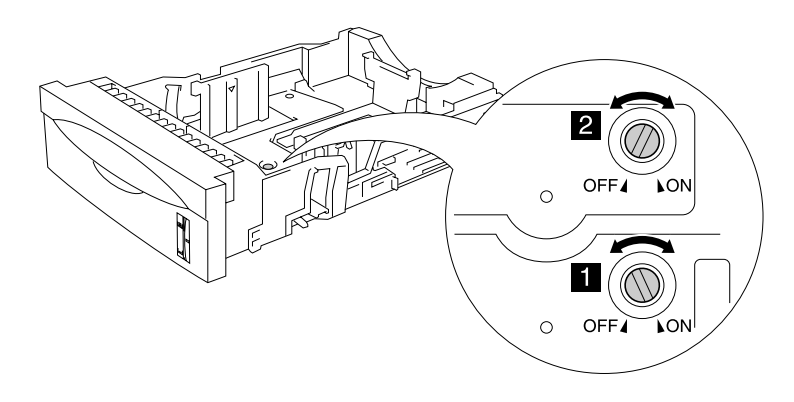

De knoppen in onderstaande afbeelding staan in de standaardinstelling.

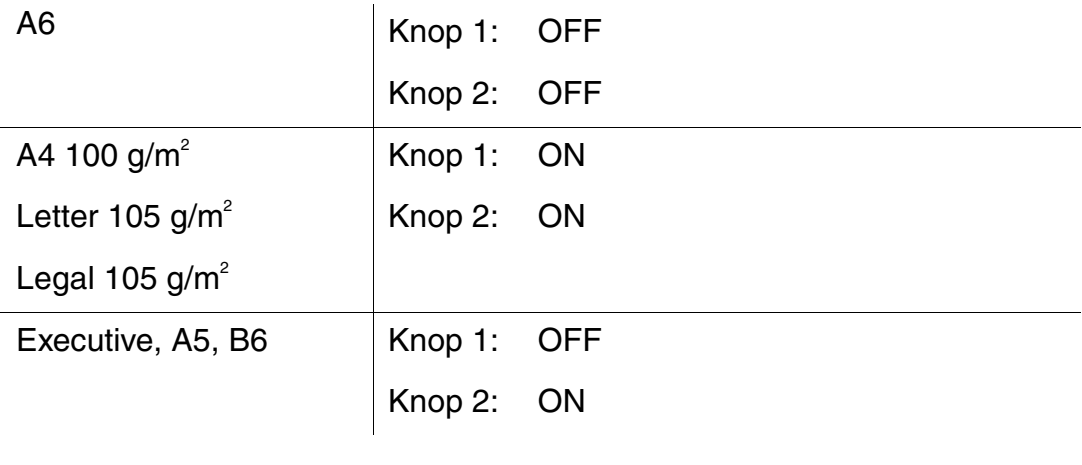

## **Lade-ID instellen (alleen als de onderste papierbak is geïnstalleerd)**

Als iemand zonder dat u dit weet de cassette in een andere lade heeft gezet, selecteert de driver toch automatisch de juiste lade en wordt volgens de door u gemaakte instellingen afgedrukt.

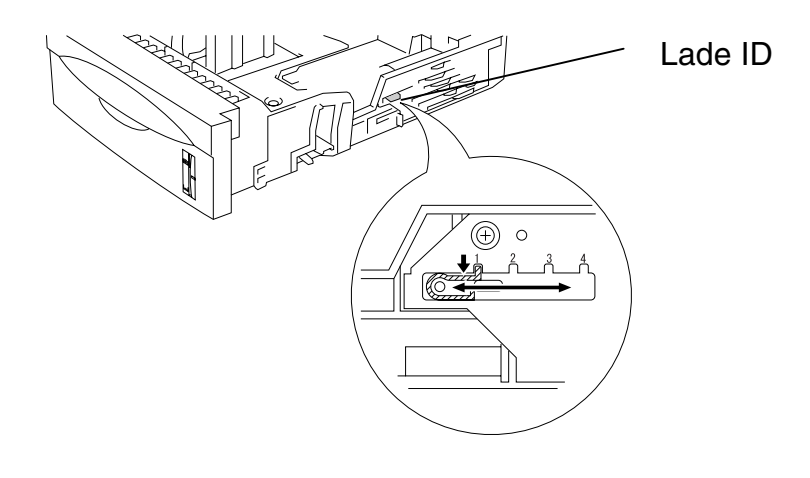

**Afb. 1-10**

## *Afdrukken vanuit de multifunctionele lade*

### ✒ *Opmerking*

- Voor het beste resultaat moet u in uw toepassing *hetzelfde* papierformaat selecteren als het formaat papier dat in de papierlade zit.
- Als u in het afdrukmenu van uw toepassing geen verschillende papierafmetingen kunt selecteren, dan kunt u in met papiermenu van het bedieningspaneel een ander papierformaat kiezen. [Raadpleeg hoofdstuk](#page-110-0) [3 voor meer informatie hierover.](#page-110-1)
- **1.** Beweeg de multifunctionele lade voorzichtig omlaag en maak deze lade open.

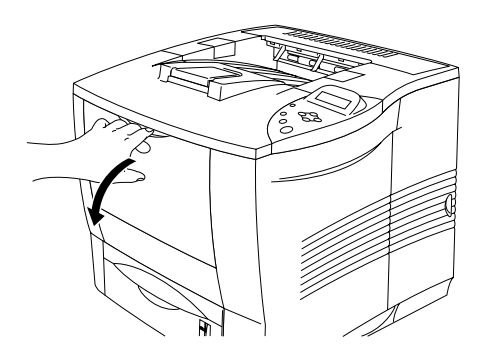

**Afb. 1-11**

☛ **2.** Trek steun van de multifunctionele lade uit.

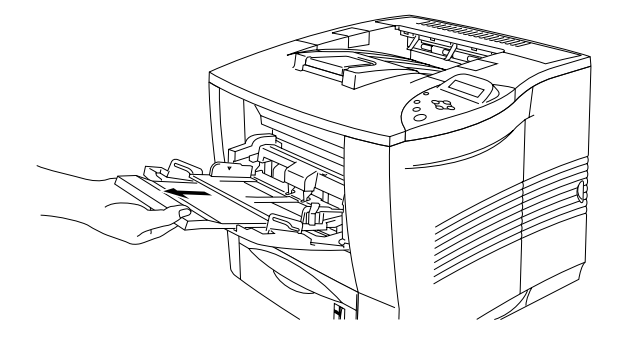

**Afb. 1-12**

☛ **3.** Plaats papier in de multifunctionele lade; zorg dat de stapel tegen de achterkant van de lade aan ligt en niet boven de ▼ markering uitsteekt.

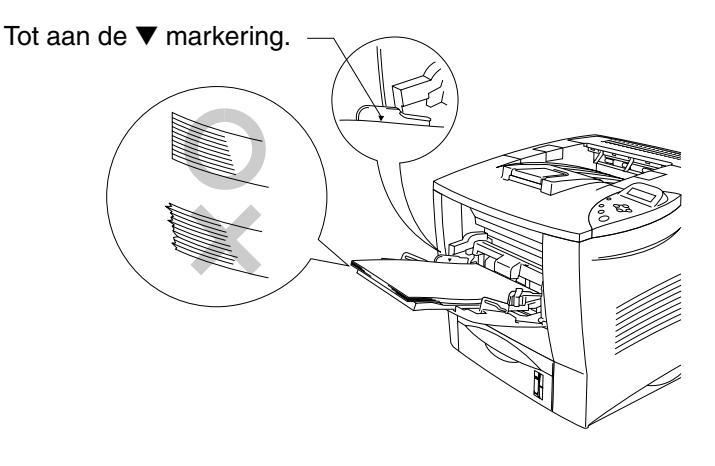

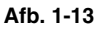

### ✒ *Opmerking*

- Zorg dat het papier altijd in een nette stapel en goed in de multifunctionele lade ligt, anders wordt het papier scheef ingevoerd waardoor de vellen verkreukeld worden uitgevoerd en het papier kan vastlopen.
- **<del>■ 4.</del>** Houd de vrijgavehendel van de papiergeleider ingedrukt en stel de geleider af op het gebruikte papierformaat.

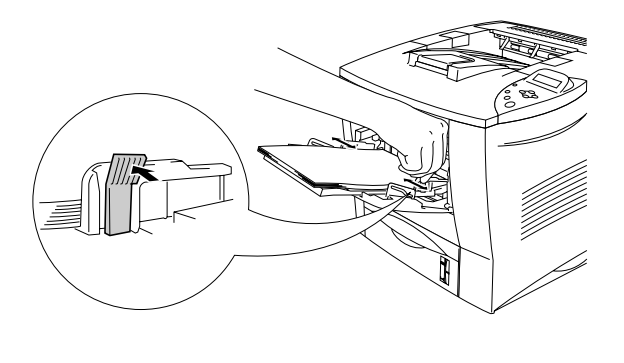

**Afb. 1-14**

Als u afdrukt op speciaal papier, zoals enveloppen, dik papier, etiketten enz., moet u de face-up uitvoerlade gebruiken. Raadpleeg het onderdeel "[Afdrukken op enveloppen"](#page-46-0) of "[Afdrukken op etiketten, transparanten enz."](#page-52-0) elders in dit hoofdstuk.

### ✒ *Opmerking*

Bij het plaatsen van papier in de multifunctionele lade dient u rekening te houden met het volgende:

- Tijdens het afdrukken gaat de binnenste lade vanzelf omhoog om het papier in de printer te voeren
- De te bedrukken zijde moet naar boven zijn gericht.
- Plaats het papier voorzichtig en met de bovenste rand eerst in de lade.
- De bovenkant van de stapel mag niet boven de geleiders aan weerskanten van de lade uitsteken. De maximale dikte is 10 mm.

☛ **5.** Maak in de printer driver de volgende instellingen.

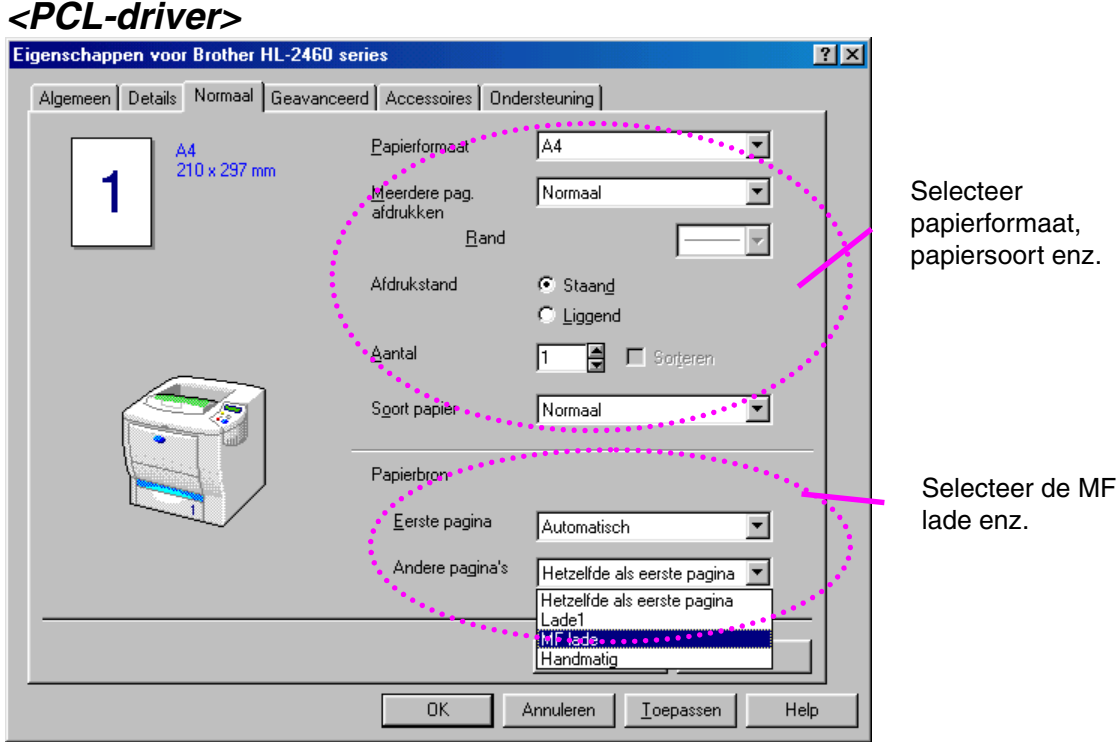

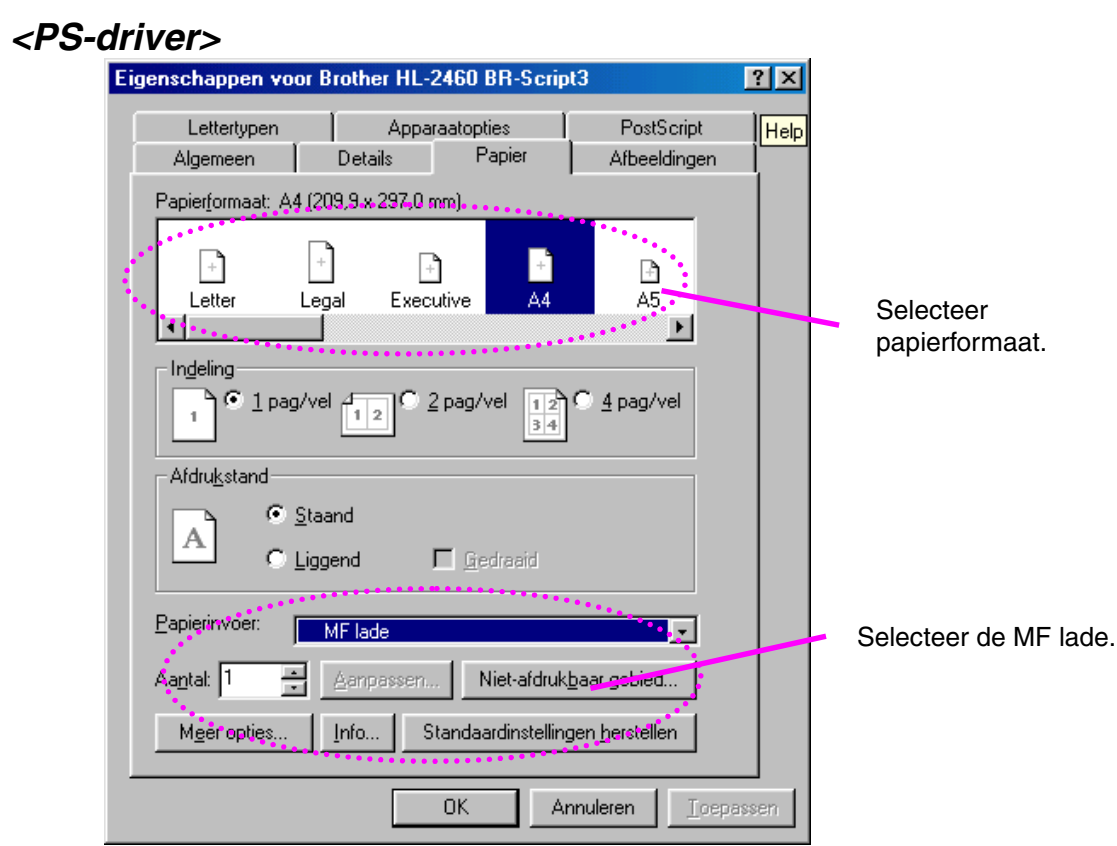

*1-26*

## <span id="page-46-0"></span>*Afdrukken op enveloppen (afdruk met bedrukte zijde naar boven uitvoeren)*

### *Enveloppen die u NIET moet gebruiken*

- Enveloppen die beschadigd, gekreukt of geknikt zijn of een onregelmatige vorm hebben
- Hoogglanzende enveloppen, of enveloppen met een speciale structuur
- Enveloppen die met haken, klemmen of touwtjes worden gesloten
- Enveloppen met een zelfklevende sluiting
- "Zakachtige" enveloppen
- Enveloppen die geen scherpe vouw hebben
- Enveloppen met reliëf
- Enveloppen die reeds door een laserprinter zijn bedrukt
- Enveloppen die aan de binnenzijde zijn voorbedrukt
- Enveloppen die niet netjes gestapeld kunnen worden
- Enveloppen van papier dat zwaarder is dan wat in de specificaties wordt aangegeven
- Enveloppen van inferieure kwaliteit met randen die niet scherp zijn gevouwen of niet recht zijn
- Vensterenveloppen of enveloppen met gaatjes, uitsnijdingen of geperforeerde enveloppen

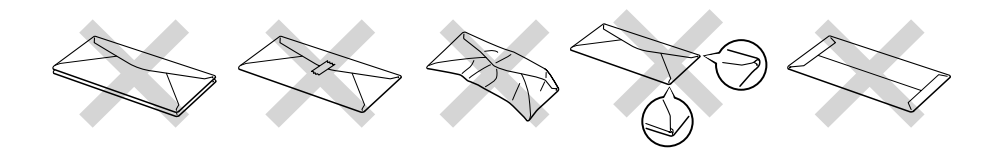

**Afb. 1-15**

### **BIJ GEBRUIK VAN DE HIERBOVEN VERMELDE ENVELOPPEN KAN DE PRINTER WORDEN BESCHADIGD. DERGELIJKE SCHADE WORDT NIET DOOR DE GARANTIE OF DE SERVICE-OVEREENKOMST GEDEKT.**

### ✒ *Opmerking*

• Voordat u op enveloppen gaat afdrukken, dient u de stapel los te schudden; dit om te voorkomen dat ze vastlopen of scheef worden ingevoerd.

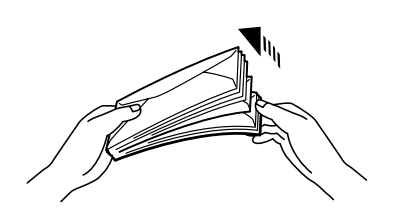

- Plaats nooit verschillende soorten papier in de papierlade, daar het papier anders kan vastlopen of scheef kan worden ingevoerd.
- U mag enveloppen niet aan twee zijden bedrukken.
- Voor het beste resultaat moet u in uw toepassing hetzelfde papierformaat selecteren als het formaat papier dat in de papierlade zit.
- Als u in het afdrukmenu van uw toepassing geen verschillende papierafmetingen kunt selecteren, dan kunt u in met papiermenu van het bedieningspaneel een ander papierformaat kiezen[. Raadpleeg](#page-110-0) [hoofdstuk 3 voor meer informatie hierover.](#page-110-1)
- **1.** Beweeg de multifunctionele lade voorzichtig omlaag en maak deze lade open.

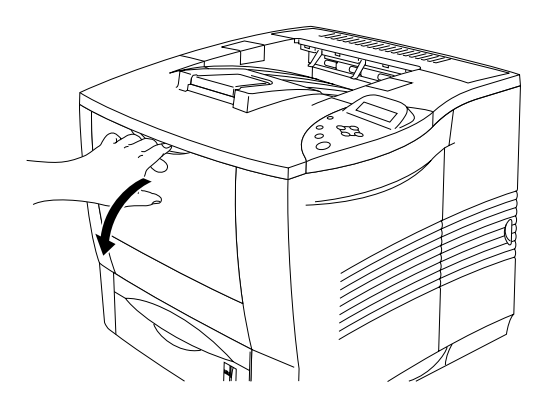

**Afb. 1-16**

☛ **2.** Trek steun van de multifunctionele lade uit.

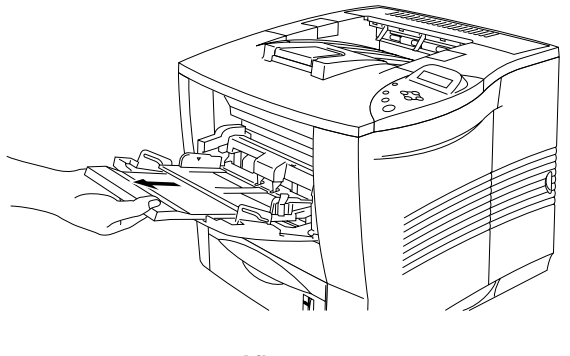

**Afb. 1-17**

**■ 3.** Maak de face-up uitvoerlade open en trek zo nodig de steun van deze lade uit.

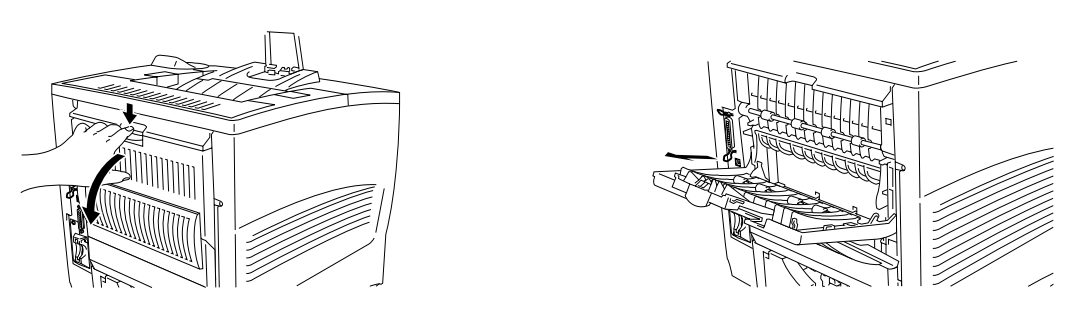

**Afb. 1-18**

### ✒ **Opmerking**

Enveloppen die na het afdrukken verkreukeld zijn.

Maak de face-up uitvoerlade aan de achterkant van de printer open, druk de blauwe lipjes aan de linker- en rechterkant naar beneden, zoals in onderstaand schema afgebeeld. Sluit de face-up uitvoerlade nadat u klaar bent met afdrukken; de blauwe lipjes worden dan automatisch teruggesteld. Nadat u de enveloppe(n) hebt bedrukt, moet u de face-up uitvoerlade sluiten zodat de blauwe lipjes automatisch worden teruggesteld. U kunt deze lipjes echter ook met de hand terugstellen door ze weer in hun oorspronkelijke stand te duwen.

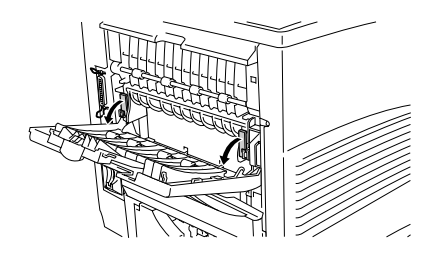

**■ 4.** Plaats de enveloppen in de multifunctionele lade; zorg dat de stapel tegen de achterkant van de lade aan ligt en niet boven de ▼ markering uitsteekt.

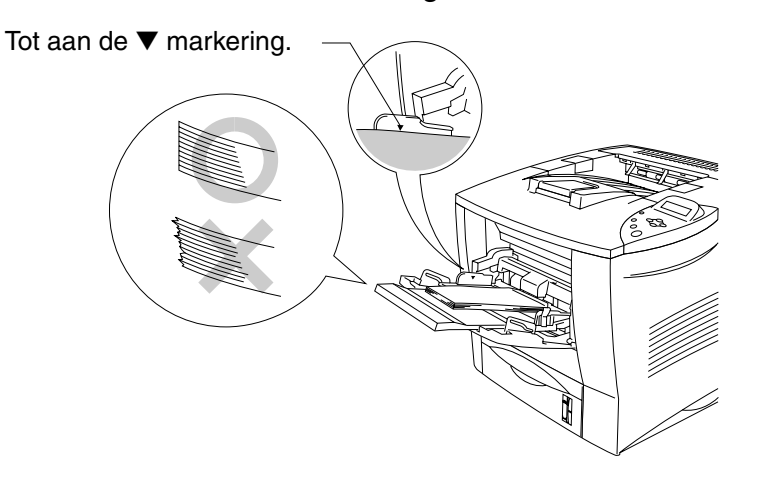

**Afb. 1-19**

### ✒ *Opmerking*

Zorg dat het papier altijd in een nette stapel en goed in de multifunctionele lade ligt, anders wordt het papier scheef ingevoerd waardoor de vellen verkreukeld worden uitgevoerd en het papier kan vastlopen.

☛ **5.** Houd de breedtegeleider ingedrukt en stel deze papiergeleider af op het formaat van uw enveloppen.

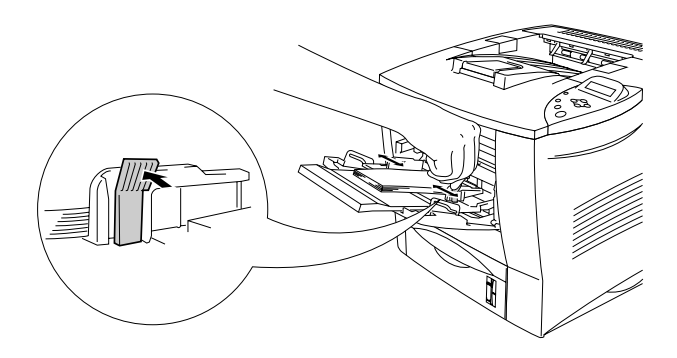

**Afb. 1-20**

### ✒ *Opmerking*

Bij het plaatsen van papier in de multifunctionele lade dient u rekening te houden met het volgende:

- De te bedrukken zijde moet naar boven zijn gericht.
- Plaats het papier met de bovenste rand eerst en zorg dat het tegen de printer aan ligt.
- De bovenkant van de stapel mag niet boven de geleiders aan weerskanten van de lade uitsteken.

☛ **6.** Maak in de printer driver de volgende instellingen.

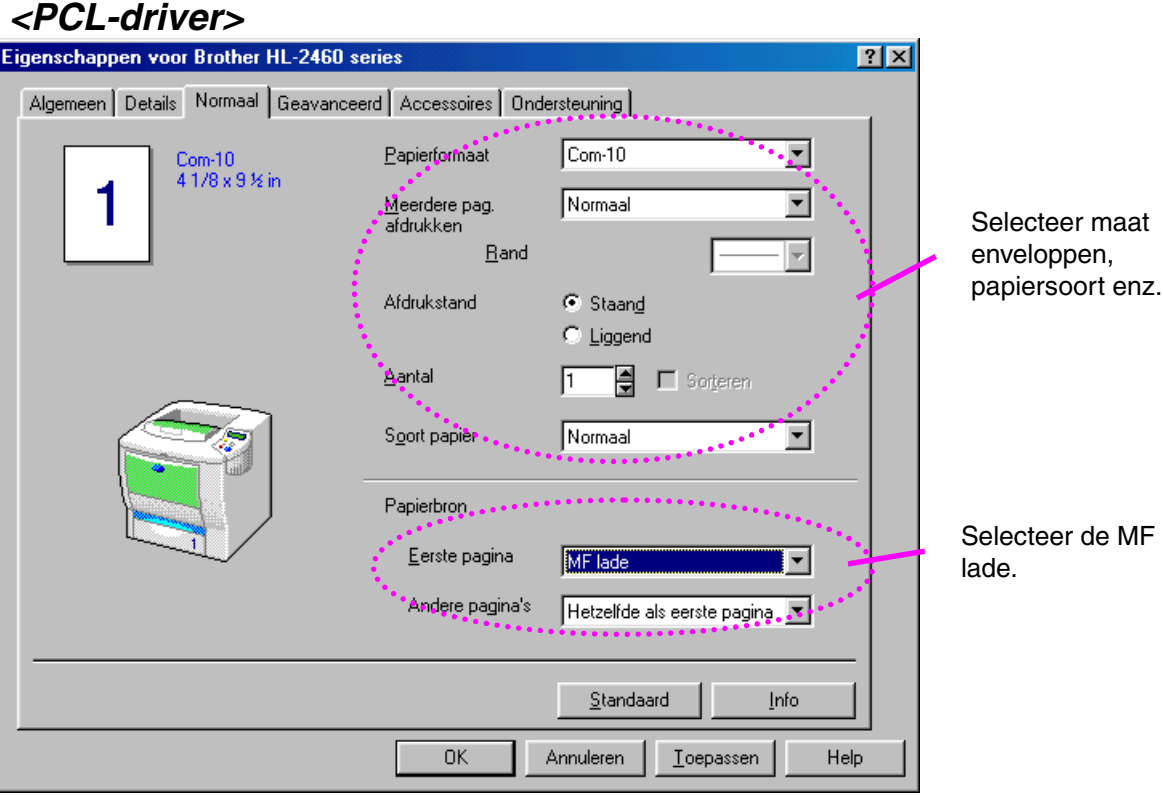

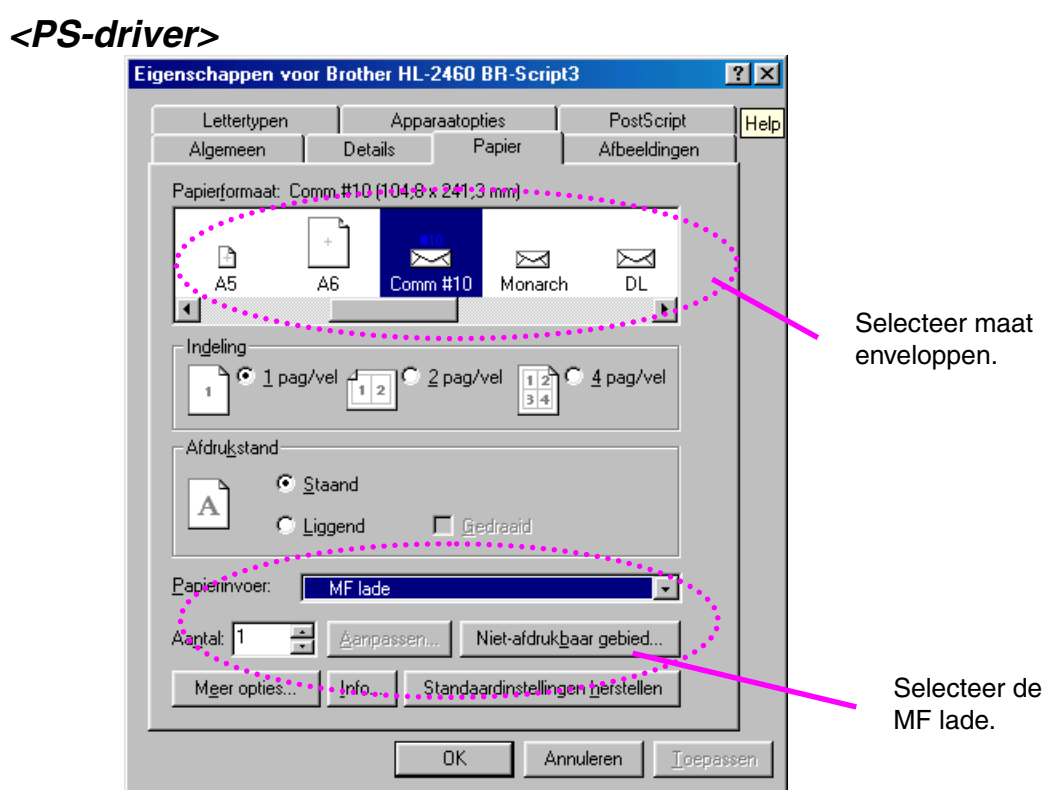

### ✒ *Opmerking*

- Tijdens het afdrukken gaat de binnenste lade vanzelf omhoog om het papier in de printer te voeren.
- Als enveloppen tijdens het afdrukken worden bevlekt, moet u via het bedieningspaneel in de modus KWALITEIT een hogere waarde voor de afdrukdichtheid selecteren[. Raadpleeg hoofdstuk 3 voor nadere](#page-110-0) [informatie over het instellen van de afdrukdichtheid.](#page-110-1)
- Door de producent geplakte delen van enveloppen moeten goed zijn vastgeplakt
- Alle zijden moeten netjes zijn gevouwen en mogen niet gekreukt zijn

Deze printer kan de meeste enveloppen bedrukken. Sommige enveloppen hebben echter een speciale samenstelling en kunnen problemen met de invoer of de afdrukkwaliteit veroorzaken. Een geschikte enveloppe heeft rechte randen met een scherpe vouw en heeft niet meer dan twee dikten papier langs de randen. De enveloppe moet plat en stevig zijn, niet "zakachtig". Gebruik alleen enveloppen van goede kwaliteit en vermeld bij aankoop dat u de enveloppen in een laserprinter zult gebruiken. Het is raadzaam om alle soorten enveloppen vóór gebruik te testen, zodat u van het gewenste resultaat verzekerd bent.

#### ✒ *Opmerking*

De producent geeft geen garantie op het gebruik van enveloppen en kan geen bepaalde enveloppen aanbevelen, daar de kwaliteit van enveloppen door de desbetreffende producent kan worden gewijzigd. De afnemer is verantwoordelijk voor de kwaliteit en de prestatie van de gebruikte enveloppen.

## <span id="page-52-0"></span>*Afdrukken op etiketten, transparanten enz.*

### *Speciaal papier dat u NIET moet gebruiken*

• Papier dat is beschadigd, gekreukt of geknikt of een onregelmatige vorm heeft.

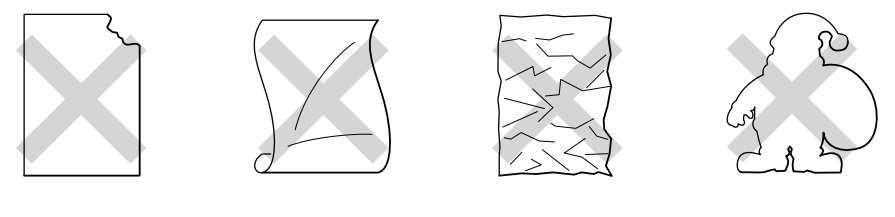

**Afb. 1-21**

### ✒ *Opmerking*

• Alvorens papier met perforatiegaatjes (zoals Organizer-papier) te gebruiken, dient u de stapel los te schudden; dit om papierdoorvoerstoringen te voorkomen.

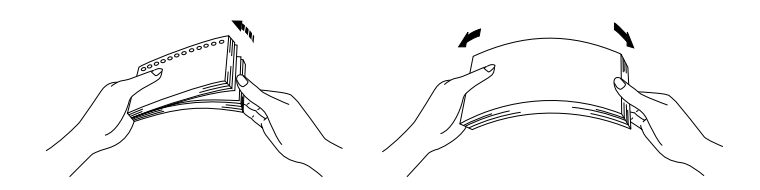

- Gebruik geen papier met perforatiegaatjes aan de randen.
- Zorg dat de gaatjes in Organizer-papier niet in de buurt van de papiersensor liggen.
- Gebruik geen Organizer-papier dat aan elkaar is geplakt. De lijm kan de printer beschadigen.
- Plaats nooit verschillende soorten papier in de papierlade, daar het papier anders kan vastlopen of scheef kan worden ingevoerd.
- Voor het beste resultaat moet u in uw toepassing hetzelfde papierformaat selecteren als het formaat papier dat in de papierlade zit.
- Als u in het afdrukmenu van uw toepassing geen verschillende papierafmetingen kunt selecteren, dan kunt u in met papiermenu van het bedieningspaneel een ander papierformaat kiezen. [Raadpleeg](#page-110-0) [hoofdstuk 3 voor meer informatie hierover.](#page-110-1)

**■ 1.** Beweeg de multifunctionele lade voorzichtig omlaag en maak deze lade open.

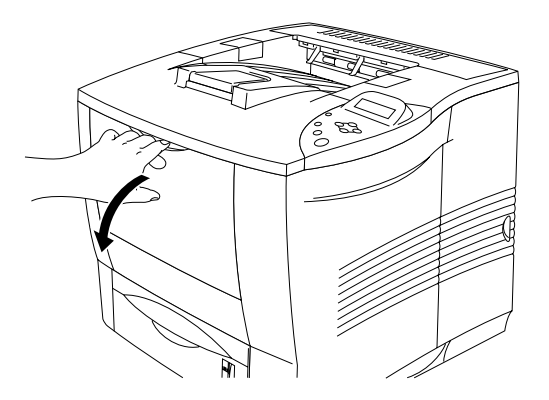

**Afb. 1-22**

☛ **2.** Trek steun van de multifunctionele lade uit.

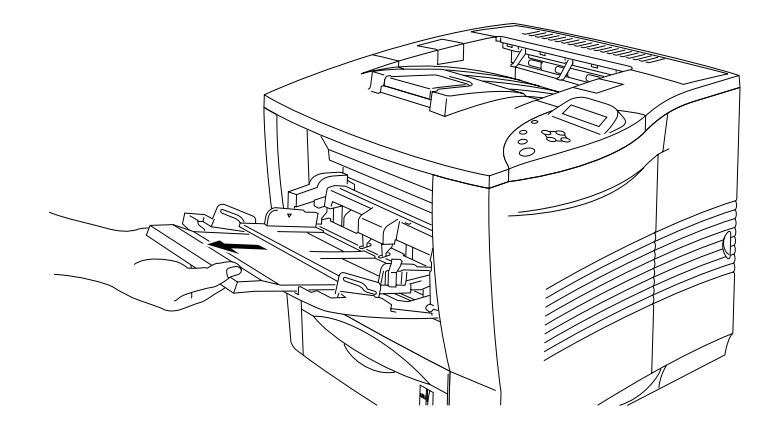

**Afb. 1-23**

**■ 3.** Maak de face-up uitvoerlade open.

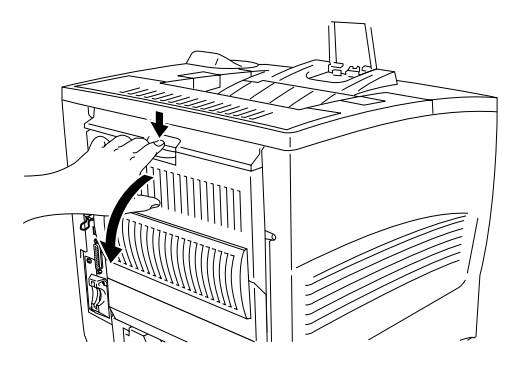

**Afb. 1-24**

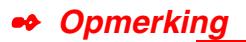

Schuif de steun van de face-up uitvoerlade uit.

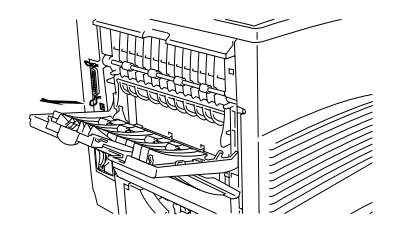

**← 4.** Plaats papier in de multifunctionele lade; zorg dat de stapel tegen de achterkant van de lade aan ligt en niet boven de ▼ markering uitsteekt.

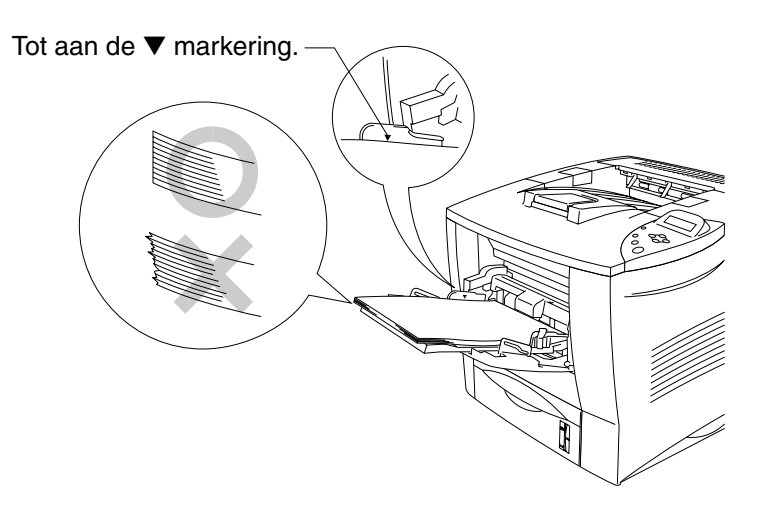

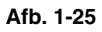

### ✒ *Opmerking*

- Zorg dat het papier altijd in een nette stapel en goed in de multifunctionele lade ligt, anders wordt het papier scheef ingevoerd waardoor de vellen verkreukeld worden uitgevoerd en het papier kan vastlopen.
- **<del>■ 5.</del>** Houd de vrijgavehendel van de papiergeleider ingedrukt en stel de geleider af op het gebruikte papierformaat.

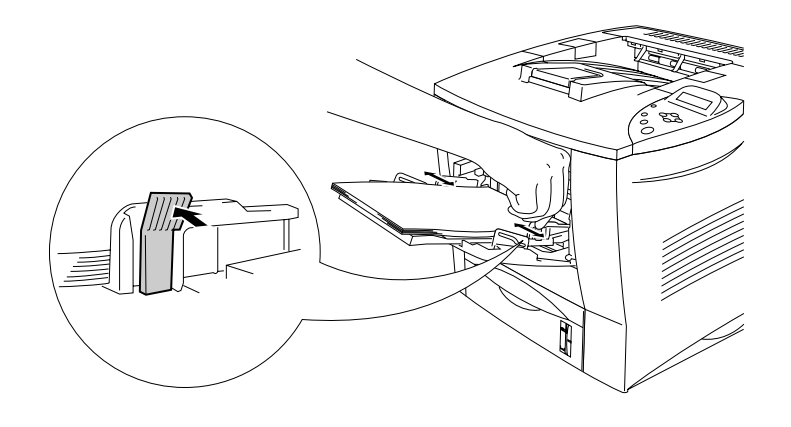

**Afb. 1-26**

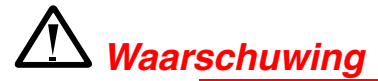

Raak transparanten die pas net zijn afgedrukt niet aan, deze zijn namelijk erg **heet**!

#### ✒ *Opmerking*

Bij het plaatsen van papier in de multifunctionele lade dient u rekening te houden met het volgende:

- Tijdens het afdrukken gaat de binnenste lade vanzelf omhoog om het papier in de printer te voeren.
- De te bedrukken zijde moet naar boven zijn gericht.
- Plaats het papier met de bovenste rand eerst en zorg dat het tegen de printer aan ligt.
- De bovenkant van de stapel mag niet boven de geleiders aan weerskanten van de lade uitsteken.

☛ **6.** Maak in de printer driver de volgende instellingen.

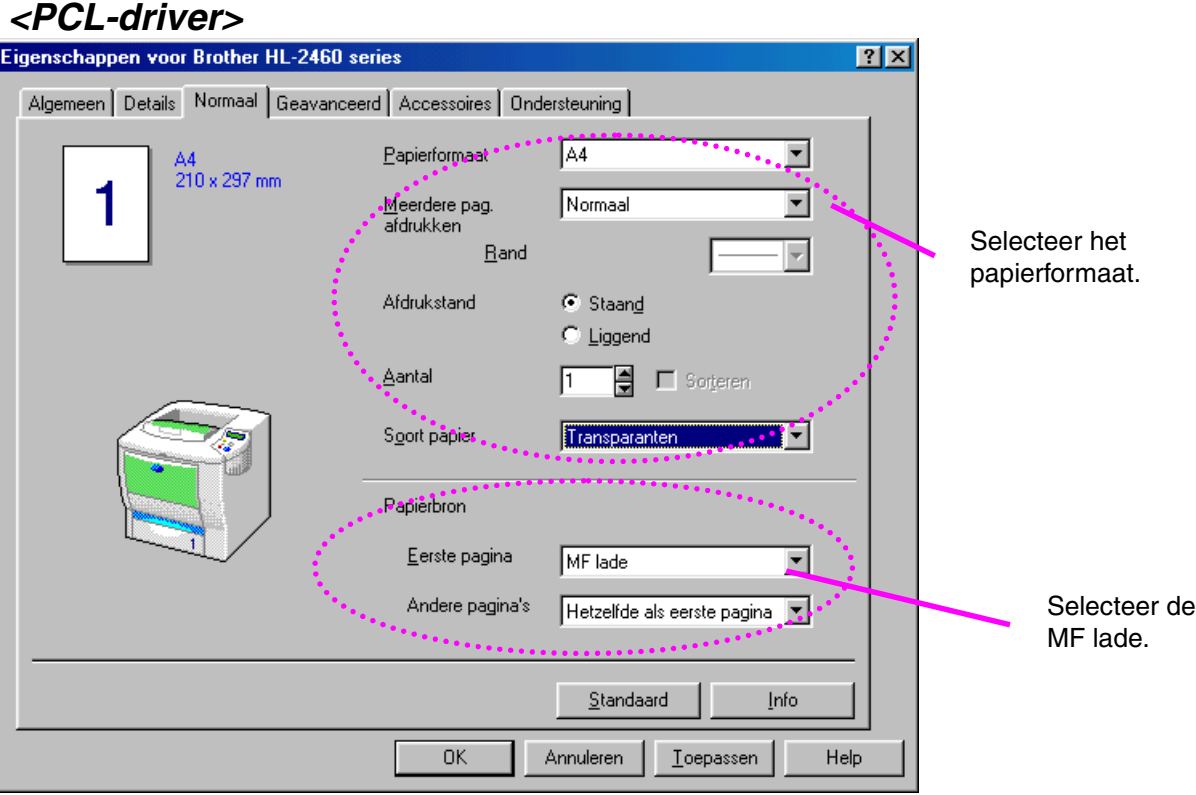

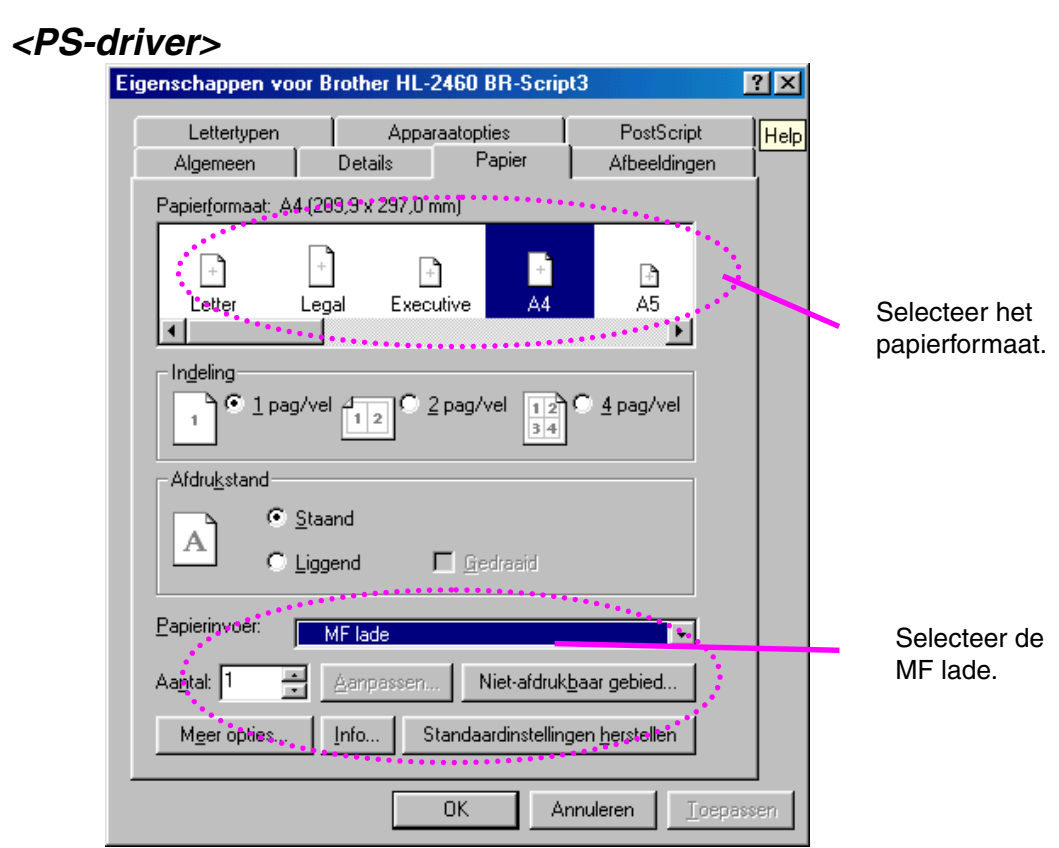

## *Afdrukken naar de face-up uitvoerlade (afdruk met bedrukte zijde naar boven uitvoeren)*

Als de face-up uitvoerlade openstaat, heeft de printer een recht papierpad van de papiercassette of de multifunctionele lade naar de achterkant van de printer. Gebruik deze methode voor papieruitvoer als u wilt afdrukken op speciaal papier dat niet mag worden verbogen, zoals dik papier, etiketten, karton of enveloppen.

☛ **1.** Maak de face-up uitvoerlade open.

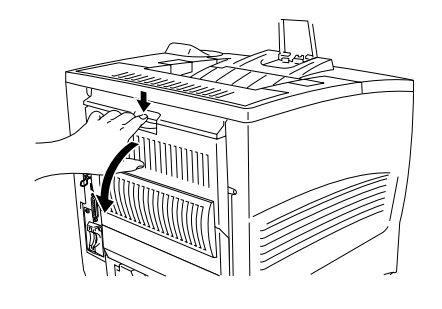

**Afb. 1-27**

☛ **2.** Trek steun van de multifunctionele lade uit.

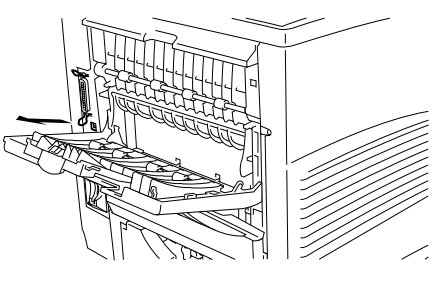

**Afb. 1-28**

- **3.** Plaats papier in de papierlade of de multifunctionele lade.
- **<del>■</del> 4.** Nadat de printer alle bedrukte vellen heeft uitgeworpen, moet u de vellen van de face-up uitvoerlade nemen en deze lade sluiten.

## *Handinvoer*

Als u papier in de multifunctionele lade legt terwijl in het papiermenu van het bedieningspaneel HANDINVOER=AAN is geselecteerd, zal de printer alleen papier uit de multifunctionele lade invoeren.

### ✒ *Opmerking*

Let bij handmatige papiertoevoer op het onderstaande:

- Als u in het afdrukmenu van uw toepassing handmatige papiertoevoer kunt selecteren, mag u dat daar doen. Omdat de softwarecommando's voorrang hebben boven de instellingen die u via het bedieningspaneel maakt, is het niet nodig om de modus HANDINVOER en het papierformaat in de modus PAPIER te selecteren.
- Als u voorbedrukt papier in de multifunctionele lade gebruikt, moet u dit met de bovenste rand eerst en met de bedrukte zijde naar boven in de lade leggen.

# *2HOOFDSTUK 2 DRIVER EN SOFTWARE*

## *Printer Driver*

De printer driver is een stuurprogramma dat gegevens in het door de computer gebruikte formaat omzet in een formaat dat door een bepaalde printer kan worden gebruikt; dit gebeurt meestal met behulp van een printeropdrachttaal of een *page description language* (PDL).

De printer drivers voor de volgende besturingssystemen staan op de cd-rom, maar u kunt de meest recente printer driver ook downloaden van het Brother Solutions Center op [http://solutions.brother.com.](http://solutions.brother.com)

Voor Windows® 95/98/Me, Windows NT® 4.0 en Windows® 2000.

- PCL-driver (Hewlett-Packard laserprinter-LaserJet)
- BR-Script-driver (PostScript Level3 taalemulatie)

Voor Macintosh

• BR-Script-driver (PostScript Level3 taalemulatie) (raadpleeg de netwerkhandleiding op de cd-rom voor nadere informatie hierover.)

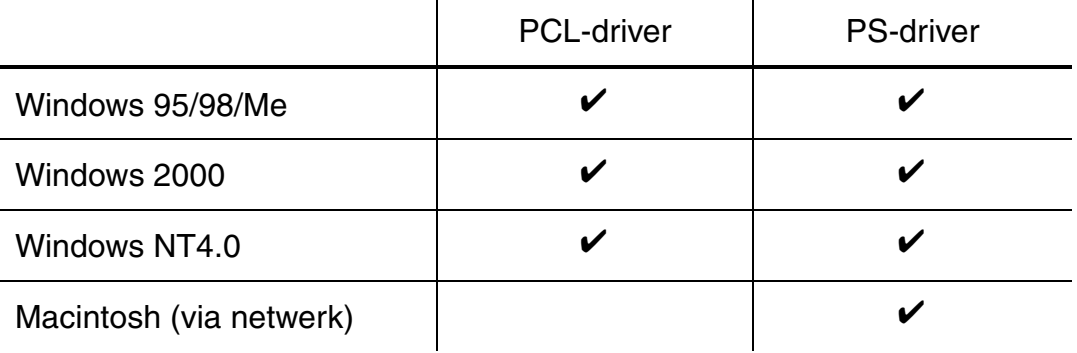

#### ✒ *Opmerking*

- Raadpleeg hoofdstuk 3 voor meer informatie emulaties.
- [Raadpleeg hoofdstuk 6](#page-196-0) als u via een DOS-toepassing wilt afdrukken.
- Dit scherm kan er anders uitzien, afhankelijk van het besturingssysteem dat u gebruikt.

## *Functies in de PCL-driver (alleen voor Windows)*

Raadpleeg de on line helpfunctie in de printer driver voor meer informatie hierover.

U kunt instellingen ook wijzigen door te klikken op de afbeelding aan de linkerkant van het tabblad.

## *Het tabblad Normaal*

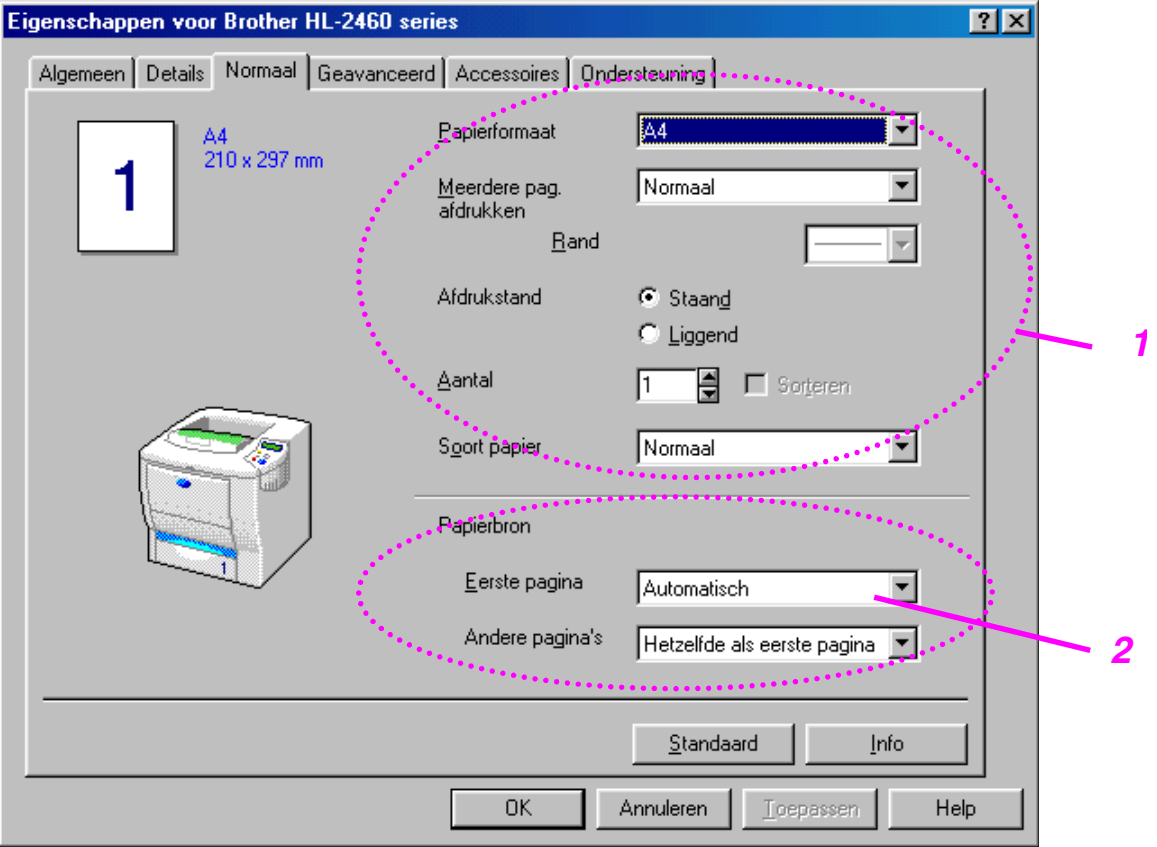

- 1 Selecteer het papierformaat, meerdere pagina's afdrukken, afdrukstand enz.
- 2 Selecteer de papierbron enz.

## *Het tabblad Geavanceerd*

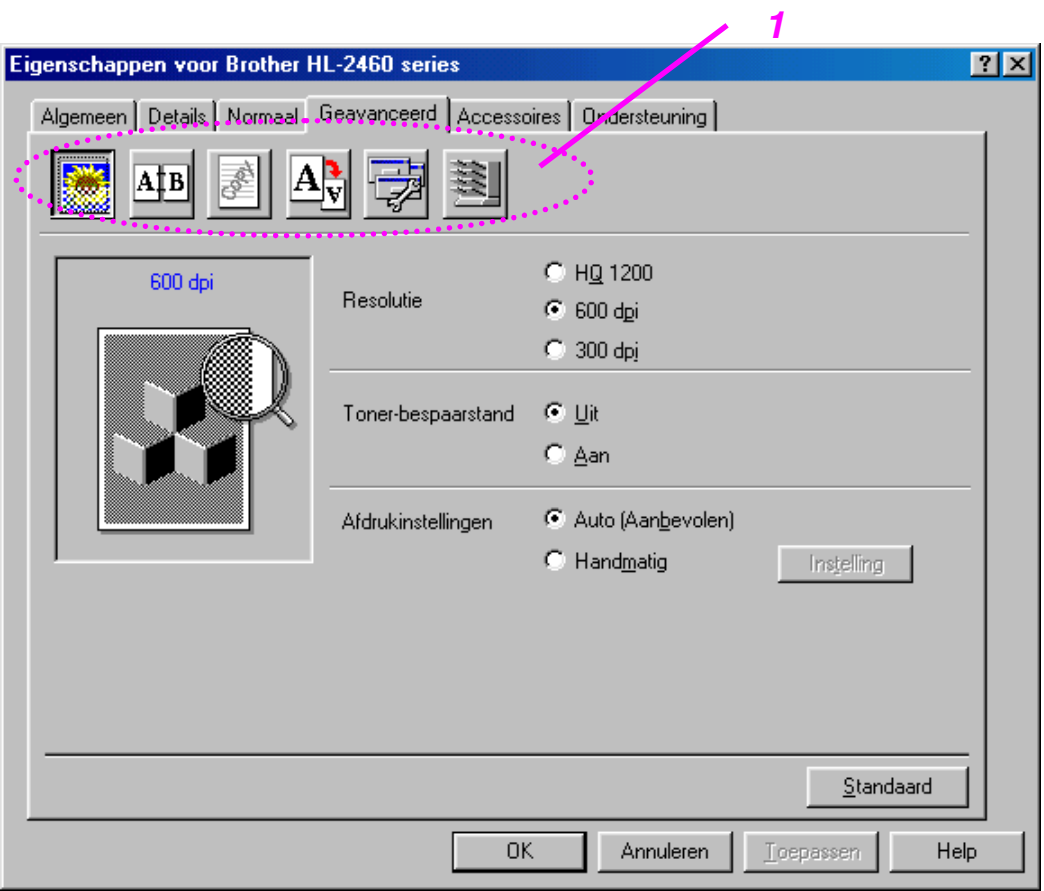

- 1 Klik op een pictogram om de desbetreffende functie in te stellen.
	- Afdrukkwaliteit **Duplex** Watermerk Pagina-instelling Opties apparaat **Bestemming**

### ♦ *Afdrukkwaliteit*

Selecteer de resolutie, toner-bespaarstand en afdrukinstellingen.

- Voor de resolutie zijn de volgende instellingen mogelijk: Concept 300 dpi Normaal 600 dpi Fijn HQ1200: Met Brother's HQ1200-technologie krijgt u de beste afdrukkwaliteit terwijl op volle snelheid wordt afgedrukt.
- Als u bij de afdrukinstellingen de optie HANDMATIG hebt geselecteerd, kunt u de helderheid, het contrast, instellingen voor de grafische stand en de TrueType-opties zelf instellen.
- Toner-bespaarstand De toner-bespaarstand helpt u kosten te besparen omdat er minder toner wordt gebruikt. In deze stand zien de afdrukken er lichter uit.

### **Duplex**

Als u het papier aan beide zijden wilt bedrukken, dient u de los verkrijgbare duplexbak op de printer te installeren. Als u tweezijdig afdrukken selecteert, wordt er een dialoogvenster geopend waar u de benodigde instellingen kunt maken. Bij het tweezijdig afdrukken zijn er voor elke afdrukstand zes richtingen waarin kan worden ingebonden.

### ♦ *Watermerk*

U kunt een logo met watermerk of tekst op uw documenten afdrukken. Als u een watermerk in de vorm van een bitmap-bestand gebruikt, kunt u de grootte ervan wijzigen en het watermerk op een willekeurige plaats neerzetten.

Als u tekst voor uw watermerk gebruikt, kunt u het lettertype wijzigen, het contrast en de hoek waaronder het op papier wordt afgedrukt.

### ♦ *Pagina-instelling*

U kunt de schaal van het af te drukken beeld wijzigen, in spiegelbeeld afdrukken of het beeld 180 graden draaien.

### ♦ **Opties apparaat**

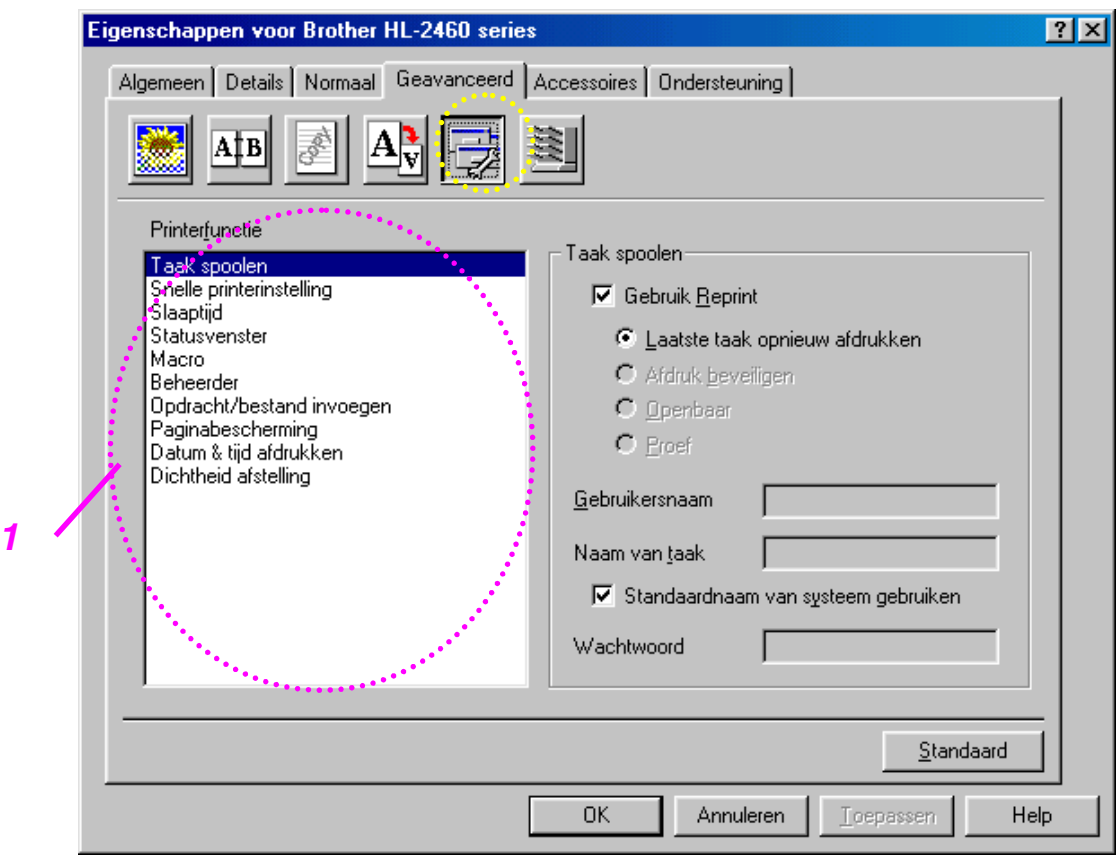

1 In dit tabblad kunt u de volgende instellingen maken.

Taak spoolen [\(raadpleeg hoofdstuk 3 voor nadere informatie hierover\)](#page-89-0) Snelle printerinstelling Slaaptijd **Statusvenster** Macro Beheerder Opdracht/bestand invoegen Paginabescherming Datum & tijd afdrukken Dichtheid afstelling

U kunt een document meerdere malen afdrukken zonder de gegevens opnieuw vanuit de computer te sturen (m.u.v. beveiligd afdrukken), omdat de printer gegevens kan opslaan zodat u deze later opnieuw kunt afdrukken.

- Laatste taak opnieuw afdrukken: De laatste taak wordt nogmaals afgedrukt
- Afdruk beveiligen De gegevens worden met een wachtwoord opgeslagen
- Openbaar: De gegevens worden zonder een wachtwoord opgeslagen
- Proef: De gegevens worden opgeslagen en afgedrukt

[Raadpleeg het onderdeel "De toets REPRINT" in hoofdstuk 3 voor meer](#page-89-1) informatie over deze functie.

#### ✒ *Opmerking*

Als u wilt voorkomen dat anderen uw gegevens afdrukken met behulp van de functie "Afdruk herhalen", dan dient u onder de instellingen van Taak spoolen de selectie Reprint gebruiken ongedaan te maken.

### *Het tabblad Accessoires*

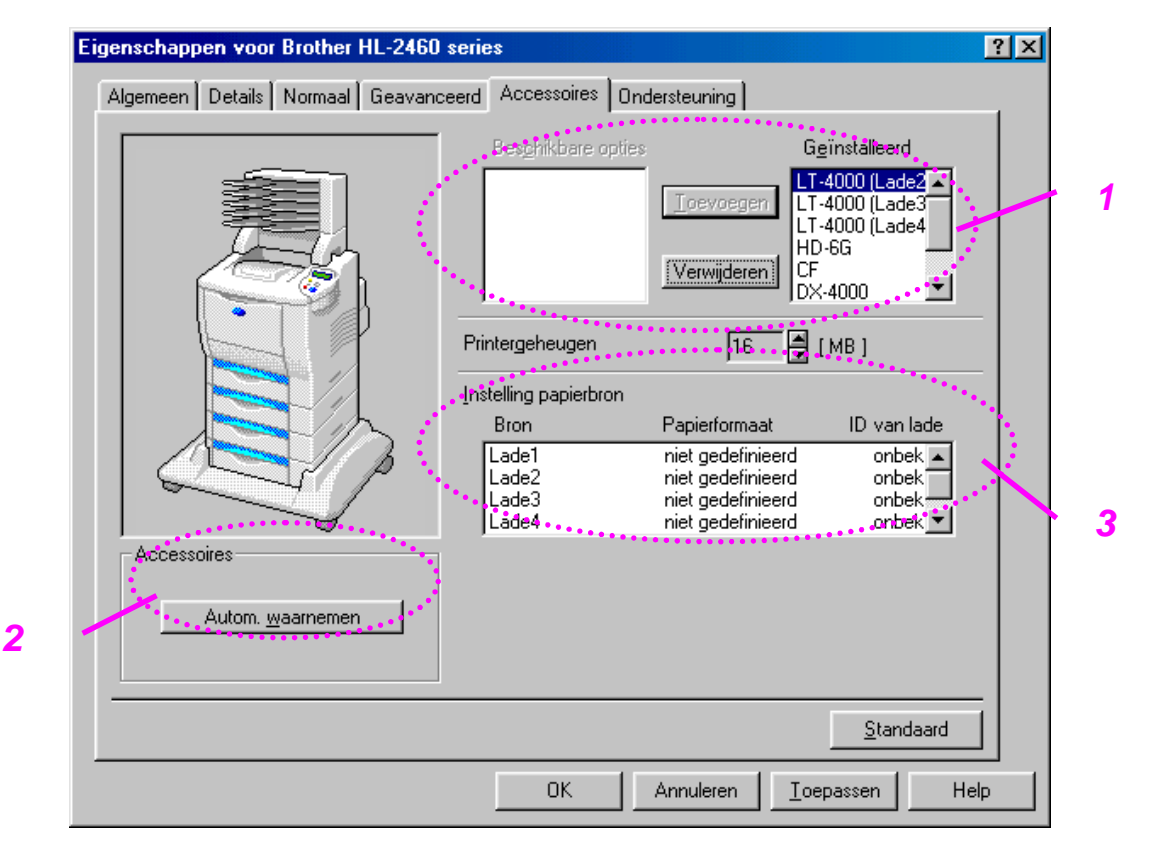

Als u een of meerdere toebehoren installeert, kunt u hiervoor in het tabblad Accessoires de volgende instellingen maken.

- 1 U kunt de toebehoren die op de printer zijn geïnstalleerd zelf toevoegen of verwijderen. Welke instellingen er beschikbaar zijn, is afhankelijk van de toebehoren (laden enz.) die zijn geïnstalleerd.
- 2 De toebehoren van de printer automatisch waarnemen

Deze functie neemt automatisch waar welke toebehoren er worden gebruikt en zorgt dat de bijbehorende functies in de printer driver worden weergegeven.

Als u "Autom. Waarnemen" selecteert, wordt een lijst van de geïnstalleerde toebehoren weergegeven. U kunt zelf items aan deze lijst toevoegen of daar uit verwijderen.

3 Instelling papierbron

Hiermee wordt automatisch waargenomen welk papierformaat in de verschillende laden is geplaatst.

## *Het tabblad Ondersteuning*

- U kunt de meest recente driver downloaden vanaf de website Brother Solutions Center.
- U kunt de versie van de driver controleren.
- U kunt de huidige instellingen van de driver controleren.
- U kunt een pagina met de configuratie afdrukken, of een testpagina, enz.

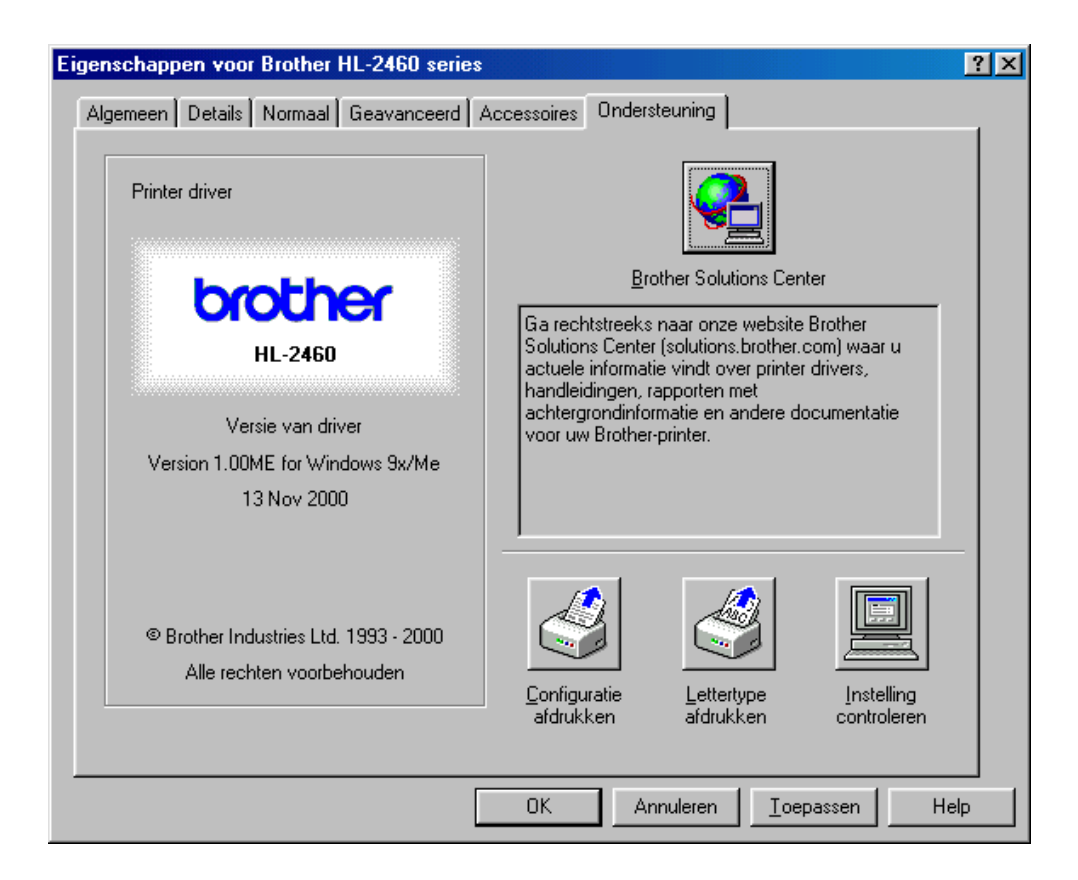

## *Functies in de PS-driver (alleen voor Windows)*

Raadpleeg de on line helpfunctie in de printer driver voor meer informatie hierover.

## *Het tabblad Details*

Selecteer de poort waarop uw printer is aangesloten, of het pad naar de netwerkprinter die u gebruikt.

Selecteer de printer driver die u hebt geïnstalleerd.

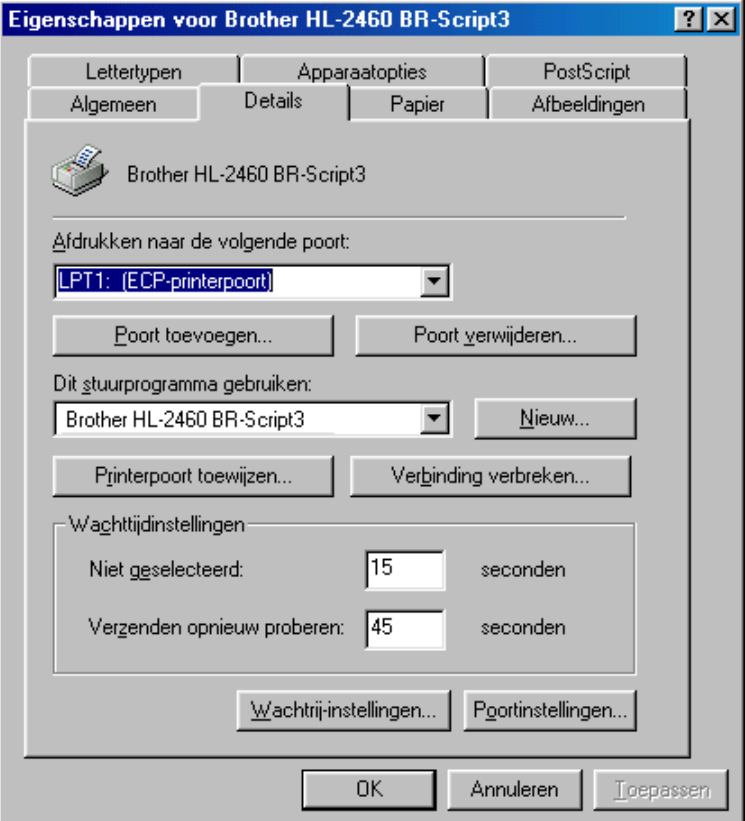

### *Het tabblad Papier*

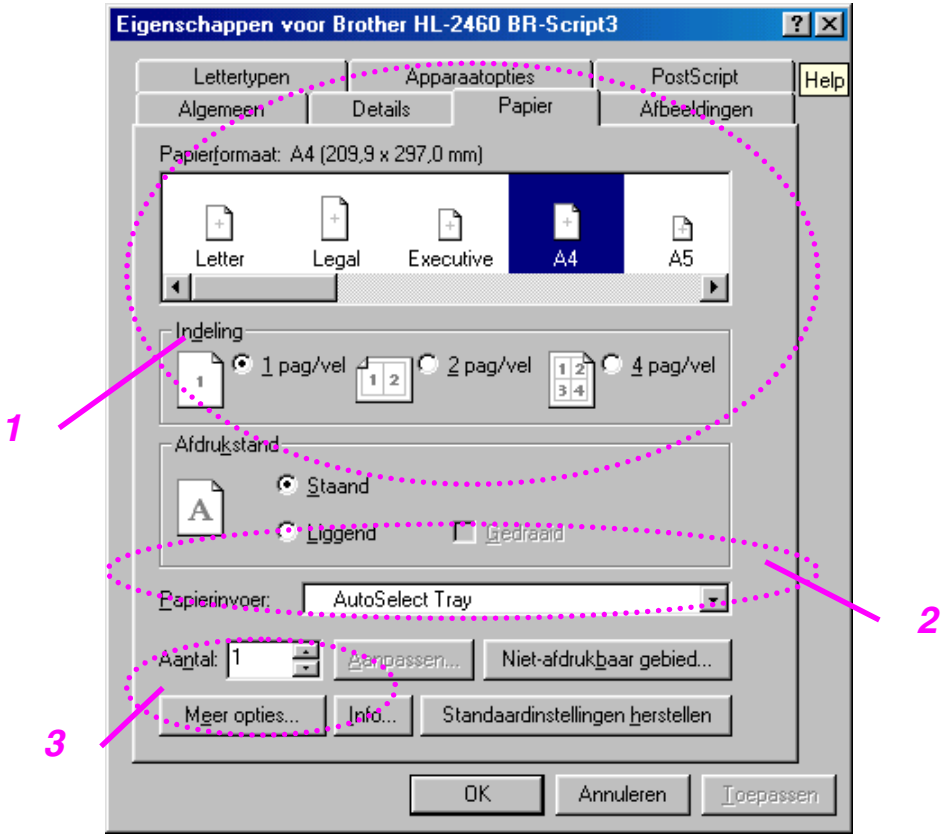

- 1 Selecteer het papierformaat, meerdere pagina's afdrukken, afdrukstand enz.
- 2 Selecteer de papierbron.
- 3 Als de duplexbak of de mailbox in de printer is geïnstalleerd, moet u de geïnstalleerde toebehoren eerst aan het tabblad Opties apparaat toevoegen. Klik vervolgens op dit pictogram om de functie voor deze apparaten in te stellen.

## *Het tabblad Afbeeldingen*

Stel de afdrukkwaliteit enz. in.

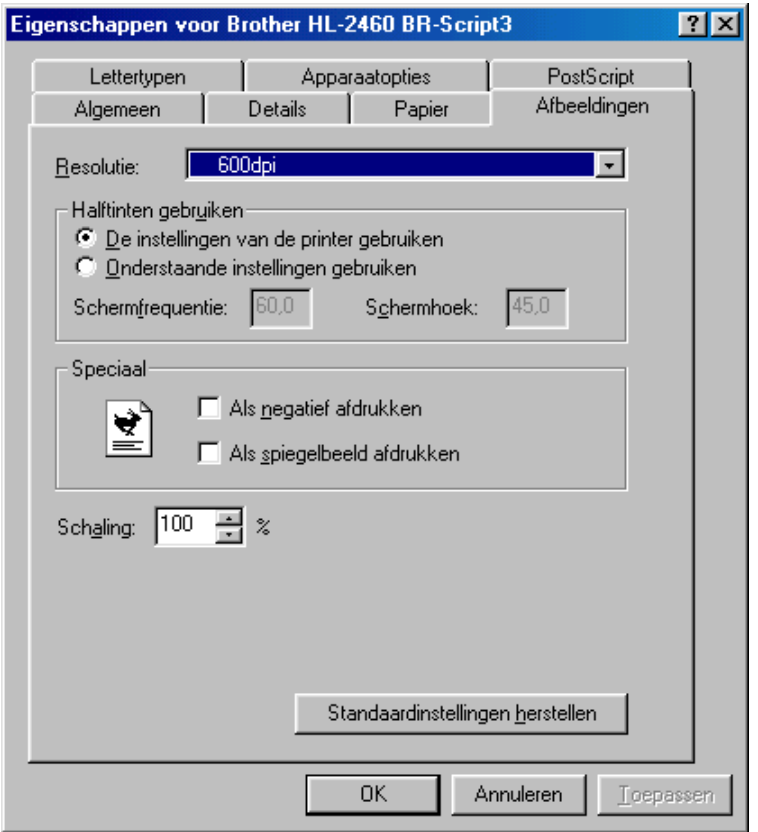

### *Het tabblad Opties apparaat*

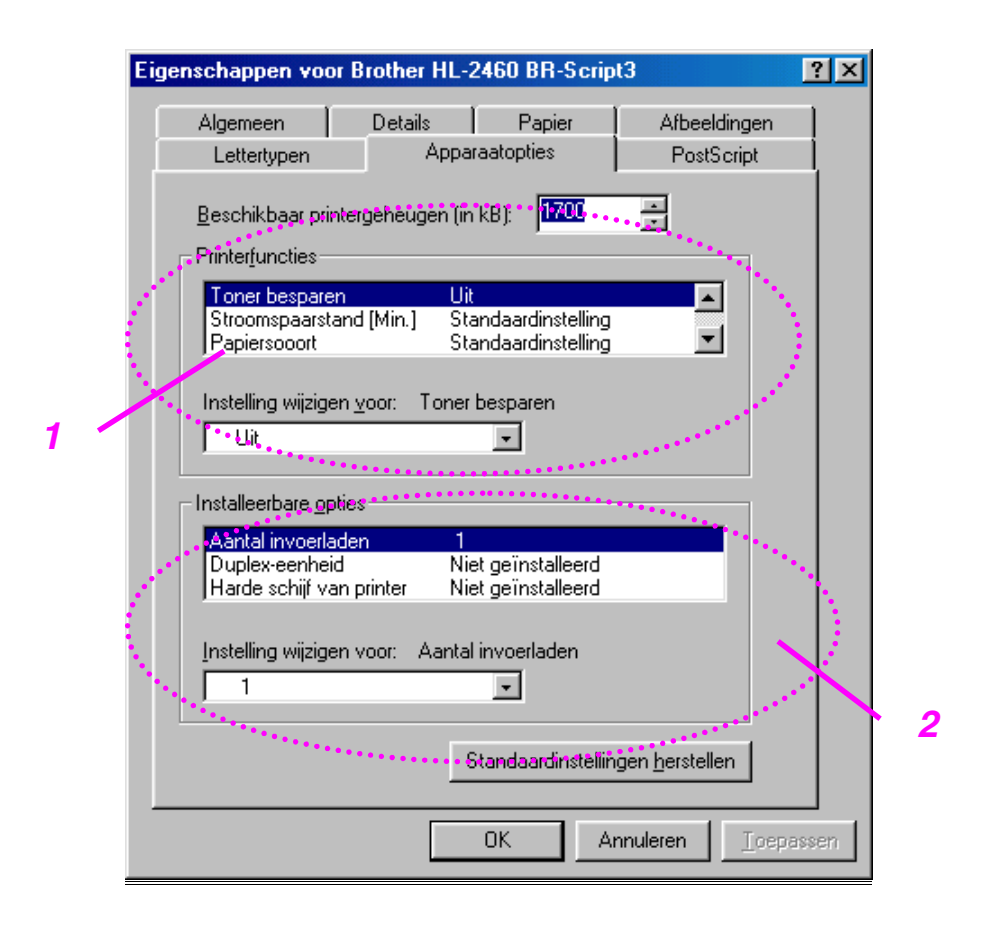

1 U kunt de instellingen wijzigen door op een instelling te klikken en in het daarvoor bestemde vak een nieuwe waarde in te voeren.

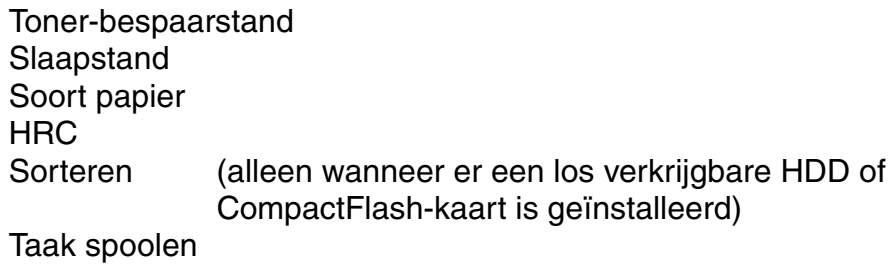

2 Selecteer de toebehoren die zijn geïnstalleerd in de lijst.
### **Taak spoolen**

Als u aangeeft dat bepaalde gegevens opnieuw moeten worden afgedrukt, worden deze in de printer opgeslagen, zodat u een document opnieuw kunt afdrukken zonder dat u de gegevens opnieuw via uw pc hoeft te sturen (als u beveiligde gegevens gaat afdrukken, moet u echter wel het wachtwoord zenden).

[Raadpleeg hoofdstuk 3 voor meer informatie hierover.](#page-89-0)

- Afdruk beveiligen De gegevens worden met een wachtwoord opgeslagen
- Openbaar: De gegevens worden zonder een wachtwoord opgeslagen
- Proef: De gegevens worden opgeslagen en afgedrukt

## *Functies in de bonussoftware (alleen voor Windows)*

### ♦ *Automatic E-mail Printing*

Automatic E-mail Printing wordt gebruikt voor het automatisch downloaden van e-mail en voor het automatisch op een geselecteerd tijdstip ontvangen en afdrukken van mail. U kunt ook aangeven dat mail automatisch wordt afgedrukt als deze van een bepaalde afzender afkomstig is of een bepaald onderwerp heeft.

#### *Afzender en onderwerp van e-mail bepalen en automatisch afdrukken*

De printer drukt e-mail automatisch af zodra deze is ontvangen, zonder dat u een afdrukopdracht hoeft te geven. U kunt ook kiezen welke mail wordt afgedrukt door de printer te laten kijken naar de afzender en het onderwerp van inkomende mail.

#### *Automatisch opvragen op het geselecteerde tijdstip*

U kunt aangeven op welk(e) tijdstip(pen) uw inkomende e-mail bij de server moet worden opgevraagd.

#### *Diverse e-mailgebruikers kunnen één pc delen*

Het is niet altijd eenvoudig om e-mailsoftware op één pc met anderen te delen. Met Automatic E-mail Printing kunnen meerdere mensen emailsoftware echter op één pc gebruiken.

#### *U kunt uw eigen e-mailsoftware houden*

U kunt Automatic E-mail Printing zelfs gebruiken als u met Netscape of Microsoft Internet Mail werkt, waarmee u dan de beschikking krijgt over functies die niet door de oorspronkelijke e-mailsoftware worden ondersteund.

## *Software voor netwerken*

### ♦ *BRAdmin Professional*

BRAdmin Professional is een hulpprogramma waarmee u Brothernetwerkprinters kunt beheren en dat draait onder Windows 95/98/Me, Windows 2000 en Windows NT 4.0. Dit programma stelt u in staat om uw netwerkprinters op eenvoudige wijze te configureren en de status ervan te controleren.

### **Storage Manager**

Met Brother's software Storage Manager kunt u de printerformulieren manipuleren die op de CompactFlash of de 2.5" HDD zijn opgeslagen. U kunt een opgeslagen formulier op elk gewenst moment via het bedieningspaneel van de printer afdrukken. Als u een dergelijk vast document wilt maken, moet u eerst lettertypen,

macro's of vaste formulieren in het opslagapparaat van de printer opslaan.

### ♦ *Analysis Tool*

Als u een HDD of CompactFlash-kaart in de HL-2460 printer plaatst, kunt u een kostenanalye voor de printer maken.

Analysis Tool is een 32-bits Windows-toepassing waarmee u belangrijke informatie over een afdruktaak kunt beheren, zoals de namen van gebruikers en afdruktaken, aantal afgedrukte pagina's, enz. Met deze software kunt u de kosten bepalen van de afdrukken die door afzonderlijke gebruikers of door groepen gebruikers worden gemaakt.

### ♦ *Wizard Netwerkprinter driver*

U kunt uzelf tijd en moeite besparen door Brother's Wizard Netwerkprinter driver te gebruiken waarmee Brother's netwerkprinters in een TCP/IPomgeving automatisch worden geïnstalleerd en geconfigureerd.

Gebruik de wizard voor het configureren van de TCP/IP-instellingen en geef aan welke printer driver er moet worden gebruikt. De wizard maakt dan een uitvoerbaar bestand dat u naar andere netwerkgebruikers kunt e-mailen. Wanneer dit bestand wordt uitgevoerd, installeert dit de juiste printer driver en de software voor het afdrukken over een netwerk rechtstreeks op de externe pc.

Om de Wizard Netwerkprinter driver te openen, plaatst u de met de printer meegeleverde cd-rom, klikt u op het pictogram Installeren en selecteert u de Wizard Netwerkprinter driver.

## *Software voor Windows*

U kunt de software op de meegeleverde cd-rom als volgt installeren:

**<del>■</del> 1.** Plaats de cd-rom in het cd-rom-station. Het eerste scherm verschijnt automatisch.

> Als dit scherm niet verschijnt, klikt u op Start, kiest u Uitvoeren en voert u de letter in die uw cd-rom-station aanduidt gevolgd door \START.EXE (bijvoorbeeld: D:\START.EXE).

**■ 2.** Selecteer TAAL en volg de instructies op uw scherm. De printer driver zal de installatie nu voltooien.

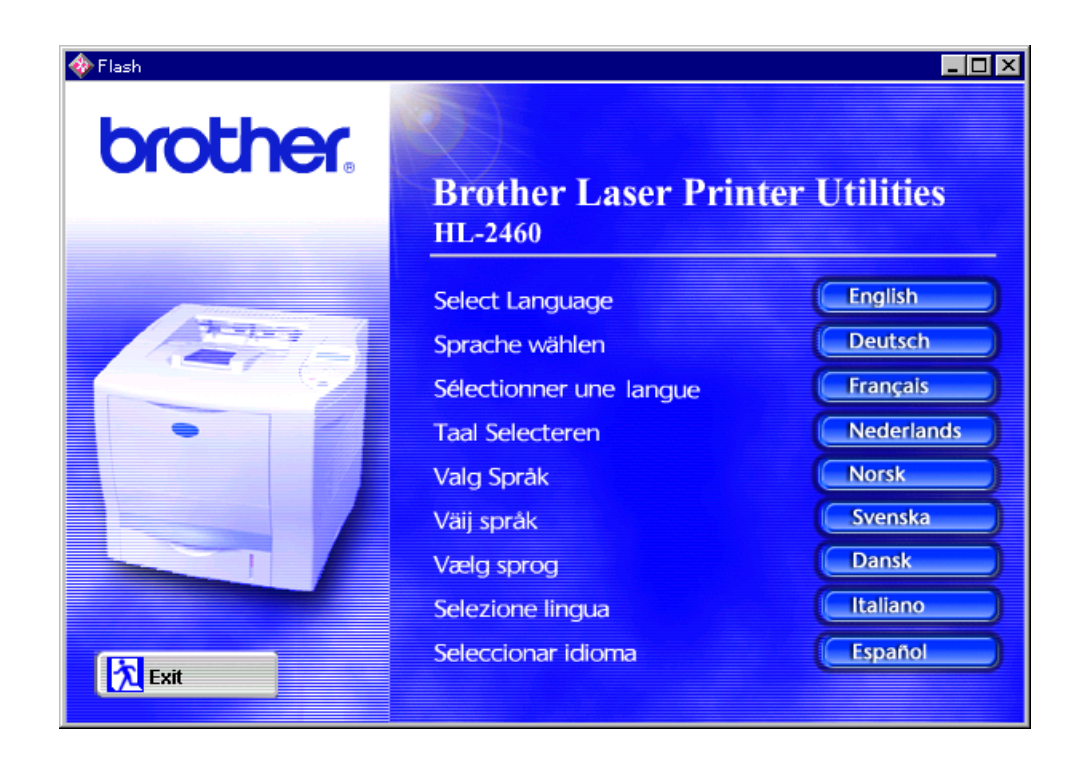

## *Software voor Macintosh-computers (alleen via een netwerk)*

Deze printer ondersteunt Mac OS 8.51, 8.6, 9.0 en 9.04.

### *Driver voor Apple LaserWriter 8*

De driver voor de Apple LaserWriter is mogelijk al in uw systeem geïnstalleerd. U kunt deze driver echter ook downloaden van [http://www.apple.com.](http://www.apple.com) LaserWriter 8 versie 8.4.3 en 8.7 zijn getest voor gebruik met de Brother HL-2460.

## *PostScript Printer Description (PPD-bestanden)*

PPD-bestanden maken samen met de driver van de Apple LaserWriter 8 gebruik van de printerfuncties en laten de computer met de printer communiceren.

Op de cd-rom staat een installatieprogramma voor de PPD-bestanden (het installatieprogramma voor BR-Script PPD).

## *De printer driver voor Macintosh installeren*

### *<Bij gebruik van een netwerk>*

**■ 1.** Zet uw Macintosh aan. Plaats de cd-rom in het cd-rom-station. Het volgende venster wordt automatisch geopend.

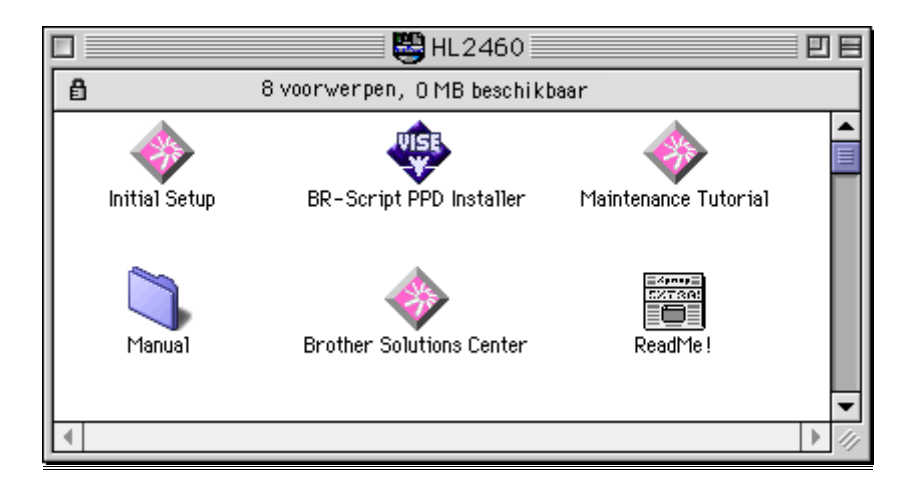

- **2.** Klik op dit pictogram om het BR-Script PPD-bestand te installeren.
- ☛ **3.** De netwerkhandleiding geeft uitleg bij het instellen van de driver voor de LaserWriter.

Deze printer heeft een functie voor automatische emulatieselectie. Wanneer de printer gegevens van de computer ontvangt, kiest hij automatisch de juiste emulatie. Deze functie is in de fabriek ingesteld op AAN.

De printer kan uit de volgende combinaties kiezen:

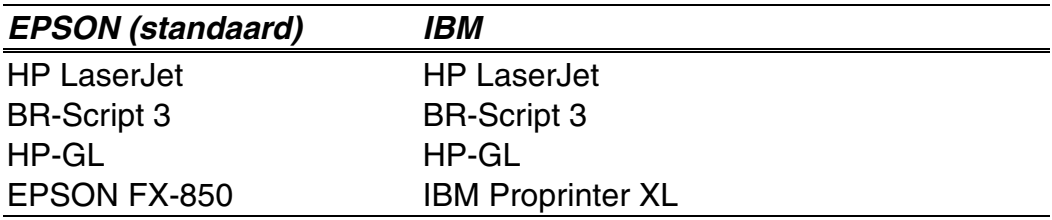

U kunt de emulatie ook met de hand instellen. Hiervoor gebruikt u het bedieningspaneel en selecteert u in de modus SETUP in het emulatiemenu de gewenste emulatie. [Raadpleeg hoofdstuk 3 voor meer informatie hierover.](#page-111-0)

#### ✒ *Opmerking*

Let bij gebruik van de automatische emulatieselectie op het volgende:

- U moet zelf selecteren of de EPSON- of IBM-emulatie voorrang heeft. De printer maakt hiertussen geen onderscheid. De fabrieksinstelling is standaard ingesteld op de EPSON-emulatie en als u de IBM-emulatie wilt gebruiken, moet u deze zelf selecteren. Gebruik hiervoor het bedieningspaneel en selecteer in de modus SETUP het emulatiemenu.
- Probeer de werking van de automatische emulatieselectie eerst uit met uw netwerkserver of software. Werkt de automatische emulatieselectie niet naar behoren, stel dan de emulatie handmatig in met behulp van de toetsen op het paneel van de printer of gebruik de opdrachten voor emulatieselectie in uw software.

Deze printer heeft een functie voor automatische interfaceselectie. Wanneer de printer gegevens van de computer ontvangt, kiest hij automatisch de juiste interface.

Bij gebruik van de parallelle interface kan de snelle en bi-directionele communicatie worden aan- of uitgezet. Gebruik hiervoor het bedieningspaneel en de selecteer de gewenste optie in de modus INTERFACE. [Raadpleeg hoofdstuk 3 voor meer informatie hierover.](#page-119-0) Aangezien de automatische interfaceselectie in de fabriek is ingesteld op AAN, hoeft u alleen maar de interfacekabel op de printer aan te sluiten.

Bij gebruik van de seriële interface moeten de communicatie-instellingen op zowel de printer als de computer aan elkaar worden aangepast. Aangezien de automatische interfaceselectie standaard is ingesteld op bepaalde fabrieksinstellingen, kunt u, indien uw computer de onderstaande instellingen heeft, de interfacekabel gewoon aan de printer aansluiten.

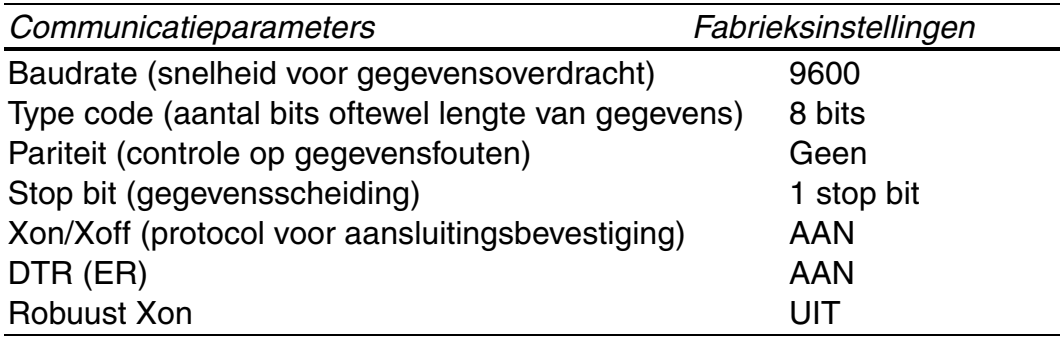

Als u een netwerkkaart hebt geïnstalleerd (Brother NC-4100h), selecteert u via het bedieningspaneel NETWERK.

Indien nodig, kunt u de interface of de parameters voor de seriële communicatie ook zelf instellen, en wel door deze via het bedieningspaneel in de modus INTERFACE te selecteren[. Raadpleeg hoofdstuk 3 voor meer](#page-119-0) [informatie hierover. V](#page-119-1)oor de instellingen op de computer verwijzen wij u naar de handleiding van uw computer of de software die u gebruikt.

#### ✒ *Opmerking*

Let bij gebruik van de automatische interfaceselectie op het onderstaande:

• Het duurt een paar seconden voordat deze functie werkt. Als u sneller wilt afdrukken, kunt u de gewenste interface via het bedieningspaneel in het selectiemenu van de modus INTERFACE zelf selecteren.

Indien u voortdurend slechts één interface gebruikt, raden wij u aan om de betreffende interface in de modus Interface te selecteren. Wanneer slechts één interface is geselecteerd, wijst de printer de volledige invoerbuffer aan die interface toe.

## *Fabrieksinstellingen*

De instellingen van deze printer zijn vóór verzending in de fabriek geselecteerd. Dit noemen we de fabrieksinstellingen. U kunt de printer bedienen door deze fabrieksinstellingen te handhaven, maar u heb ook de mogelijkheid om de instellingen aan te passen en gebruikersinstellingen in het geheugen van de printer op te slaan. [Raadpleeg de lijst van](#page-126-0) [fabrieksinstellingen in hoofdstuk 3.](#page-126-1)

#### ✒ *Opmerking*

Het wijzigen van in het geheugen opgeslagen gebruikersinstellingen heeft geen invloed op de standaard aanwezige fabrieksinstellingen. De fabrieksinstellingen zelf kunt u niet veranderen.

In de modus RESET MENU kunt u de gewijzigde gebruikersinstellingen terugstellen naar de fabrieksinstellingen[. Raadpleeg hoofdstuk 3 voor meer](#page-121-0) [informatie hierover.](#page-121-1)

# *3HOOFDSTUK 3 HET BEDIENINGSPANEEL*

## *Bedieningspaneel*

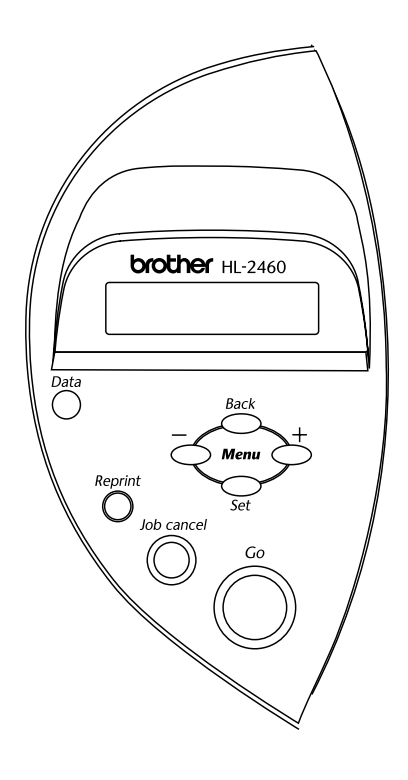

**Afb. 3-1**

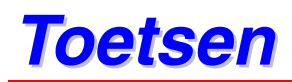

Met de 7 toetsen op het bedieningspaneel van de printer (**Go**, **Job Cancel**, **Reprint**, **+**, −, **Set**, **Back**) kunt u de meeste bewerkingen uitvoeren en diverse printerinstellingen wijzigen.

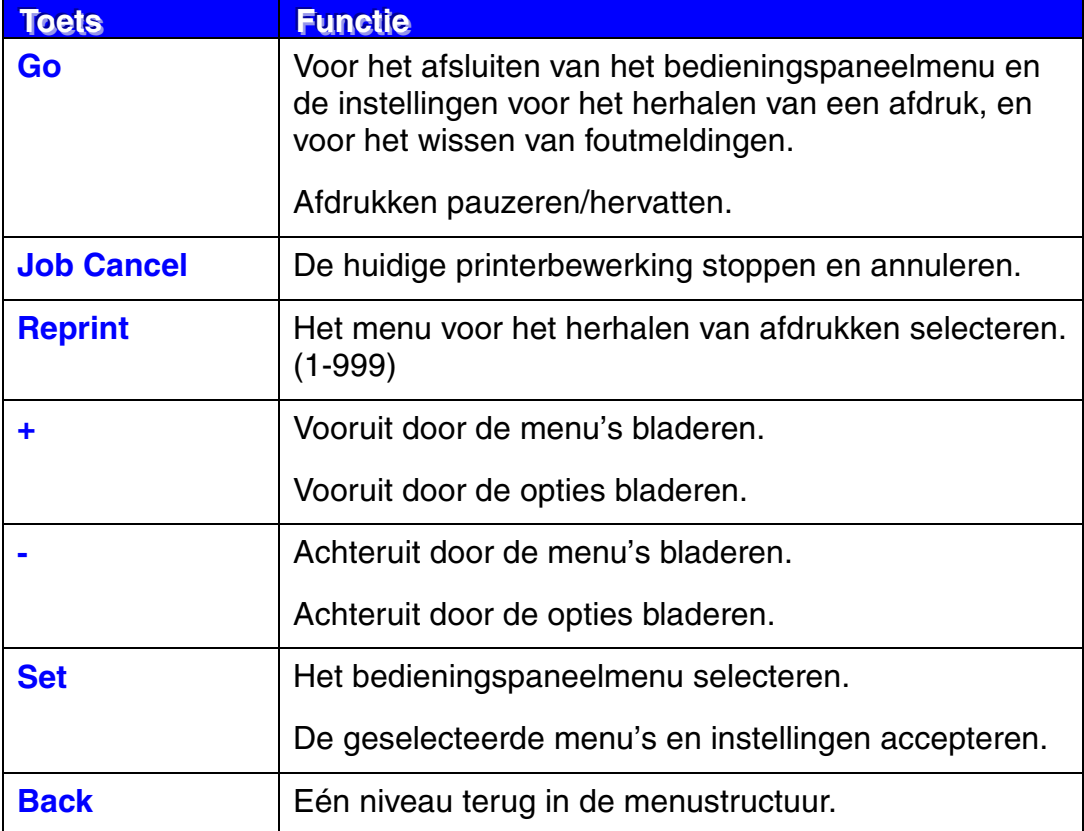

## *De toets Go*

U wist de meldingen die de huidige status op het bedieningspaneel aangeven door eenmaal op de toets **Go** te drukken (m.a.w. druk eenmaal op deze toets om het bedieningspaneelmenu of de instellingen voor het herhalen van een afdruk af te sluiten, of om een foutmelding te wissen). Foutmeldingen kunnen alleen worden gewist nadat de fout is verholpen.

U kunt de toets **Go** ook gebruiken om het afdrukken te pauzeren. Als u nogmaals op **Go** drukt, wordt de melding PAUZE gewist en het afdrukken hervat. Tijdens deze pauze is de printer off line.

#### ✒ *Opmerking*

Als het afdrukken is gepauzeerd en u de resterende gegevens niet meer wilt afdrukken, kunt u de afdruktaak annuleren door op de toets **Job Cancel** te drukken. Druk op de toets **Go** om de melding PAUZE te wissen en de printer weer klaar voor gebruik te maken (status GEREED).

## *De toets Job Cancel*

U kunt het verwerken of het afdrukken van gegevens annuleren door te drukken op de toets **Job Cancel**. De melding BEZIG ANNULEREN blijft op het LCD-scherm staan totdat de taak is geannuleerd. Nadat de taak is geannuleerd, is de printer weer klaar voor gebruik (status GEREED).

Als de printer geen gegevens heeft ontvangen of als er geen storing is opgetreden, wordt op het LCD-scherm de melding "NIETS OPGESLAGEN" weergegeven en kunt u de taak niet annuleren.

## <span id="page-89-0"></span>*De toets Reprint*

Als u een document dat net is afgedrukt nogmaals wilt afdrukken, kunt u het afdrukken herhalen door op de toets **Reprint** te drukken. En als u een document hebt gemaakt dat u met collega's wilt delen, kunt u dit document eenvoudigweg opslaan in een niet-beveiligd gedeelte van het printergeheugen. Dit document kan dan worden afgedrukt door iedereen die op het netwerk is aangesloten, of door iemand die bij de printer staat.

De functie voor het herhalen van een afdruk kan worden gebruikt wanneer de printer klaar voor gebruik is (status GEREED), maar deze functie is ook beschikbaar in het instelmenu.

Gebruik de los verkrijgbare HDD of CompactFlash-kaart als u conceptafdrukken wilt maken (gegevens in het PROOF-geheugen opslaan), openbare bestanden wilt afdrukken (gegevens in het PUBLIC-geheugen opslaan) of als u uw gegevens wilt beveiligen.

Als u geen HD[D \(raadpleeg het onderdeel " Hard Disk Drive \(HD-6G/HD-](#page-147-0)[EX\)" in hoofdstuk 4\)](#page-147-1) of CompactFlash-kaart [\(raadpleeg het onderdeel](#page-141-0) ["CompactFlash-kaart" in hoofdstuk 4\)](#page-141-1) installeert, kunt u de afdruk via het RAM-geheugen herhalen.

De reprint-gegevens in het RAM-geheugen worden gewist wanneer u de printer uitzet.

Als u het RAM-geheugen gebruikt om een afdruk te herhalen:

- ☛ **1.** Druk op het bedieningspaneel op de toets **Set** om de status GEREED af te sluiten en selecteer in de modus SETUP de optie RAM SIZE.
- ☛ **2.** Standaard is er 0 MB RAM beschikbaar. Druk op de toets **+** om in stappen van 1 MB meer RAM-geheugen voor het herhalen van een afdruk beschikbaar te maken.

#### ✒ *Opmerkingen*

Als u meer RAM-geheugen beschikbaar maakt voor het beveiligd afdrukken, heeft de printer minder werkruimte en een lager prestatievermogen. Vergeet niet om RAM SIZE weer in te stellen op 0 MB nadat u uw vertrouwelijke gegevens veilig hebt afgedrukt.

Als u de gegevens in het RAM-geheugen opslaat, worden deze gewist wanneer de printer wordt uitgezet.

Als u een grote hoeveelheid gegevens beveiligd wilt afdrukken, is het raadzaam om meer RAM-geheugen te plaatsen. [\(Raadpleeg het onderdeel](#page-143-0) ["RAM uitbreiden" in hoofdstuk 4.\)](#page-143-1)

### *De laatste taak opnieuw afdrukken*

U kunt de laatst afgedrukte taak meerdere malen afdrukken zonder de gegevens opnieuw vanuit de computer te sturen.

- Als u AFDRUK HERHALEN via het bedieningspaneel hebt uitgezet en u op de toets the **Reprint** drukt, wordt op het LCD-scherm even de melding "NIETS OPGESLAGEN" weergegeven.
- Als u het opnieuw afdrukken van de taak wilt annuleren, drukt u op de toets **Job Cancel**.
- Als de printer niet genoeg geheugen heeft om de hele taak te spoolen, wordt alleen de laatste pagina opnieuw afgedrukt.
- Gebruik de toets **–** of **+** om minder of meer exemplaren af te drukken. U kunt tussen de 1 en 999 exemplaren afdrukken door KOPIEEN= 1 t/m KOPIEEN=999 te selecteren.
- [Raadpleeg het onderdeel "Taak spoolen" in hoofdstuk 2](#page-65-0) voor nadere informatie over de instellingen in de printer driver.

### **De laatste taak 3 keer opnieuw afdrukken**

**■ 1.** Gebruik het bedieningspaneel om in de modus SETUP de functie AFDRUK HERHALEN te activeren (AAN).

#### ✒ *Opmerkingen*

Als u voor het afdrukken de driver van deze printer gebruikt, genieten de instellingen in de driver de voorkeur over de instellingen die u met het bedieningspaneel hebt gemaakt[. Raadpleeg het onderdeel](#page-65-0) "Taak spoolen" in [hoofdstuk 2 v](#page-65-1)oor nadere informatie hierover.

☛ **2.** Druk op de toets **Reprint**.

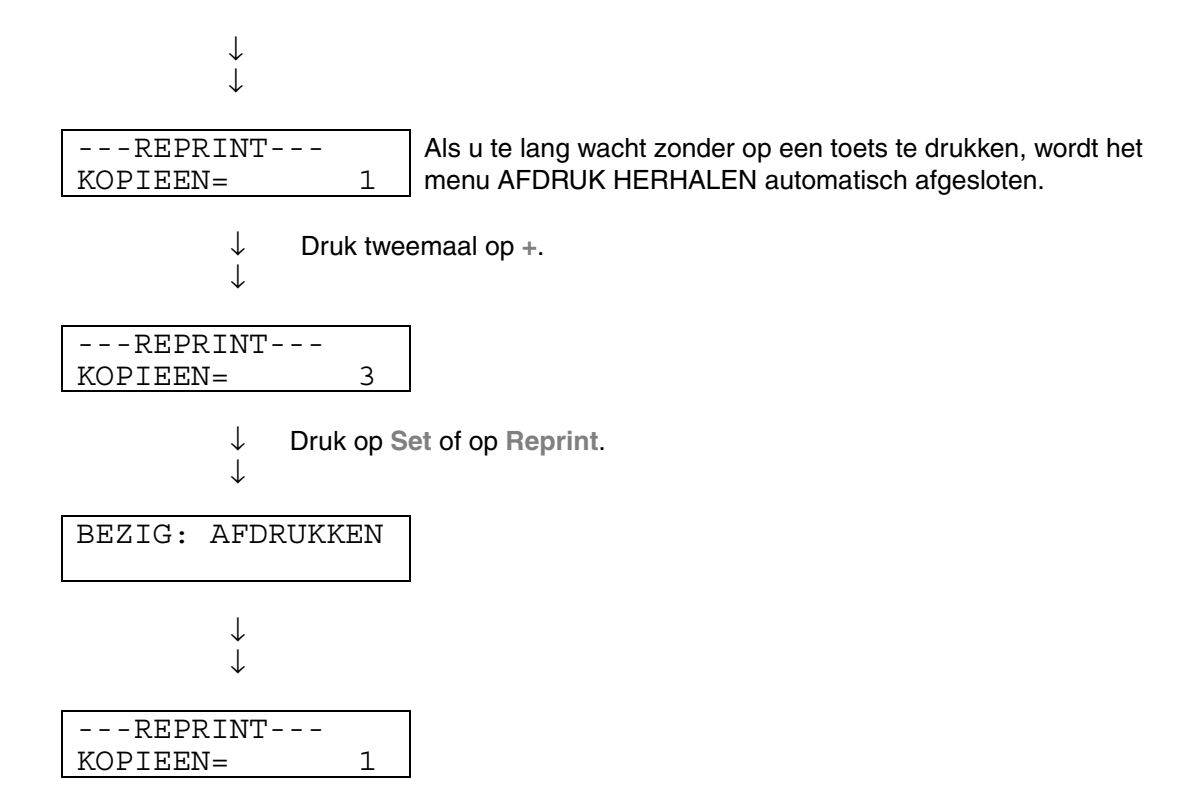

- Als u op de toets **Go** drukt, sluit de printer het menu Reprint af.
- Als u de gegevens opnieuw wilt afdrukken en op de toets **Go** hebt gedrukt, wordt op het LCD-scherm de melding "SET = AFDRUKKEN" weergegeven. Druk op **Set** om de taak opnieuw af te drukken, of druk op de toets **Go** om het opnieuw afdrukken van de taak te annuleren.

## *Conceptgegevens afdrukken (PROOF file)*

U kunt deze functie ook gebruiken voor het opnieuw afdrukken van niet beveiligde conceptgegevens (gegevens die in het PROOF-geheugen zijn opgeslagen). Documenten die onder PROOF zijn opgeslagen, kunnen door iedereen worden afgedrukt. Deze functie kan ook worden gebruikt als een document op een later tijdstip naar de openbare map (PUBLIC) moet worden verplaatst.

Als het geheugengedeelte voor gespoolde gegevens vol is, worden de oudste gegevens automatisch gewist. De volgorde waarin gegevens worden gewist, is afhankelijk van de volgorde waarin gegevens opnieuw moeten worden afgedrukt.

[Raadpleeg ook het onderdeel "Handelingen bij het afdrukken van beveiligde](#page-95-0) [gegevens"](#page-95-1) als u gegevens uit het PROOF-geheugen wilt afdrukken.

- Als u geen HDD of CompactFlash hebt geïnstalleerd en u de printer uitzet, worden de gegevens die zijn opgeslagen voor de functie Afdruk herhalen gewist.
- Als er in de taakinformatie gegevens zitten die niet op het LCD-scherm kunnen worden weergegeven, verschijnt er een "?" op het LCD-scherm.
- [Raadpleeg het onderdeel "Taak spoolen" in hoofdstuk 2](#page-65-0) voor nadere informatie over de instellingen in de printer driver.

## *Openbare gegevens afdrukken (PUBLIC file)*

Gebruik deze functie als u openbare documenten wilt afdrukken; dit zijn documenten die zijn opgeslagen in het PUBLIC-geheugen van de printer. Documenten die in dit deel van het geheugen zijn opgeslagen, zijn niet met een wachtwoord beveiligd en kunnen door iedereen worden afgedrukt. Een dergelijk document wordt niet meteen afgedrukt wanneer u dit naar de printer stuurt. Als u het document wilt afdrukken, moet u de printer daar via het bedieningspaneel of via een webbrowser opdracht toe geven.

Openbare gegevens kunnen via het bedieningspaneel worden gewist, of via de op het web gebaseerde software voor het beheren van de printer.

[Raadpleeg ook het onderdeel "Handelingen bij het afdrukken van beveiligde](#page-95-0) [gegevens"](#page-95-1) als u gegevens uit het PUBLIC-geheugen wilt afdrukken.

- Als er in de taakinformatie gegevens zitten die niet op het LCD-scherm kunnen worden weergegeven, verschijnt er een "?" op het LCD-scherm.
- [Raadpleeg het onderdeel "Taak spoolen" in hoofdstuk 2](#page-65-0) voor nadere informatie over de instellingen in de printer driver.

## <span id="page-95-1"></span><span id="page-95-0"></span>*Gegevens VEILIG afdrukken*

Veilige documenten zijn documenten die met een wachtwoord zijn beveiligd en die alleen kunnen worden afgedrukt door mensen die het wachtwoord kennen. Het document wordt niet meteen afgedrukt wanneer u dit naar de printer stuurt. Als u het document wilt afdrukken, moet u het bedieningspaneel van de printer gebruiken (met wachtwoord), of de printer via een webbrowser kunnen bedienen.

U kunt de gespoolde gegevens wissen via het bedieningspaneel, of via de op het web gebaseerde software voor het beheren van de printer.

- Als er in de taakinformatie gegevens zitten die niet op het LCD-scherm kunnen worden weergegeven, verschijnt er een "?" op het LCD-scherm.
- [Raadpleeg het onderdeel "Taak spoolen" in hoofdstuk 2](#page-65-0) voor nadere informatie over de instellingen in de printer driver.

### ♦ *Handelingen bij het afdrukken van beveiligde gegevens*

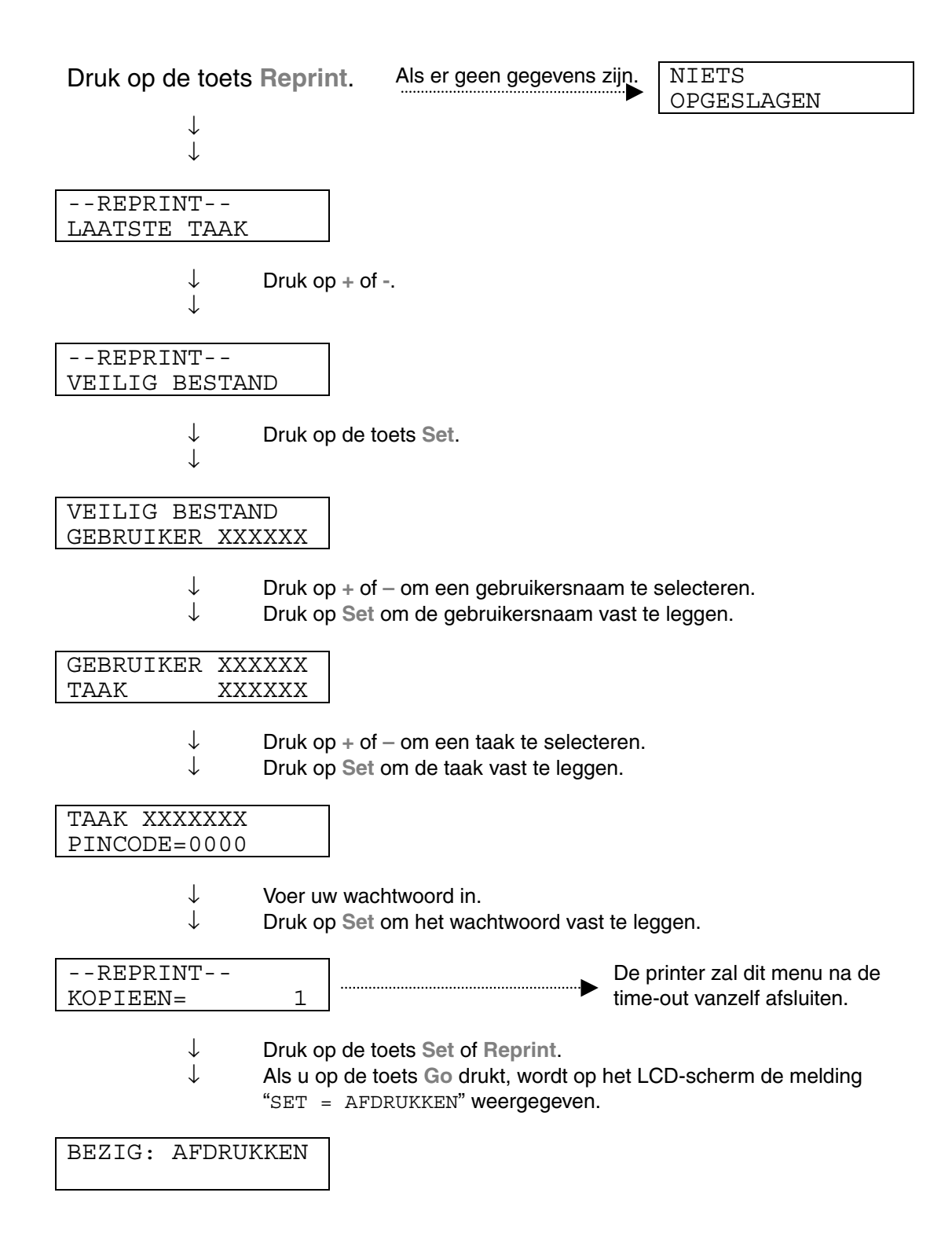

### ♦ *Als er geen gegevens in het geheugen zitten die opnieuw kunnen worden afgedrukt*

Als er geen reprint-gegevens in het buffergeheugen zitten en u op de toets **Reprint** drukt, wordt op het LCD-scherm de melding "NIETS OPGESLAGEN" weergegeven.

### ♦ *Het opnieuw afdrukken van de taak annuleren*

U kunt het herhalen van de huidige taak annuleren door te drukken op de toets **Job Cancel**. U kunt de toets **Job Cancel** ook gebruiken om het opnieuw afdrukken van een gepauzeerde taak te annuleren.

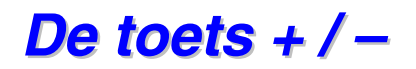

Als u op de toets **+** of **–** drukt wanneer de printer on line staat (GEREED), dan gaat deze off line en wordt het menu op het LCD-scherm weergegeven.

### *De menu's in de huidige modus weergeven*

Als u op de toets **+** of **–** drukt wanneer de printer on line staat, dan gaat deze off line en wordt de huidige modus op het LCD-scherm weergegeven.

Druk op de toets **+** of **–** om in de huidige modus over te schakelen naar andere menu's. Door te drukken op de toets **+** of **–** kunt u vooruit of achteruit door de menu's en instellingen op het LCD-scherm bladeren. Druk zo vaak als nodig op deze toetsen, tot de gewenste optie op het LCD-scherm verschijnt.

### *Nummers instellen*

U kunt nummers op twee manieren invoeren. Druk op de toets + of – om  $\acute{e}$  ef nummer vooruit of achteruit te gaan, of houd de toets  $+$  of  $-$  ingedrukt om sneller te bladeren. Druk op de toets **Set** zodra het gewenste nummer wordt weergegeven.

## *De toets Set*

Als u op de toets **Set** drukt wanneer de printer on line staat, dan gaat deze off line en wordt het menu op het LCD-scherm weergegeven.

Als u op de toets **Set** drukt, kunt u het geselecteerde menu of nummer instellen. Nadat u een menu of nummer hebt gewijzigd, wordt rechts van de melding even een sterretje weergegeven.

## *De toets Back*

Als u op de toets **Back** drukt wanneer de printer on line staat, dan gaat deze off line en wordt het menu op het LCD-scherm weergegeven.

Druk op de toets **Back** om vanuit het huidige menuniveau naar het vorige menuniveau te gaan.

Tijdens het invoeren van nummers kunt u de toets **Back** ook gebruiken voor het selecteren van het vorige cijfer.

Wanner het uiterst linkse cijfer is geselecteerd, kunt u met de toets **Back** één menuniveau hoger gaan.

Als u een menu of een nummer selecteert waar geen sterretje bij staat (u hebt niet op de toets **Set** gedrukt), kunt u met een druk op de toets **Back** teruggaan naar het vorige menuniveau zonder dat de instellingen worden gewijzigd.

#### ✒ *Opmerking*

Op het moment dat u de toets **Set** indrukt om een nieuwe instelling vast te leggen, verschijnt rechts op het LCD-scherm even een sterretje (\*). Wanneer u door de diverse opties bladert, geeft dit sterretje de huidige instellingen aan.

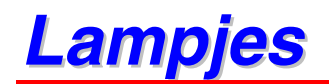

De huidige printerstatus wordt aangegeven door oplichtende of knipperende lampjes.

## *DATA - Oranje lampje*

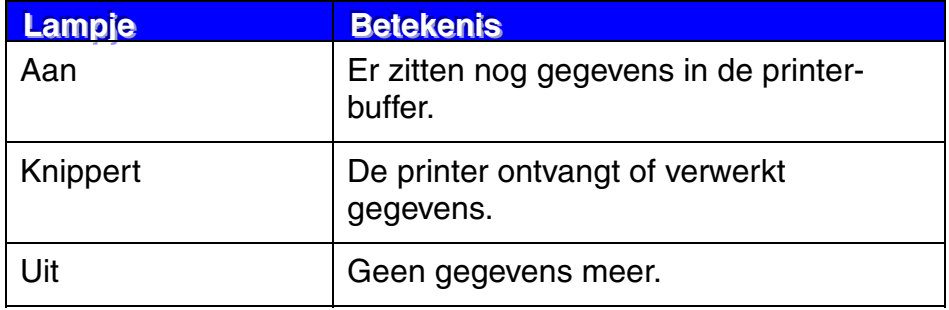

Op het LCD-scherm wordt de huidige printerstatus weergegeven. Als u de toetsen op het bedieningspaneel gebruikt, wordt de weergave op het LCDscherm gewijzigd.

Als u de printer off line zet, wordt op het LCD-scherm de huidige emulatie weergegeven.

Wanneer iets niet in orde is, verschijnt op het LCD-scherm een waarschuwingsmelding, een foutmelding of een storingsmelding. [Raadpleeg](#page-165-1) ["Problemen oplossen" in hoofdstuk 6 voor meer informatie over deze](#page-165-0) meldingen.

## *Verlichting van LCD-scherm*

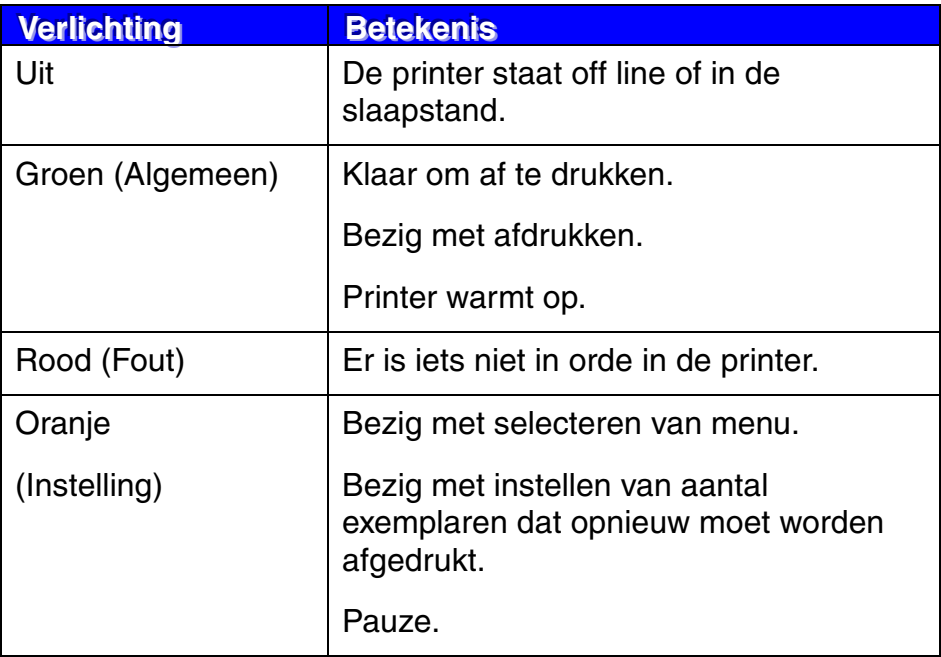

## *Meldingen op LCD-scherm*

U kunt aangeven dat ook de meldingen op de tweede regel van het LCDscherm worden weergegeven.

In de modus SETUP kiest u hiervoor in het menu ONDERSTE LCD een van de opties: GEEN/PAGINATELLER/NAAM VAN TAAK.

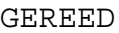

GEREED NAAM VAN TAAK

GEREED PAGINA = XXXX

## **Printerstatusmeldingen**

In onderstaand schema staan de meldingen die betrekking hebben op de printerstatus en die tijdens normaal gebruik op het LCD-scherm worden weergegeven:

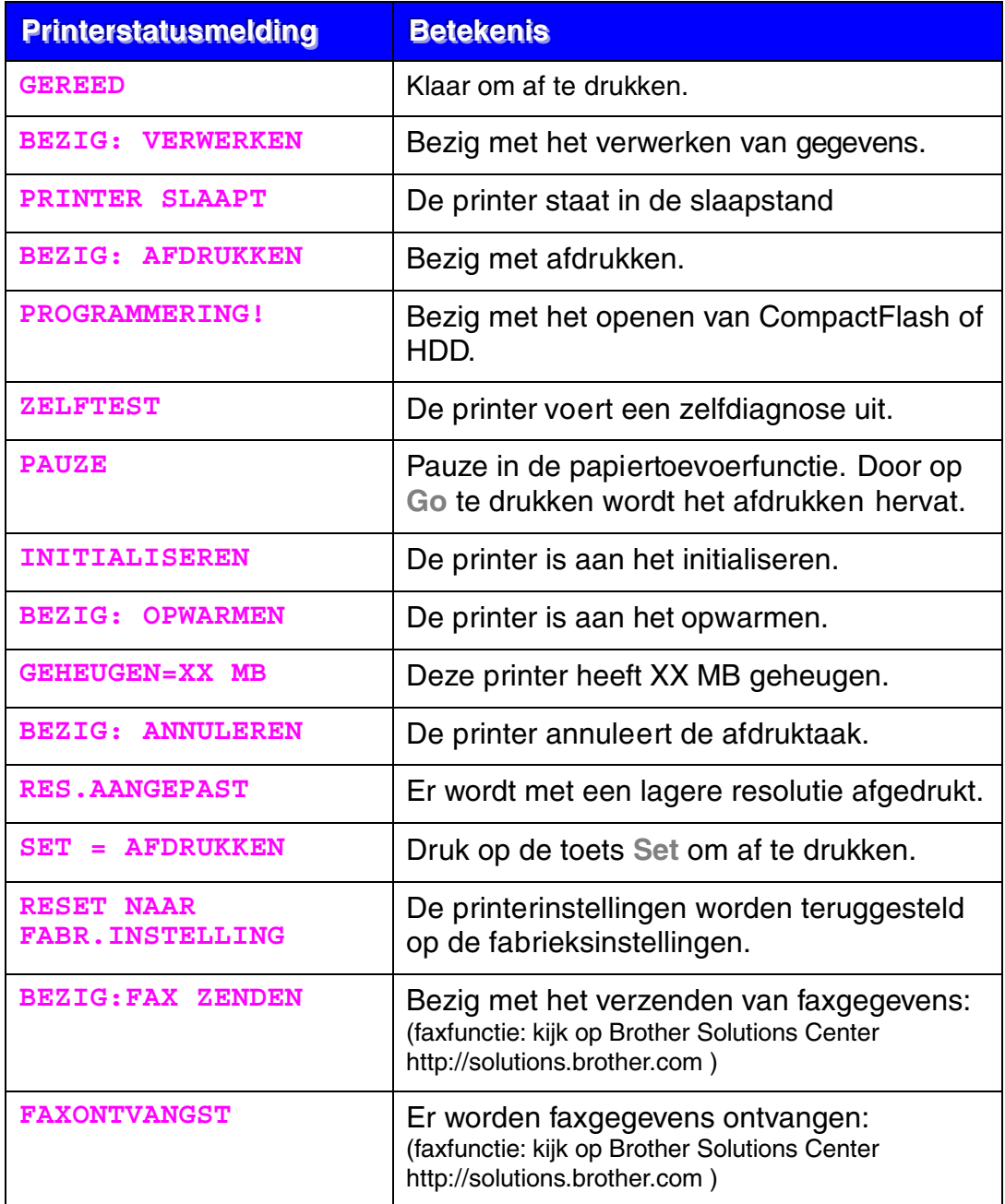

## *Gebruik van het bedieningspaneel*

Houd bij het gebruik van de **Menu**-toetsen (**+** en **–**, **Set** en **Back**) rekening met het volgende:

- ♦ Als u 30 seconden lang niet op een toets op het bedieningspaneel drukt, schakelt de printer automatisch over naar de status GEREED.
- Op het moment dat u de toets Set indrukt om een nieuwe instelling vast te leggen, verschijnt rechts op het LCD-scherm even een sterretje. Daarna wordt op het LCD-scherm weer het vorige menuniveau weergegeven.
- ♦ Als u de status of een instelling hebt gewijzigd en op de toets **Back** drukt voordat u op **Set** drukt, worden de instellingen niet gewijzigd en wordt op het LCD-scherm weer het vorige menu weergegeven.
- ♦ U kunt nummers in één keer invoeren, maar het is ook mogelijk om de cijfers van een nummer één voor één in te voeren. Bij het invoeren van de afzonderlijke cijfers kunt u het knipperende teken wijzigen.

### **Bijvoorbeeld: als u de instelling MF EERST activeert**

Kies deze instelling als u het papier eerst vanuit de multifunctionele lade wilt invoeren.

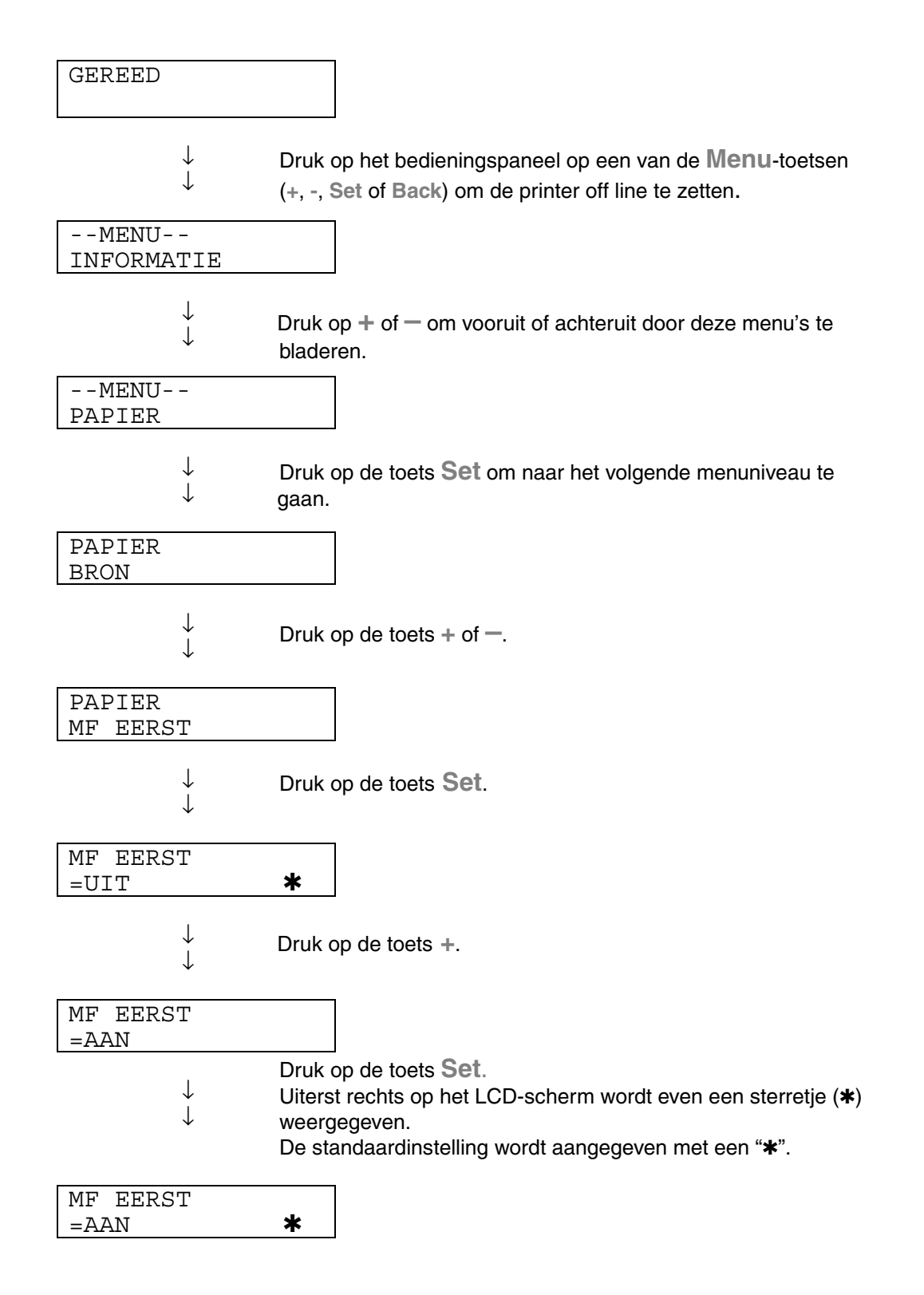
# *Instellingen via het bedieningspaneelmenu*

#### ✒ *Opmerking*

Op het LCD-scherm worden voor de verschillende papierladen de volgende namen gebruikt:

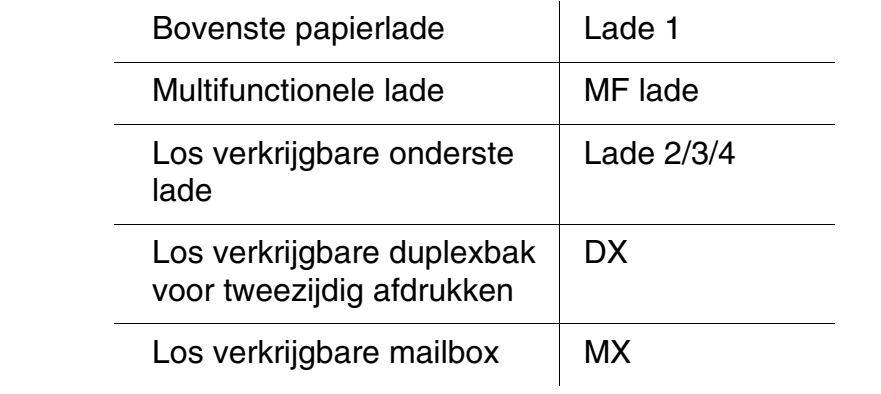

Er zijn 8 modi. Raadpleeg de hieronder vermelde pagina's voor nadere informatie over de instellingen die u voor elke modus kunt maken.

### ♦*INFORMATIE*

*[Zie 3-25 voor nadere informatie](#page-109-0)*

#### ♦*PAPIER*

*[Zie 3-26 voor nadere informatie](#page-110-0)*

- ♦*KWALITEIT [Zie 3-26 voor nadere informatie](#page-110-0)*
- ♦*SETUP [Zie 3-27 voor nadere informatie](#page-111-0)*
- ♦*PRINT MENU [Zie 3-29 voor nadere informatie](#page-113-0)*
- ♦*NETWERK [Zie 3-34 voor nadere informatie](#page-118-0)*
- ♦*INTERFACE [Zie 3-35 voor nadere informatie](#page-119-0)*
- ♦*RESET MENU [Zie 3-37 voor nadere informatie](#page-121-0)*

## <span id="page-109-0"></span>*<u><b>\** INFORMATIE</u>

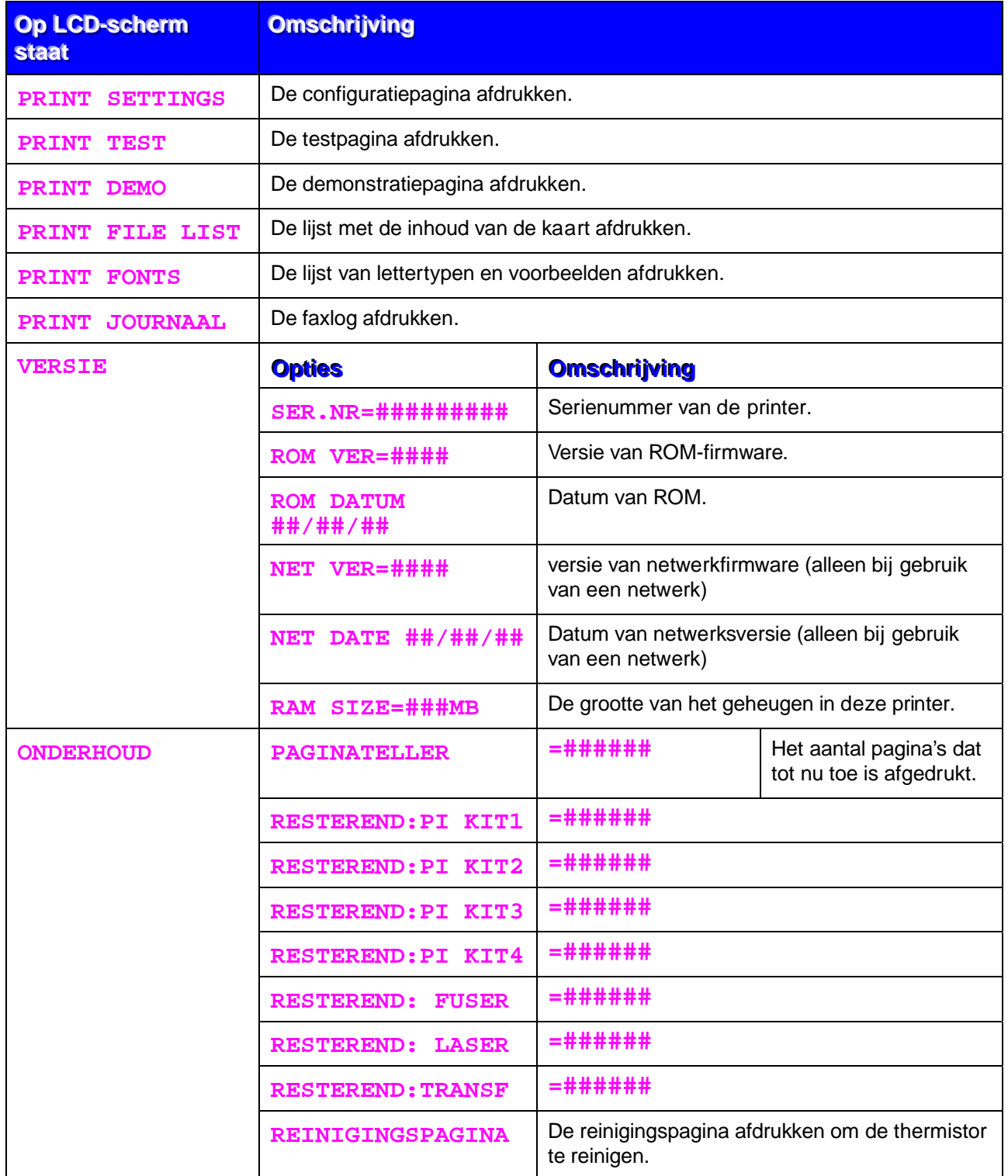

<span id="page-110-1"></span><span id="page-110-0"></span>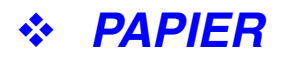

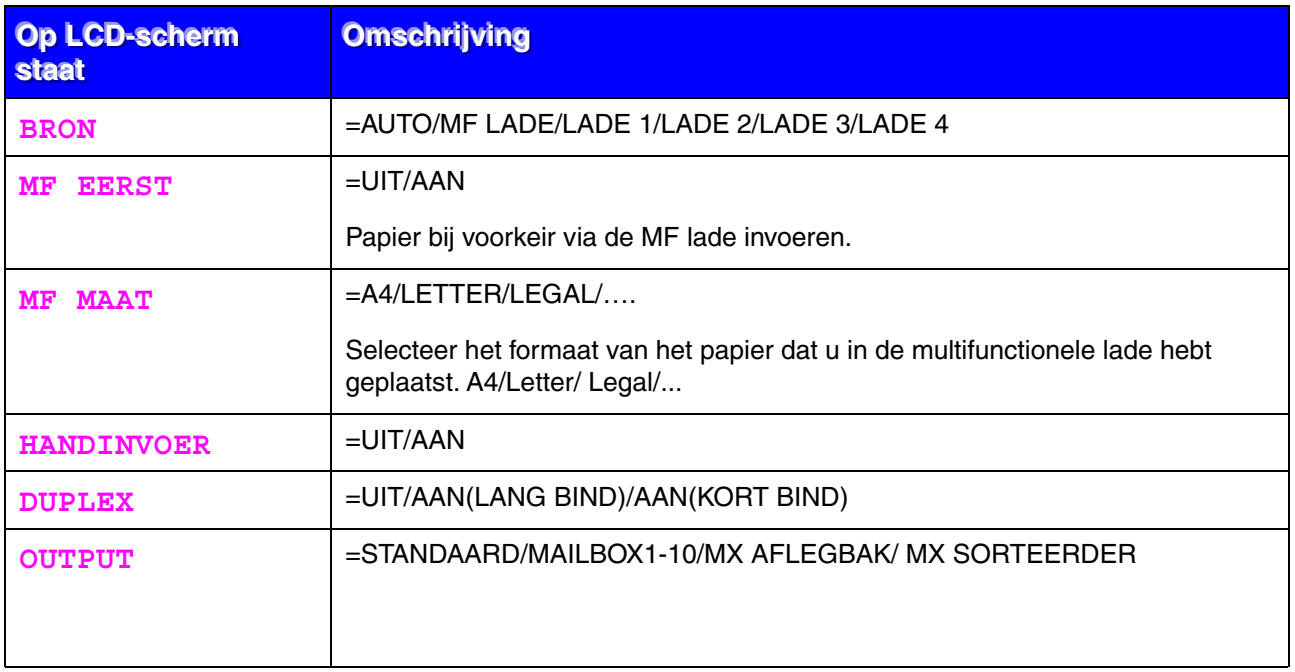

## *KWALITEIT*

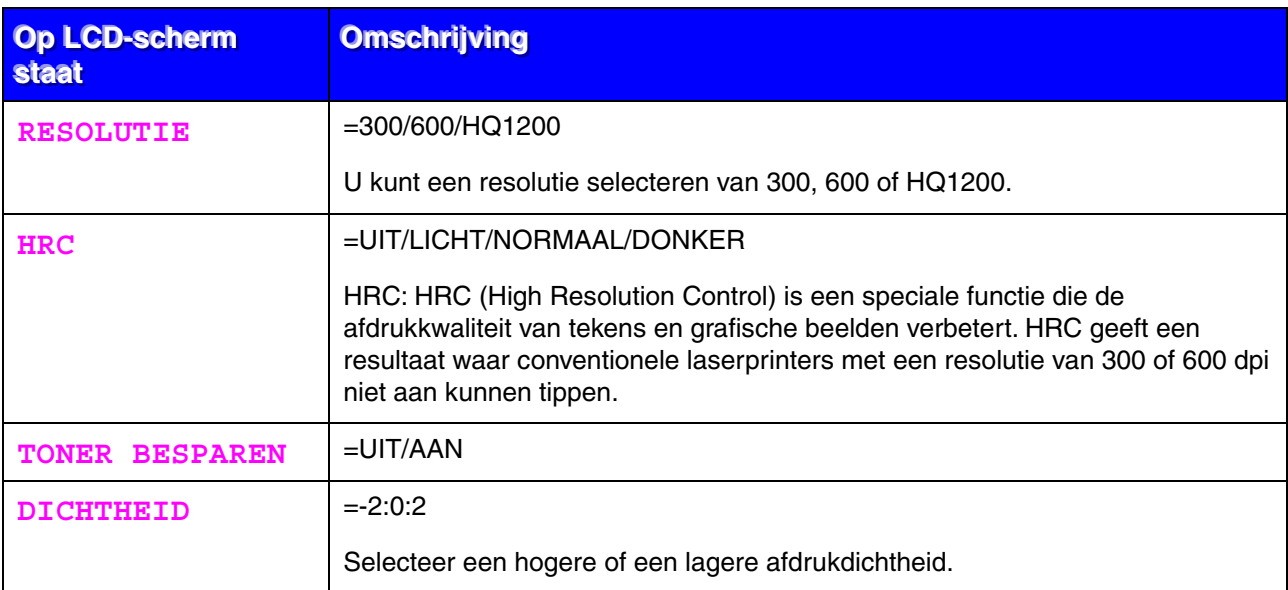

## <span id="page-111-0"></span>**❖ SETUP**

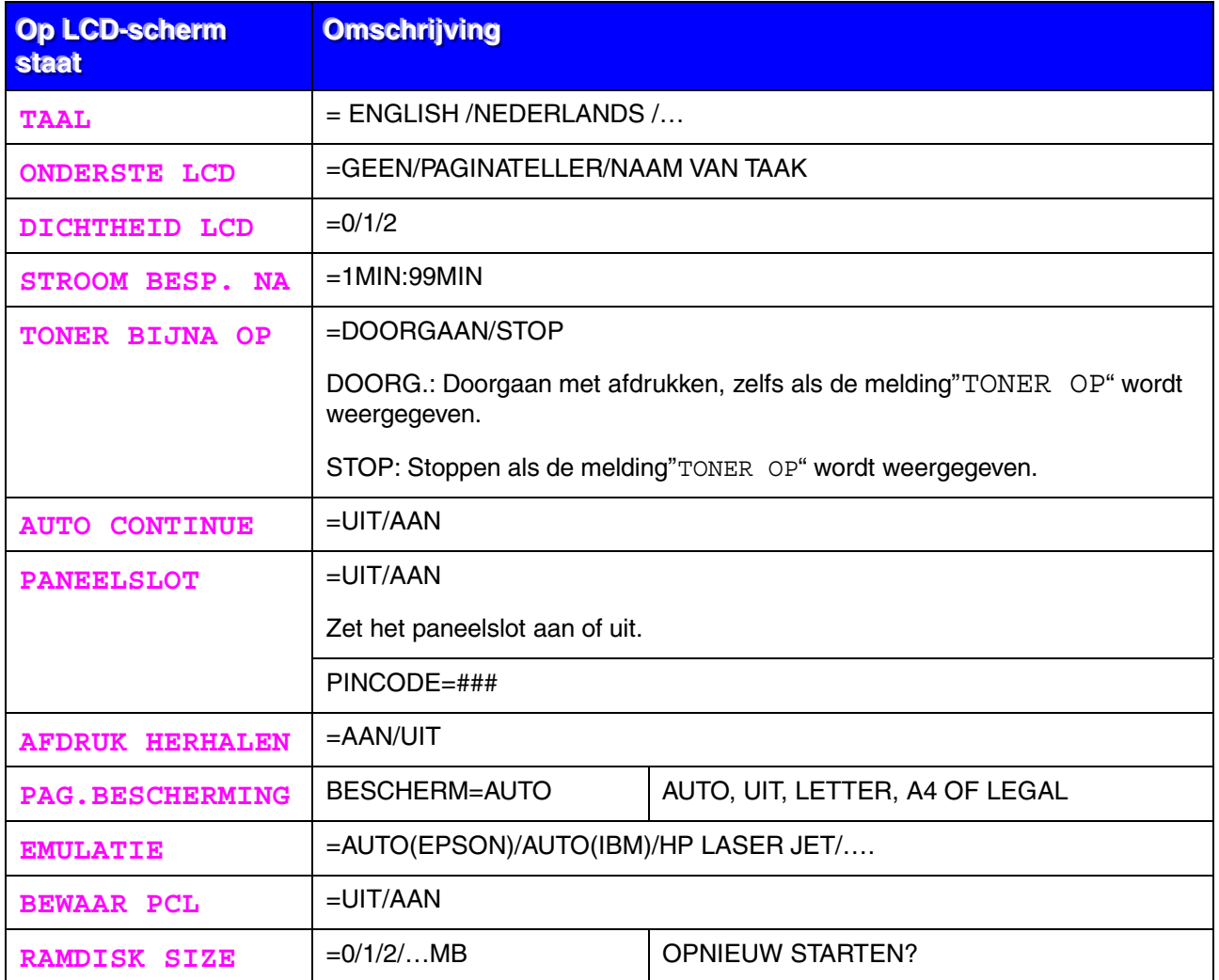

# ❖ SETUP (vervolg)

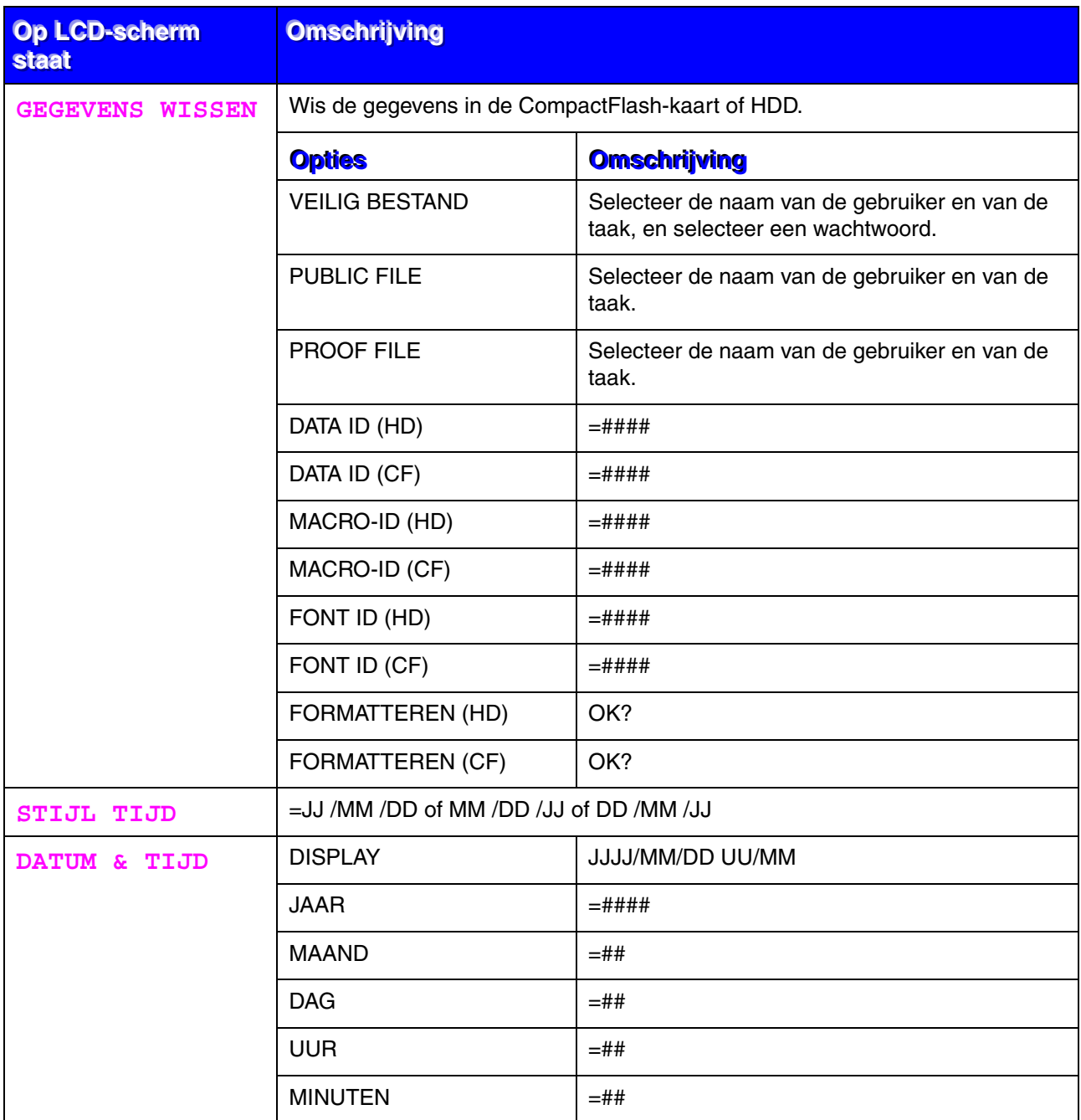

<span id="page-113-0"></span>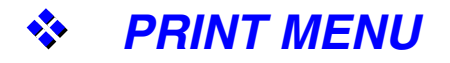

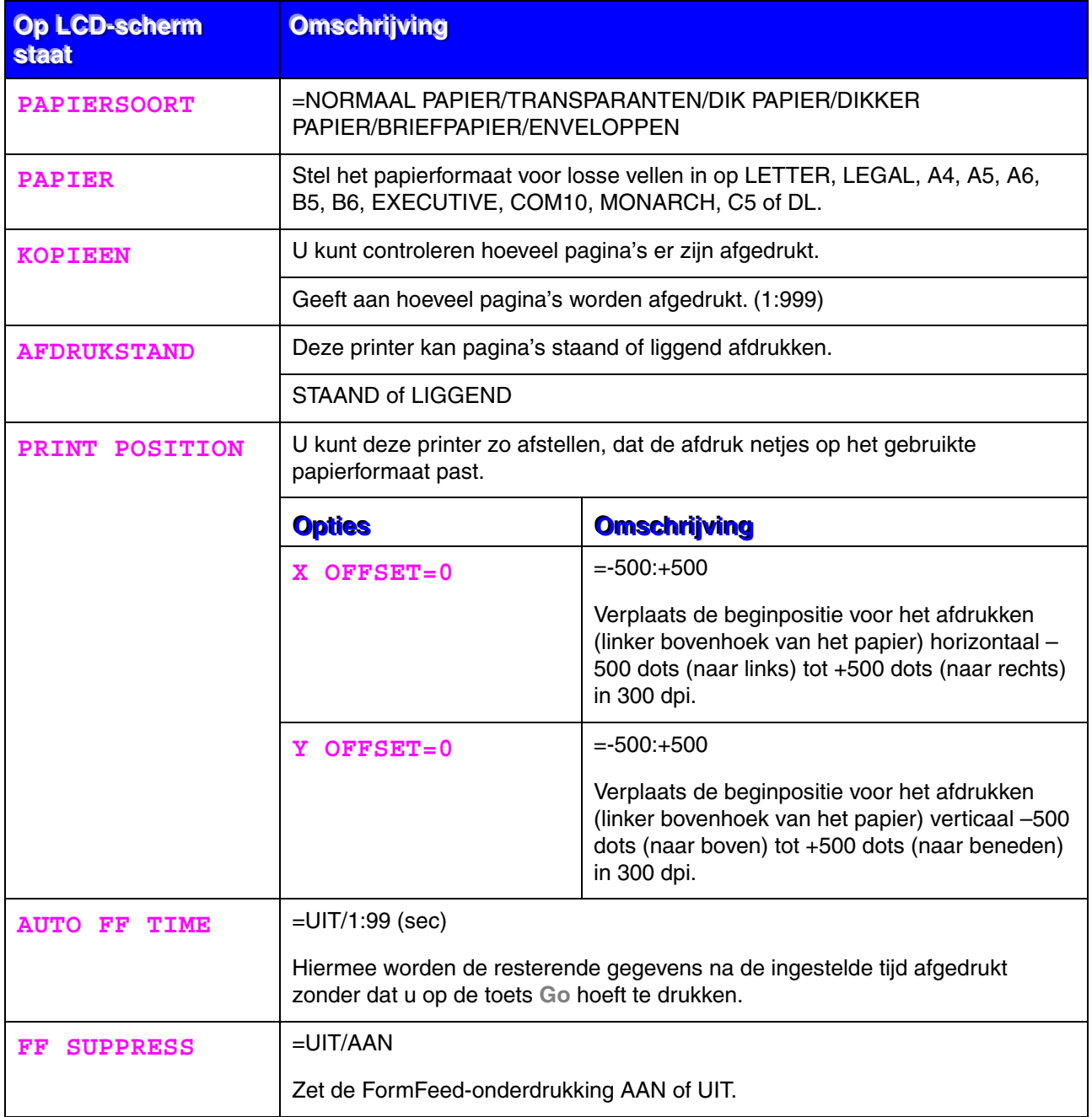

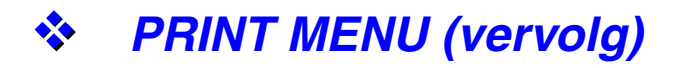

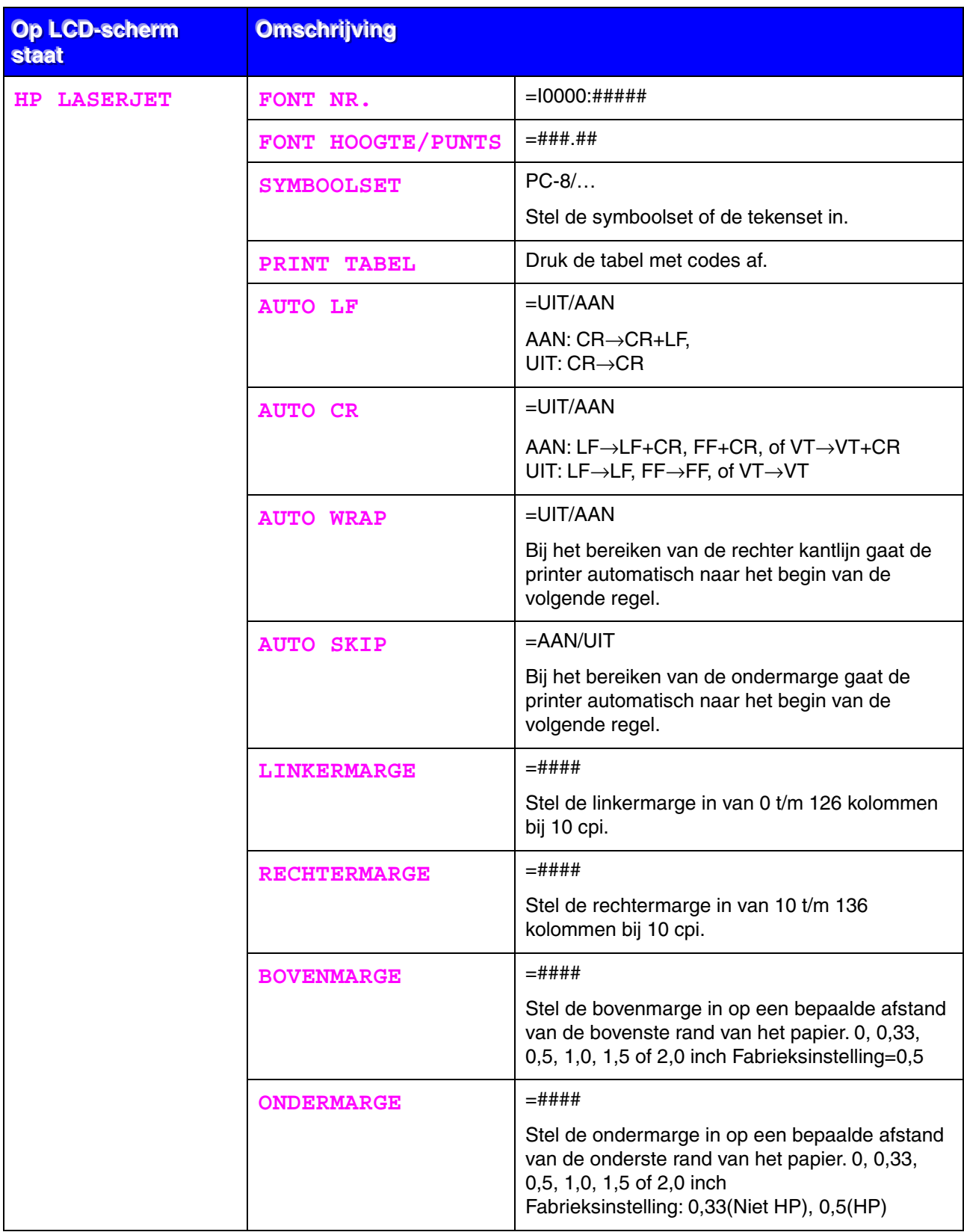

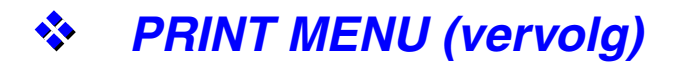

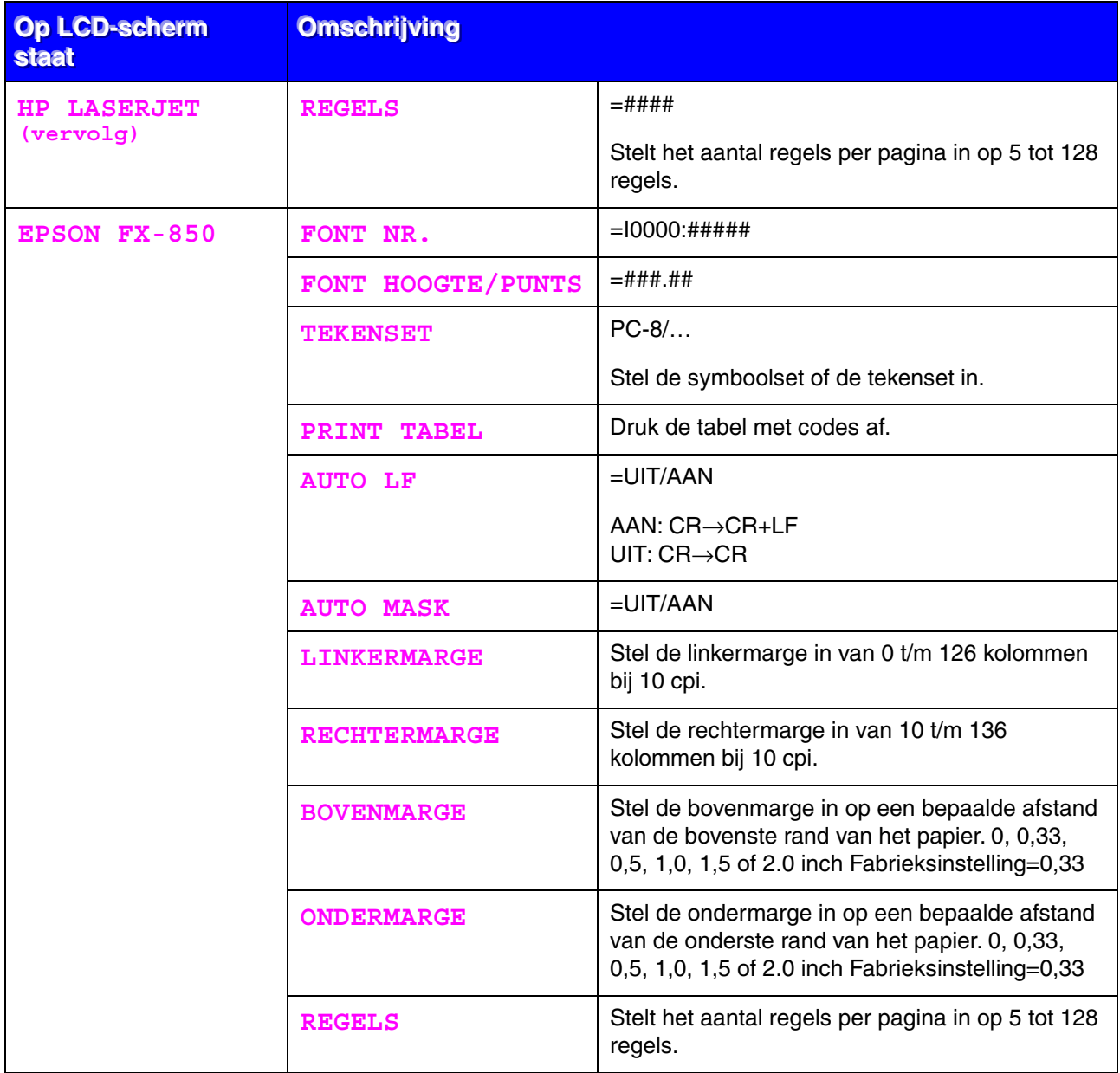

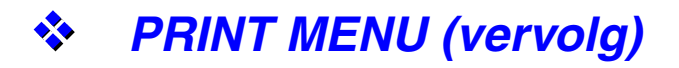

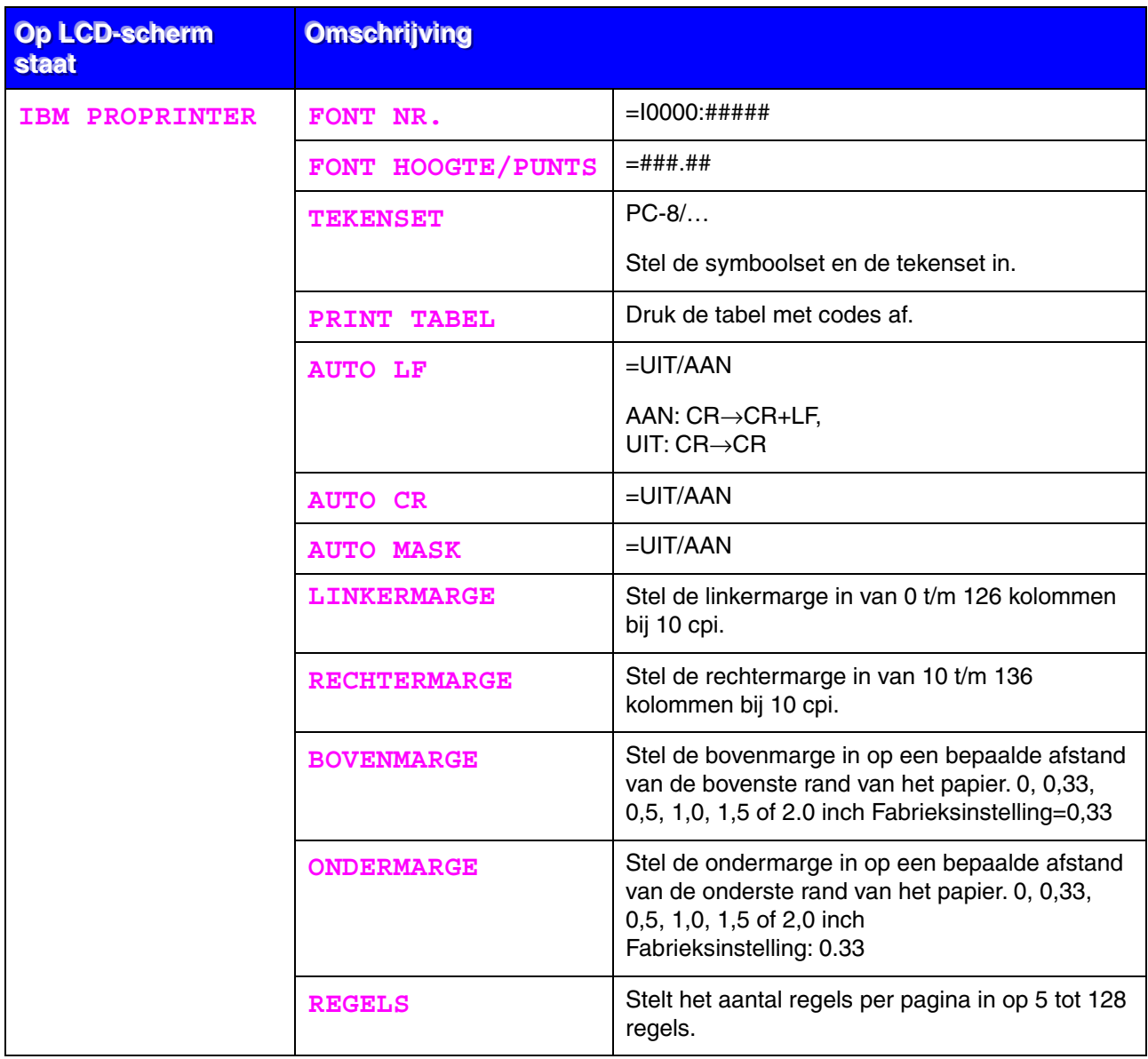

# *PRINT MENU (vervolg)*

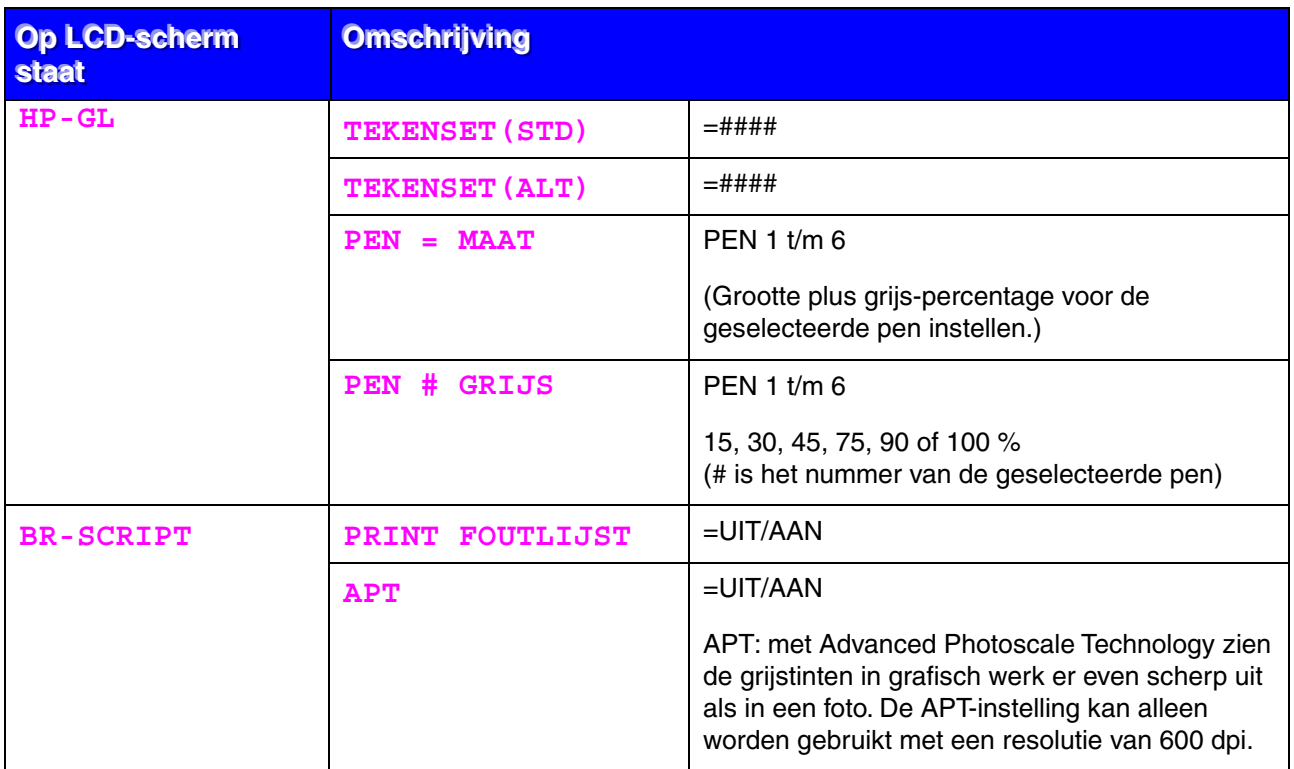

# <span id="page-118-0"></span>**S** NETWERK (alleen bij gebruik van een netwerk)

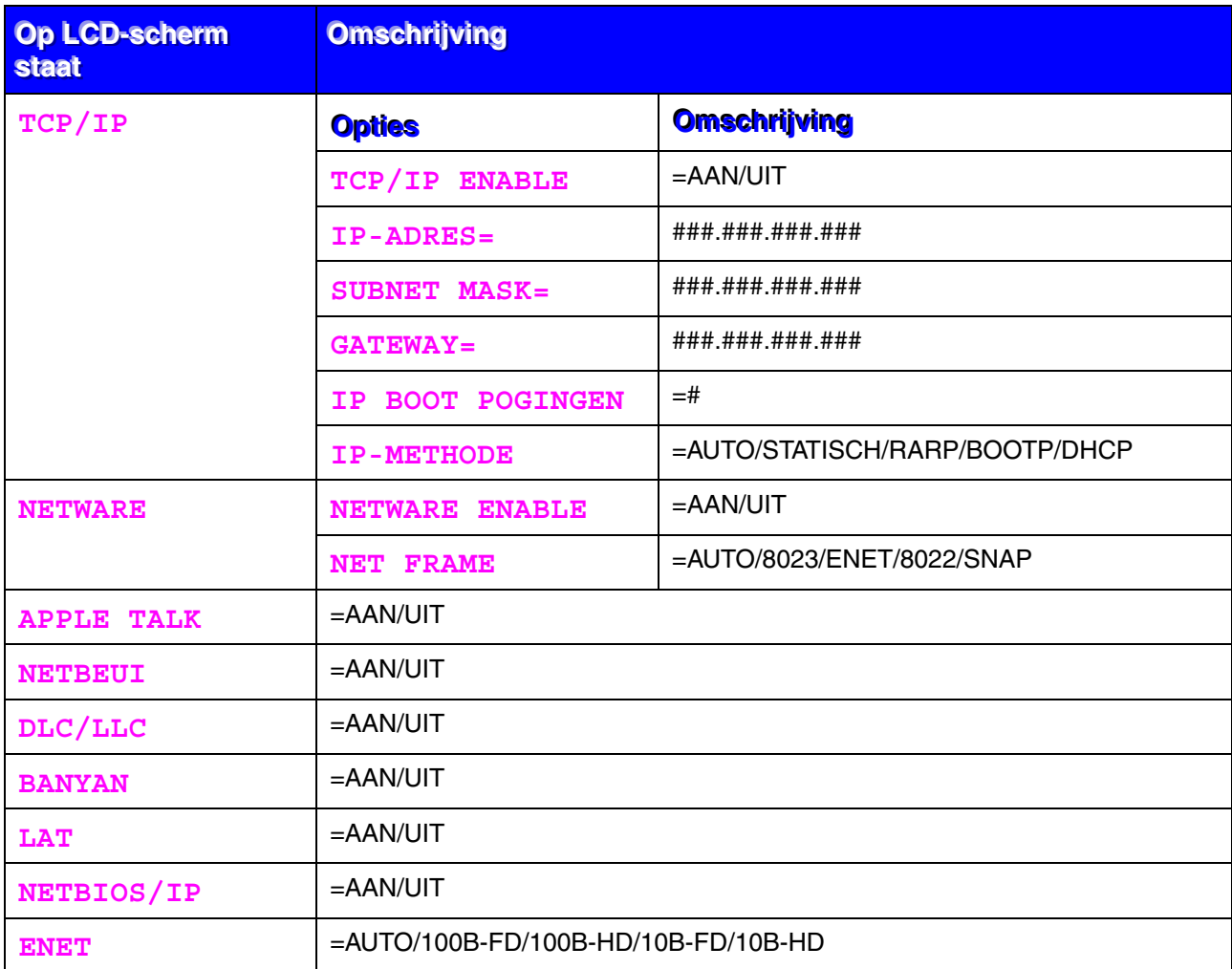

<span id="page-119-0"></span>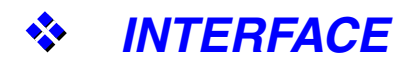

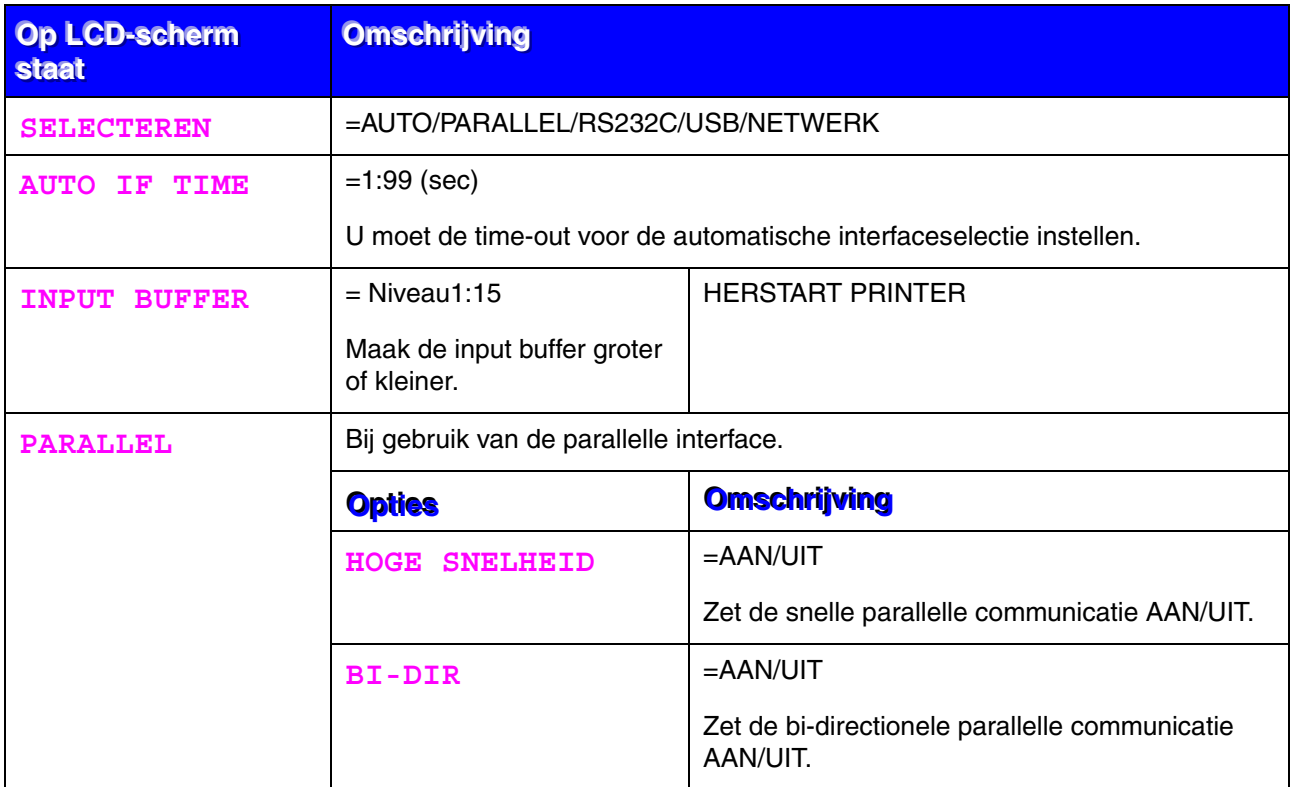

## *INTERFACE (vervolg)*

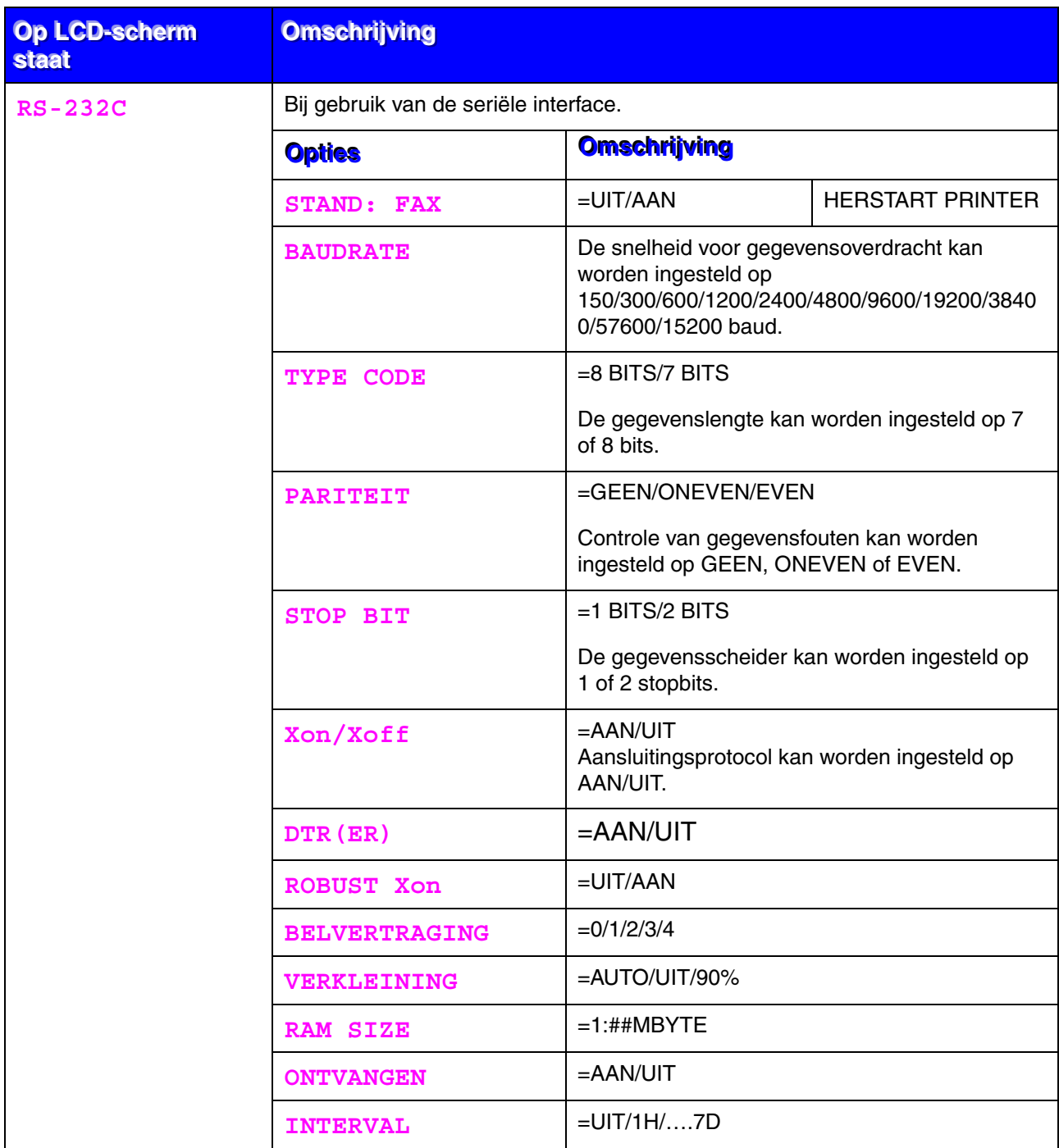

<span id="page-121-0"></span>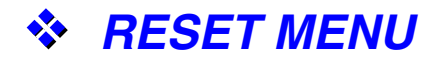

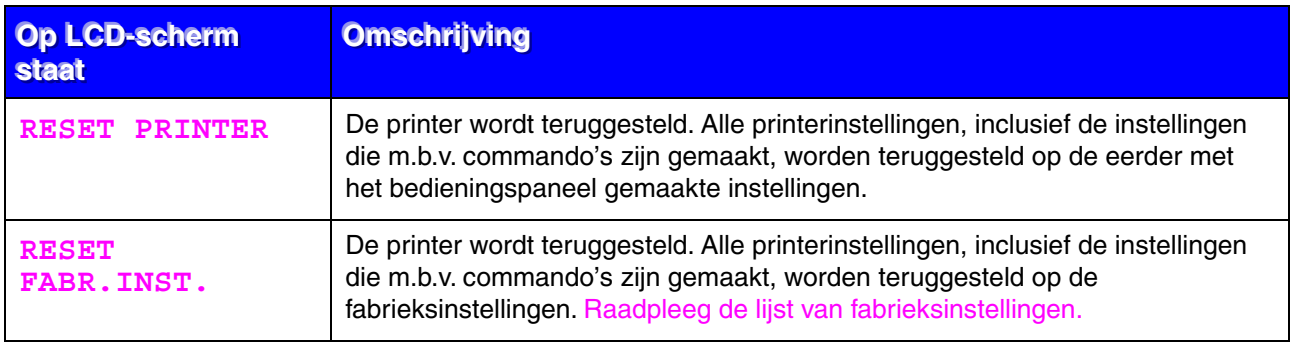

# *Datum en tijd instellen*

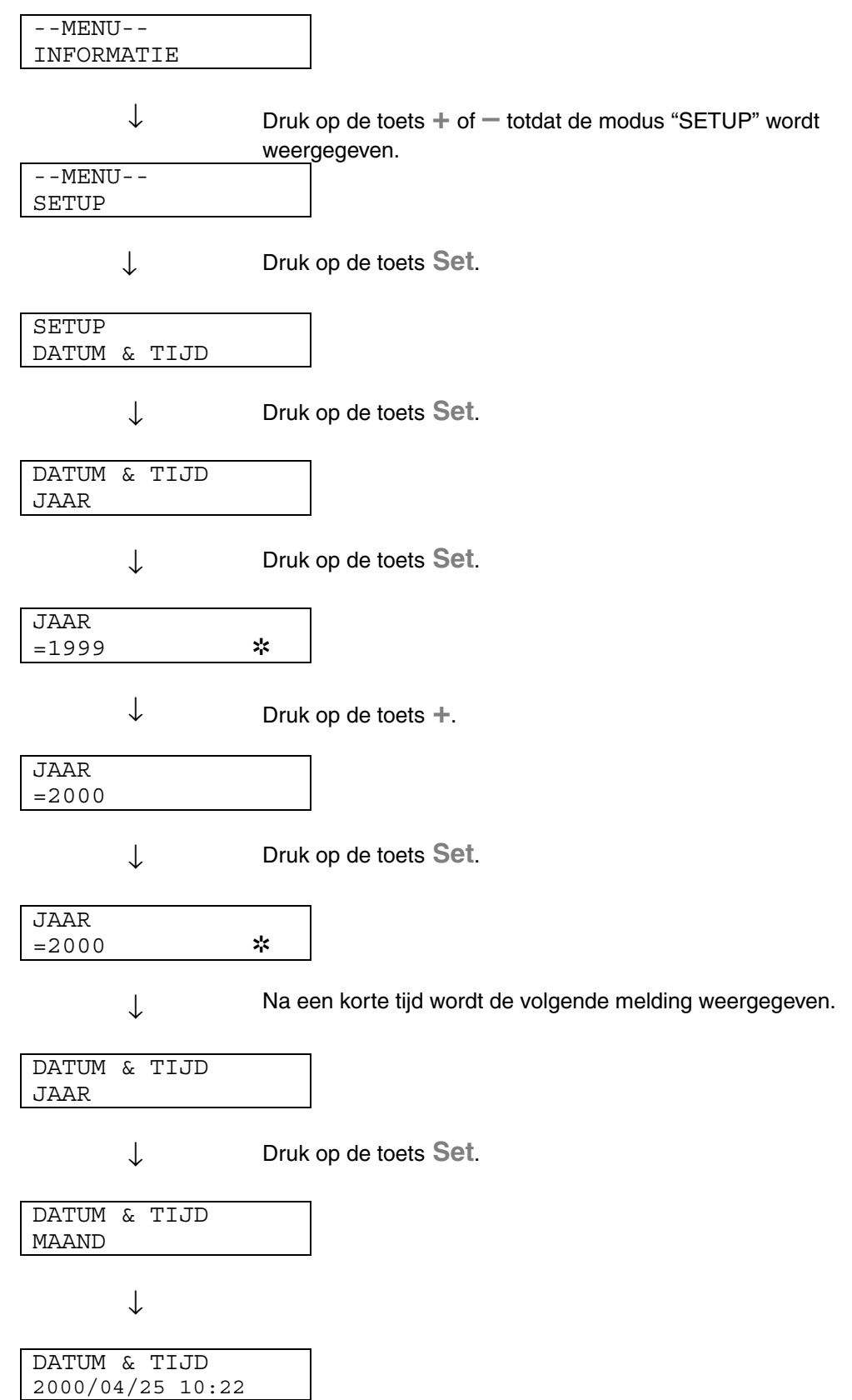

## *IP-adres instellen*

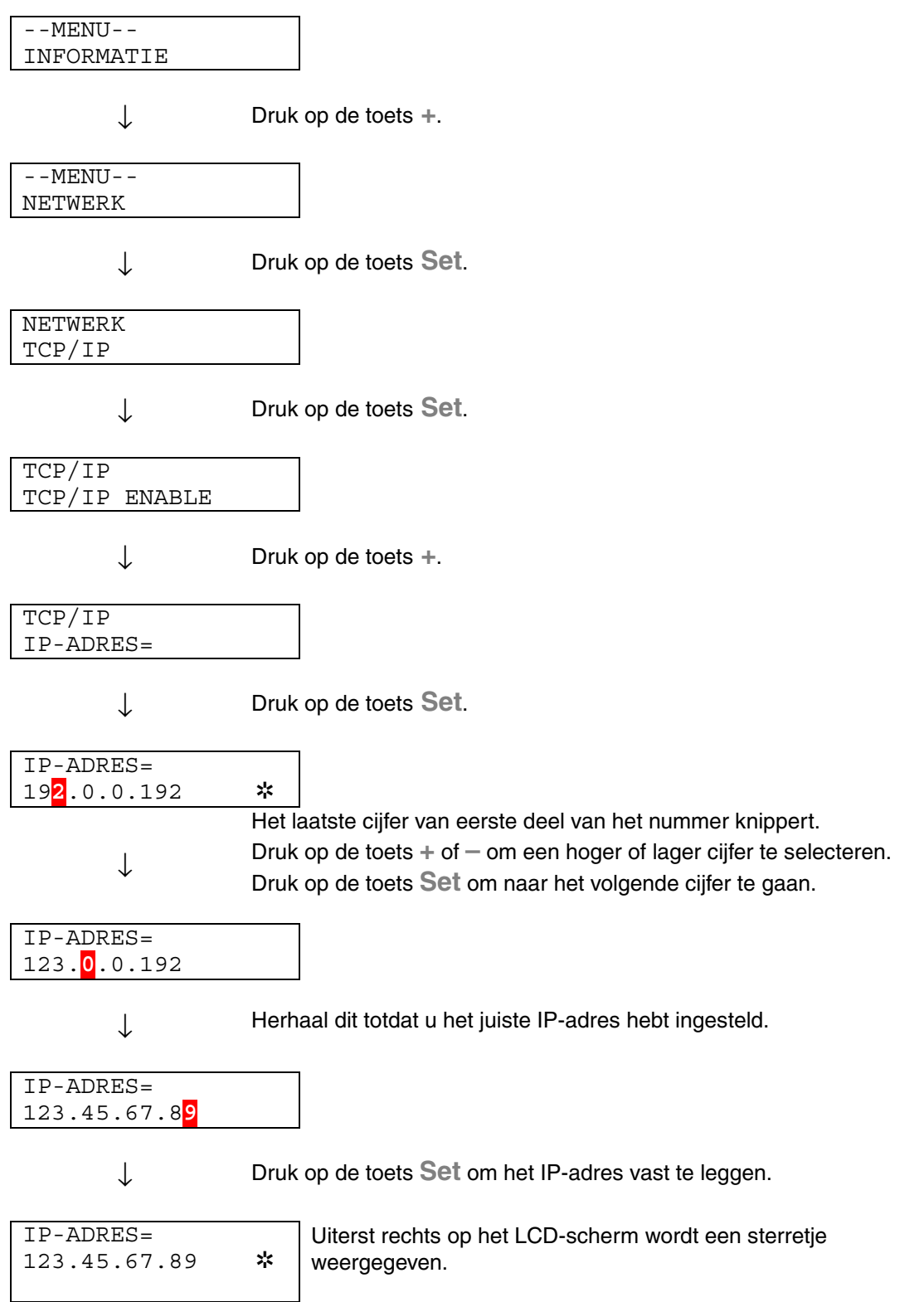

## *Omtrent de emulaties*

Deze printer heeft onderstaande emulatiestanden:

### ♦ *HP LaserJet-emulatie*

De HP LaserJet-emulatie (of HP-emulatie) is de emulatie waar deze printer de Hewlett-Packard LaserJet laserprinter emuleert. Dit type laserprinter wordt door een groot aantal softwaretoepassingen ondersteund. Als u deze emulatie selecteert, zal de printer in al deze toepassingen optimaal presteren.

### ♦ *BR-Script 3-emulatie*

BR-Script is een originele paginabeschrijvingstaal van Brother en is tevens een PostScript® taalemulatievertolker. Deze printer ondersteunt level 3. De BR-Script vertolker van deze printer zorgt dat de printer zonder problemen hele pagina's tekst en afbeeldingen kan verwerken.

Als u technische informatie over de PostScript-commando's nodig hebt, verwijzen wij u naar onderstaande handboeken:

- Adobe Systems Incorporated. *PostScript Language Reference Manual, 3rd Edition.* Menlo Park: Addison-Wesley Publishing Company, Inc., 1999.
- Adobe Systems Incorporated. *PostScript Language Program Design.* Menlo Park: Addison-Wesley Publishing Company, Inc., 1988.
- Adobe Systems Incorporated. *PostScript Language Reference Manual.* Menlo Park: Addison-Wesley Publishing Company, Inc., 1985.
- Adobe Systems Incorporated. *PostScript Language Tutorial and Cookbook.* Menlo Park: Addison-Wesley Publishing Company, Inc., 1985.
- Adobe Systems Incorporated. PostScript Language Reference Manual, third Edition. Addison-Wesley Publishing Company, Inc., 1999.

### ♦ *HP-GL-emulatie*

.

De HP-GL-emulatie is de emulatie waarin deze printer de Hewlett-Packard plotter model HP-7475A emuleert. Veel grafische en CAD-software ondersteunt dit type plotter. Als u deze emulatie selecteert, zal de printer in dergelijke toepassingen optimaal presteren.

## ♦ *EPSON FX-850 en IBM Proprinter XL-emulatie*

De EPSON FX-850- en IBM Proprinter XL-emulaties zijn de emulaties waar deze printer een dot matrix printer emuleert, zodat wordt voldaan aan de normen van de desbetreffende producent. Sommige toepassingen ondersteunen deze dot matrix printeremulaties. Als u deze emulatie selecteert, zal de printer in dergelijke toepassingen optimaal presteren.

## <span id="page-126-0"></span>*Lijst van fabrieksinstellingen*

In de volgende tabel staat een lijst van de standaardinstellingen die in de fabriek zijn gemaakt.

### ✒ *Opmerkingen*

- De instellingen zijn afhankelijk van de gekozen emulatie. De actieve emulaties staan in onderstaande tabel tussen haakjes.
- De volgende instellingen kunnen in het menu RESET van de modus FABR.INSTELLING niet worden teruggesteld op de fabrieksinstellingen: de instellingen voor INTERFACE, HRC, PAGINABESCHERMING, SCHAALBAAR FONT, PANEELSLOT, PAGINATELLER en de gewenste taal voor de meldingen op het LCD-scherm.
- De instelling voor het aantal af te drukken exemplaren wordt altijd teruggezet naar de fabrieksinstelling als u de printer uit- en weer aanzet.
- De instelling van NETWERK kan niet via het bedieningspaneel worden teruggesteld. Als u de afdrukserver op de standaardinstellingen wilt terugstellen (alle informatie terugstellen, zoals wachtwoord en IP-adres), moet u de toets Network Test op de netwerkkaart (NC-4100h) ten minste 5 seconden ingedrukt houden.

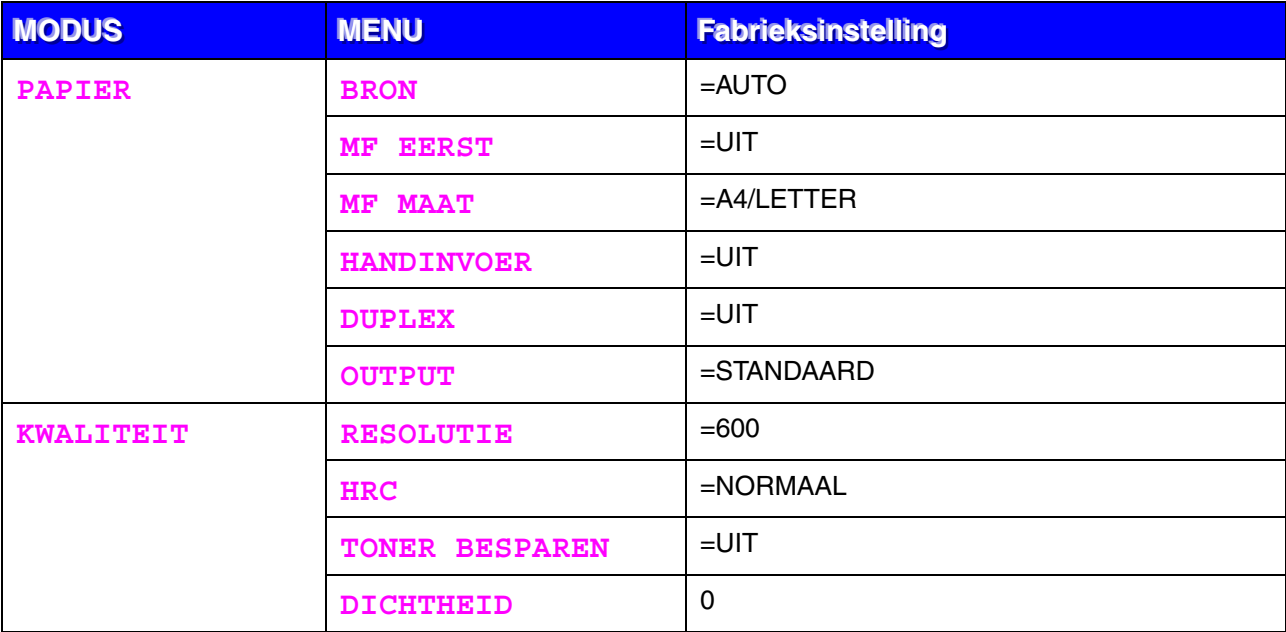

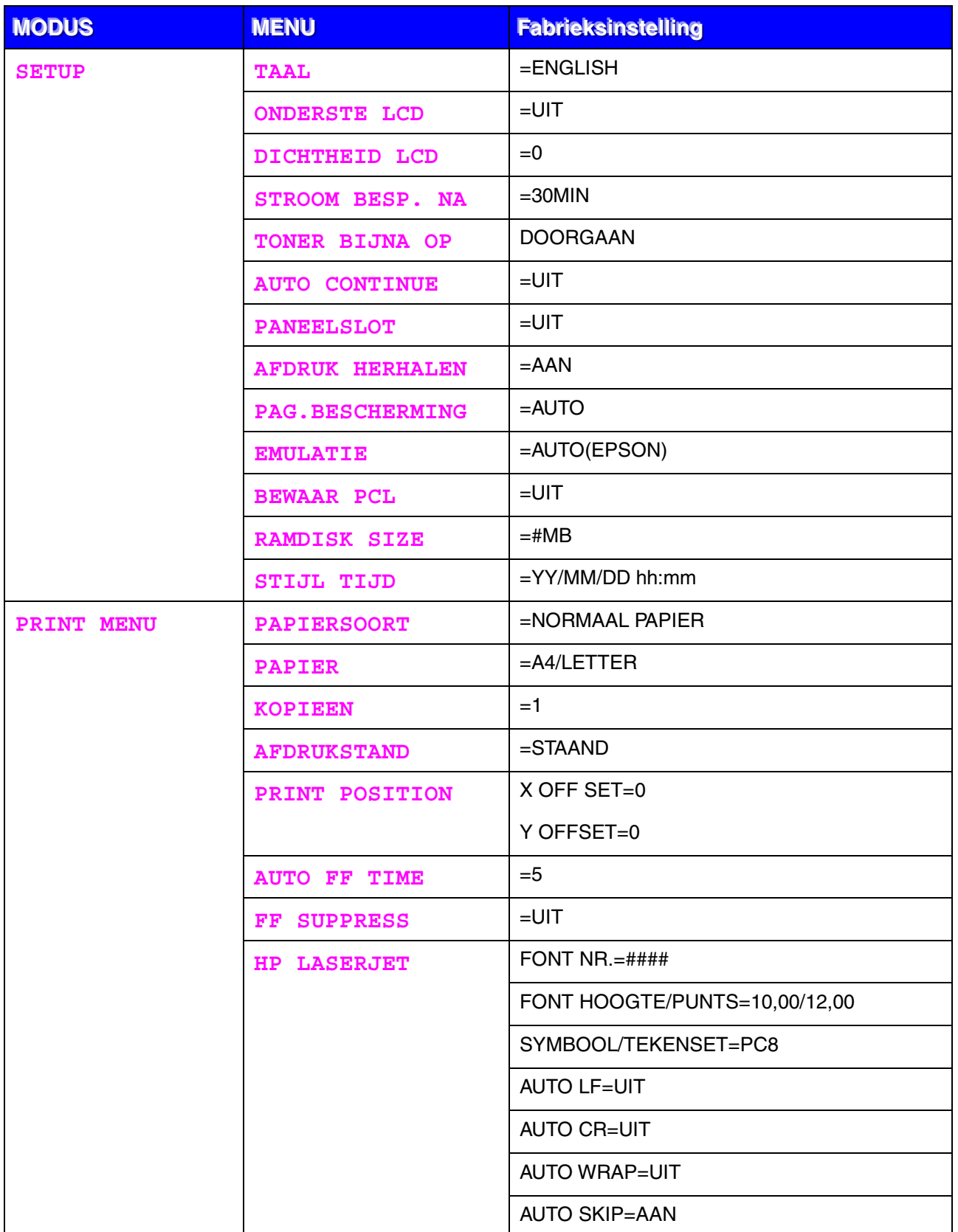

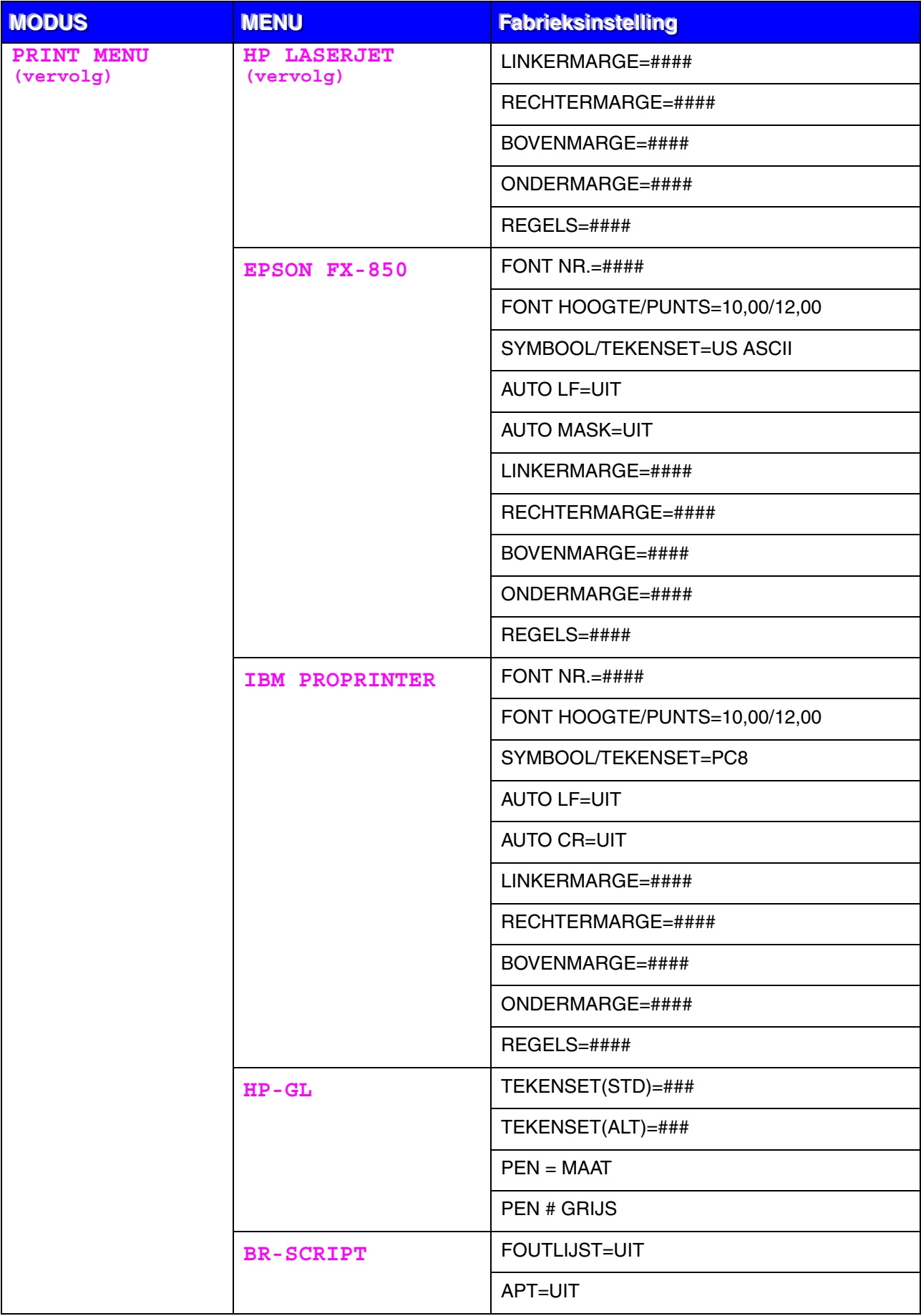

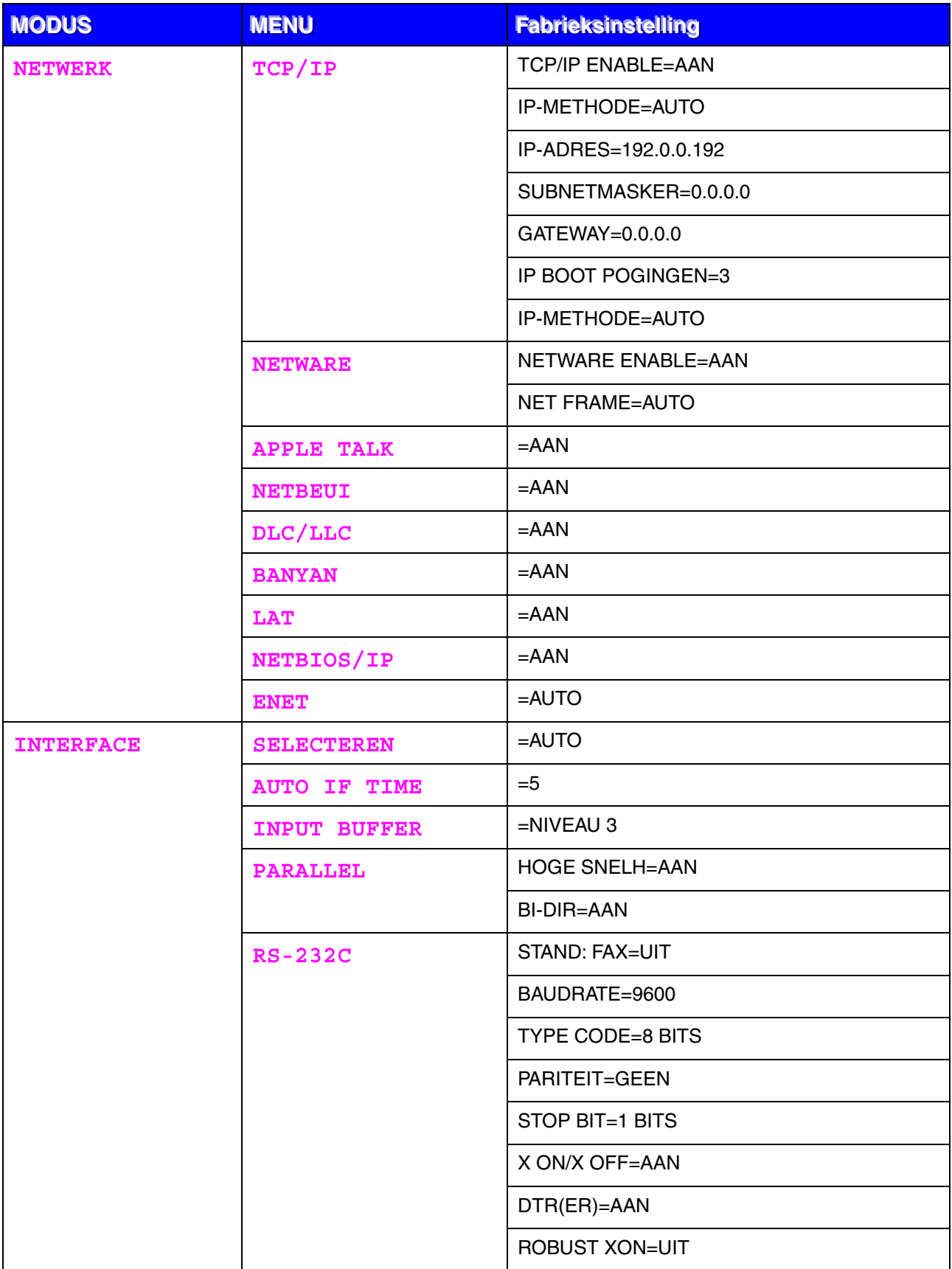

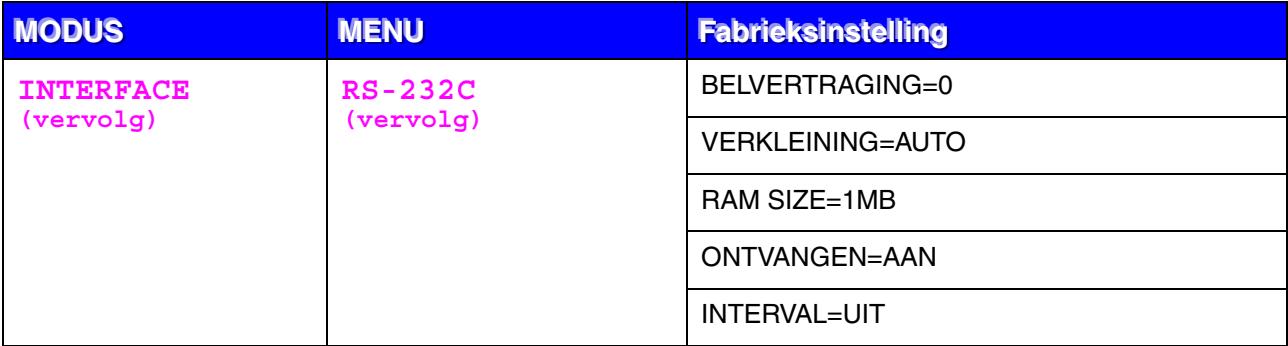

*HOOFDSTUK 4 TOEBEHOREN*

# *4HOOFDSTUK 4 TOEBEHOREN*

# **Los verkrijgbare accessoires en supplies**

Voor deze printer zijn de volgende toebehoren verkrijgbaar. Met deze artikelen kunt u de capaciteit van de printer verhogen.

## **Toebehoren**

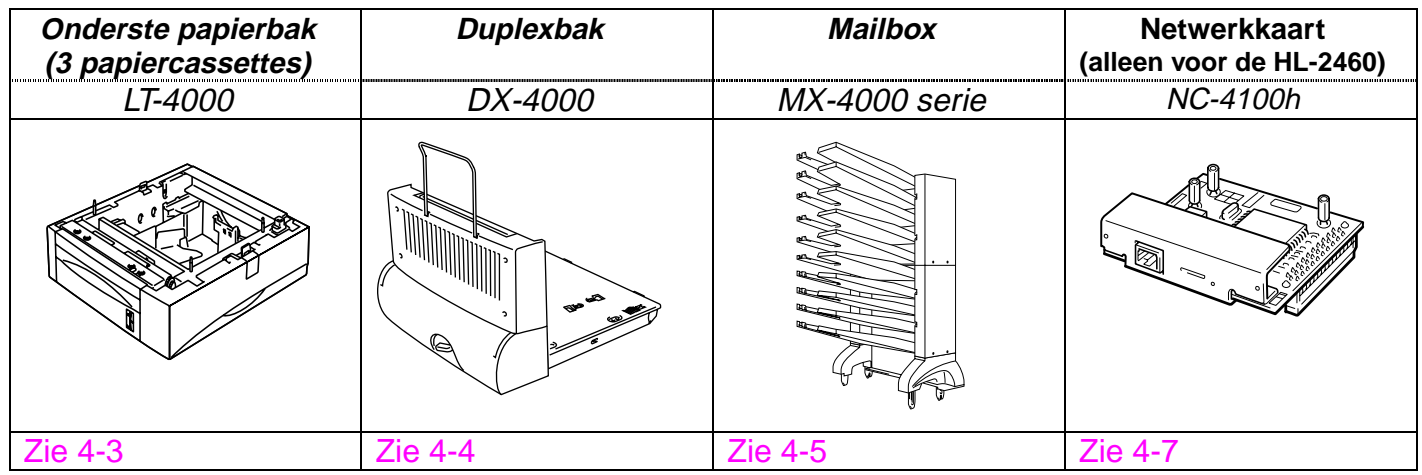

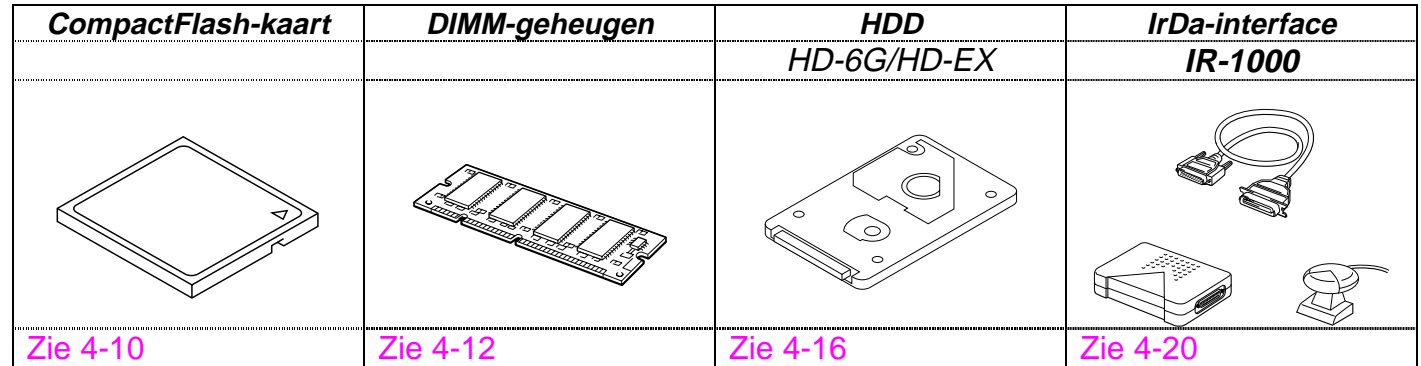

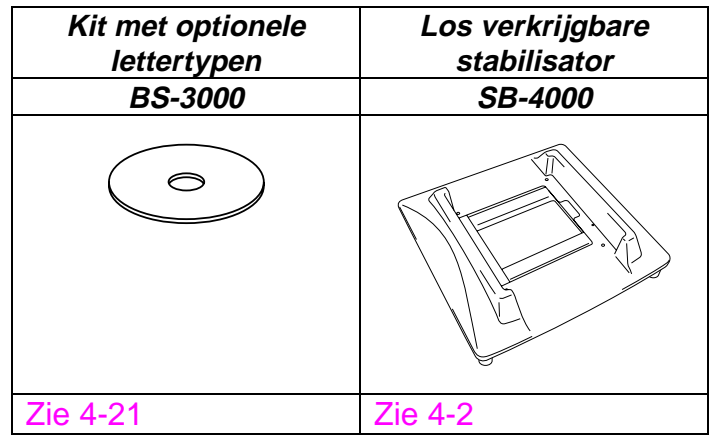

# <span id="page-133-0"></span>**Kussentje voor de onderste papierbak en de stabilisator (SB-4000)**

Als de volgende onderdelen op de printer zijn geïnstalleerd, moet u het kussentje of de los verkrijgbare stabilisator (SB-4000) installeren.

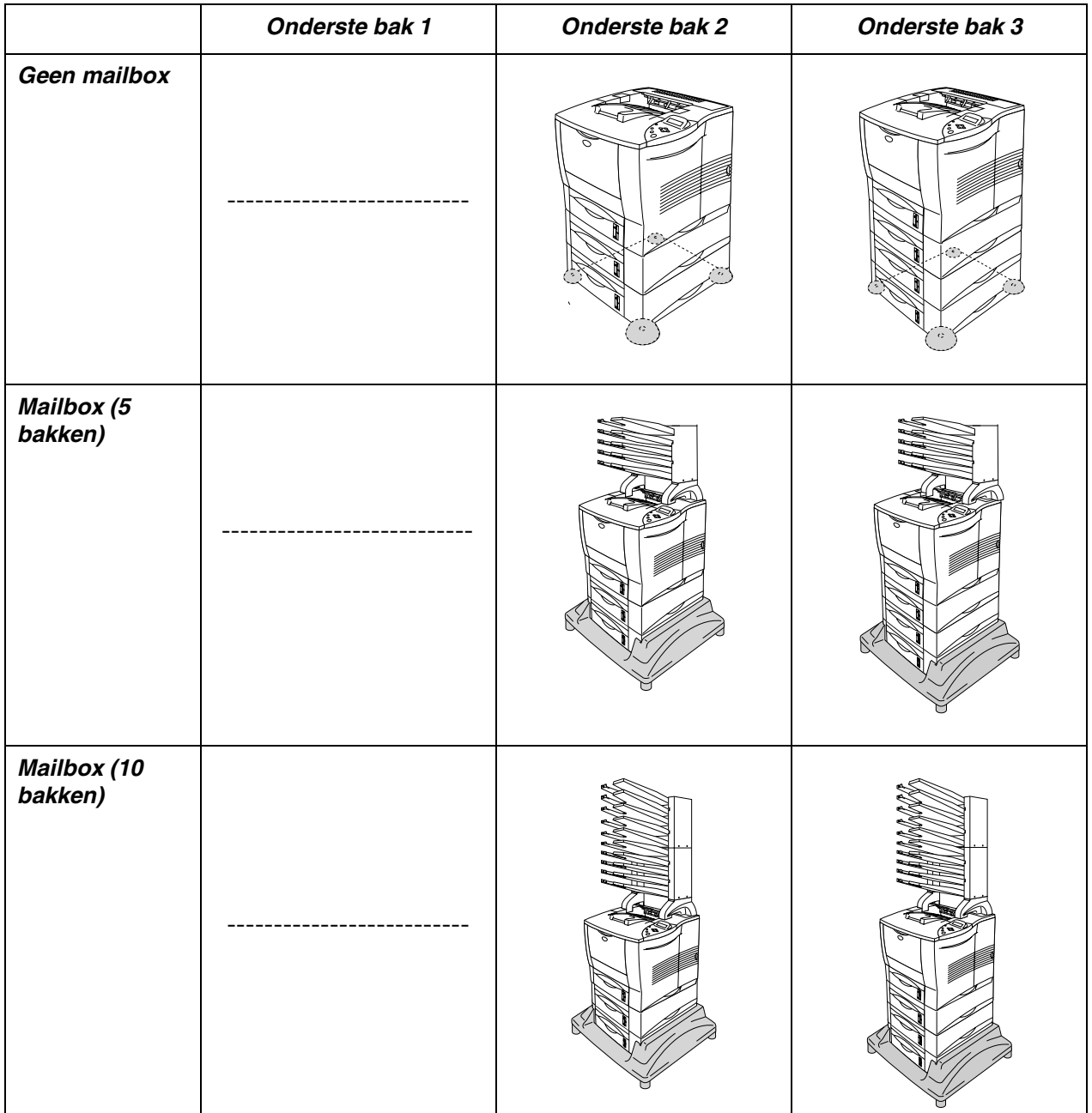

# <span id="page-134-0"></span>*Onderste papierbak (LT-4000)*

De onderste papierbak (lade 2/3/4) functioneert als een extra papierbron. Deze bak kan maximaal 500 vel papier in elke lade bevatten (80 g/m<sup>2</sup>). Als alle drie de laden in de printer zijn geïnstalleerd, is de papiercapaciteit uitgebreid tot 2100 vel normaal papier. Voor deze papierbak kunt u zich wenden tot de dealer waar u de printer heeft gekocht.

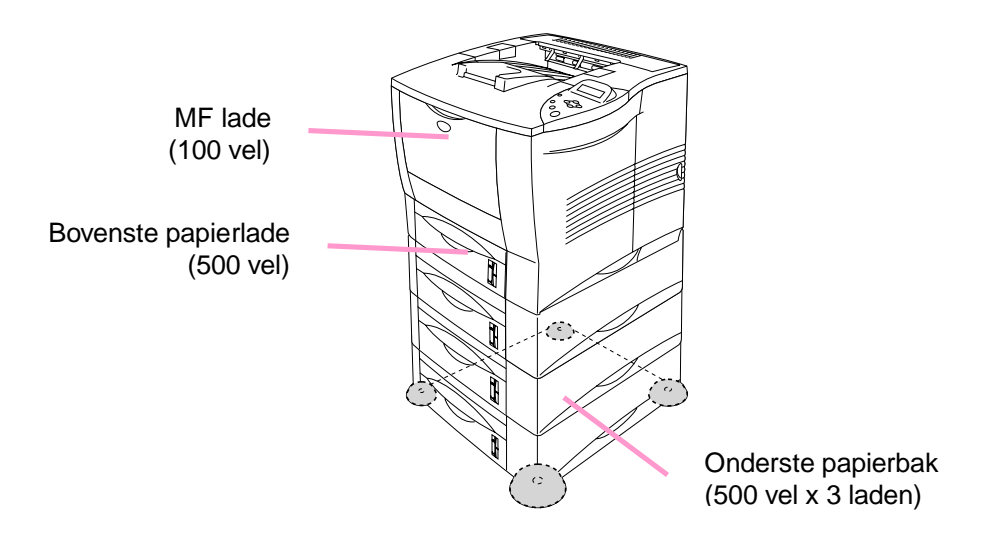

#### *Uitbreiding tot een totaal van 2100 vel*

**Afb. 4-1**

Raadpleeg de handleiding van de onderste papierbak voor instructies over het installeren van deze bak.

## ✒ *Opmerking*

- Als u de onderste papierbak op de grond zet, is het raadzaam om het meegeleverde kussentje zoals hierboven afgebeeld in de onderste bak te installeren.
- Als iemand zonder dat u dit weet de cassette in een andere lade heeft gezet, selecteert de driver toch automatisch de juiste lade en wordt volgens de door u gemaakte instellingen afgedrukt.

<span id="page-135-0"></span>De duplexbak is los een verkrijgbare papierbak die u nodig hebt als u papier aan twee zijden wilt bedrukken. Als de duplexbak is geïnstalleerd, kunt u via het bedieningspaneel van de printer of via uw software tweezijdig afdrukken (duplex) of enkelzijdig afdrukken (simplex) selecteren[. Raadpleeg het](#page-110-1) [onderdeel "Papier" hoofdstuk 3 voor nadere informatie over het](#page-110-0) bedieningspaneel.

Raadpleeg de handleiding van de duplexbak voor instructies over het installeren van deze bak.

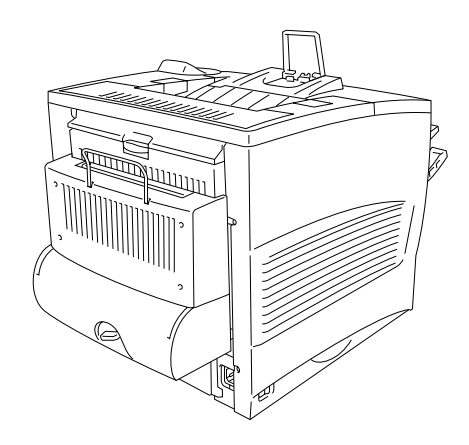

**Afb. 4-2**

<span id="page-136-0"></span>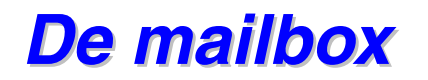

De mailbox is een los verkrijgbaar onderdeel dat u op de HL-2460 kunt installeren en dat uw afdrukken op door u gespecificeerde laden uitwerpt.

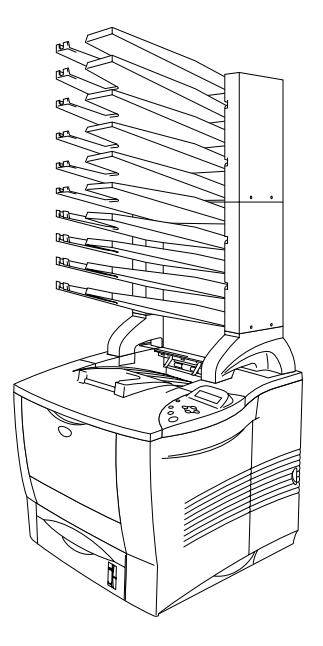

**Afb. 4-3**

Raadpleeg de handleiding van de mailbox voor instructies over het installeren van deze bak.

Mailbox

Met de mailbox kunt u papier op een door u gespecificeerde uitvoerlade laten uitwerpen.

### ♦ *Sorteerder*

Als u meerdere kopieën van een document wilt afdrukken, kan elk exemplaar in een door u geselecteerde uitvoerlade worden uitgeworpen. U hoeft de exemplaren dan niet zelf te sorteren.

## ♦ *Aflegbak*

U kunt grote taken afdrukken als er niemand op kantoor is. Op elke lade van de mailbox kunnen 100 vellen normaal papier worden uitgevoerd. Als u lade 2, 4, 7, 9 verwijdert, is de totale uitvoercapaciteit 1900 vel (inclusief de uitvoerlade van de printer).

# <span id="page-138-0"></span>**Netwerkkaart NC-4100h (alleen voor de HL-2460)**

Als u de Brother-netwerkkaart (NC-4100h) installeert, kunt u de printer in de volgende netwerkomgevingen gebruiken: TCP/IP, IPX/SPX, AppleTalk, DLC/LLC, Banyan VINES, DEC LAT en NetBEUI. Op de cd-rom die met de HL-2460 wordt geleverd, staan diverse nuttige hulpprogramma's, zoals BRAdmin Professional voor de beheerder en Brother Network Printing Software.

Raadpleeg de netwerkhandleiding voor instructies voor de installatie.

## **De netwerkkaart installeren**

- ☛ **1.** Zet de stroomschakelaar uit en haal vervolgens de stekker uit het stopcontact.
- ☛ **2.** Maak het zijpaneel open.

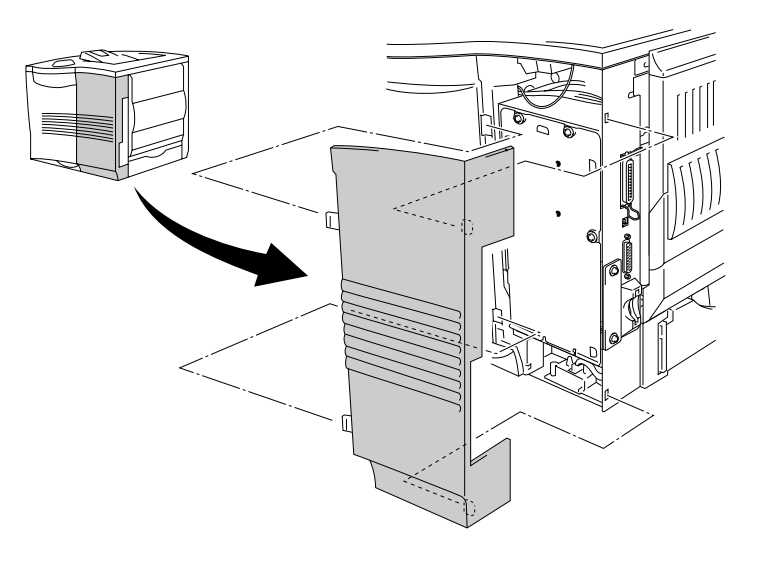

**Afb. 4-4**

☛ **3.** Draai de drie schroefjes in de aangegeven volgorde los en verwijder de metalen dekplaat.

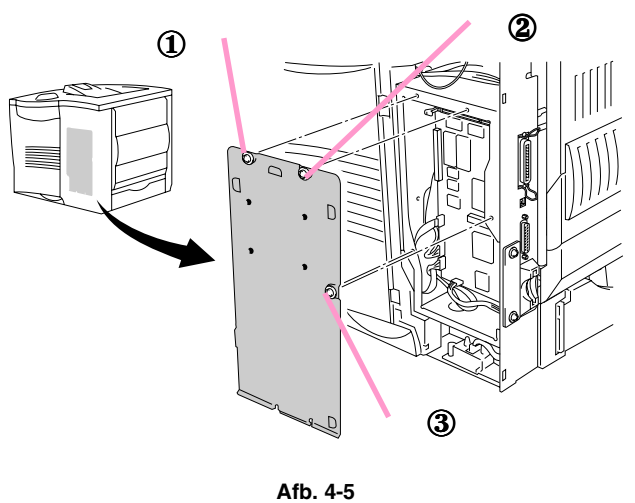

☛ **4.** Draai de twee schroefjes los en verwijder de dekplaat van de netwerkkaart.

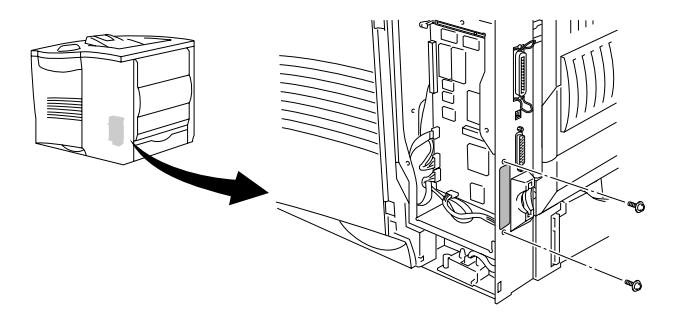

**Afb. 4-6**

**■ 5.** Steek de connector van de netwerkkaart stevig in de connector van de hoofdbesturingskaart en zet deze met de twee schroefjes vast.

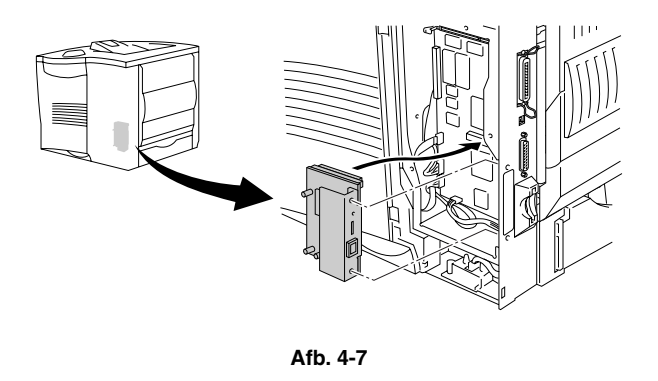

☛ **6.** Zet de metalen dekplaat in de aangegeven volgorde met de drie schroefjes vast.

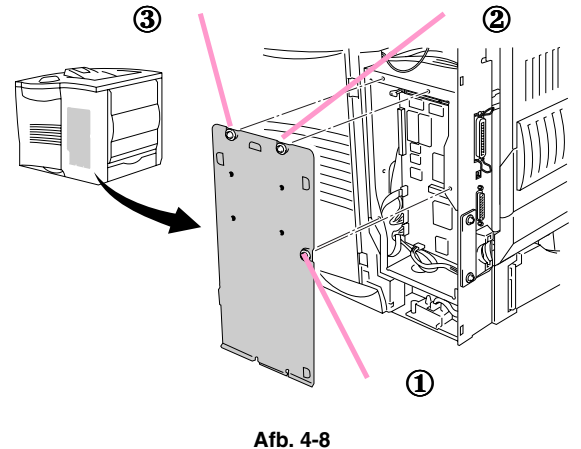

- **7.** Zet het zijpaneel weer op zijn plaats.
- 8. Sluit het ene uiteinde van de Ethernet-kabel aan op de netwerkpoort van de printer.
- ☛ **9.** Steek de stekker weer in het stopcontact en zet vervolgens de stroomschakelaar aan.
- ☛ **10.** Voor nadere informatie over het optimaliseren van de netwerkkaart verwijzen wij u naar de netwerkhandleiding. Deze handleiding staat op de cd-rom die met uw printer werd geleverd.

<span id="page-141-0"></span>Deze printer heeft een sleuf voor een los verkrijgbare CompactFlashgeheugenkaart.

Als u een los verkrijgbare CompactFlash-geheugenkaart installeert, dan kunt u daar macro's, logs van printers en lettertypen op opslaan, en via het netwerk functies voor het herhalen van een afdruk selecteren.

U kunt onderstaande typen CompactFlash-geheugenkaarten installeren:

### *<SanDisk (of SanDisk OEM-producten)*

#### *Type I*

- 16MB SDCFB-16-505
- 32MB SDCFB-32-505
- 48MB SDCFB-48-505
- 64MB SDCFB-64-505
- 80MB SDCFB-80-505
- 96MB SDCFB-96-505
- 128MB SDCFB-128-505
- 160MB SDCFB-160-505
- 196MB SDCFB-196-505

#### *Type II*

- 256MB SDCFB-256-668
- 300MB SDCFB-300-668

### ✒ *Opmerking*

- Kaarten mogen nooit worden geïnstalleerd of verwijderd wanneer de printer aanstaat, anders gaan alle gegevens op die kaart verloren of wordt de kaart zelf ernstig beschadigd.
- Voor meer informatie over dergelijke kaarten kunt u zich wenden tot de dealer waar u de printer hebt gekocht.

# *De CompactFlash-kaart installeren*

Voor het installeren of verwijderen van een kaart volgt u onderstaande procedure:

- **1.** Zet de stroomschakelaar uit en haal vervolgens de stekker uit het stopcontact.
- ☛ **2.** Steek de CompactFlash-kaart met het etiket naar links in de sleuf. Zorg dat de kaart goed vastzit.

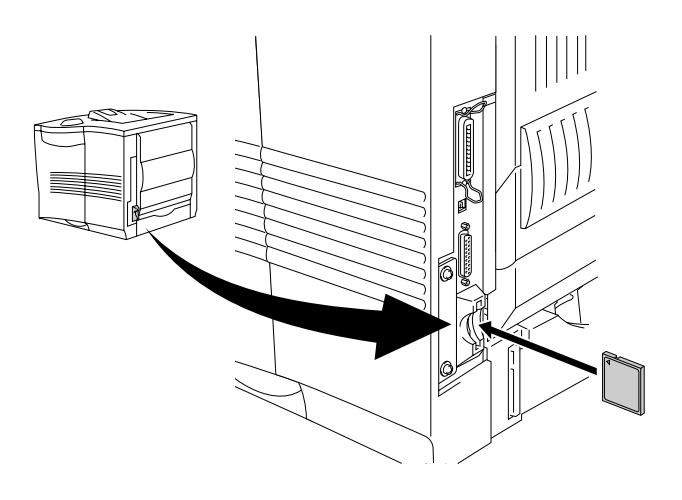

**Afb. 4-9**

#### ✒ *Opmerking*

Zet eerst de printer uit en haal het netsnoer uit het stopcontact, pas dan mag u de kaart verwijderen. Trek de kaart uit de printer.

<span id="page-143-0"></span>De HL-2460 printer heeft standaard 16 Megabytes geheugen en twee sleuven voor geheugenuitbreiding. Het geheugen kan worden uitgebreid tot maximaal 272 Megabytes. Hiertoe plaatst u los verkrijgbare Dual In-line Memory Modules (DIMM's). (Hoeveel geheugen standaard is geplaatst, is afhankelijk van het model en het land waar de printer werd geleverd.)

De HL-2460N printer is standaard voorzien van 32 Megabytes geheugen. Het geheugen kan worden uitgebreid tot 272 Megabytes. Als u wilt upgraden naar meer dan 160 Megabytes, dan moet u de reeds geïnstalleerde DIMM van 16 Megabytes verwijderen en een DIMM met een hogere capaciteit plaatsen. (Hoeveel geheugen standaard is geplaatst, is afhankelijk van het model en het land waar de printer werd geleverd.)

U kunt onderstaande typen DIMM's installeren:

#### **<US>**

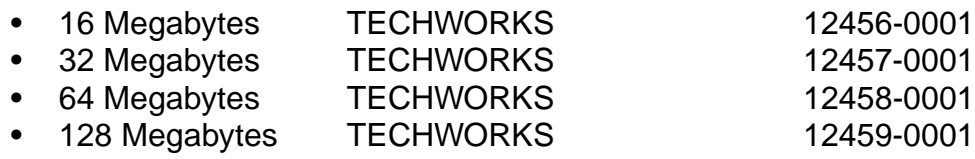

#### **<Europa>**

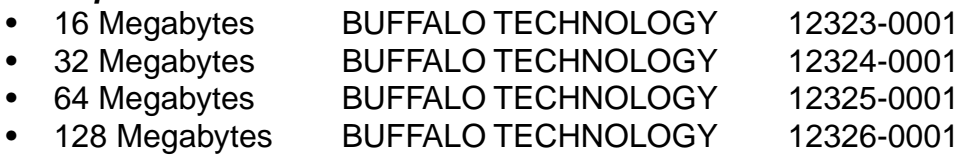

Doorgaans moeten de DIMM's aan de volgende specificaties voldoen:

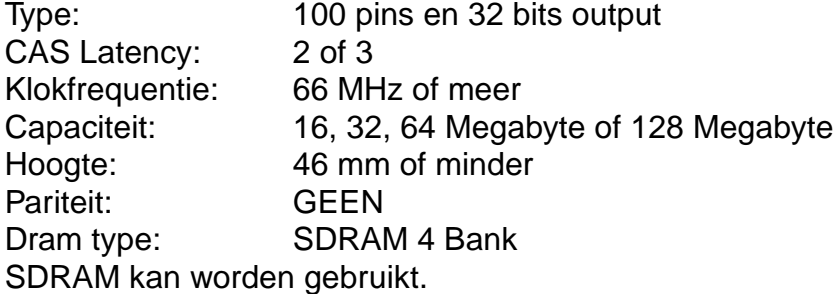
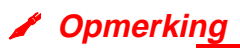

- Voor nadere informatie hierover kunt u zich wenden tot de dealer waar u de printer hebt gekocht.
- De meest recente informatie vindt u op het Brother Solutions Center op [http://solutions.brother.com.](http://solutions.brother.com)

### **Extra DIMM-geheugen plaatsen**

Extra geheugen (DIMM's) wordt als volgt geïnstalleerd:

☛ **1.** Zet de stroomschakelaar uit en haal vervolgens de stekker uit het stopcontact. Koppel de interfacekabel los van de printer.

#### ✒ **Opmerking**

Zorg dat de elektrische voeding van de printer is afgesloten voordat u de DIMM gaat installeren of verwijderen.

**<del>■</del> 2.** Verwijder het zijpaneel.

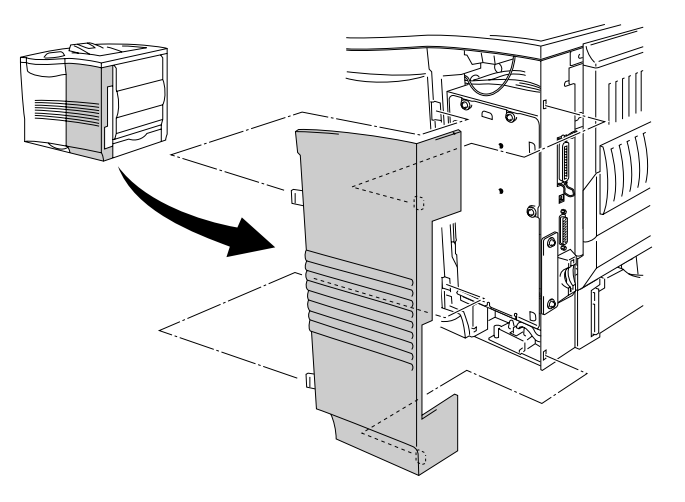

**Afb. 4-10**

**■ 3.** Draai de drie schroefjes in de aangegeven volgorde los en verwijder de metalen dekplaat.

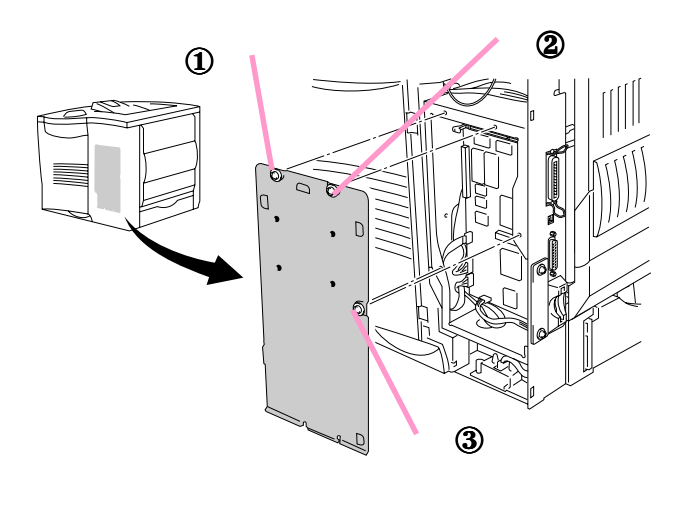

**Afb. 4-11**

- **4.** Pak de DIMM uit en houd hem bij de rand vast.
- **5.** Houd de DIMM met uw vingers aan de randen en met uw duim tegen de achterkant vast. Zorg ervoor dat de inkepingen op de DIMM op één lijn staan met de DIMM-sleuf. (Controleer dat de vergrendelingen aan weerskanten van de DIMM open of naar buiten gericht staan).

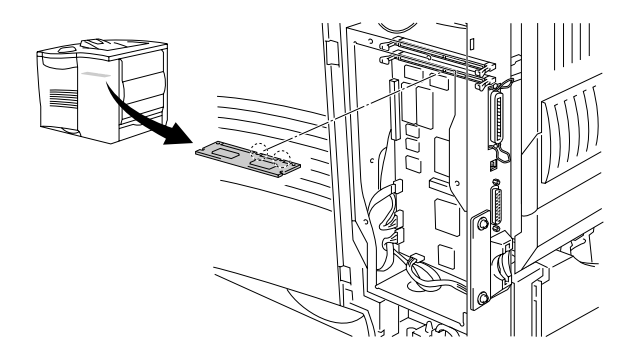

**Afb. 4-12**

☛ **6.** Plaats de DIMM recht in de sleuf (stevig aandrukken). Controleer dat de vergrendelingen aan weerskanten van de DIMM naar binnen toe op hun plaats klikken. (Voor het verwijderen van de DIMM dienen deze vergrendelingen te worden losgemaakt.)

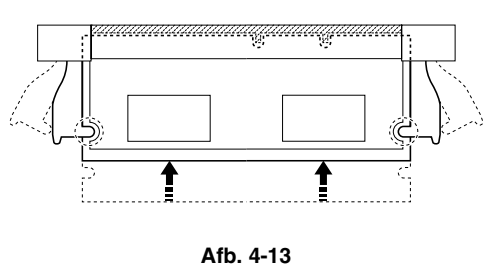

**■ 7.** Zet de metalen dekplaat in de aangegeven volgorde met de drie schroefjes vast.

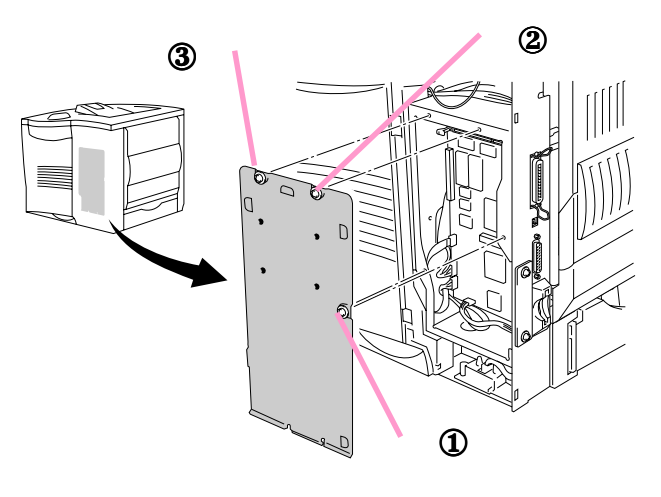

**Afb. 4-14**

- **8.** Zet het zijpaneel weer op zijn plaats.
- **9.** Sluit de interfacekabel weer op de printer aan. Steek de stekker in het stopcontact en zet de printer aan.
- **10.** Controleer of de DIMM op juiste wijze is geïnstalleerd door de printer een testafdruk van de configuratie te laten maken. In deze lijst staat hoeveel geheugen er in de printer is geplaatst. [Raadpleeg hoofdstuk 3](#page-109-0) voor nadere informatie over [het afdrukken van testpagina's.](#page-109-1)

# *Hard Disk Drive (HD-6G/HD-EX)*

Als u een los verkrijgbare HDD installeert, dan kunt u daar macro's, logs van printers en lettertypen op opslaan, en via het netwerk uw afdruktaak selecteren en afdrukken.

Controleer dat de volgende artikelen in de doos zitten.

- Hard disk
- Kabels van hard disk (2)
- Borstbouten (4)
- Schroeven (4)
- 

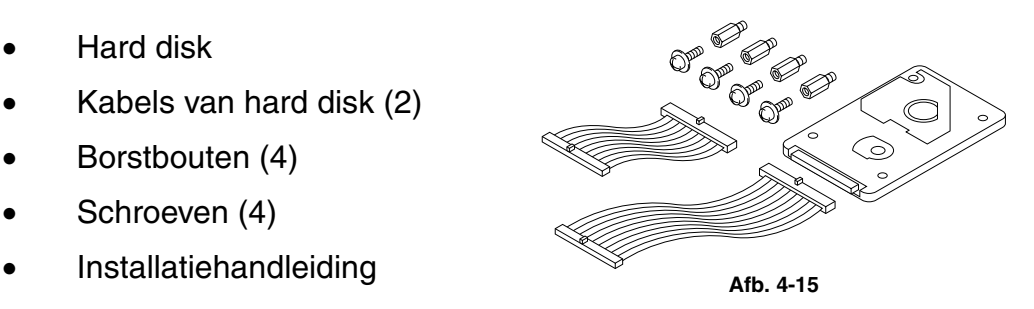

#### ✒ *Opmerking*

De meegeleverde kortere kabel is bedoeld voor andere printers; gebruikt u de korte kabel niet voor deze printer.

- **1.** Zet de stroomschakelaar uit en haal vervolgens de stekker uit het stopcontact. Koppel de interfacekabel los van de printer.
- **<del>■</del> 2.** Verwijder het zijpaneel.

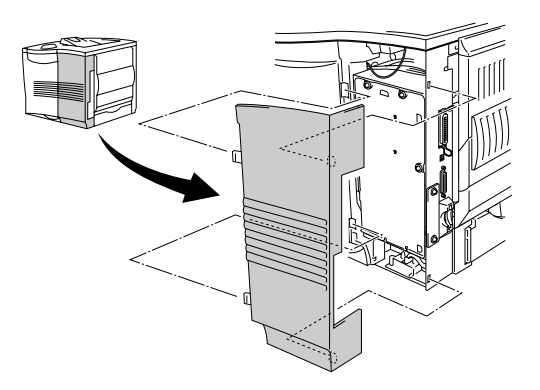

**Afb. 4-16**

☛ **3.** Draai de drie schroefjes in de aangegeven volgorde los en verwijder de metalen dekplaat.

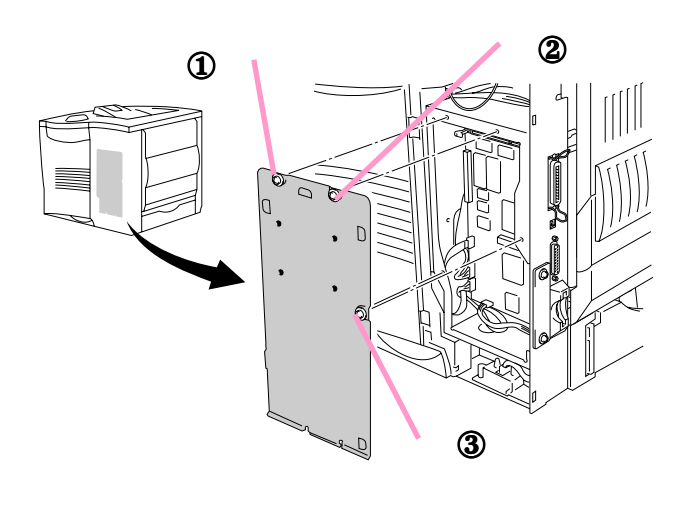

**Afb. 4-17**

☛ **4.** Steek de vier borstbouten die met de HDD zijn meegeleverd in de onderkant van de HDD.

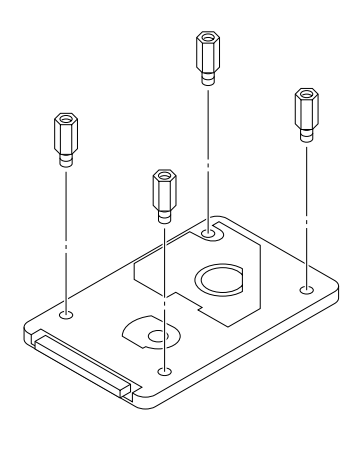

**Afb. 4-18**

☛ **5.** Sluit de langste kabel van de HDD met de gemarkeerde zijde naar boven op de hard disk aan.

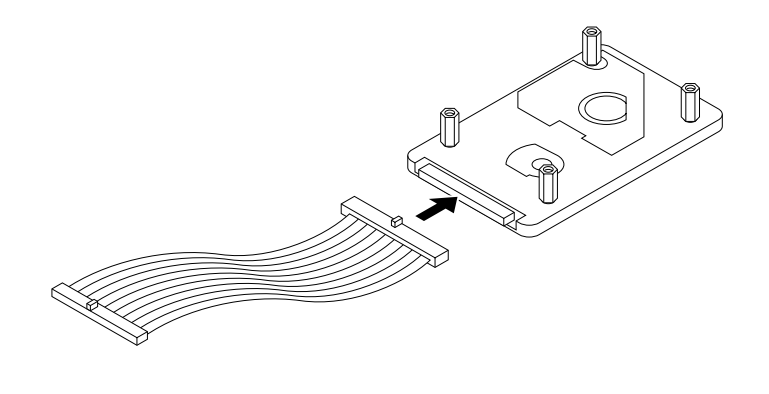

**Afb. 4-19**

**■ 6.** Steek de vier schroeven in de daarvoor bestemde gaten in de metalen dekplaat van de HDD, zodat de pennen van de HDD naar de achterkant van de printer wijzen, en zet deze met de vier schroeven vast.

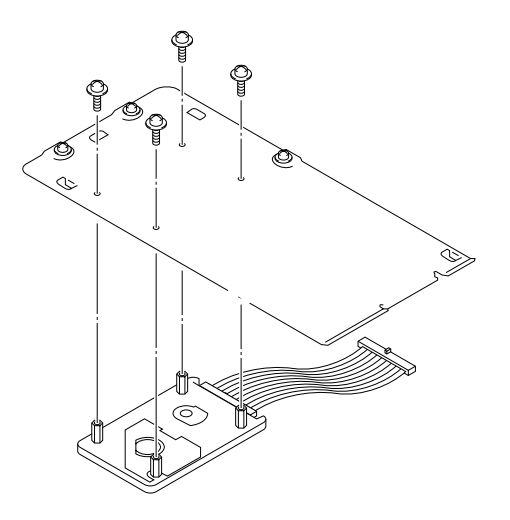

**Afb. 4-20**

☛ **7.** Sluit de platte kabel aan op de hoofdbesturingskaart.

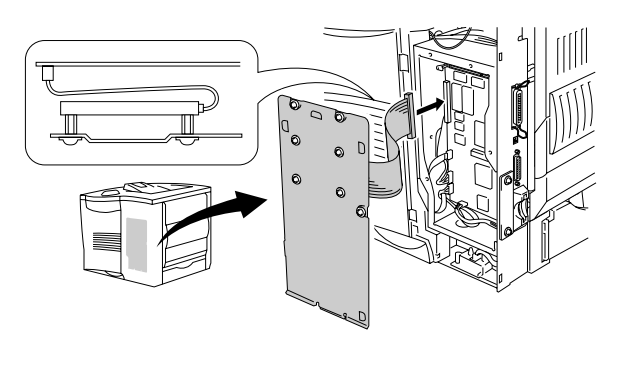

**Afb. 4-21**

**■ 8.** Zet de metalen dekplaat in de aangegeven volgorde met de drie schroefjes vast.

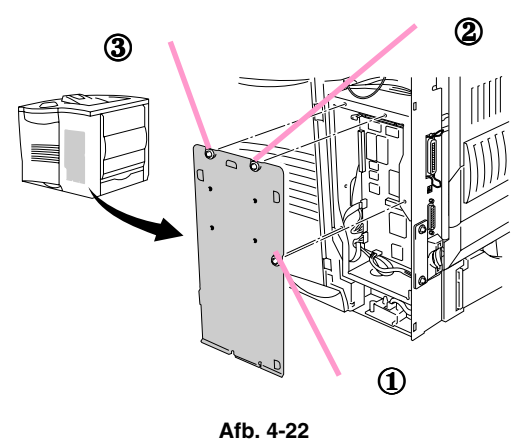

- ☛ **9.** Zet het zijpaneel weer op zijn plaats.
- ☛ **10.** Sluit de interfacekabel weer op de printer aan. Steek de stekker in het stopcontact en zet de printer aan.
- **11.** Formatteer de HDD via het bedieningspaneel[. Raadpleeg hoofdstuk 3 voor](#page-112-0) [gedetailleerde informatie.](#page-112-1)

De IR-1000 kan op elke printer worden aangesloten en hiermee kunnen gegevens zonder printerkabels worden afgedrukt.

- Communicatie via de IrDA1.1-infraroodverbinding wordt standaard ondersteund.
- Volledig compatibel met infraroodprinters onder Windows 95/98/Me, Windows NT 4.0 en Windows 2000.
- Verzendt en ontvangt gegevens met een snelheid van maximaal 4 Mbits/sec.
- Wordt aangesloten op de parallelle poort van de pc en de parallelle Centronics-poort op de printer.
- Stelt de printer in staat om te communiceren met een draagbare computer die is voorzien van een infraroodverbinding.
- Transmissiebereik: 1 cm tot 100 cm volgens de IrDA-norm.
- Onder een hoek van 30 graden.
- Schakelt tussen de infrarode en de parallelle poort.

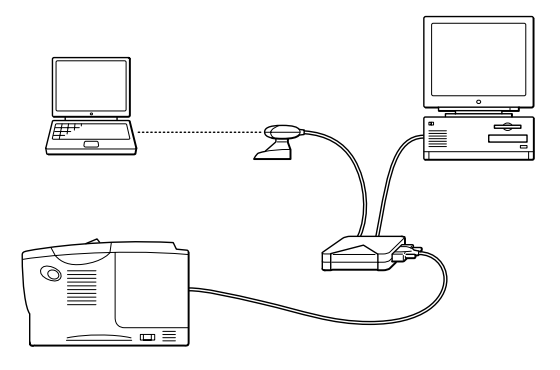

**Afb. 4-23**

# *Kit met optionele lettertypen (BS-3000)*

De kit met optionele lettertypen (BS-3000) staat op de cd-rom en installeert de 136 PS3 Agfa- en TrueType-lettertypen.

*HOOFDSTUK 5 ONDERHOUD*

# *5HOOFDSTUK 5 ONDERHOUD*

# <span id="page-154-1"></span><span id="page-154-0"></span>*De tonercartridge vervangen*

## *Tonercartridge (TN-9500)*

De tonercartridge is verpakt in een zak in de doos ingepakt.

Een nieuwe tonercartridge bevat genoeg toner om ongeveer 11.000 vellen A4/Letter-papier aan één kant te bedrukken met een vlakvulling van ongeveer 5% (als de afdrukdichtheid is ingesteld op 0).

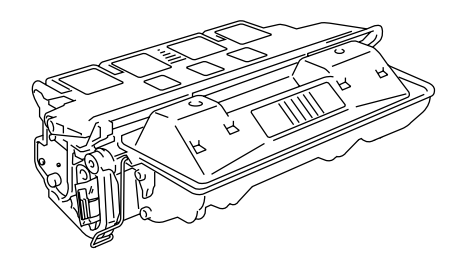

**Afb. 5-1**

### ✒ **Opmerking**

- Deze tonercartridge bestaat uit slechts één onderdeel. De microfijne toner raakt niet gemagnetiseerd.
- De tonercartridge is in een zak verpakt. Maak deze zak pas open vlak voordat u de tonercartridge gaat installeren. De tonercartridge mag niet te lang aan licht worden blootgesteld.
- De tonercartridge niet bloot aan direct licht blootstellen.
- Een tonercartridge mag nooit op zijn kant of ondersteboven worden gezet.
- De sluithendel van de drum niet openmaken; dit kan ernstige schade veroorzakeneen waardoor de afdrukkwaliteit zal verslechteren.
- Raak de in onderstaande afbeelding gearceerde onderdelen niet aan.
- Hoeveel toner daadwerkelijk wordt gebruikt, is afhankelijk van de bladvulling en van de instelling die voor de afdrukdichtheid is geselecteerd.
- Hoe groter de vlakvulling, hoe meer toner wordt verbruikt.
- Als u de afdrukdichtheid lichter of donkerder instelt, zal het tonerverbruik navenant worden aangepast.

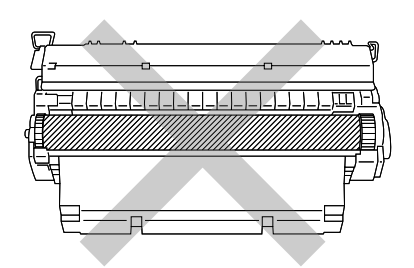

- Gebruik altijd Brother-tonercartridges, daar deze speciaal zijn ontworpen en optimale prestaties leveren.
- Het gebruik van toner of tonercartridges van andere merken doet niet alleen afbreuk aan de afdrukkwaliteit, maar ook aan de prestatie en levensduur van de printer. Dit zal ook de prestatie en levensduur van de drumkit nadelig beïnvloeden. De garantie vervalt wanneer toner of een tonercartridge van een ander merk wordt gebruikt.

### *De melding TONER OP*

De tonercartridge moet periodiek worden vervangen.

#### ✒ *Opmerking*

Als op het LCD-scherm de melding "TONER OP" wordt weergegeven, moet u de tonercartridge uit de printer halen en deze voorzichtig een paar maal heen en weer schudden om de toner gelijkmatig in de cartridge te verdelen. Plaats deze tonercartridge weer in de printer.

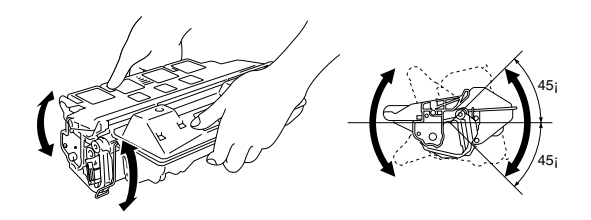

Als u nu nog niet tevreden bent met de afdrukkwaliteit, moet u de tonercartridge vervangen.

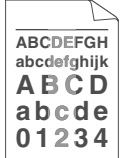

Telkens wanneer u de tonercartridge vervangt, dient u ook de binnenkant van de printer te reinigen[. Raadpleeg het onderdeel "Reinigen" elders in dit](#page-159-0) [hoofdstuk voor meer informatie hierover.](#page-159-1)

#### ✒ *Opmerking*

Voor een optimale afdrukkwaliteit moeten tonercartridges van goede kwaliteit worden gebruikt. De dealer waar u uw printer hebt gekocht kan u vertellen waar u geschikte tonercartridges kunt krijgen.

Voor het vervangen van de tonercartridge volgt u onderstaande stappen:

- ☛ **1.** Maak de bovenklep van de printer open.
- **2.** Neem de tonercartridge eruit.

#### ✒ *Opmerking*

U mag de transferrol nooit aanraken of reinigen, daar dit afbreuk doet aan de afdrukkwaliteit.

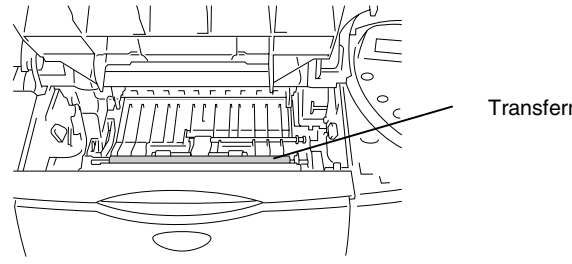

Transferrol

- **3.** Pak de nieuwe tonercartridge uit.
- **4.** Houd de tonercartridge met beide handen vast. Schud deze onder een hoek van 45° voorzichtig enige malen heen en weer. Zo wordt de toner gelijkmatig in de cartridge verdeeld.

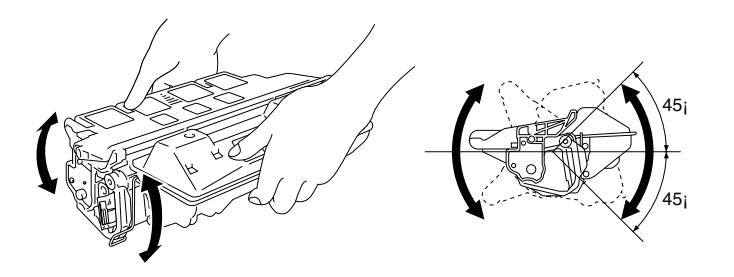

**Afb. 5-2**

☛ **5.** Beweeg het lipje een paar maal op en neer, totdat het loskomt.

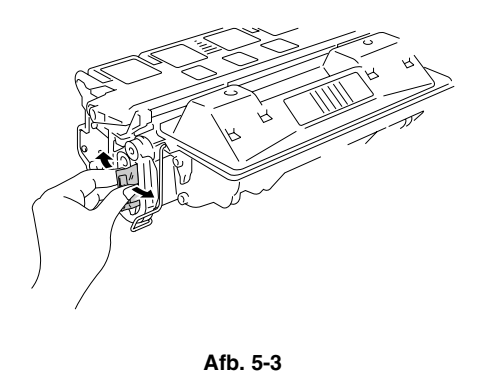

☛ **6.** Houd het lipje stevig vast en trek de beschermende tape aan het lipje helemaal uit de tonercartridge.

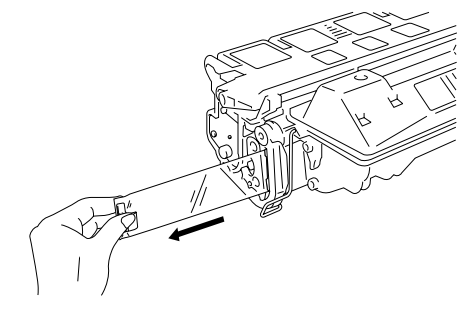

**Afb. 5-4**

☛ **7.** Duw de nieuwe tonercartridge goed in de printer.

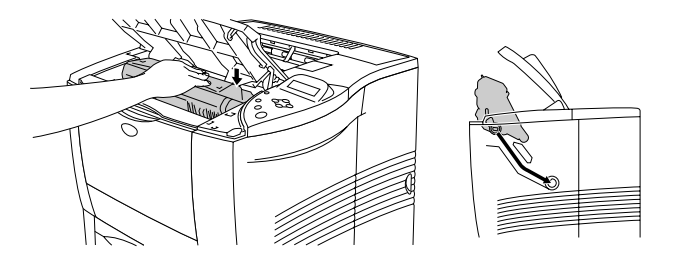

**Afb. 5-5**

**■ 8.** Sluit de bovenklep van de printer.

<span id="page-159-1"></span><span id="page-159-0"></span>De binnen- en buitenkant van de printer moeten regelmatig met een **droge, zachte** doek worden gereinigd. Vergeet niet om bij het vervangen van de tonercartridge ook de binnenkant van de printer te reinigen. Als er tonervlekken op een pagina staan, moet de binnenkant van de printer met een droge, zachte doek worden gereinigd.

### *De buitenkant van de printer reinigen*

De buitenkant van de printer wordt als volgt gereinigd:

- **1.** Zet de stroomschakelaar uit en haal vervolgens de stekker uit het stopcontact.
- **<del>■</del> 2.** Trek de papiercassette uit de printer.
- **<del>■</del> 3.** Maak de multifunctionele lade open.

☛ **4.** Veeg met een zachte doek alle stof van de behuizing af.

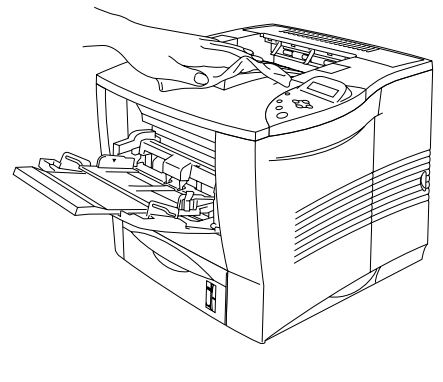

**Afb. 5-6**

☛ **5.** Als er papier of iets anders in een van de papiercassettes vastzit, moet dit worden verwijderd.

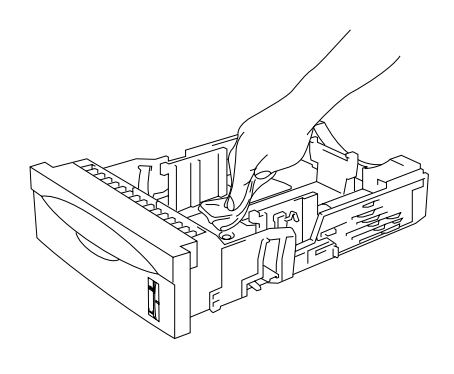

**Afb. 5-7**

- ☛ **6**. Installeer de papiercassette in de printer en sluit de multifunctionele lade.
- ☛ **7**. Steek de stekker in het stopcontact en zet de printer aan.

### *De binnenkant van de printer reinigen*

#### ✒ *Opmerkingen*

Let bij reinigen van de binnenkant van de printer op het volgende:

- Als u toner op uw kleren knoeit, moet u de toner met een droge doek afvegen of uw kleren onmiddellijk in koud water wassen.
- Raak de hete fuser nooit aan.
- U mag de transferrol nooit aanraken of reinigen, daar dit afbreuk doet aan de afdrukkwaliteit. Fuser
- Let erop dat u geen toner inademt.

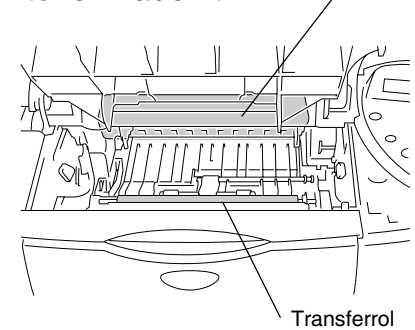

De binnenkant van de printer wordt als volgt gereinigd:

- **1.** Zet de stroomschakelaar uit en haal vervolgens de stekker uit het stopcontact.
- ☛ **2.** Maak de bovenklep open.
- ☛ **3.** Neem de tonercartridge eruit.

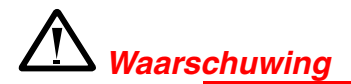

Nadat de printer gebruikt is, zijn sommige onderdelen in het inwendige van de printer zeer heet.

Als u de bovenklep van de printer openmaakt, moet u erop letten dat u de fuser en de fixeerrol niet aanraakt.

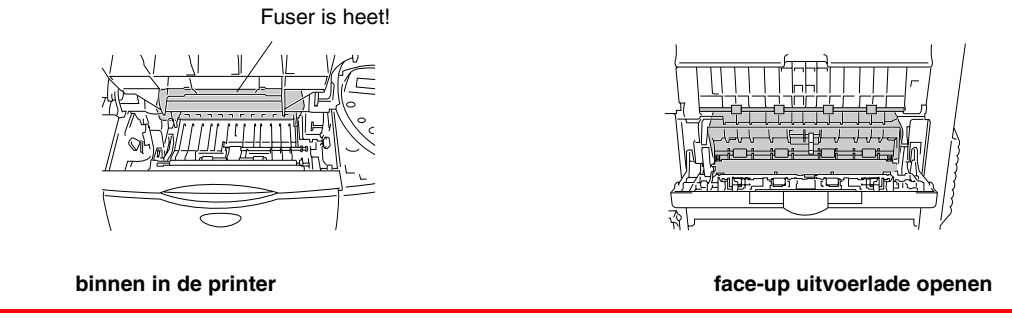

**■ 4.** Veeg toner en papierrestjes met een droge, zachte doek van de metalen plaat in de printer.

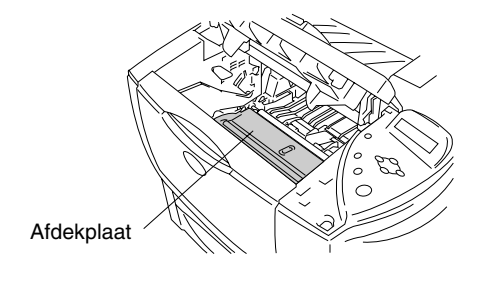

**Afb. 5-8**

☛ **5.** Til de metalen plaat binnen in de printer op. Veeg toner en papierrestjes met een droge, zachte doek van de achterkant van de metalen plaat en van het oppervlak eronder.

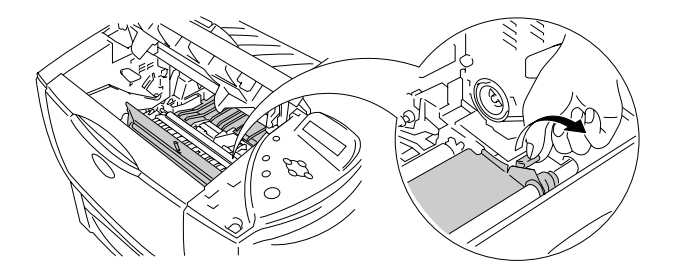

**Afb. 5-9**

- **← 6.** Duw de metalen plaat omlaag.
- ☛ **7.** Veeg het scannervenster met een zachte doek schoon.

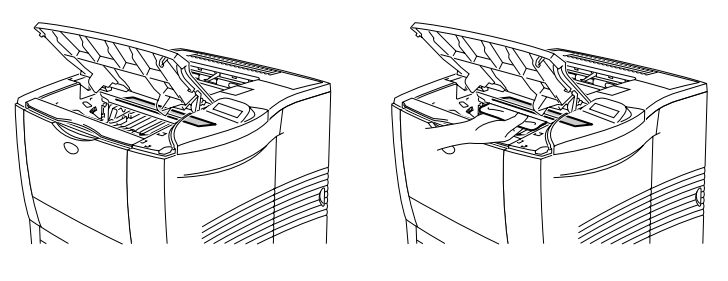

**Afb. 5-9**

- **8.** Plaats de tonercartridge in de printer.
- ☛ **9.** Sluit de bovenklep.
- ☛ **10.** Steek de stekker in het stopcontact en zet de printer aan.

# *6HOOFDSTUK 6 PROBLEMEN OPLOSSEN*

# *Meldingen op LCD-scherm*

#### ✒ *Opmerking*

In deze handleiding en op het LCD-scherm worden voor de papierladen de volgende namen gebruikt.

 $\mathbf{r}$ 

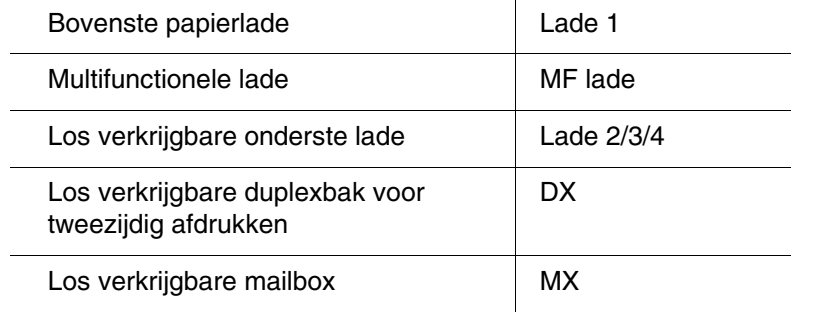

### *Foutmeldingen*

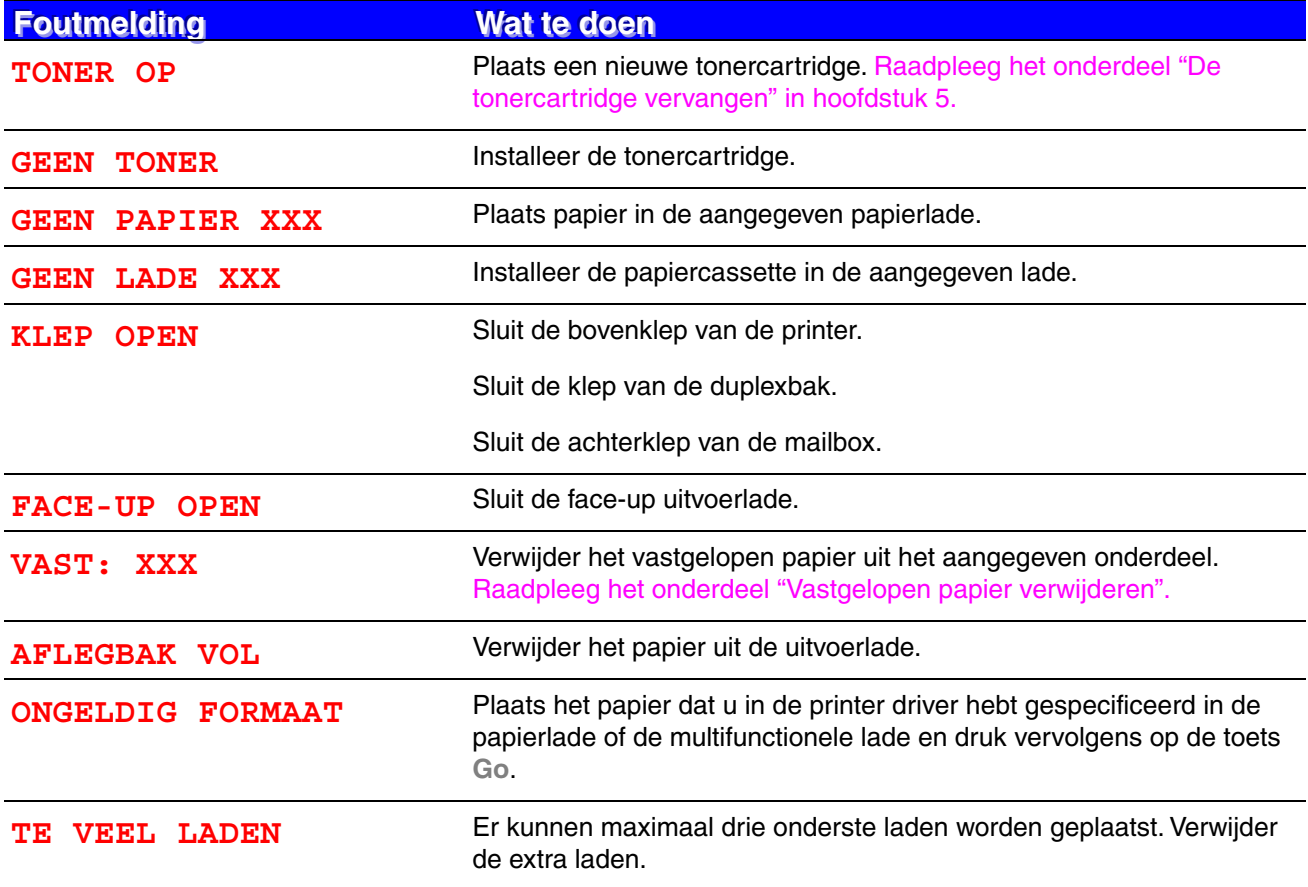

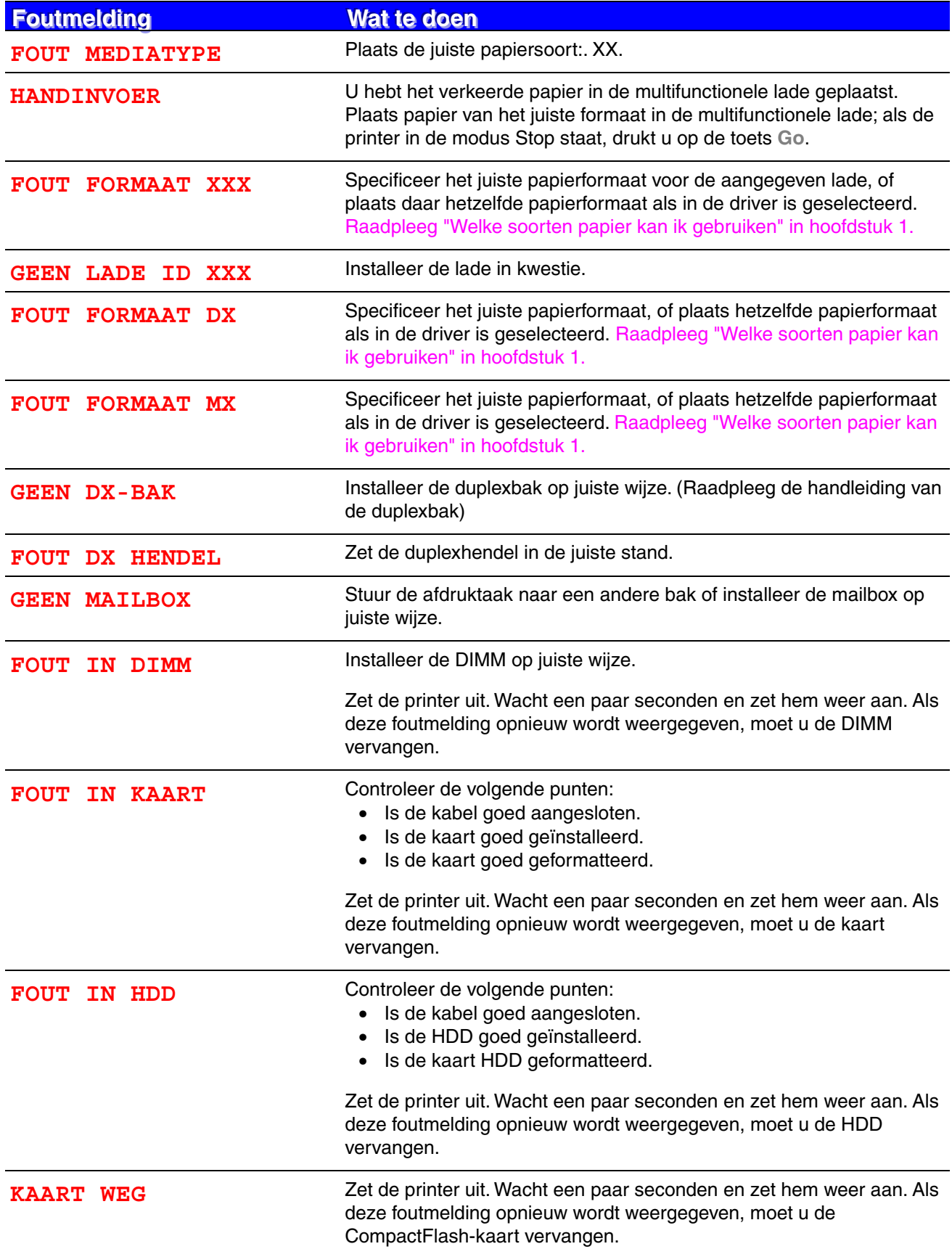

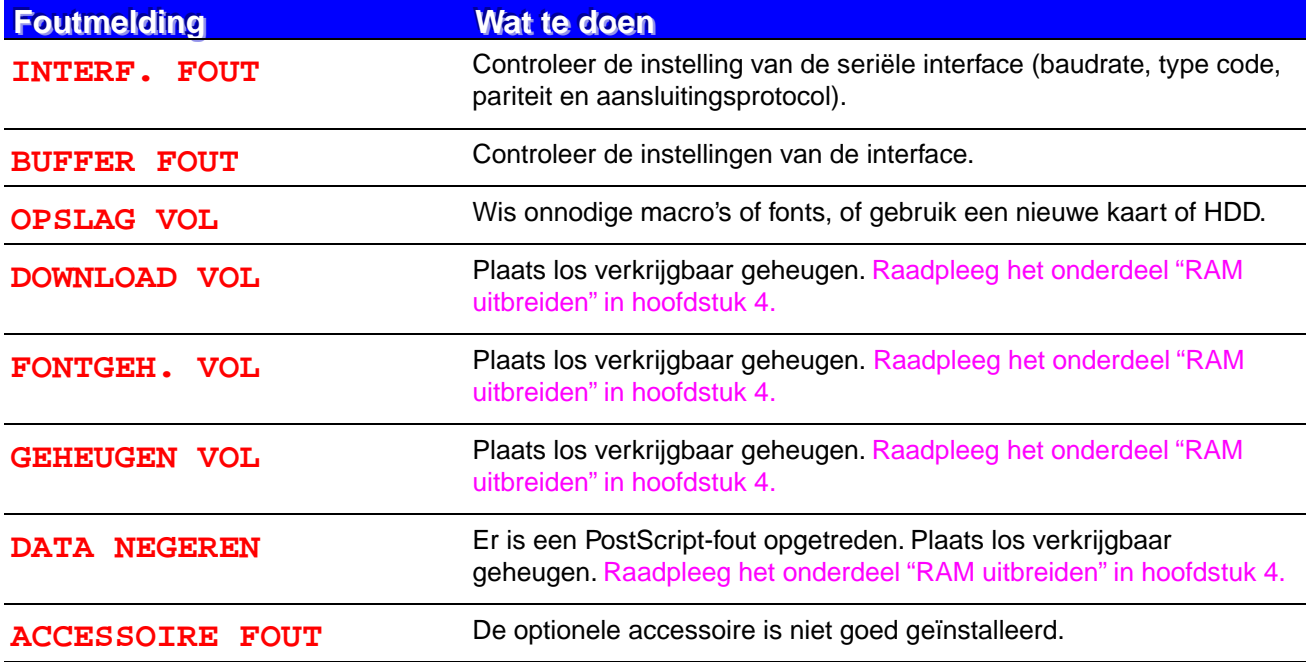

# *Onderhoudsmeldingen*

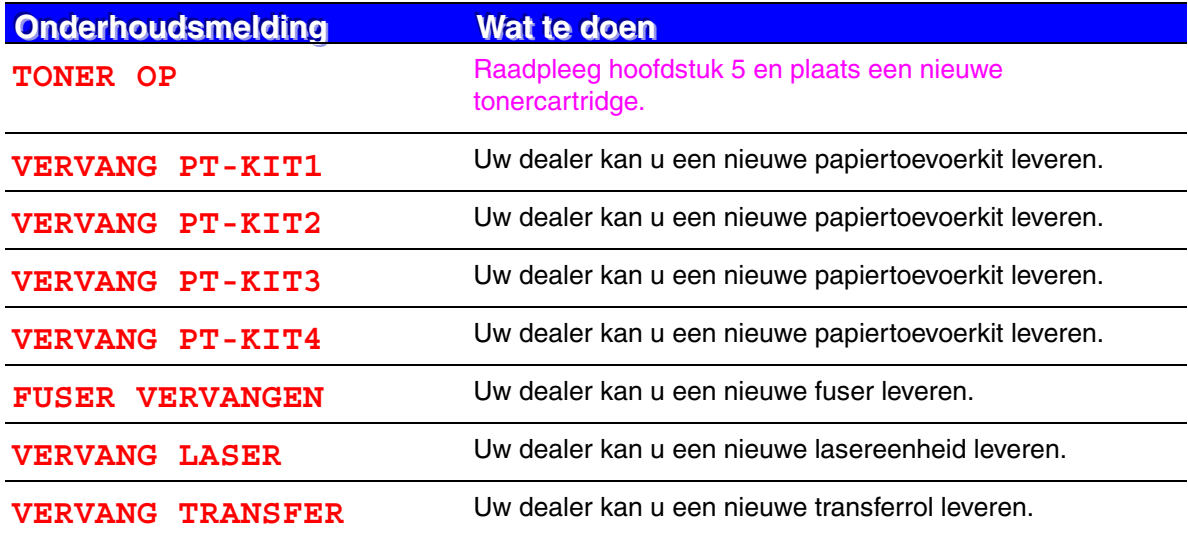

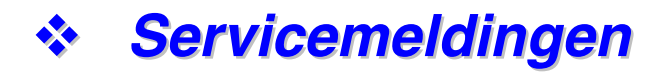

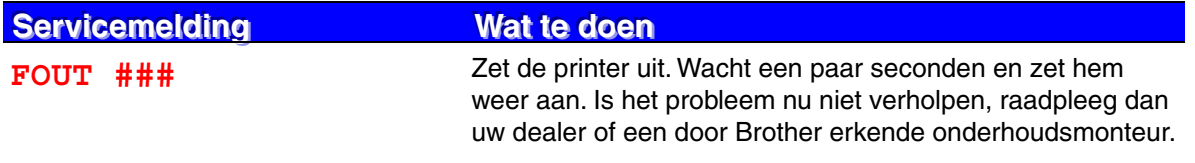

# *Problemen met papier oplossen*

Controleer dat u papier gebruikt dat voldoet aan de door Brother aanbevolen papierspecificaties. [Raadpleeg "Welke soorten papier kan ik gebruiken" in hoofdstuk 1.](#page-32-0)

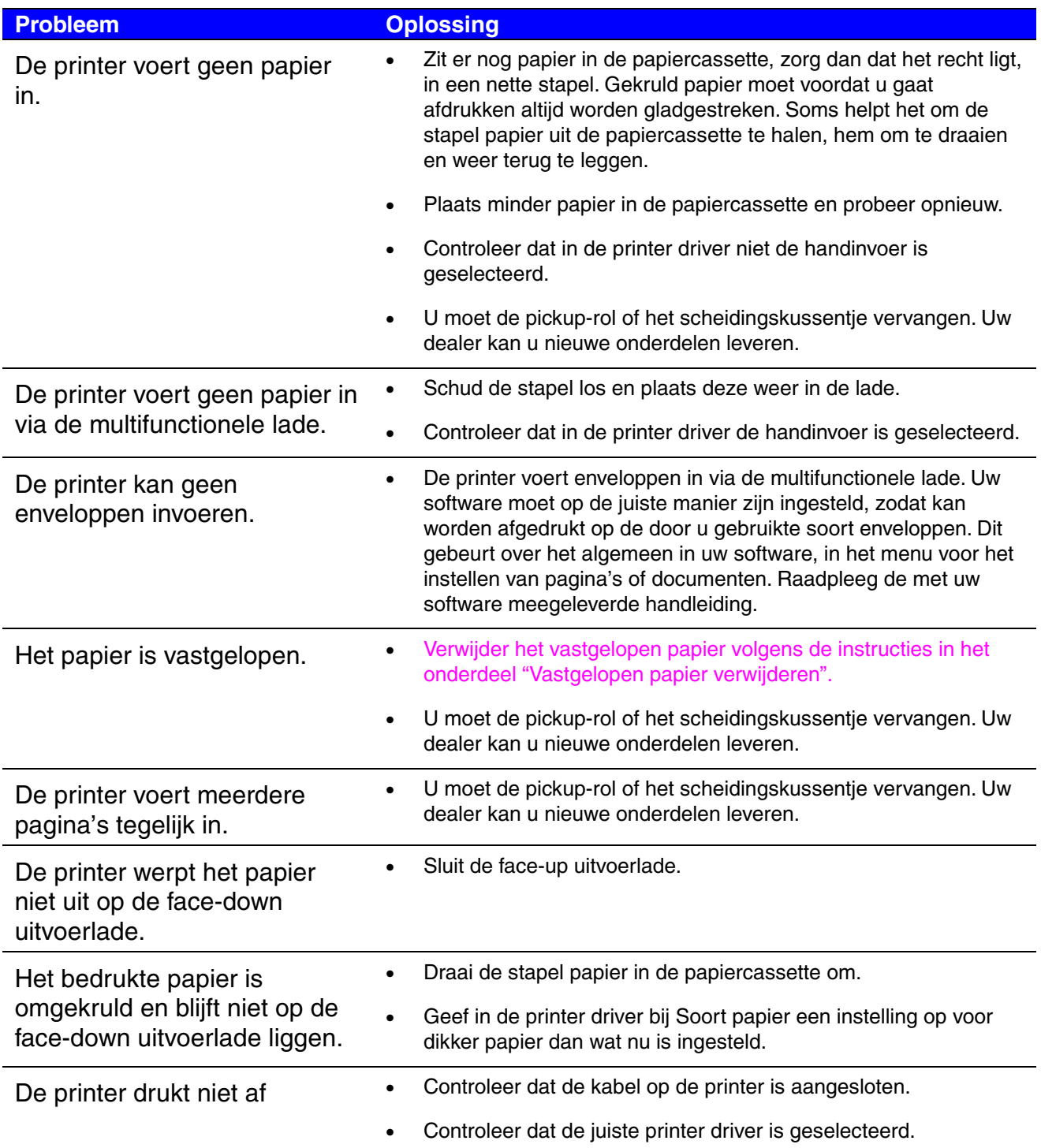

# <span id="page-171-0"></span>*Vastgelopen papier verwijderen*

Als het papier in de printer vastloopt, stopt hij met afdrukken en worden de volgende meldingen weergegeven.

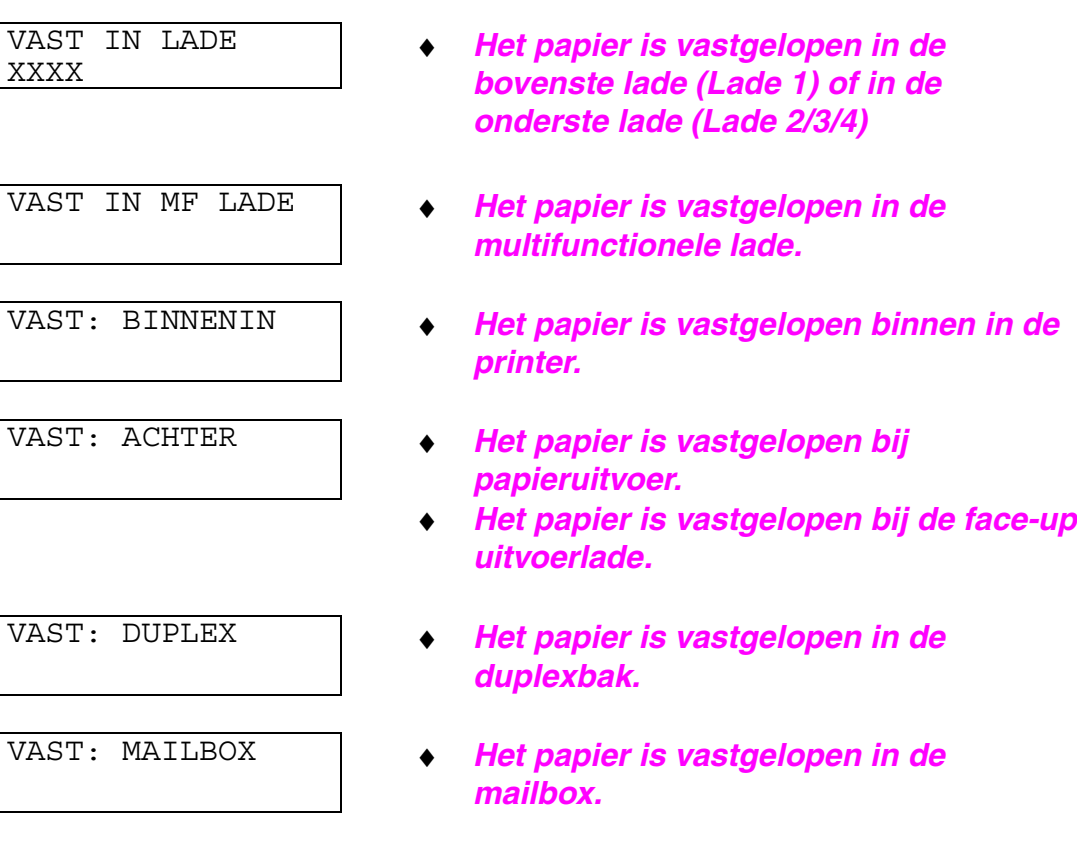

Het papier kan vastlopen in de papiercassette, binnen in de printer, in de face-up uitvoerlade of bij de papieruitvoer. Controleer waar het papier is vastgelopen en volg onderstaande instructies om het papier te verwijderen.

Als u het vastgelopen papier uit de aangegeven plaats hebt verwijderd maar de foutmelding nog steeds op het LCD-scherm wordt weergegeven, is er misschien ook papier ergens anders in de printer vastgelopen. Controleer alle plaatsen waar papier kan vastlopen.

Nadat alle vastgelopen papier is verwijderd, moet u de bovenklep openmaken en weer sluiten om het afdrukken te hervatten.

#### ✒ *Opmerking*

Als papier scheef of met meerdere vellen tegelijk wordt ingevoerd wanneer u afdrukt op klein of op dik papier, moet u de hendels voor papierdikte onder in de papiercassette als volgt instellen:

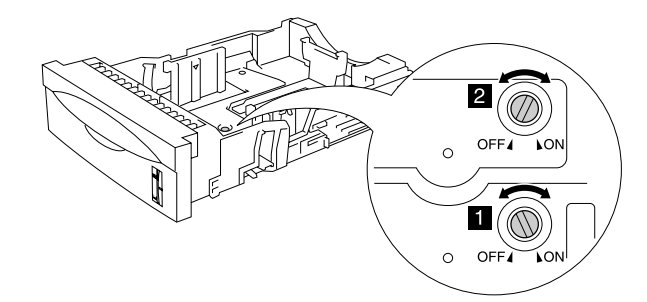

De knoppen in onderstaande afbeelding staan in de standaardinstelling.

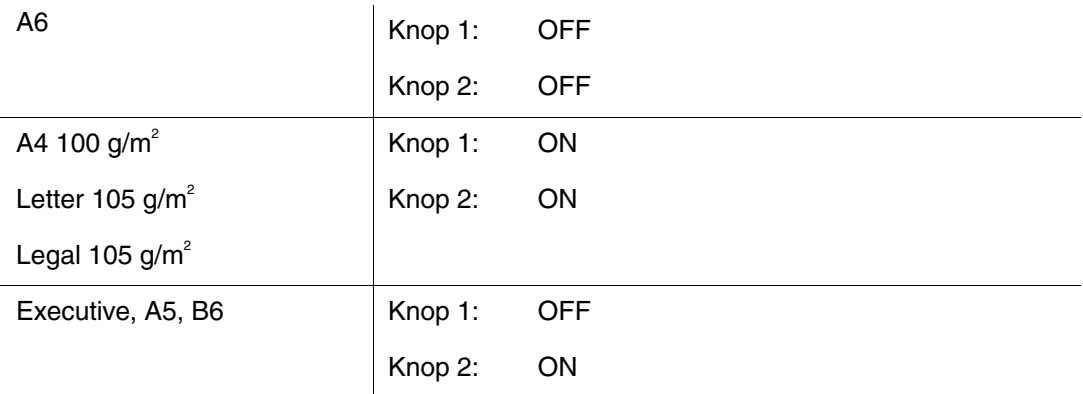

Gebruik nooit papier dat:

- verkreukeld is
- vochtig is
- niet overeenkomt met de specificaties

# <span id="page-173-0"></span>*VAST IN LADE (binnen in de papierlade)*

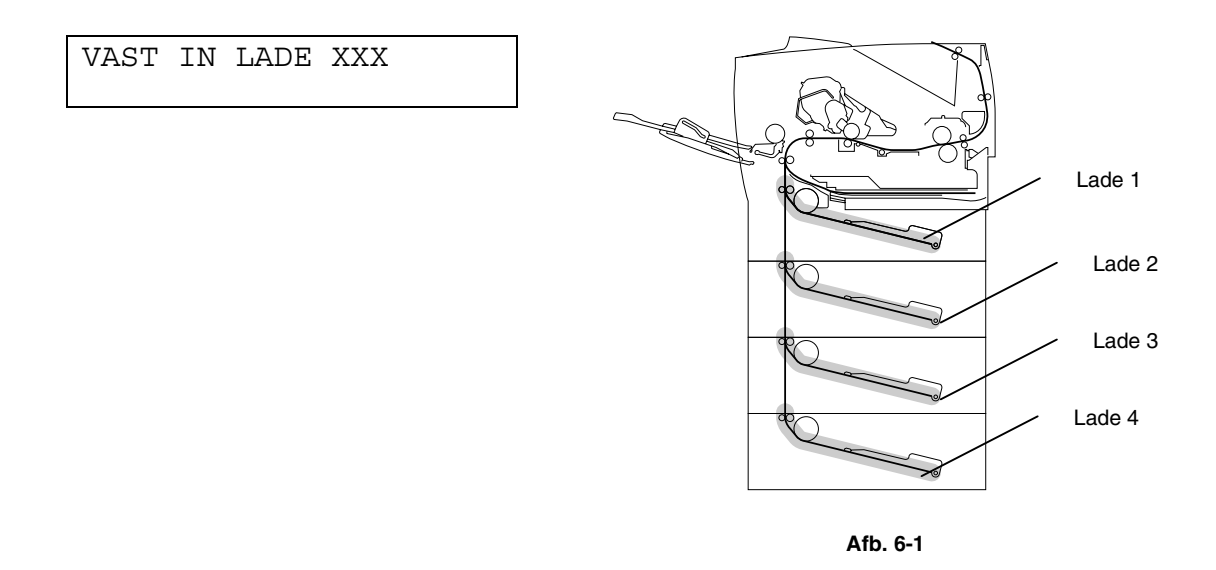

XXXX geeft het nummer aan van de lade waar het papier is vastgelopen.

#### ✒ *Opmerking*

In deze handleiding en op het LCD-scherm worden voor de papierladen de volgende namen gebruikt.

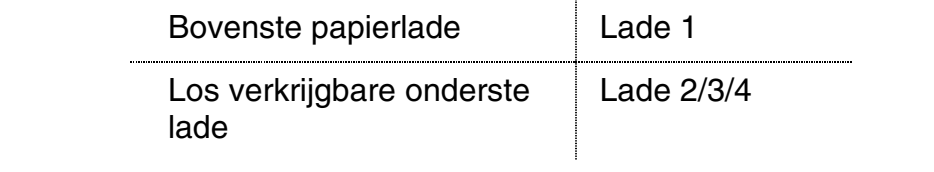

Als het papier in de papierlade vastloopt, volgt u onderstaande procedure:

- **<del>■</del> 1.** Trek de papiercassette uit de printer.
- **<del>■</del> 2.** Verwijder het vastgelopen papier.

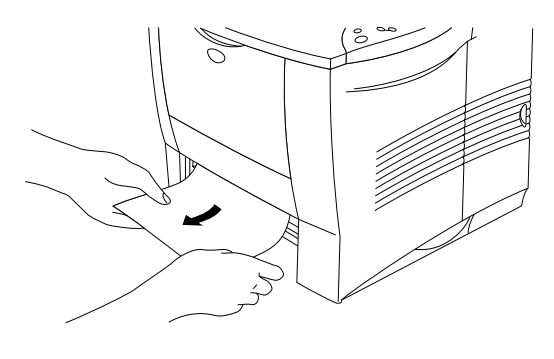

**Afb. 6-2**

✒ *Opmerking*

Als er een klein stukje papier is afgescheurd dat u niet uit de printer kunt krijgen, dan kunt u dit verwijderen door het wieltje in de hieronder afgebeelde stand te zetten.

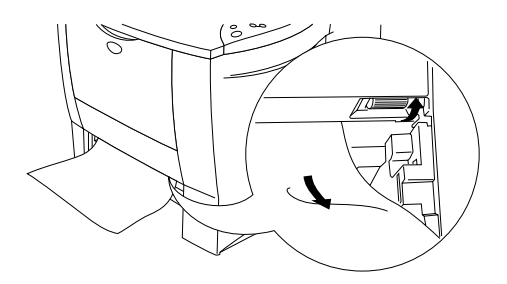

• Als het papier vastloopt wanneer u A6-papier gebruikt, moet u het vastgelopen papier verwijderen, de stapel papier in de papiercassette omdraaien en opnieuw afdrukken.

**■ 3.** Controleer dat de vrijgavehendel van de papiergeleider is ingesteld op hetzelfde papierformaat als in de papiercassette zit, en dat het papier niet boven de ▼ markering uitsteekt.

☛ **4.** Installeer de papiercassette in de printer.

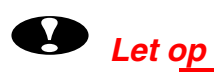

#### Trek de bovenste papiercassette niet uit de printer terwijl er nog papier uit de onderste papiercassette wordt ingevoerd, daar het papier anders vastloopt.

## <span id="page-176-0"></span> *VAST IN MF LADE (in de multifunctionele lade)*

VAST IN MF LADE

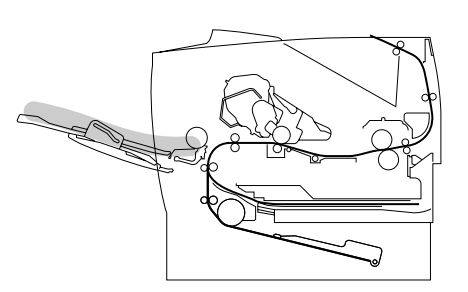

**Afb. 6-3**

Als het papier in de multifunctionele lade vastloopt, volgt u onderstaande procedure:

- **<del>■</del> 1.** Neem het papier uit de multifunctionele lade.
- **2.** Schud de stapel papier los en leg deze weer netjes in de multifunctionele lade.

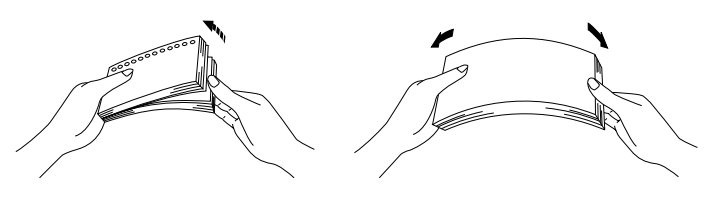

**Afb. 6-4**

- **3.** Controleer dat het papier zo diep mogelijk in de multifunctionele lade is gestoken, zodat het tegen de achterkant van deze lade ligt, en dat het niet boven de ▼ markering uitsteekt.
- **4.** Als u het afdrukken wilt hervatten, maakt u de bovenklep van de printer open en sluit u hem weer, of drukt u op de toets **Go**.

# <span id="page-177-0"></span>*VAST: BINNENIN (binnen in de printer)*

VAST: BINNENIN

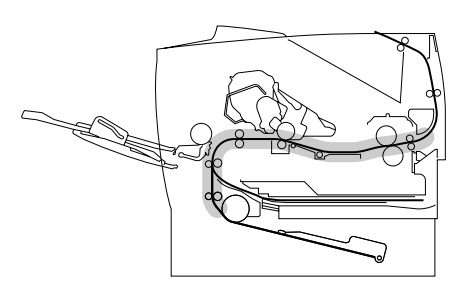

**Afb. 6-5**

☛ **1.** Maak de bovenklep van de printer open.

- **<del>■</del> 2.** Neem de tonercartridge eruit.
- ☛ **3.** Til de metalen plaat binnen in de printer op.

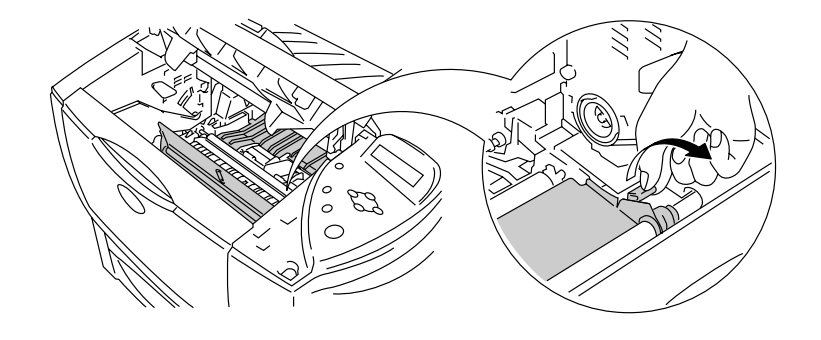

**Afb. 6-6**

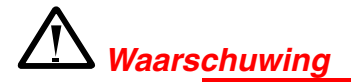

Nadat de printer gebruikt is, zijn sommige onderdelen in het inwendige van de printer zeer heet.

Als u de bovenklep van de printer openmaakt, moet u erop letten dat u de fuser en de fixeerrol niet aanraakt. Fuser is heet!

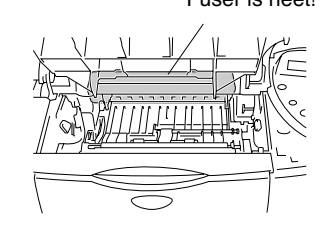

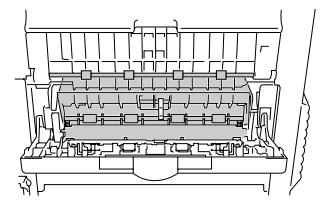

#### **binnen in de printer de face-up uitvoerlade openen**

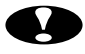

# **!** *Let op*

- Als er nadat het vastgelopen papier is verwijderd tonervlekken op de afgedrukte vellen staan, moet u voordat u verdergaat eerst een aantal pagina's afdrukken.
- Verwijder vastgelopen papier voorzichtig, zodat er geen toner wordt geknoeid.
- Pas op dat u geen toner aan uw handen of kleding krijgt. Was eventuele tonervlekken onmiddellijk met koud water weg.
- Raak de transferrol nooit aan.

**<del>■</del> 4.** Trek het vastgelopen papier met beide handen voorzichtig uit de printer.

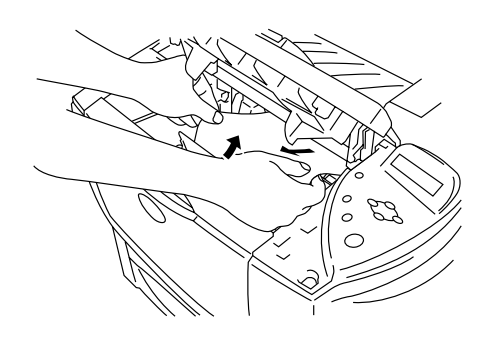

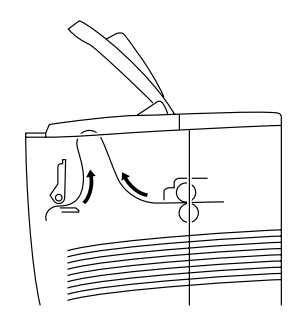

**Afb. 6-7**

- ☛ **5.** Duw de metalen plaat weer naar beneden.
- **← 6.** Duw de tonercartridge goed in de printer.
- **← 7.** Sluit de bovenklep van de printer.

#### ✒ *Opmerking*

Als het papier vastloopt wanneer u A6-papier gebruikt, moet u het vastgelopen papier verwijderen, de stapel papier in de papiercassette omdraaien en opnieuw afdrukken. .
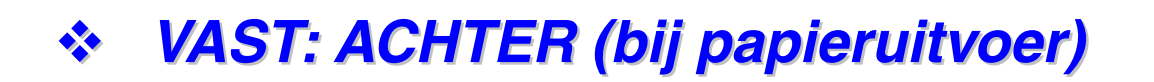

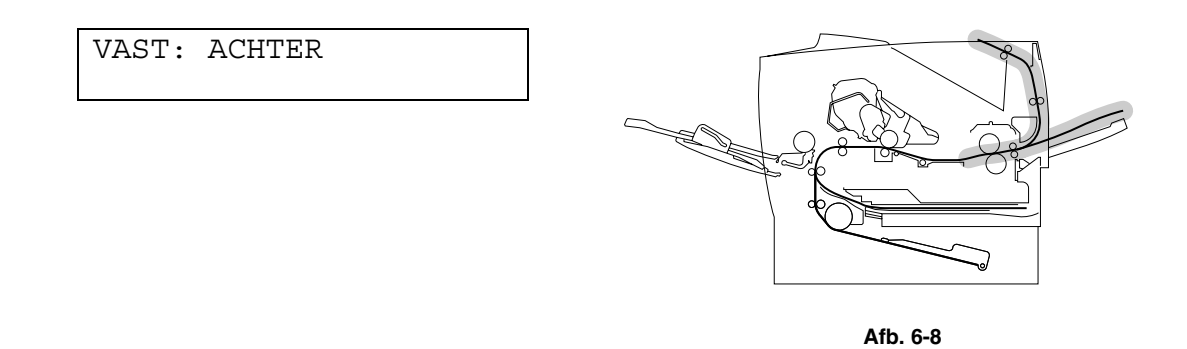

☛ **1.** Maak de bovenklep van de printer open.

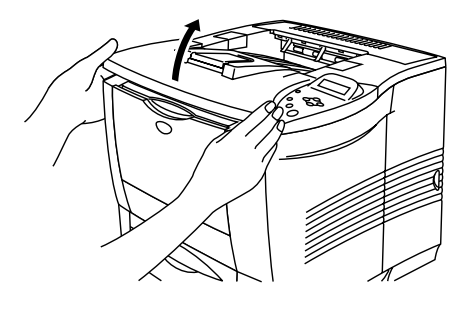

**Afb. 6-9**

☛ **2.** Trek het vastgelopen papier met beide handen voorzichtig uit de papieruitvoer.

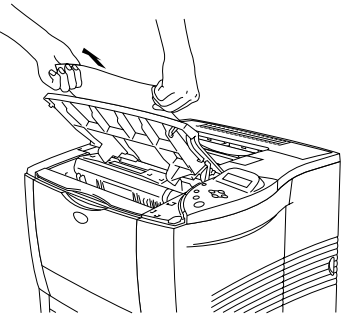

**Afb. 6-10**

☛ **3.** Sluit de bovenklep van de printer.

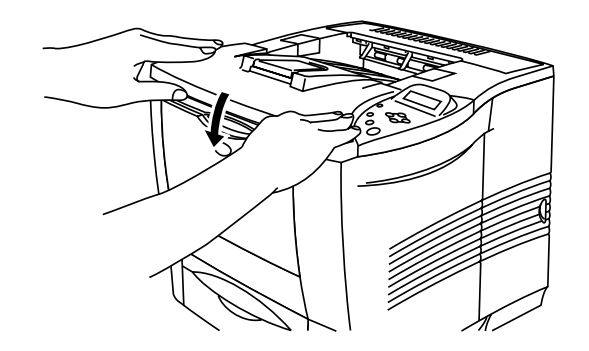

**Afb. 6-11**

## *VAST: ACHTER (bij face-up uitvoerlade)*

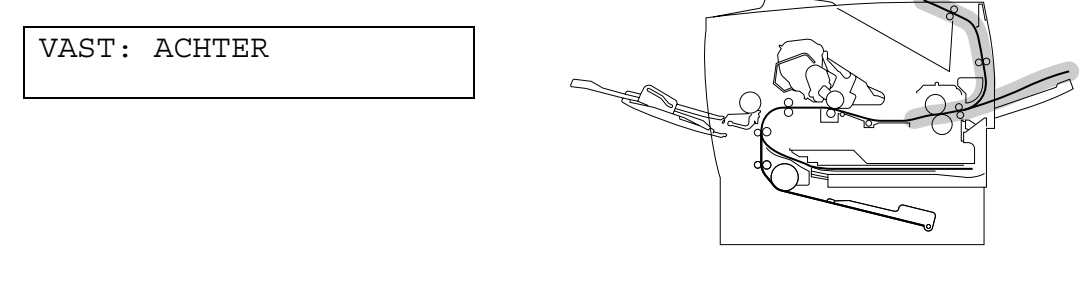

**Afb. 6-12**

Als het papier bij de face-up uitvoerlade vastloopt voordat het de papieruitvoer bereikt, moet u het vastgelopen papier als volgt verwijderen:

**<del>■</del> 1.** Maak de bovenklep van de printer open.

### ✒ *Opmerking*

Als de duplexbak op de printer is geïnstalleerd, moet u deze van de printer halen. Zet de duplexbak nadat u het vastgelopen papier hebt verwijderd weer op de printer.

**<del>■</del> 2.** Maak de face-up uitvoerlade open.

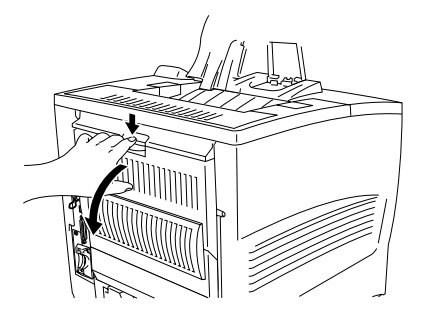

**Afb. 6-13**

☛ **3.** Trek het vastgelopen papier met beide handen voorzichtig uit de printer.

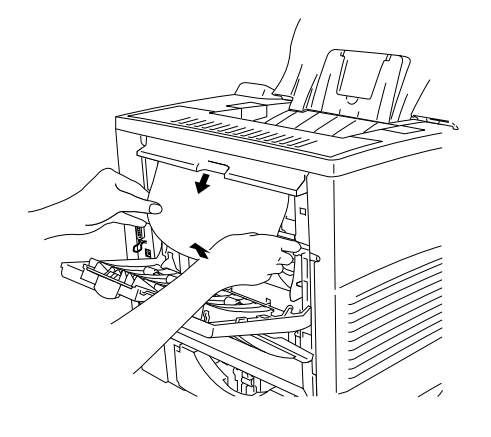

**Afb. 6-14**

- ☛ **4.** Sluit de face-up uitvoerlade.
- ☛ **5.** Sluit de bovenklep van de printer.

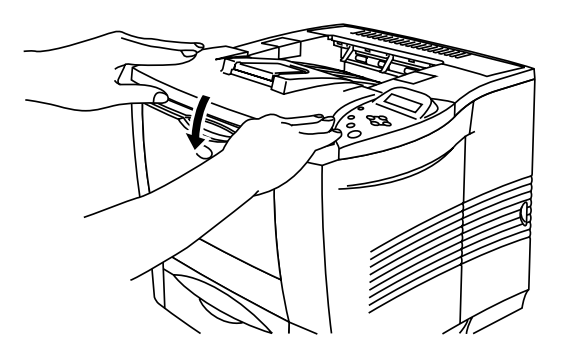

**Afb. 6-15**

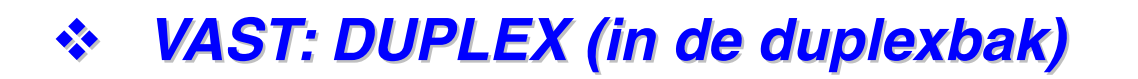

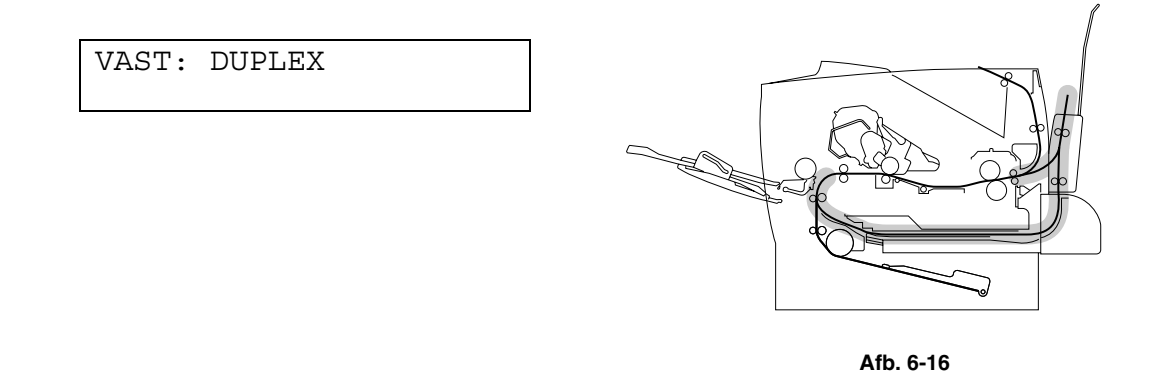

☛ **1.** Maak de bovenklep van de printer open.

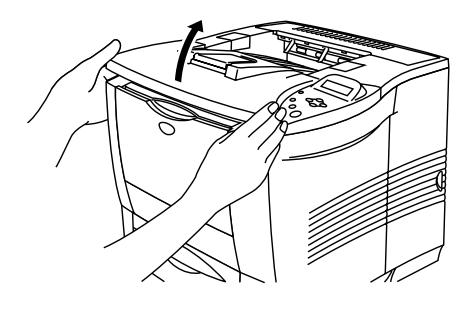

**Afb. 6-17**

☛ **2.** Trek het vastgelopen papier met beide handen voorzichtig uit de papieruitvoer van de duplexbak.

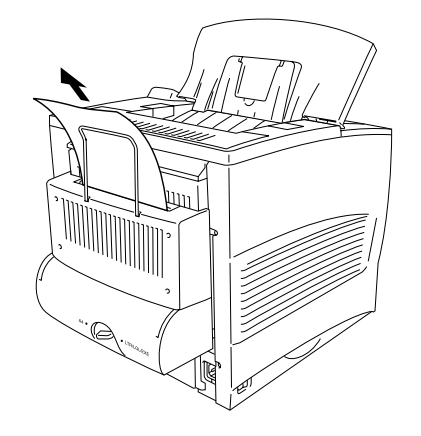

**Afb. 6-18**

- **3.** Maak het deksel van de duplexbak voorzichtig en met beide handen open.
- ☛ **4.** Haal de duplex-bak met beide handen van de printer af.

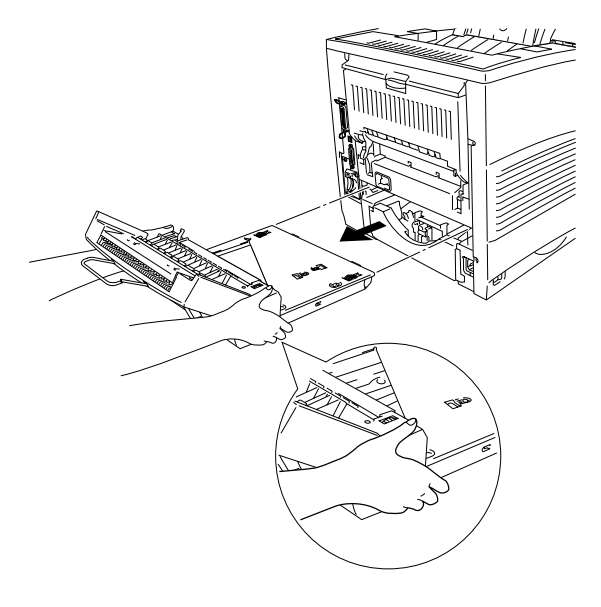

**Afb. 6-19**

### ✒ *Opmerking*

Controleer dat er geen papier is vastgelopen binnen in de sleuf van de duplexbak

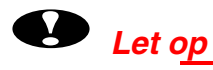

Als u de duplexbak uit de printer haalt, moet u hem met beide handen stevig vasthouden; het in de afbeelding gearceerde gedeelte is namelijk zwaarder.

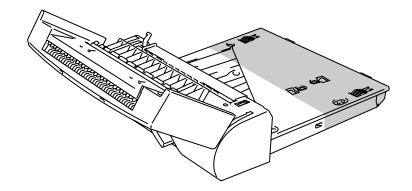

☛ **5.** Trek het vastgelopen papier uit de duplexbak.

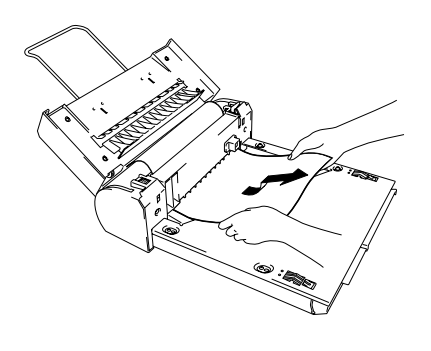

**Afb. 6-20**

☛ **6.** Zet de duplexbak weer in de printer.

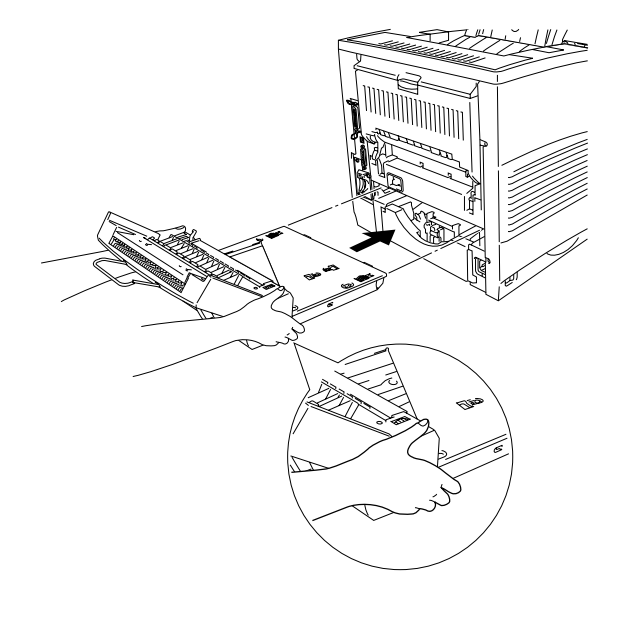

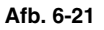

☛ **7.** Doe het deksel van de duplexbak voorzichtig dicht.

☛ **8.** Sluit de bovenklep van de printer.

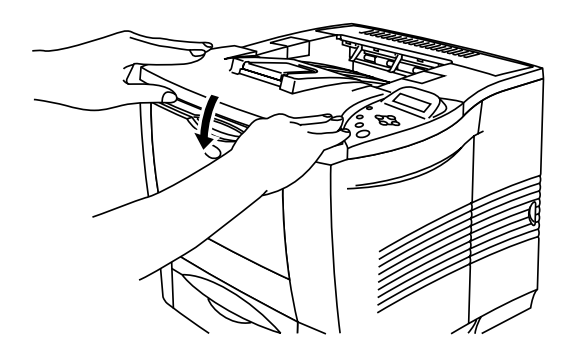

**Afb. 6-22**

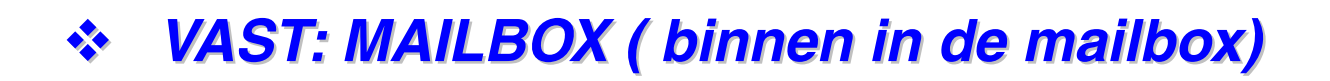

VAST: MAILBOX

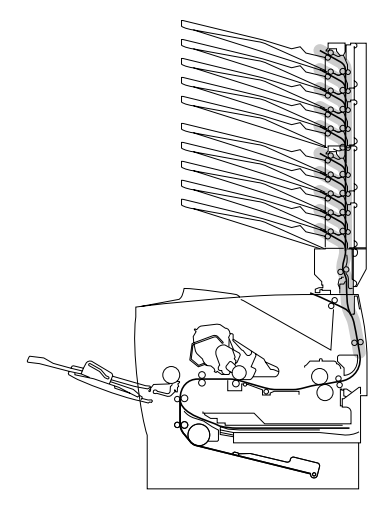

**Afb. 6-23**

Als het papier in de mailbox vastloopt, volgt u onderstaande procedure:

**■ 1.** Maak de achterklep van de mailbox open.

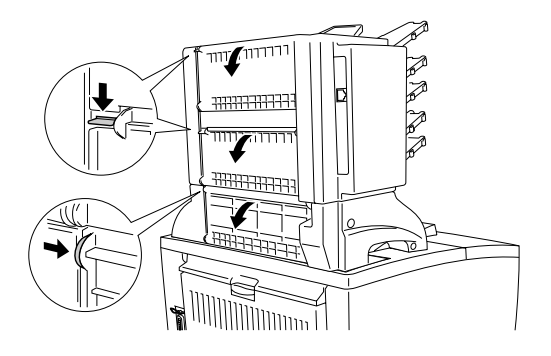

**Afb. 6-24**

**<del>■</del> 2.** Verwijder het vastgelopen papier.

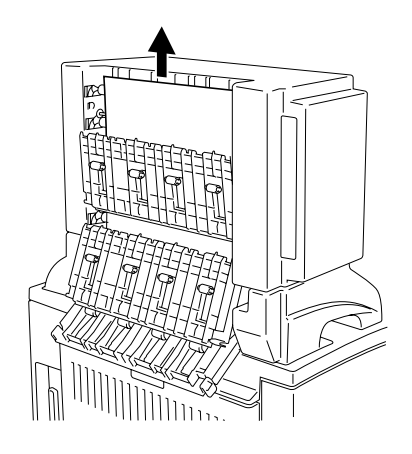

**Afb. 6-25**

- **3.** Sluit de achterklep van de mailbox.
- **4.** Maak de bovenklep van de printer open en sluit deze weer om het afdrukken te hervatten.

### ✒ *Opmerking*

Als u het vastgelopen papier hebt verwijderd maar deze melding nog steeds op het LCD-scherm wordt weergegeven, moet u de printer uitzetten. Wacht een paar seconden en zet hem weer aan.

# *De afdrukkwaliteit verbeteren*

In dit onderdeel worden de volgende onderwerpen besproken:

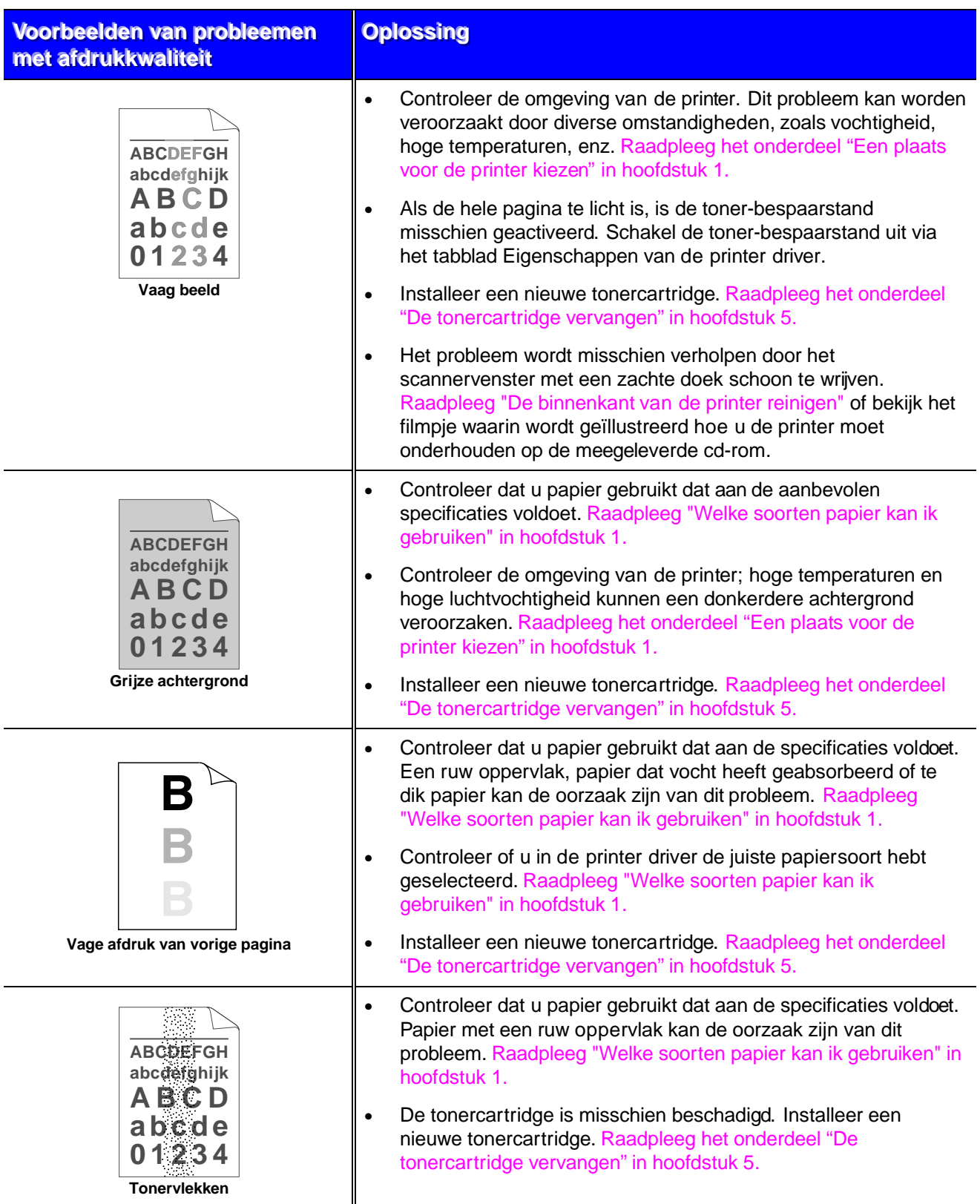

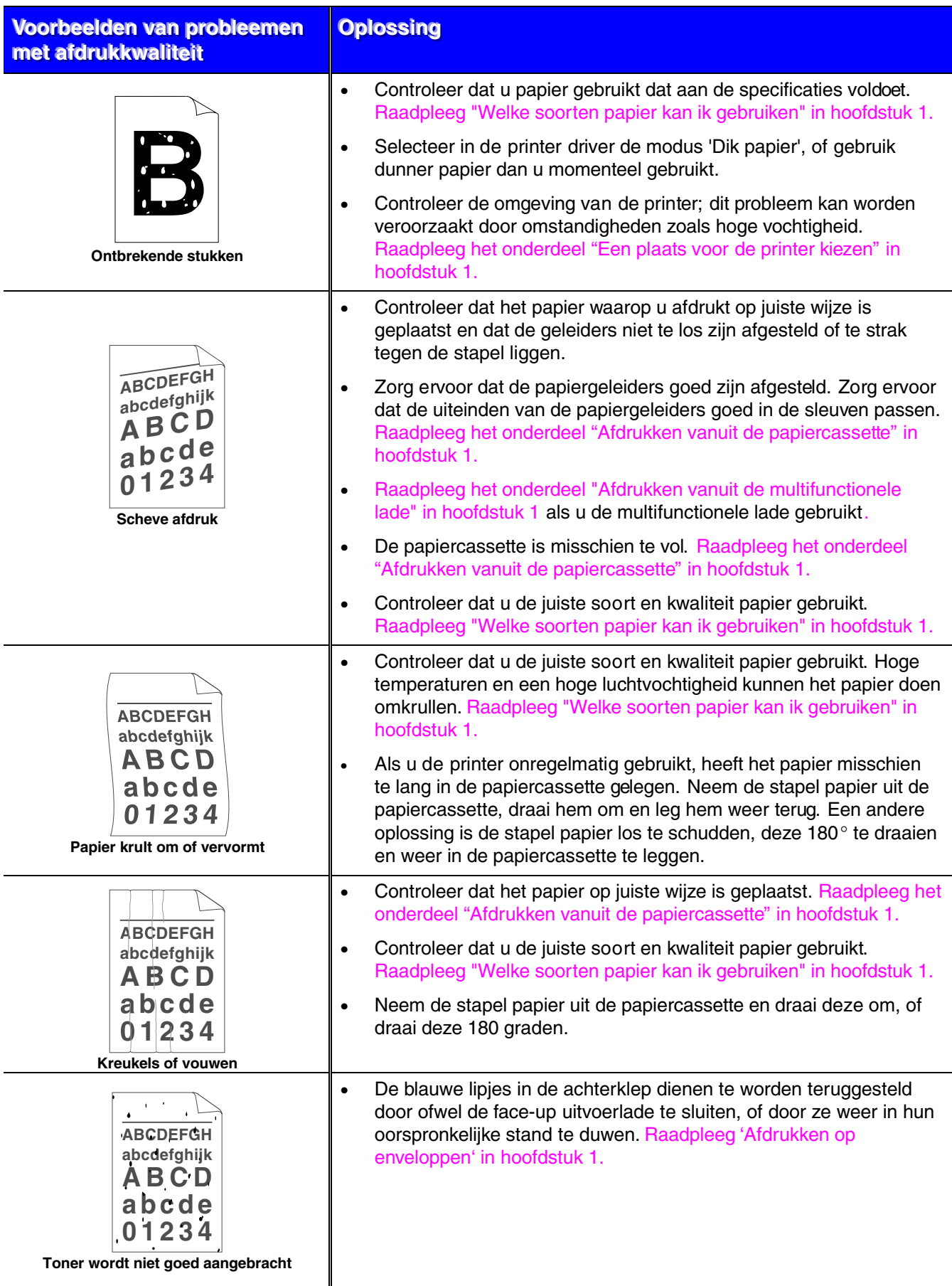

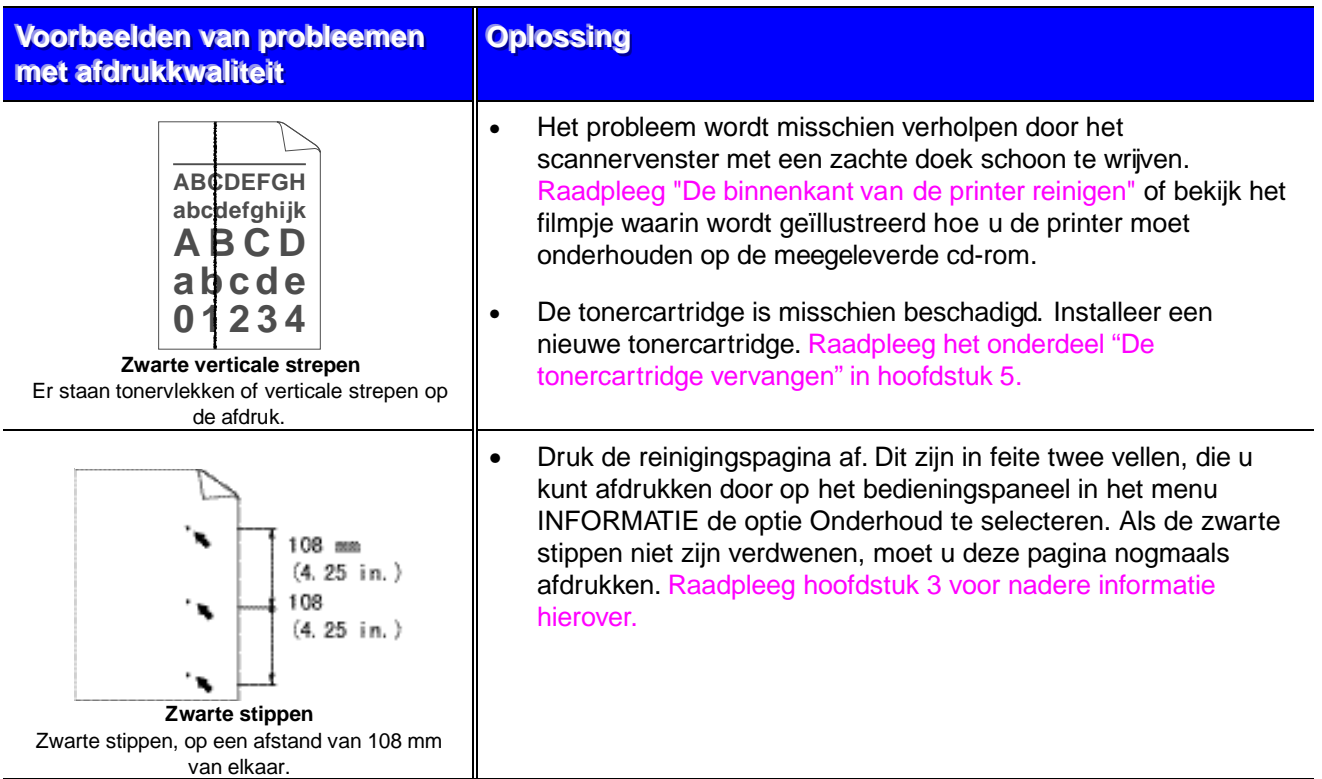

Bij een van de volgende problemen is de tonercartridge waarschijnlijk beschadigd. Installeer een nieuwe tonercartridge[. Raadpleeg het onderdeel "De tonercartridge](#page-154-0) [vervangen" in hoofdstuk 5.](#page-154-1)

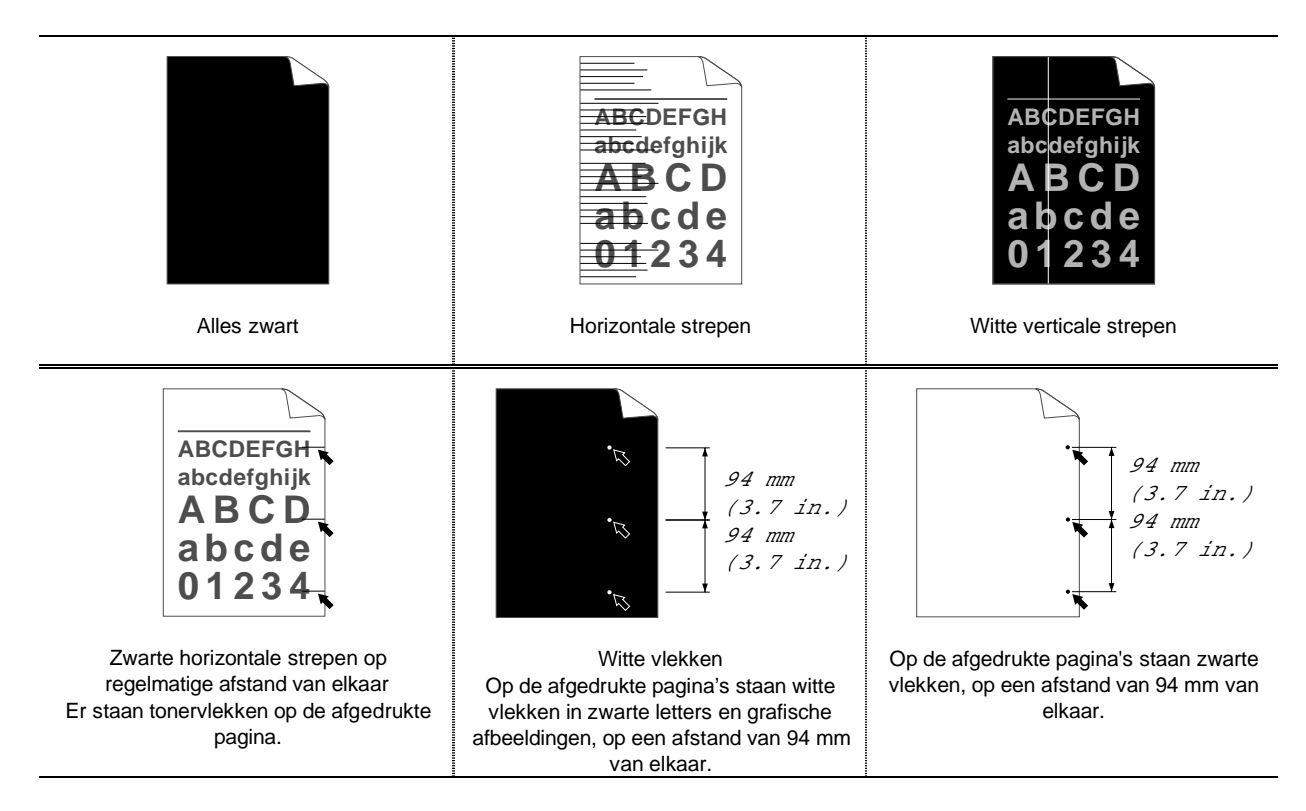

# *Correct afdrukken*

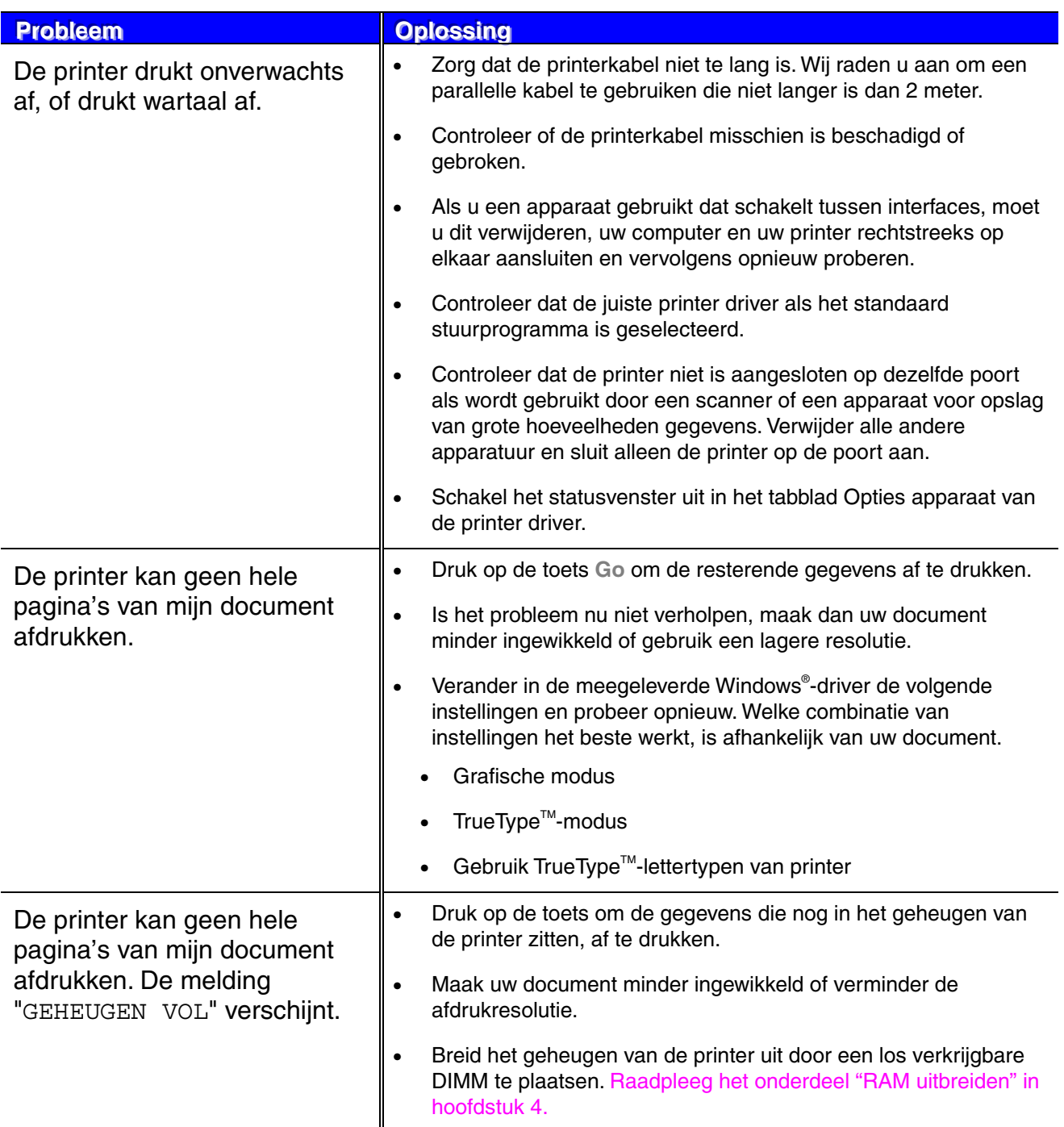

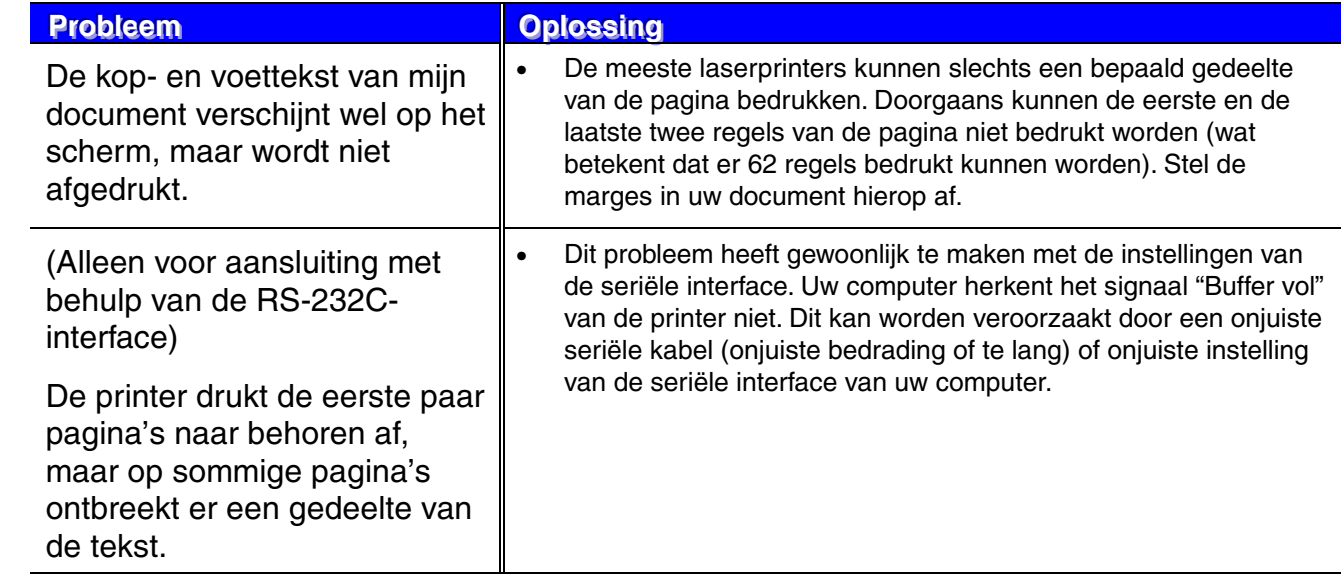

# *Andere problemen*

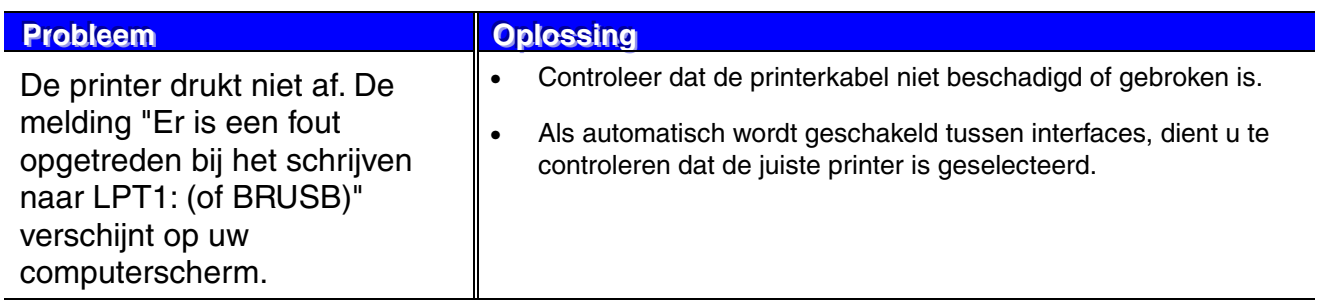

## *Bij gebruik van de seriële interface*

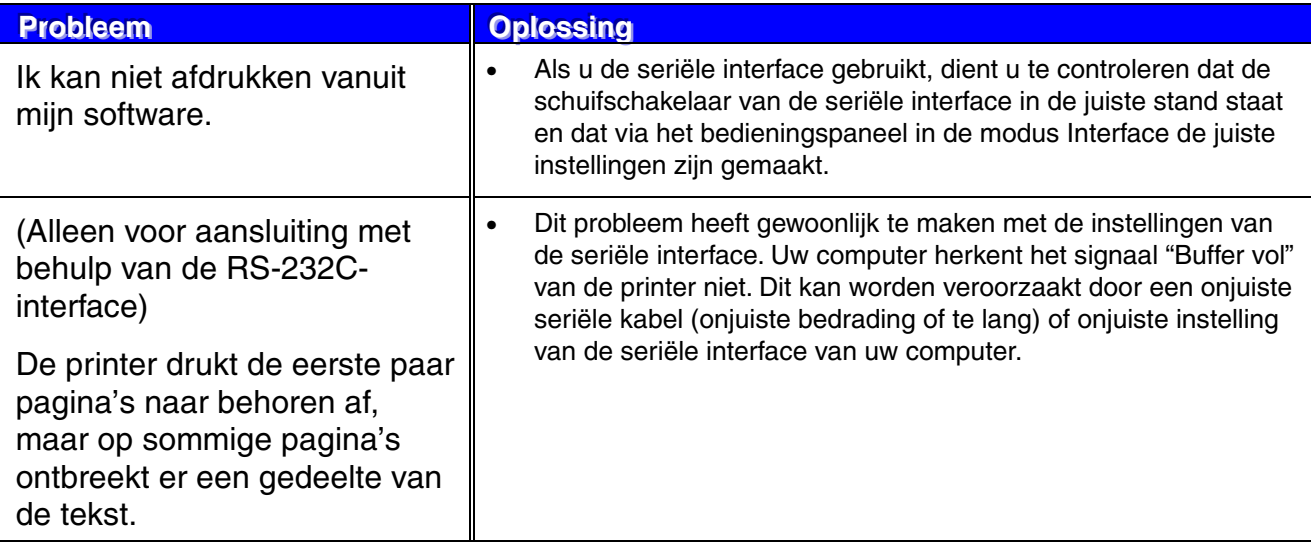

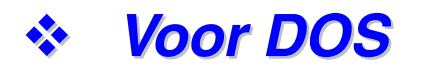

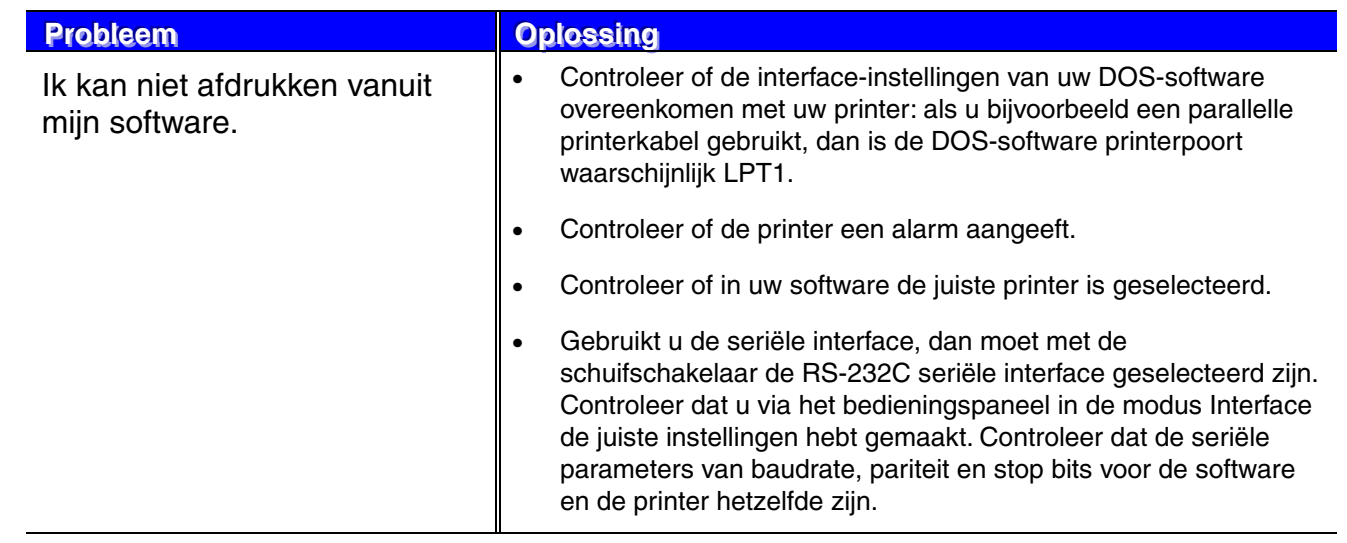

## *HDD (Hard Disk Drive)*

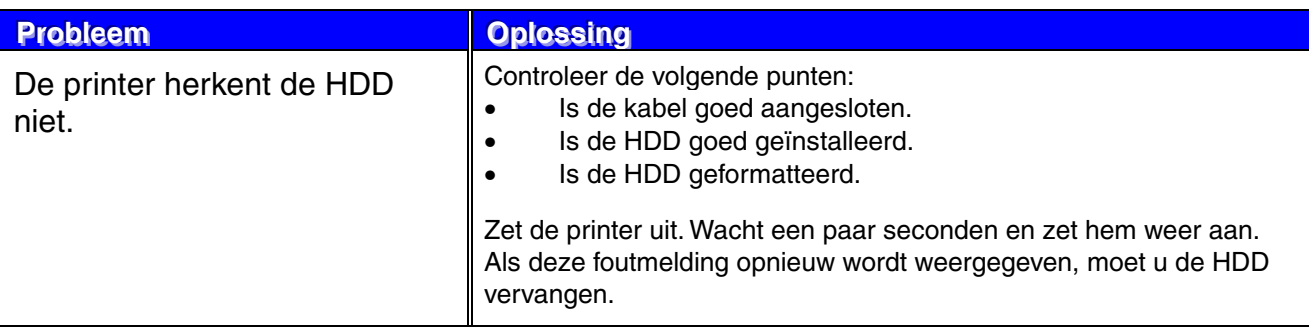

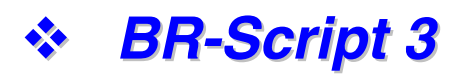

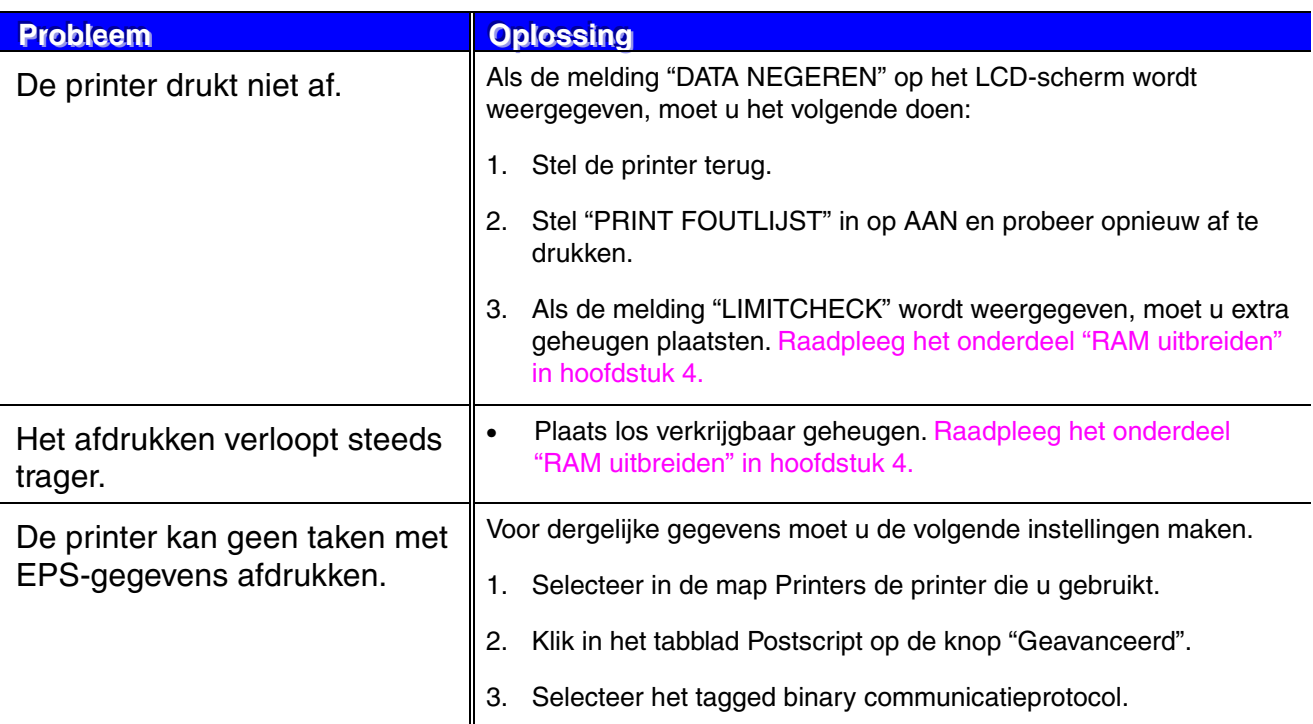

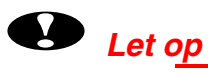

Als de printer anders dan volgens de specificaties wordt gebruikt, wordt dit als oneigenlijk gebruik beschouwd en zijn alle reparaties daarna de verantwoordelijkheid van de eindgebruiker/persoon die de printer heeft aangeschaft.

# *A PPENDIX*

# *Printerspecificaties*

## *Afdrukken*

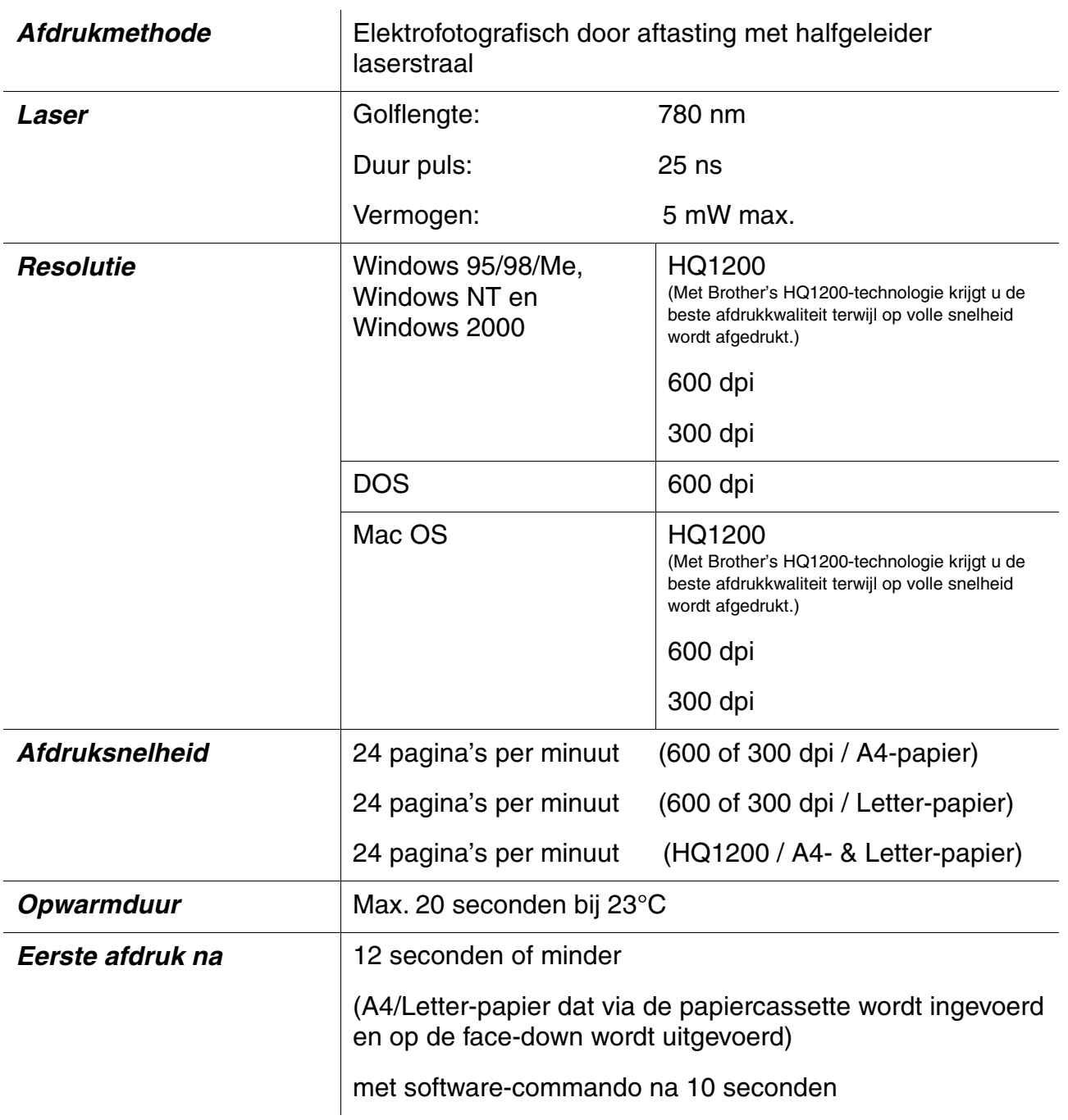

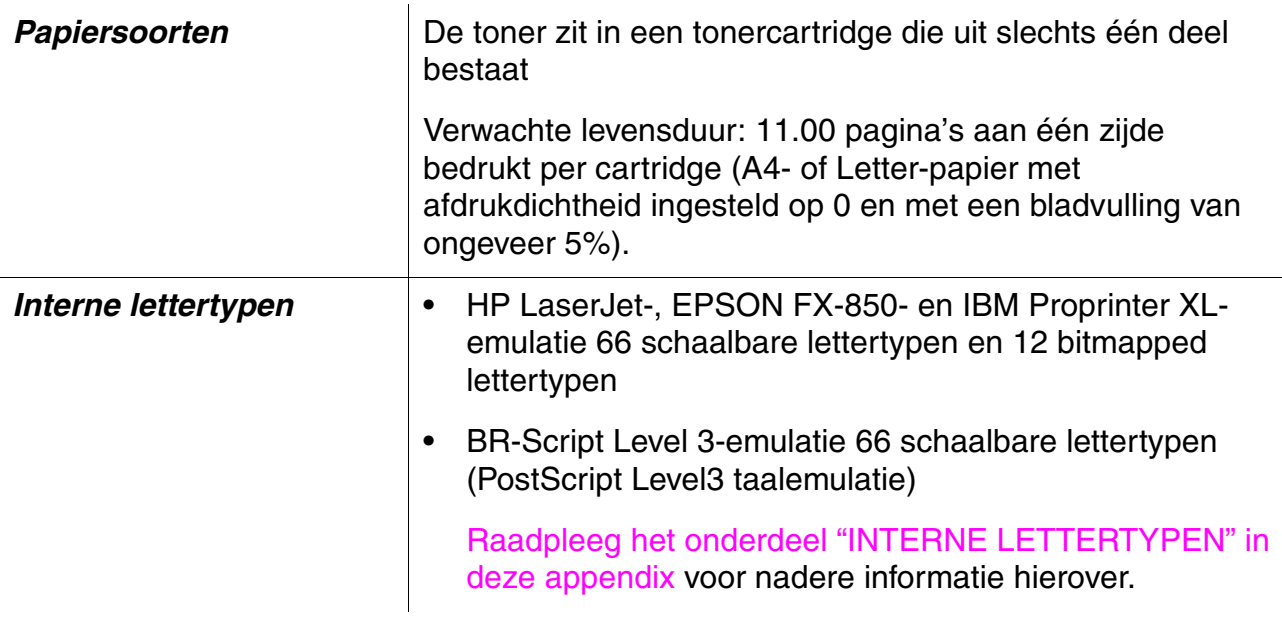

### ✒ *Opmerking*

Als de printer gedurende een bepaalde tijd (time-out) geen gegevens ontvangt, schakelt hij over naar de slaapstand. In de slaapstand lijkt het of de printer uitstaat. De time-out is standaard ingesteld op 30 minuten. U kunt deze standaardinstelling via het bedieningspaneel wijzigen.

## **Functies**

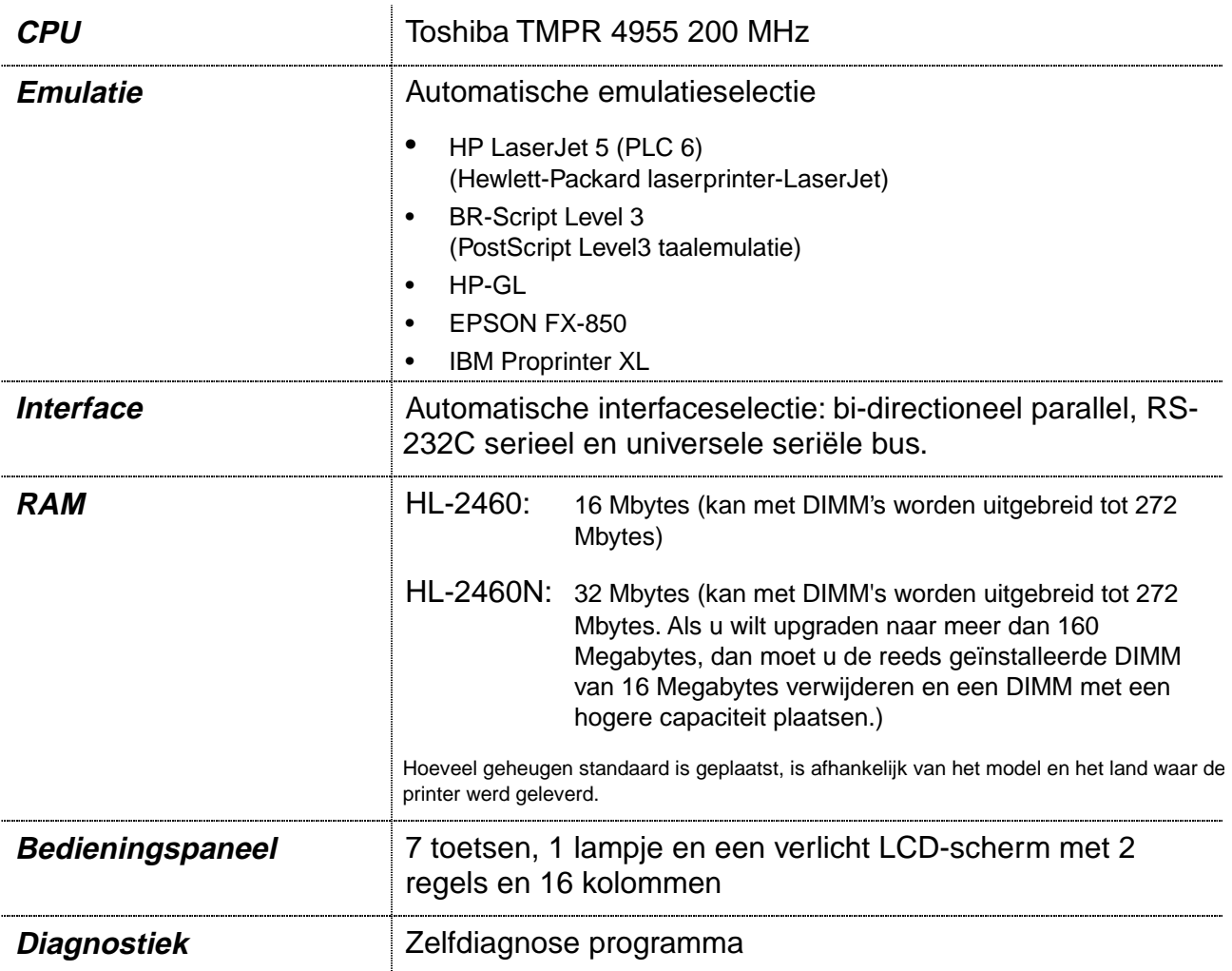

## **Toebehoren**

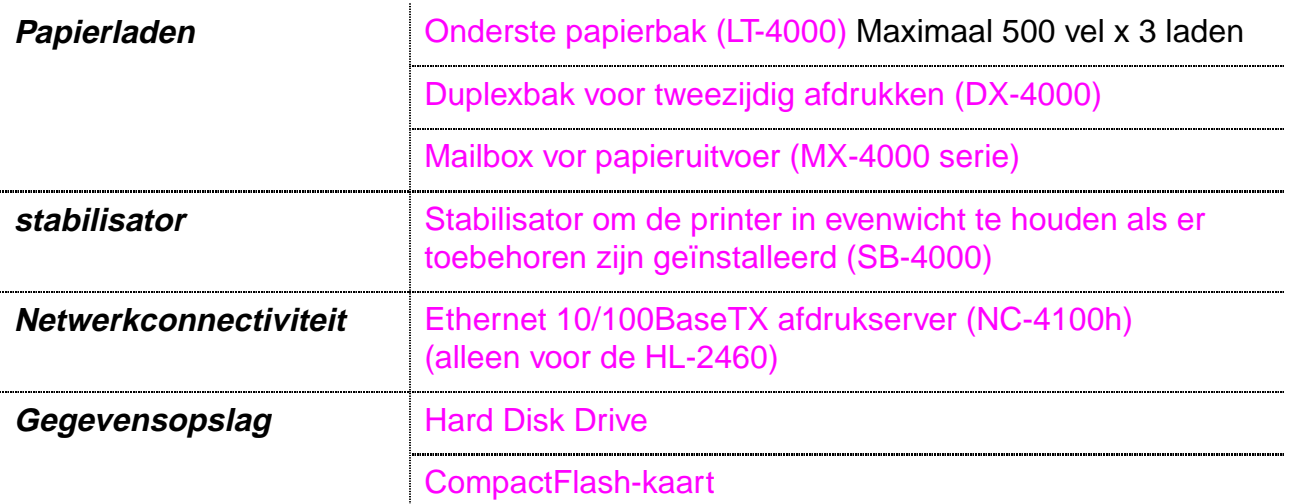

## *Elektrische en mechanische specificaties*

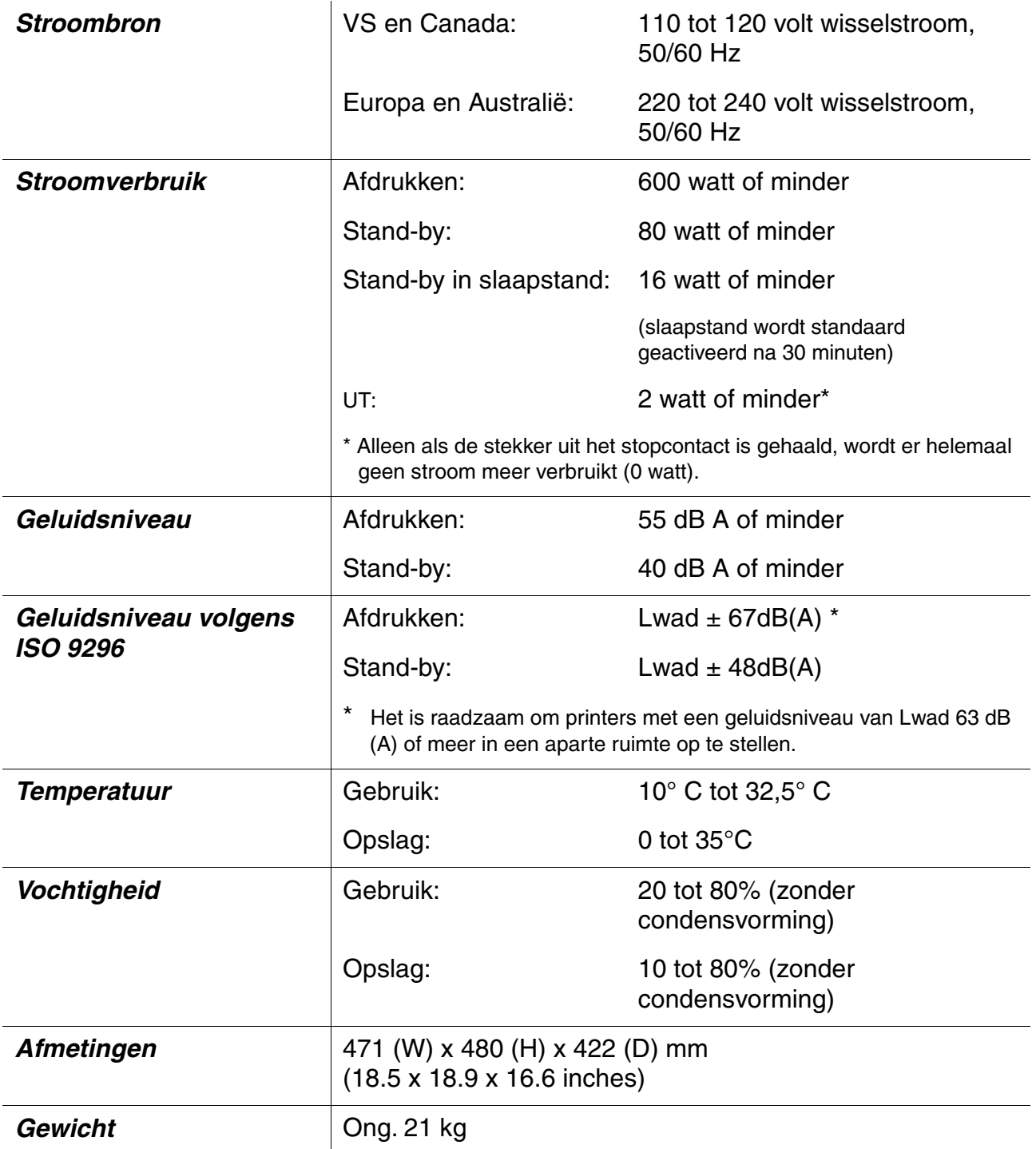

# *Papierspecificaties*

In deze handleiding en op het LCD-scherm worden voor de papierladen de volgende namen gebruikt.

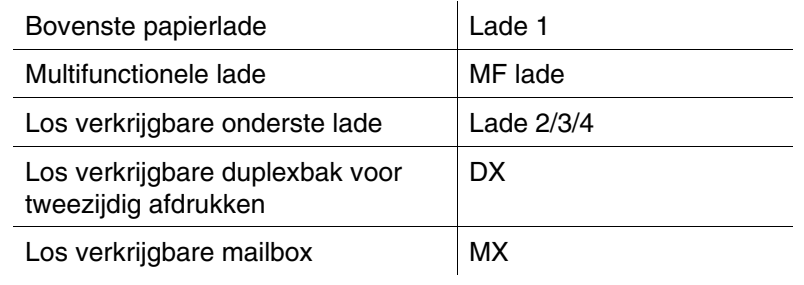

Klik in de volgende tabel op een vinkje om naar de pagina met een beschrijving van de betreffende afdrukmethode te gaan.

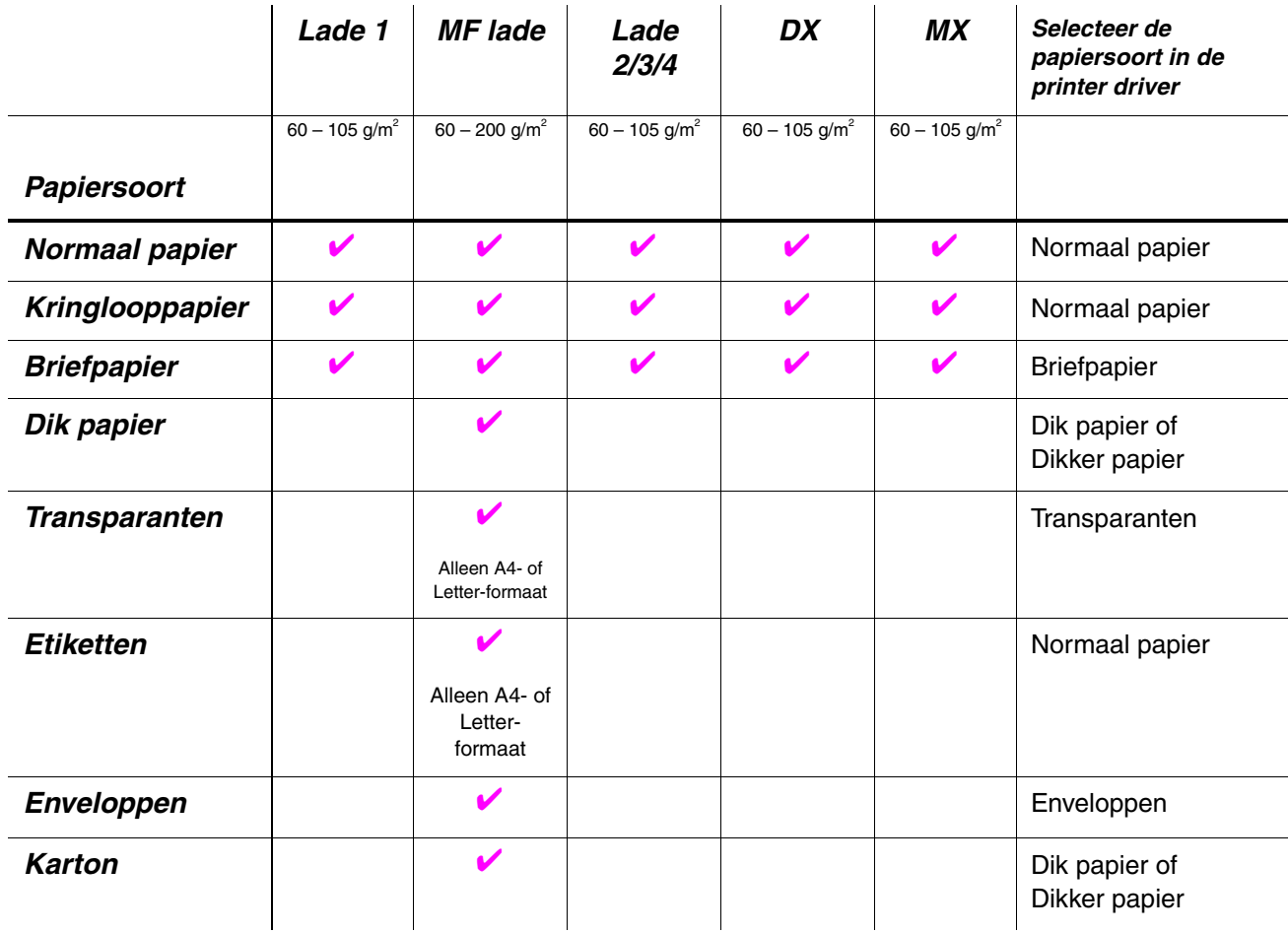

### ✒ *Opmerking*

Als u afdrukt op dik papier, etiketten of karton, raden wij aan om de papiersoort in de printer driver in te stellen zoals in bovenstaande tabel staat aangegeven.

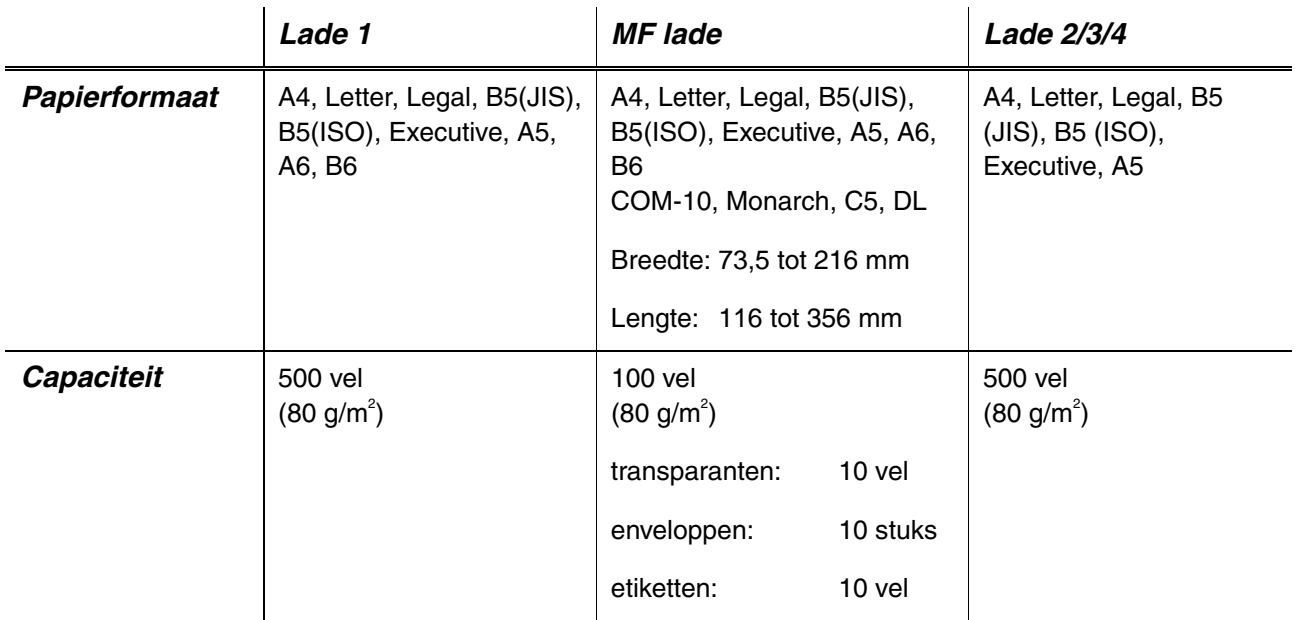

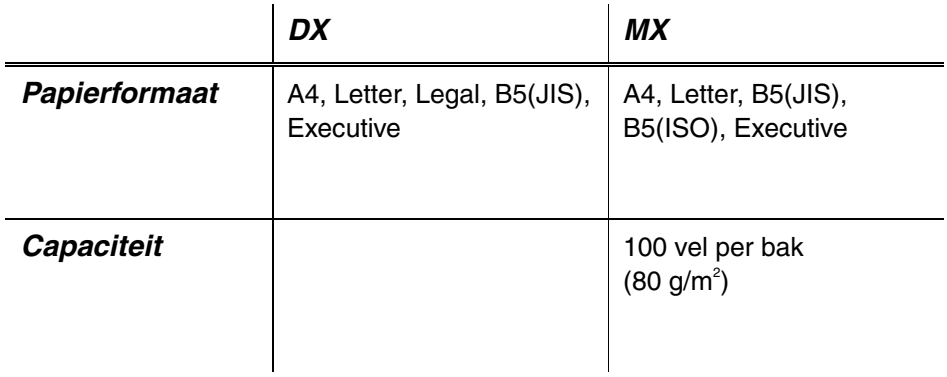

Wij raden u aan om voor de verschillende soorten papier de volgende uitvoerladen te gebruiken:

Klik in de volgende tabel op een vinkje om naar de pagina met een beschrijving van de betreffende afdrukmethode te gaan.

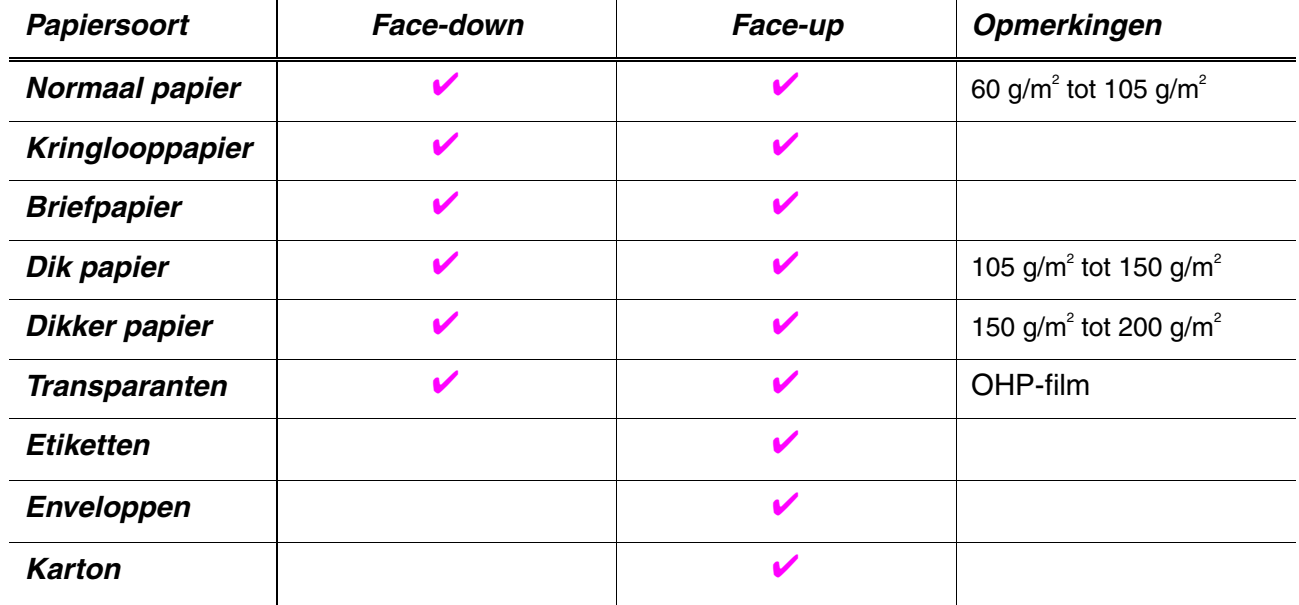

In de modus PAPIER kunt u via het bedieningspaneel aangeven welke papierbron eerst moet worden gebruikt. [Raadpleeg hoofdstuk 3 voor nadere informatie over de papierinstellingen.](#page-110-0)

### ✒ *Opmerking*

- Als u gaat afdrukken op papier dat zwaarder is dan 150 g/m<sup>2</sup>, moet u de face-up uitvoerlade gebruiken.
- Als u gaat afdrukken op transparanten, raden wij u aan om de face-up uitvoerlade te gebruiken.
- Als het papier vastloopt wanneer u A6-papier gebruikt, moet u het vastgelopen papier verwijderen, de stapel papier in de papiercassette omdraaien en opnieuw afdrukken. [Raadpleeg hoofdstuk 6 voor](#page-171-0) [informatie over het verwijderen van vastgelopen papier.](#page-171-1)
- Als papier scheef of met meerdere vellen tegelijk wordt ingevoerd wanneer u afdrukt op klein of op dik papier, moet u de knoppen voor papierdikte in de papiercassette op een andere dikte instellen. [Raadpleeg pagina 1-21 voor meer informatie hierover.](#page-40-0)

### *Papiersoort in de driver instellen*

In de printer driver kunt u voor de papiersoort de volgende instellingen maken[. Raadpleeg het onderdeel "Functies in de printer driver" in hoofdstuk](#page-61-0) [2.](#page-61-1)

- Normaal papier: 60 g/m<sup>2</sup> tot 105 g/m<sup>2</sup>
- $\bullet$  Dik papier: 105 g/m<sup>2</sup> tot 150 g/m<sup>2</sup>
- Dikker papier:<br>• Briefpapier: 150 g/m<sup>2</sup> tot 200 g/m<sup>2</sup>
- Briefpapier: Ruw papier 60 g/m<sup>2</sup> tot 200 g/m<sup>2</sup>
- Transparanten: OHP-film
- Enveloppen

### *Aanbevolen papiersoorten*

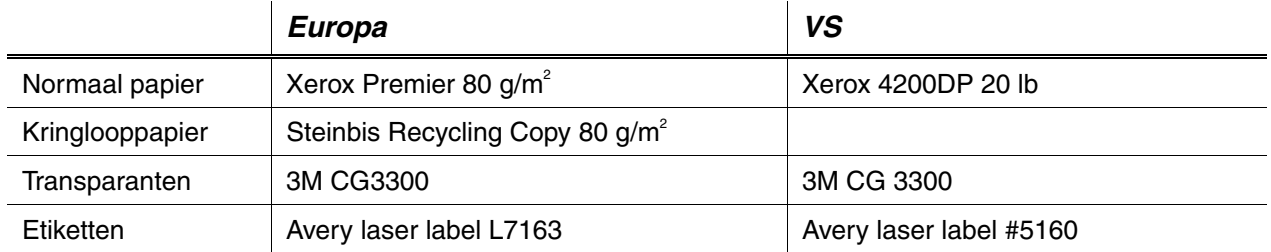

- ♦ Wij raden u aan om altijd een aantal testafdrukken te maken voordat u een grote hoeveelheid papier aanschaft, zodat u zeker weet dat het papier geschikt is.
- Gebruik normaal kopieerpapier.
- $\bullet$  Gebruik papier van 75 tot 90 g/m<sup>2</sup>.
- ♦ Gebruik neutraal papier, vermijd het gebruik van papier met een hoge zuurgraad of met een hoog alkaligehalte.
- Gebruik langlopend papier.
- ♦ Gebruik papier met een vochtgehalte van ongeveer 5%.
- ♦ In deze printer kunt u kringlooppapier gebruiken dat voldoet aan DIN 19309.

# <span id="page-207-1"></span><span id="page-207-0"></span>*Lettertypen*

### *65 schaalbare en 12 bitmapped lettertypen*

Deze printer beschikt over de volgende schaalbare en bitmapped lettertypen. Welke lettertypen u kunt gebruiken hangt af van de gebruikte emulatie.

### *HP LaserJet-, EPSON FX-850- en IBM Proprinter XLemulatie*

### **Schaalbare lettertypen:**

### *Intellifont-compatibele lettertypen:*

- Alaska, Extrabold
- Antique Oakland, Oblique, Bold
- Brougham, Oblique, Bold, BoldOblique
- Cleveland Condensed
- Connecticut
- Guatemala Antique, Italic, Bold, BoldItalic
- Letter Gothic, Oblique, Bold
- Maryland
- Oklahoma, Oblique, Bold, BoldOblique
- PC Brussels Light, LightItalic, Demi, Demiltalic
- PC Tennessee Roman, Italic, Bold, BoldItalic
- Utah, Oblique, Bold, BoldOblique
- Utah Condensed, Oblique, Bold, BoldOblique

### *Met Microsoft® Windows® 95/98/Me, Windows 2000, Windows NT TrueType compatibele lettertypen:*

- BR Symbol
- Helsinki, Oblique, Bold, BoldOblique
- Tennessee Roman, Italic, Bold, BoldItalic
- Dingbats

#### *Met Type 1 Font compatibele letterttypen:*

- Atlanta Book, BookOblique, Demi, DemiOblique
- Calgary MediumItalic
- Copenhagen Roman, Italic, Bold, BoldItalic
- Portugal Roman, Italic, Bold, BoldItalic

### *Originele Brother-lettertypen:*

- Bermuda Script
- Germany
- San Diego
- US Roman

### *Bitmapped lettertypen (Staand en Liggend):*

- LetterGothic16.66 Medium, Italic, Bold, BoldItalic
- OCR-A
- OCR-B

## *65 schaalbare lettertypen*

### *BR-Script 3-emulatie*

### *Schaalbare lettertypen:*

- Atlanta Book, BookOblique, Demi, DemiOblique
- Alaska, Extrabold
- Antique Oakland, Oblique, Bold
- Bermuda Script
- BR Dingbats
- BR Symbol
- Brougham, Oblique, Bold, BoldOblique
- Brussels Light, LightItalic, Demi, Demiltalic
- Calgary MediumItalic
- Cleveland Condensed
- Connecticut
- Copenhagen Roman, Italic, Bold, BoldItalic
- Germany
- Guatemala Antique, Italic, Bold, BoldItalic
- Helsinki, Oblique, Bold, BoldOblique
- Helsinki Narrow, Oblique, Bold, BoldOblique
- Letter Gothic, Oblique, Bold
- Maryland
- Oklahoma, Oblique, Bold, Bold Oblique
- Portugal Roman, Italic, Bold, BoldItalic
- San Diego
- Tennessee Roman, Italic, Bold, BoldItalic
- US Roman
- Utah, Oblique, Bold, BoldOblique
- Utah Condensed, Oblique, Bold, BoldOblique

## *SYMBOOL/TEKENSETS*

U kunt de symbool/tekensets in de HP LaserJet-, EPSON FX-850- en IBM Proprinter XL-emulatie selecteren in het het PRINT MENU onder EMULATIES.

Als u de HP-GL-emulatie hebt geselecteerd, kunt u de standaard tekenset of de alternatieve tekenset selecteren via het PRINT MENU en HP-GL.

### *OCR-symboolsets*

Wanneer het lettertype OCR-A of OCR-B is geselecteerd, wordt altijd de bijbehorende symboolset gebruikt.

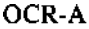

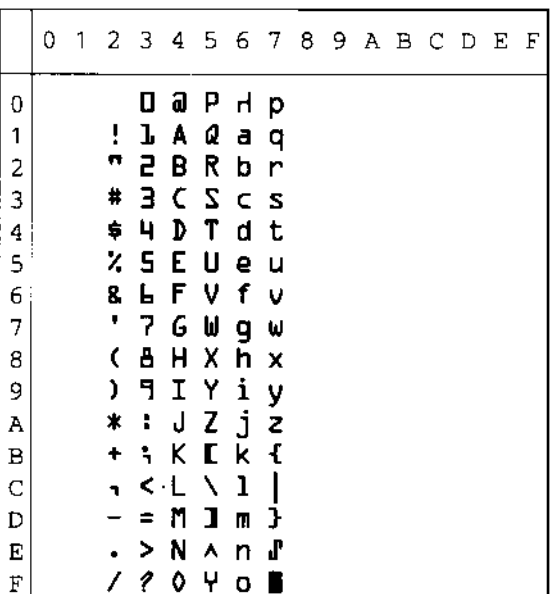

OCR-B

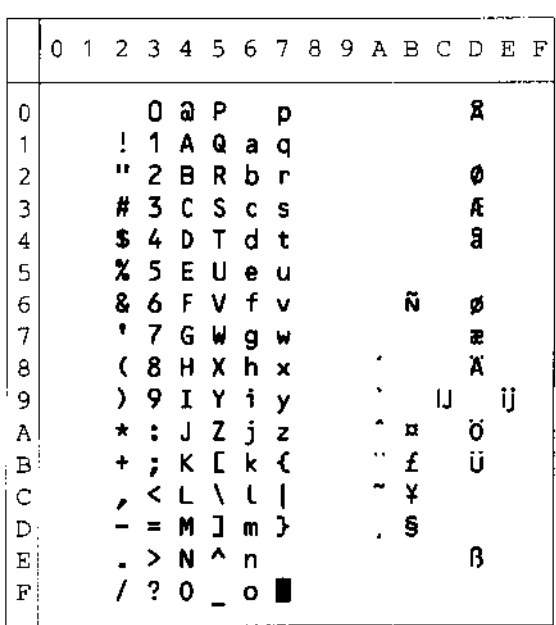

### *HP LaserJet-emulatie*

#### Roman 8 (8U)

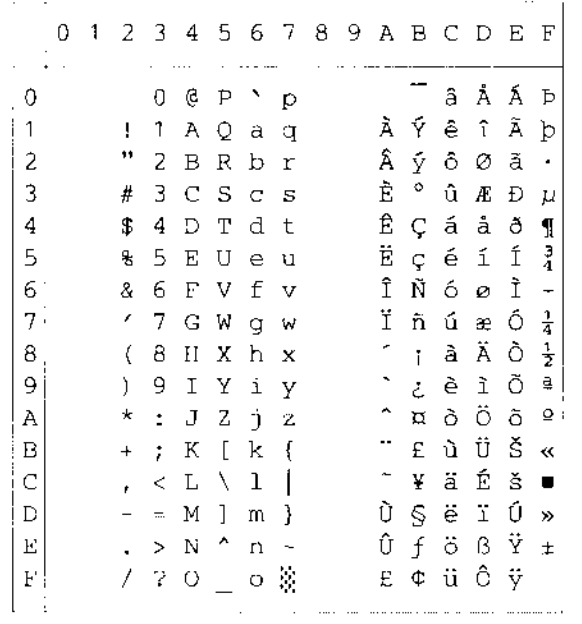

#### ISO Latin1 (0N)

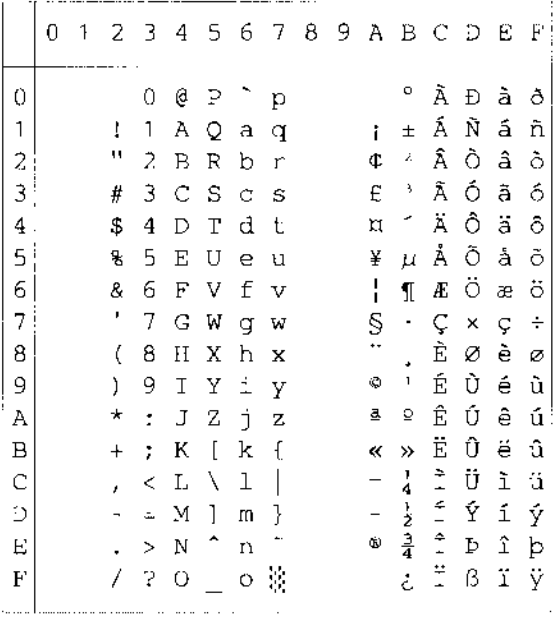

#### ISO Latin2 (2N)

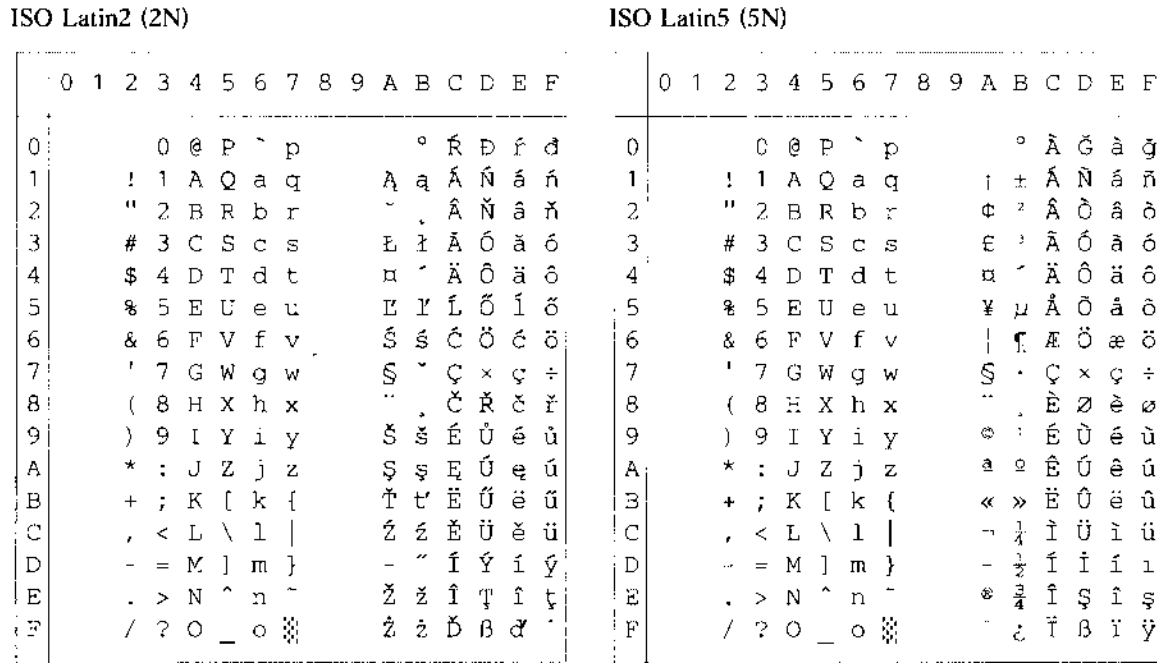

ISO Latin6 (6N)

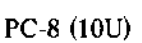

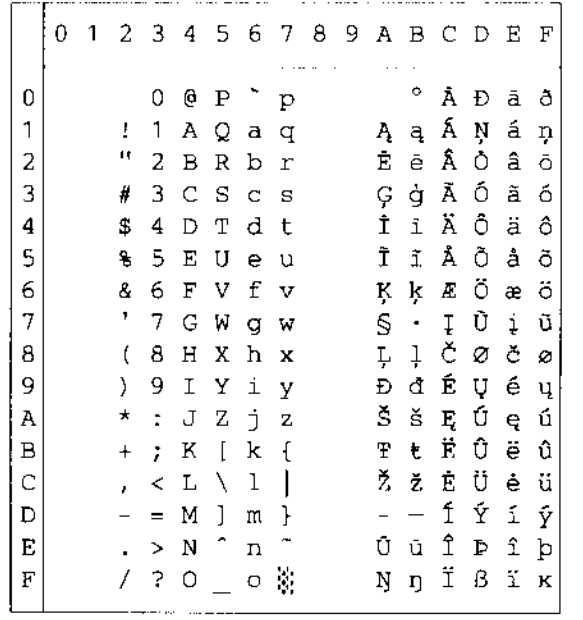

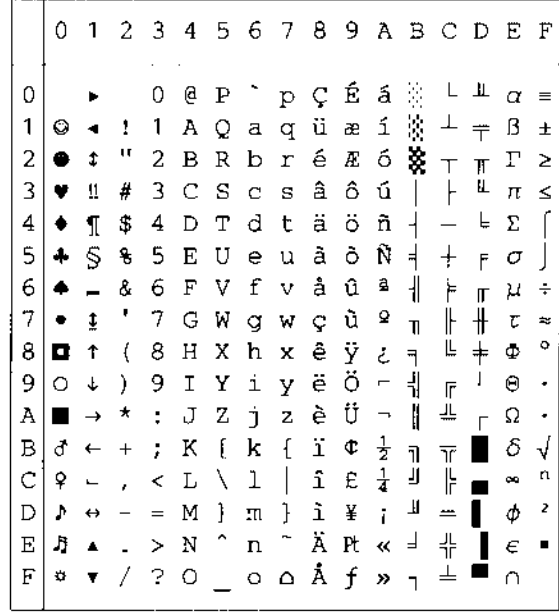

PC-8 D/N (11U)

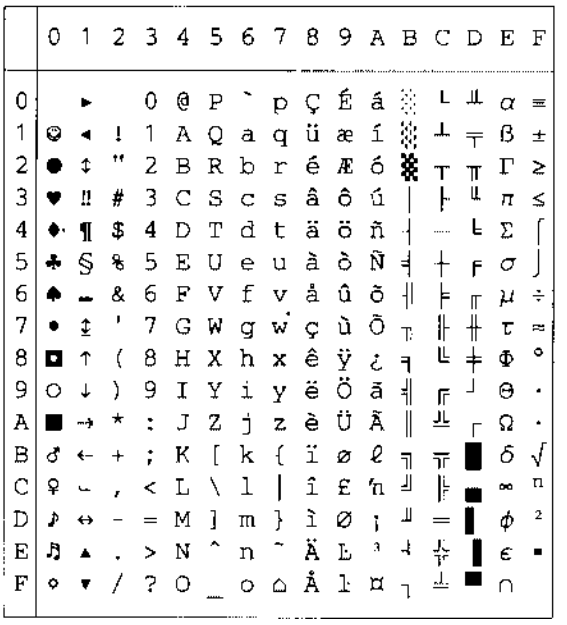

PC-850 (12U)

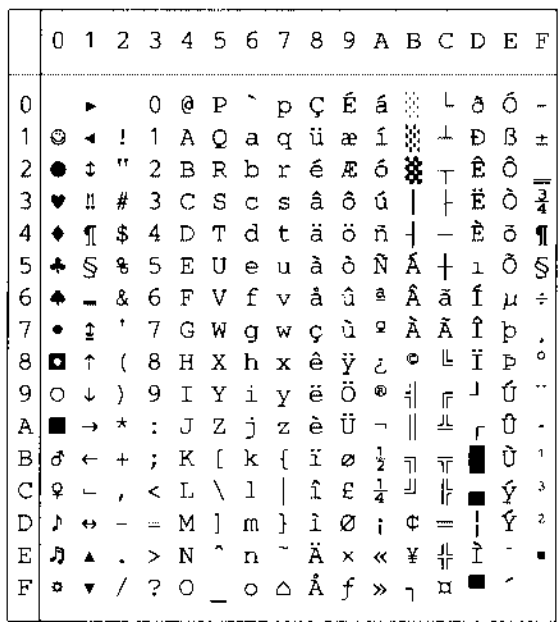

PC-852 (17U)

|                | 0                 |                          |                          |               |   |                                  | 123456789ABCDEF                              |                |                      |                            |                          |                |   |                      |
|----------------|-------------------|--------------------------|--------------------------|---------------|---|----------------------------------|----------------------------------------------|----------------|----------------------|----------------------------|--------------------------|----------------|---|----------------------|
| 0              |                   |                          |                          | 0             | e | Ρ                                | ↑ p Ç É                                      |                | á                    | 鉴                          |                          | đ              | Ō |                      |
| 1              | O                 |                          | Τ.                       | 1             |   |                                  | AQaqü                                        | Ĺ              | $\mathtt{i}$         | 接上                         |                          | Ð              | ß |                      |
| 2              | ٠                 | $\ddot{\bullet}$         | μ                        |               |   |                                  | 2 B R b r é                                  | ĺ.             |                      | $6$ $\frac{36}{11}$ $\top$ |                          | Ď              | Ô |                      |
| 3 <sub>1</sub> | v.                | Ш.                       | #                        |               |   |                                  | $3C$ S $c$ s $2 \text{ d } 6 \text{ d }   +$ |                |                      |                            |                          | Ë              | Ń |                      |
| 4              | ٠                 | $\mathbf{I}$             | \$                       | 4             | D |                                  | Tdtä                                         | $\ddot{\circ}$ | $A +$                |                            | $\overline{\phantom{0}}$ | ď              | ń |                      |
| 5              | 4                 | S                        | 뫙                        | -5            |   |                                  | EUeuù                                        | Ľ              | ąÁ                   |                            | $^{+}$                   | Ň              | ň | S                    |
|                | $6^+$             | $\blacksquare$           | 8.                       | 6             |   |                                  | FVfvčľ                                       |                | $\check{\mathrm{z}}$ | Â                          | Ă                        | Í              | Š | ÷                    |
| 7              | $\bullet$         | $\ddagger$               | л,                       |               |   |                                  | 7 G W g w ç Ś ž                              |                |                      | Ĕă                         |                          | Î              | š |                      |
| 8.             | o                 | $\uparrow$               | $\sqrt{ }$               |               |   |                                  | $8$ H X h x $2$ $5$                          |                |                      |                            | $E S \in \mathfrak{S}$   |                | Ŕ | $\circ$              |
| 9.             | $O \sim \sqrt{2}$ |                          | 9 <sup>°</sup>           |               |   |                                  | І Ү і у ё                                    | Ö              | $\epsilon$           | $\frac{1}{2}$              | $\sqrt{r}$               | J,             | Ú | $\ddot{\phantom{0}}$ |
| Α              | $\rightarrow$     |                          |                          | $\star$ .     |   |                                  | J Z j z Ő Ü                                  |                |                      | $\parallel$                |                          | ╩╶┌            | ŕ | $\ddot{\phantom{0}}$ |
| в              |                   | $d \leftarrow +$         |                          | $\mathcal{L}$ | К | $\lceil$                         | $k$ { $\delta$ $\Upsilon$ $\zeta$            |                |                      | $\overline{\mathbb{R}}$    | $\overline{\text{t}}$    |                | Ű | ű                    |
| С              | ₽                 | $\overline{\phantom{a}}$ | $\epsilon$               | $\,<\,$       |   | $L \setminus 1$                  | itČ                                          |                |                      | $\overline{\mathbf{r}}$    | ╠                        | $\blacksquare$ | ý | Ř                    |
| D              | Þ.                | $\leftrightarrow$        | $\overline{\phantom{a}}$ | $\equiv$      |   | M]m                              | $\frac{1}{2}$ 2 E                            |                | 52                   |                            | $\qquad \qquad =$        | Ţ              | Ý | ř                    |
| E              | ŋ                 | $\blacktriangle$         | $\sim$                   |               |   | $> N$ ^                          | $n~\hat{~}~$ Ä $\times$                      |                | $\propto$            | $\mathbf{z}$               | 쀼                        | Ůţ             |   | $\blacksquare$       |
| F              | 0                 |                          | £                        | $\mathcal{L}$ |   | $\circ$ $\overline{\phantom{0}}$ | $Q \circ Q \circ Q$                          |                | $\lambda$            | $\overline{1}$             | Д                        |                |   |                      |

PC-775 (26U)

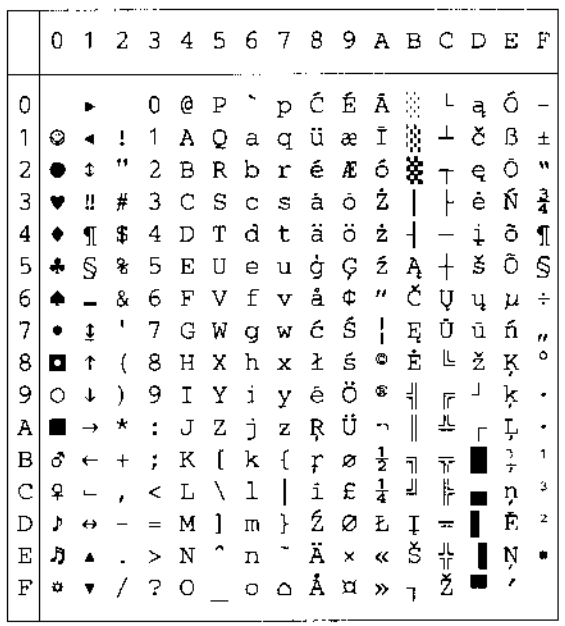

PC-1004 (9J)

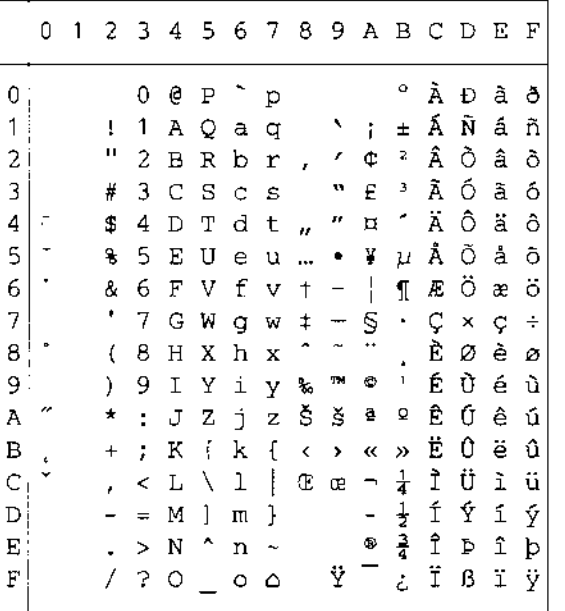

#### PC-8 Turkish (9T)

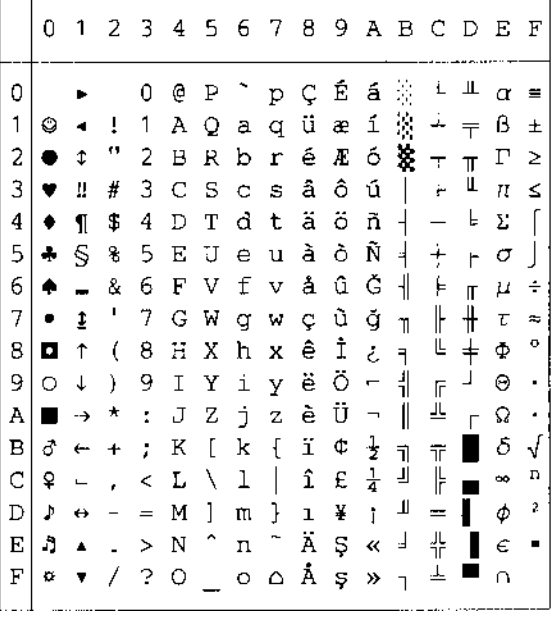

Windows Latin1 (19U)

#### 0123456789ABCDEF  $\mathbf 0$ 0 @ P ~ p € 2 ^ À Đ à ð|  $\mathbf{1}$  $! 1 A Q a q \rightarrow j \pm \hat{A} \hat{N} \hat{a} \hat{n}$ "2BRbr, '¢'ÅÕâõ  $\sqrt{2}$ # 3 C S c s f " £ 3 A Ó a 6 3  $\overline{\mathbf{4}}$ \$4DTdt, "n'Äôäô  $\overline{5}$ % 5 E U e u ... • ¥ µ Å Õ å õ 6  $86$  F V f v  $\dagger$  -  $\parallel$   $\parallel$   $E$  Ö æ Ö  $\overline{7}$  $'$  7 G W g w  $\uparrow$   $\sim$   $\mathcal{S}$   $\cdot$  C  $\times$  c  $\leftrightarrow$  $(8$  H X h x  $^{\sim}$   $\sim$   $\frac{1}{10}$  $(8+X) \times \hat{ } \times \hat{ } \times \hat{$ 8 9  $*$ : J Z j z Š š ª º Ê Ú ê ú  $\, {\tt A}$  $\, {\bf B}$  $+$  ;  $K$  [  $k$  {  $\longleftrightarrow$   $\ll$  »  $\overset{...}{E}$  0  $\overset{...}{E}$  0  $\mathbf C$  $\lambda$  < L \ l | C c -  $\frac{1}{4}$  1 U i u  $-$  = M ] m }  $\frac{1}{2}$  i  $\frac{1}{2}$  i  $\frac{1}{2}$ <br>
. > N ^ n ~  $\frac{1}{2}$   $\frac{3}{4}$  i  $p$  i  $p$  $\mathbb D$  $\mathbf{E}% _{0}$  $\sqrt{?}$   $\circ$   $\begin{bmatrix} 0 & \frac{1}{2} \\ 0 & \frac{1}{2} \end{bmatrix}$   $\frac{1}{2}$   $\frac{1}{2}$   $\frac{1}{2}$   $\frac{1}{2}$   $\frac{1}{2}$   $\frac{1}{2}$   $\frac{1}{2}$  $\boldsymbol{\mathrm{F}}$

 $\ldots$   $\ldots$ . . . . . 0123456789ABCDEF  $\sim$   $\sim$  $0 @ P^{\frown} p \in$ °ÉPFC  $\theta$  $1$   $A$   $Q$   $a$   $q$   $\rightarrow$   $\rightarrow$   $\pm$   $\tilde{A}$   $\tilde{N}$   $\tilde{a}$   $\tilde{n}$  $\mathbf{1}$ "2BRbr, '' ANAM 2 # 3 C S c s " Ł ł Ă Ó ă ó  $\overline{3}$  $\overline{4}$ \$4DTdt, "¤'ÄÔäô 5 % 5 E U e u ... • Α μ Ĺ Ő ĺ ő 6  $6$  F V f v  $\dagger$  -  $\parallel$   $\parallel$   $\bigcirc$   $\ddot{o}$   $\in$   $\ddot{o}$ & 7  $'$  7 G W g w  $\pm$  -  $\mathcal{S}$   $\cdot$  C  $\times$  c  $\div$ **CŘčř** 8  $(8$  H X h x ) 9 I Y i y ‰ ™ © ą É Ů é ů 9  $*$ :  $JZ$   $jZ$   $\tilde{S}$   $\tilde{S}$   $\tilde{S}$   $\tilde{S}$   $E$   $\tilde{U}$   $e$   $\tilde{u}$  $\,$  A  $\, {\bf B} \,$  $+$  ;  $K$  [  $k$  [  $\leftrightarrow$   $\infty$   $\infty$   $\overline{E}$   $\widetilde{U}$   $\oplus$   $\widetilde{u}$ , < L \ 1 | Ś ś ¬ Ľ Ě Ü ě ü  $\mathbf C$  $\mathbb D$  $-$  = M ] m }  $\check{T}$  t' - "  $\check{T}$   $\check{Y}$  i  $\check{Y}$  $\cdot$  > N ^ n ~ Ž ž ® l' Î Ţ î ț  $\mathbf E$  $\mathbf{F}$  $7.30 - 0.8222208$ 

#### Windows Latin5 (5T)

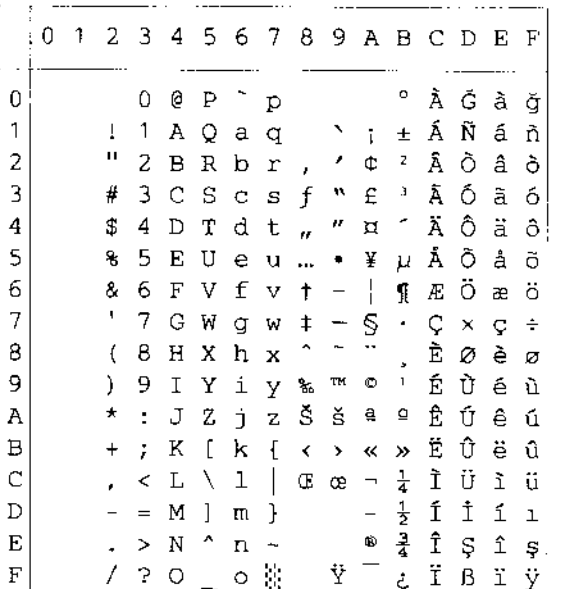

#### Windows Baltic (19L)

Windows Latin2 (9E)

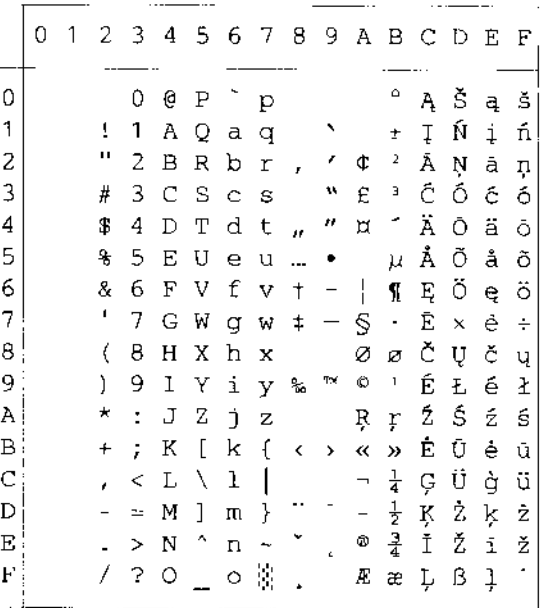

Legal (1U)

|              | ÷ 0 | 1 |    |    |   |   |         | 23456789ABCDEF             |  |  |  |  |
|--------------|-----|---|----|----|---|---|---------|----------------------------|--|--|--|--|
| 0            |     |   |    | 0  | Ģ | Ρ | $\circ$ | р                          |  |  |  |  |
| 1            |     |   | ī  | 1  | Α | Q | a       | q                          |  |  |  |  |
| 2            |     |   | Ħ  | 2  | в | R | b       | r                          |  |  |  |  |
| 3            |     |   | #  | З  | C | S | Ċ       | - S                        |  |  |  |  |
| 4            |     |   | \$ | 4  | D | Т | d       | t                          |  |  |  |  |
| 5            |     |   | 8  | 5  | E | U | е       | u                          |  |  |  |  |
| 6            |     |   | &  | 6  | F | V | f       | v                          |  |  |  |  |
| 7            |     |   | t  | 7  | G | W | g       | W                          |  |  |  |  |
| 8            |     |   | (  | 8  | Н | Х | h       | х                          |  |  |  |  |
| 9            |     |   | ). | 9  | Ι | Y | i       | У                          |  |  |  |  |
| Α            |     |   | *  | ÷  | J | z | j.      | Z.                         |  |  |  |  |
| B            |     |   | +  | ţ, | Κ | ſ | k       | Ş                          |  |  |  |  |
| $\mathsf{C}$ |     |   | r  |    | L | Φ | ı       | ſ                          |  |  |  |  |
| D            |     |   |    | =  | М | 1 | m       | Ť                          |  |  |  |  |
| E            |     |   |    | ¢  | N | O | n       | TМ                         |  |  |  |  |
| F            |     |   |    | 2  | 0 |   | Ō       | $\hat{\boldsymbol{\beta}}$ |  |  |  |  |

Ventura Intl (13J)

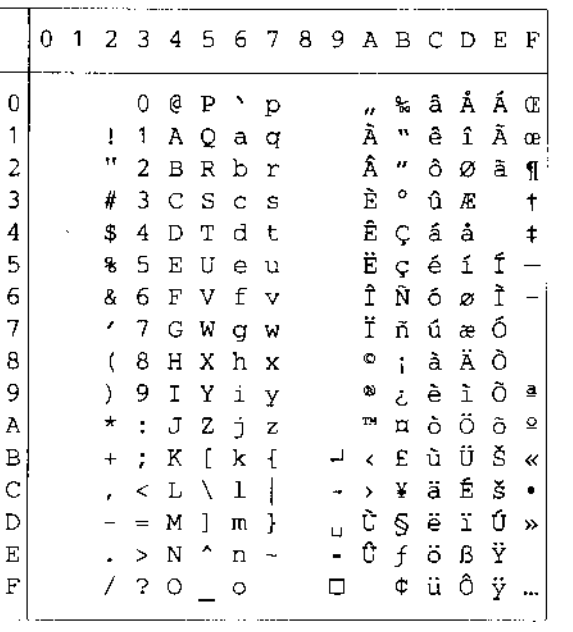

#### Ventura Math (6M)

|   | 0 | 1 | 2      | 3   | 4        | 5       | 6        | 7 | 8 | 9 | Α | - В          | с | D                 | Е | F  |
|---|---|---|--------|-----|----------|---------|----------|---|---|---|---|--------------|---|-------------------|---|----|
| 0 |   |   |        | 0   | $\cong$  | Π       |          | π |   |   | ◇ | $^\circledR$ | ≤ | ↓                 |   |    |
| 1 |   |   | ţ      | 1   | А        | Θ       | $\alpha$ | θ |   |   | ✓ | $\supset$    |   | €                 |   |    |
| 2 |   |   | ۷      | 2   | в        | Ρ       | β        | ρ |   |   |   | ⊇            | Σ | ⊕                 | ∠ | ¢  |
| 3 |   |   | #      | 3   | х        | Σ       | X        | σ |   |   |   |              | д | w                 |   | ⇔  |
| 4 |   |   | Е      | 4   | Δ        | Т       | δ        | τ |   |   |   |              | ĸ | f                 |   | ٧  |
| 5 |   |   | g      | 5   | E        | Υ       | ε        | υ |   |   |   |              | ŧ | 3                 | ┫ | Σ  |
| 6 |   |   | 8      | 6   | Ф        | ζ       | Φ        | ω |   |   |   | Φ            | R | O                 |   | TM |
| 7 |   |   | Э      | 7   | $\Gamma$ | Ω       | Υ        | ω |   |   |   | 8            | φ | 土                 | J |    |
| 8 |   |   | ĺ      | 8   | Η        | Ξ       | η        | ξ |   |   | ⇑ | ⊆            | œ |                   |   |    |
| 9 |   |   | }      | 9   | Ι        | Ψ       | L        | ψ |   |   |   | U            |   | ↑                 | ┑ | ø  |
| А |   |   | $\ast$ | ÷   | θ        | Ζ       | Φ        | ζ |   |   | ⇓ |              | α | ≠                 | Δ | η  |
| B |   |   | $^{+}$ | Į,  | К        | ſ       | к        | ſ |   |   | ⊄ |              |   | ≡                 |   | €  |
| C |   |   | ï      | ≺   | Λ        | A       | λ        |   |   |   | C |              | 1 | ۰                 |   | ⊙  |
| D |   |   |        | $=$ | Μ        | 1       | μ        | } |   | П |   | ٨            |   | $\leftrightarrow$ |   | ∉  |
| Ε |   |   |        | ↘   | N        | $\perp$ | ν        |   |   |   |   | u            | × |                   |   | 1  |
| F |   |   |        | 2   | Ο        |         | о        |   |   |   |   | ≂            | Υ |                   | ÷ |    |

Ventura US (14J)

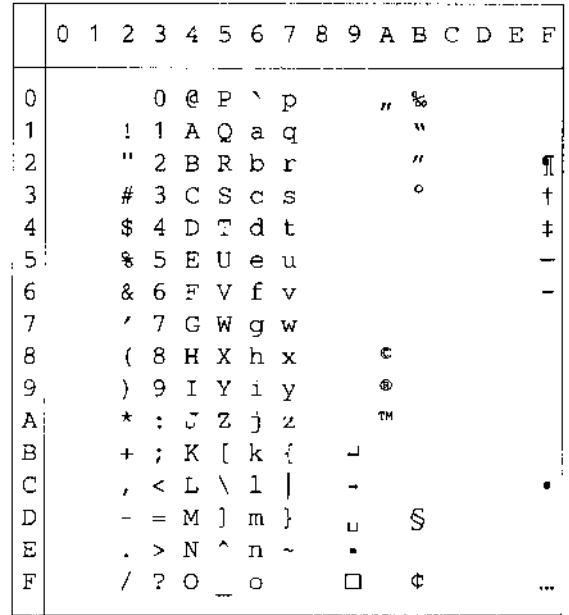
PS Math (5M)

|    |    | 0 | 1 |                | 23       | 4       | 56           |          | -78 | 9. |        |          |   |               | ABCDEF |  |   | C |
|----|----|---|---|----------------|----------|---------|--------------|----------|-----|----|--------|----------|---|---------------|--------|--|---|---|
| 0  |    |   |   |                | 0        | 宝       | П            |          | π   |    |        | ۰        | K | ∠             | ♦      |  | 0 |   |
|    | 1. |   |   | T              | 1        | Α       | Θ            | $\alpha$ | θ   |    | Υ      | Ŧ        | З | Δ             | ₹      |  | 1 |   |
| 2  |    |   |   | А              | 2        | в       | Ρ            | β        | ρ   |    | ,      | Ħ        | R | ®             | ⊛      |  | 2 |   |
| 3  |    |   |   | #              | 3        | x       | Σ            | χ        | σ   |    | $\leq$ | ≥        | ø | ¢             | ¢      |  | 3 |   |
| 4  |    |   |   | Е              | 4        | Δ       | Τ            | δ        | τ   |    | ∕      | $\times$ | ⊗ | TМ            | TM.    |  | 4 |   |
| 5  |    |   |   | €              | 5        | Ε       | Y            | E        | υ   |    | œ      | œ        | Φ |               | Σ      |  | 5 |   |
| 6  |    |   |   | &              | 6        | Φ       | $\mathsf C$  | φ        | σ   |    | f      | 9        | Ø |               |        |  | 6 |   |
| 7  |    |   |   | Э              | 7        | г       | Ω            | γ        | ω   |    |        |          | Ω |               |        |  | 7 |   |
| 8  |    |   |   | t              | 8        | Η       | Ξ            | η        | ξ   |    |        | ÷        | U | ¬             |        |  | 8 |   |
| 9  |    |   |   | ).             | 9        | I       | Ψ            | c        | ψ   |    |        | ≠        | ⊃ | Λ             |        |  | 9 |   |
| А  |    |   |   | $\ast$         | ÷        | θ       | Ζ            | φ        | ζ   |    |        | ≡        | ⊇ | ٧             |        |  | Α |   |
| в  |    |   |   | $\ddot{}$      | ÷        | к       | $\mathbf{f}$ | н        | ſ   |    | 69     | ≈        | ⊄ | $\Rightarrow$ |        |  | В |   |
| С  |    |   |   | ł              | ≺        | Λ       | ÷.           | λ        | J   |    | ←      |          | C | ⇚             |        |  | Ċ |   |
| D  |    |   |   |                | $\equiv$ | М       | 1            | μ        | ł   |    | ↑      |          | ⊆ | ↑             |        |  | D |   |
| F. |    |   |   | $\blacksquare$ | $\,>\,$  | N       | 工            | ν        | ÷   |    | →      |          | € | ⇒             |        |  | Ε |   |
| F  |    |   |   | Γ              | 2.       | $\circ$ |              | O        |     |    |        |          | ∉ | ⇓             |        |  | F |   |
|    |    |   |   |                |          |         |              |          |     |    |        |          |   |               |        |  |   |   |

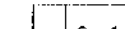

Math-8 (8M)

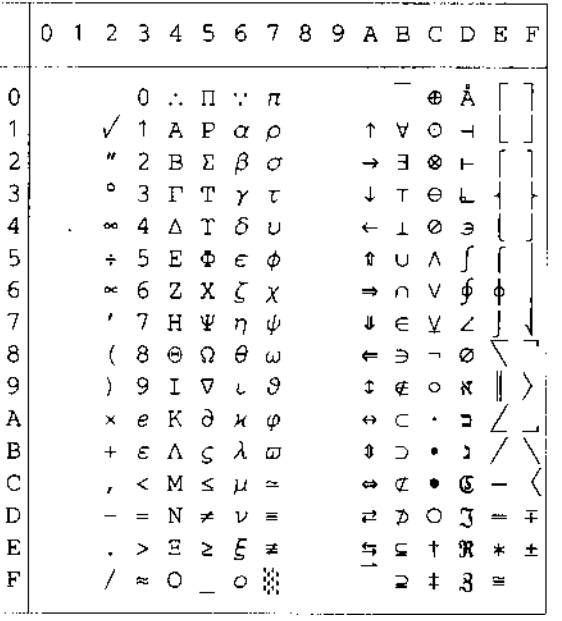

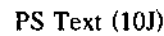

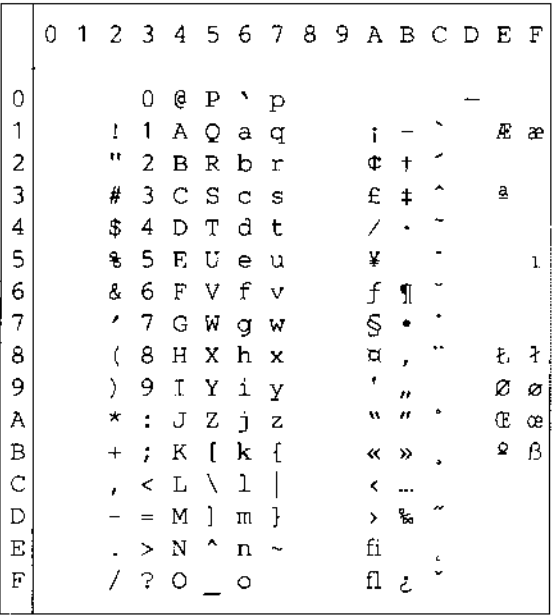

### Pi Font(15U)

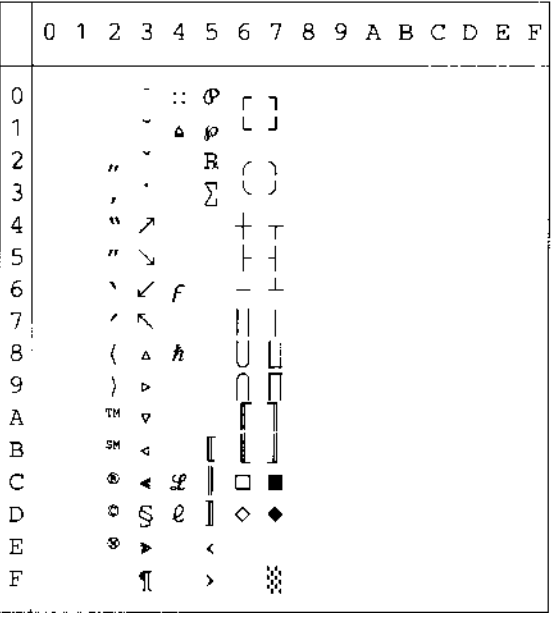

\_\_\_\_\_\_\_\_\_\_

 $^{\circ}$  Å Ð à ð

 $\rightarrow$   $+$   $+$   $\AA$   $\tilde{N}$   $\Delta$   $\tilde{n}$ 

 $4 + 2 + 2 + 3 + 3 = 5$ 

 $E$ <sup>3</sup>  $\tilde{A}$  Ó ã ó

и - й о̂ а̀ о̀

¥µÅÕåõ

**¦¶** Æ Ö æ ö

 $\mathbb{S} \ \cdot \ \mathbb{C} \ \times \ \mathbb{C} \ \div$ 

 $0$   $\pm$  0  $6$   $\hat{u}$ 

 $9$   $9$   $E$   $U$   $8$   $U$ 

 $\kappa$  » Ë Û ë û

 $\neg \frac{1}{4}$   $\ddot{\Gamma}$   $\ddot{\Gamma}$   $\ddot{\Gamma}$   $\ddot{\Pi}$ 

 $-\frac{1}{2}$  Í Ý í ý

 $\circ$   $\frac{3}{4}$   $\uparrow$   $\uparrow$   $\uparrow$   $\uparrow$ 

 $\mathbf{y}$   $\mathbf{y}$   $\mathbf{z}$ 

. Èøèø

MS Publishing (6J)

|                                              | 0 | 1 |    | $2 \overline{3}$ | 4 |   | $56789ABCDEF$ |   |    |                 |                       |   |   |    |              |
|----------------------------------------------|---|---|----|------------------|---|---|---------------|---|----|-----------------|-----------------------|---|---|----|--------------|
| 0                                            |   |   |    |                  | 2 |   | ٦             |   |    |                 | ۰                     |   |   | Ω  |              |
| 1                                            |   |   |    |                  |   |   |               |   |    |                 |                       |   |   |    |              |
| $\overline{\mathbf{c}}$                      |   |   | n  |                  |   | R |               |   |    | w               |                       |   |   |    |              |
| 3                                            |   |   | 3  |                  |   | š | $%$ $5$       |   |    |                 |                       |   |   |    |              |
| 4                                            |   |   | 4  |                  |   | m |               |   |    |                 | ٥                     |   |   |    |              |
| 5                                            |   |   | 5  |                  |   |   |               |   |    |                 | ¢                     |   |   |    | ı            |
| 6                                            |   |   | 7  |                  |   |   |               |   |    |                 | $\circ$               |   |   | IJ | ij           |
| 7                                            |   |   | ,  |                  |   |   |               |   |    |                 |                       |   |   | Ŀ  | $\mathbf{l}$ |
| 8                                            |   |   | 9  |                  |   |   |               |   |    |                 |                       |   |   | Ł  | ł            |
| 9                                            |   |   | ġ, |                  |   | Ϋ |               |   |    | fi              |                       |   |   |    |              |
| A                                            |   |   | ð  |                  |   | ž |               | ž |    | $\mathbf f$     | $\boldsymbol{\Omega}$ | q | ۰ |    |              |
|                                              |   |   | t  |                  |   |   |               |   |    | ff              | D                     |   |   |    |              |
| $\begin{array}{c}\nB \\ C \\ D\n\end{array}$ |   |   | ŕ  | Ħ                | Ľ |   | l             |   |    | $\rm{f\bar{f}}$ | U                     |   |   |    |              |
|                                              |   |   |    | ŧ                |   |   |               |   |    | ffl             | ą.                    |   |   |    |              |
| $\overline{E}$                               |   |   |    |                  |   | 6 |               | W | Pt | ₹               |                       |   |   |    |              |
| $\overline{\mathbf{F}}$                      |   |   |    |                  | Œ |   | œ             |   | f  | >               | ◇                     |   |   | 'n |              |

Desktop (7J)

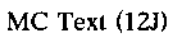

Windows 3.0 (9U)

 $\circ$ 

 $\mathbf{1}$  $\overline{z}$ 

3

 $\overline{4}$ 

 $\overline{5}$ 

 $\epsilon$ 

 $\boldsymbol{7}$ 

 $\bf 8$ 

9

A

 $\, {\bf B}$ 

 $\mathsf{C}$ 

 $\overline{D}$ 

 $\overline{\text{E}}$ 

 $\mathbf{F}$ 

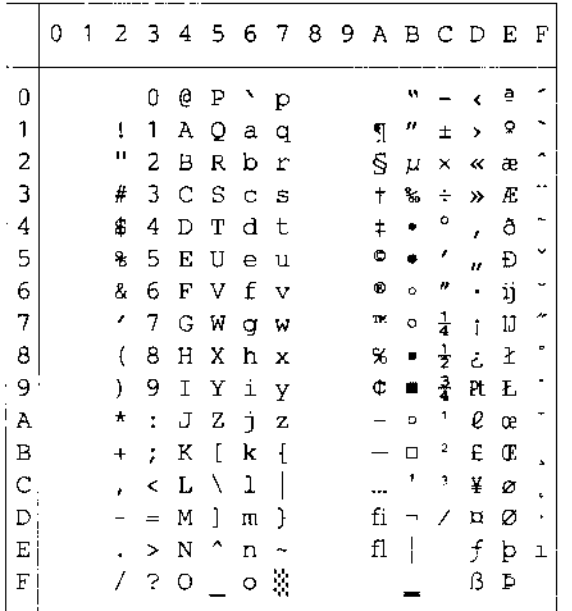

#### 0 1 2 3 4 5 6 7 8 9 A B C D E F  $\mathbb{O}$  $0 @ P$   $\rightarrow$   $p$   $\lambda$   $e + \rightarrow e - \pm$  $\mathbf{1}$  $!1$  A Q a q Å ë  $^{\circ}$   $\pm$  i  $- \cdot \delta$  $\mathbf 2$ " $2 BRb r C$ i  $c < -$ ", Ú ,, ਪੈ 3 # 3 C S c s É ì £ ≥ √ ″ \$4DTdt N î § ¥ f \ % U  $\overline{\mathbf{4}}$ 5 § 5 E U e u Ö ï • μ ≈ ' Â ı 6 & 6 F V f v Ü ñ ¶ ∂ Δ ÷ Ê ^  $'$  7 G W g w á ó ß  $\Sigma$  «  $\diamond$  Á  $^+$  $\boldsymbol{7}$ 8  $(8 H X h x \land \delta \otimes \sqrt{2} x)$ )  $9 I Y i y a 6$   $\circ$   $\pi$  ...  $\ddot{Y}$   $\dot{E}$   $\check{\ }$ 9  $\times$  f  $^{-}$  $\,$  A  $\star$  : J Z j z ä ö ™ ∫  $\bar{\mathbf{B}}$  $+$  ; K  $[$  k  $[$   $\tilde{a}$   $\tilde{o}$   $\tilde{c}$   $\tilde{a}$   $\tilde{a}$   $\tilde{a}$   $\tilde{c}$   $\tilde{d}$   $\tilde{d}$   $\tilde{d}$   $\tilde{c}$  $\mathsf C$  $\text{ }$  ,  $\text{ } <$  L  $\text{ } \backslash$  1  $\text{ }$  ] a û  $\text{ }$   $\text{ }^{\circ}$   $\text{ }$  2  $\text{ }$  Ā  $\text{ }<$  T  $\bar{D}$  $-$  = M ] m } ç ù ≠ Ω Õ > Ì  $\mathbf E$  $\cdot$  > N ^ n ~ é û Æ æ Œ fi Ó  $/$  ? 0 \_ o \_ è ü Ø ø œ fi Ô  $\mathbf F$

0123456789ABCDEF

 $0 \oplus P$  p

 $I$  1 A Q a q

 $" 2 B R b r$ 

# 3 C S c s

 $$4DTdt$ 

 $5EUeu$ 

& 6 F V f v

 $'$  7 G W g w

 $(8 H X h x$ 

 $9IYiY$ 

 $*$  : J Z j z

 $+$  ; K [ k {

 $, < L \setminus 1$ 

 $- = M$  ] m. }

. <br> > N ^ n ^

 $7.30 - 0$ 

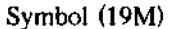

Windings (579L)

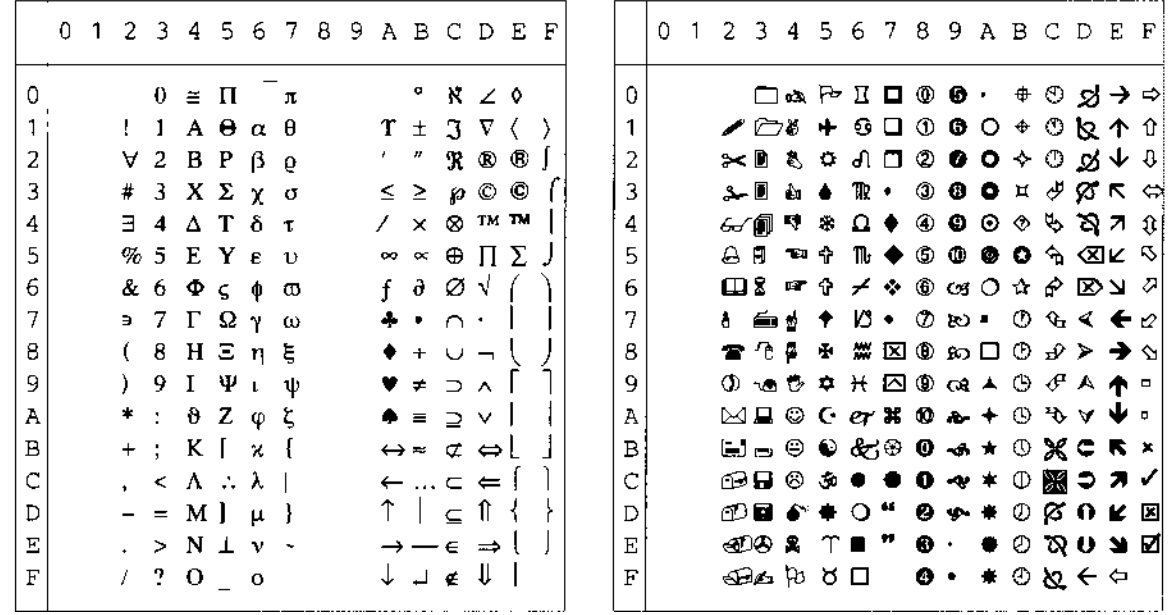

Onderstaande tabel toont alleen de tekens die in de betreffende tekenset beschikbaar zijn. De cijfers boven aan de tabel zijn hexadecimale codes waarmee de tekens in de tekenset Roman 8 moeten worden vervangen. Raadpleeg de tekenset Roman 8 voor andere tekens.

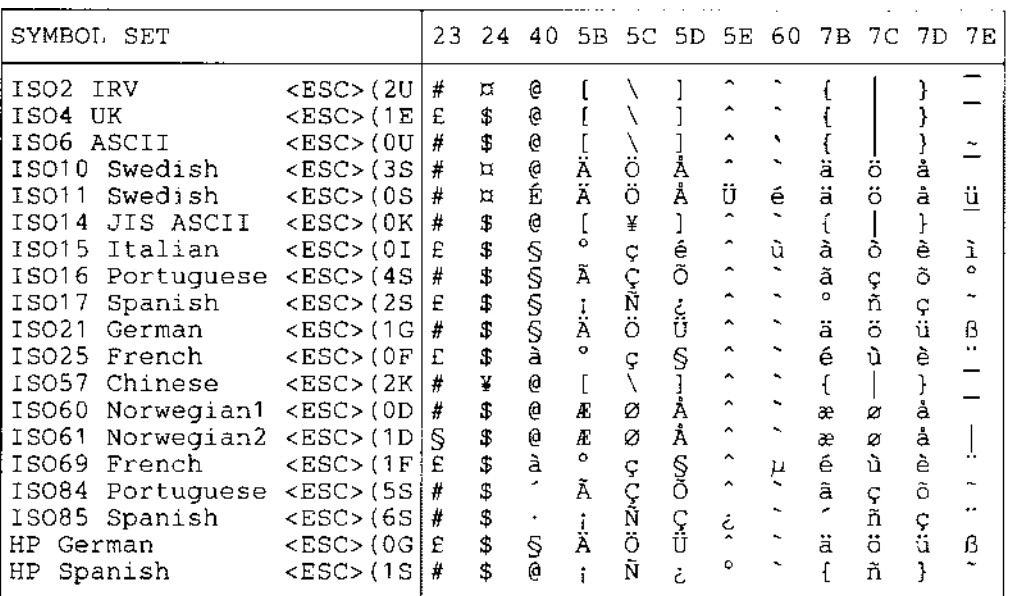

# *EPSON-emulatie*

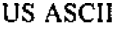

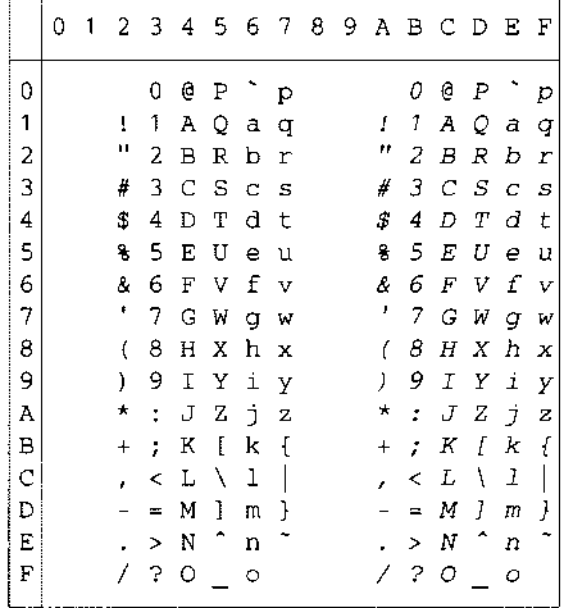

Onderstaande tabel toont alleen de tekens die in de betreffende tekenset beschikbaar zijn. De cijfers boven aan de tabel zijn hexadecimale codes waarmee de tekens in de tekenset US ASCII moeten worden vervangen. Raadpleeg de tekenset US ASCII voor andere tekens.

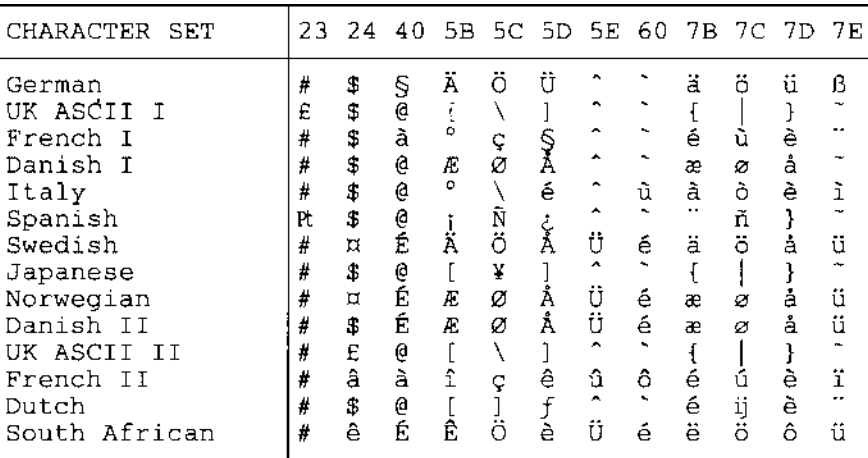

 $PC-8$ 

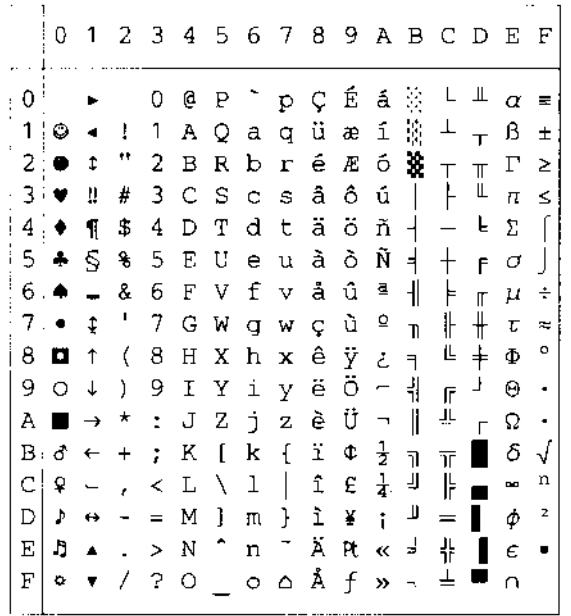

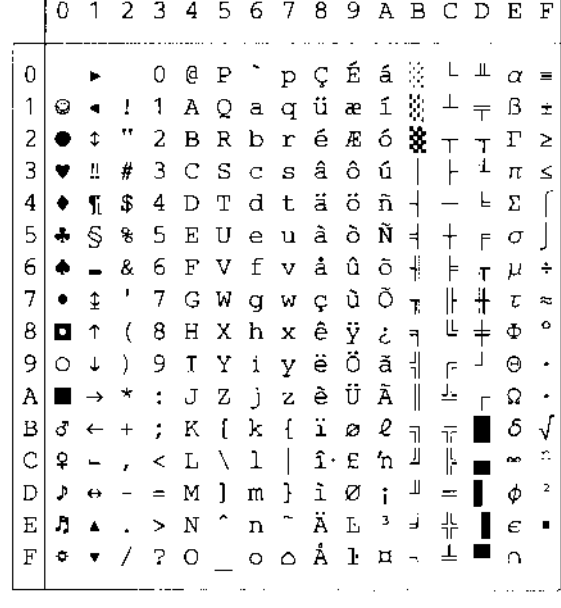

ta tapatan bertama <del>ada a sala tahun 1980.</del><br>I

PC-850

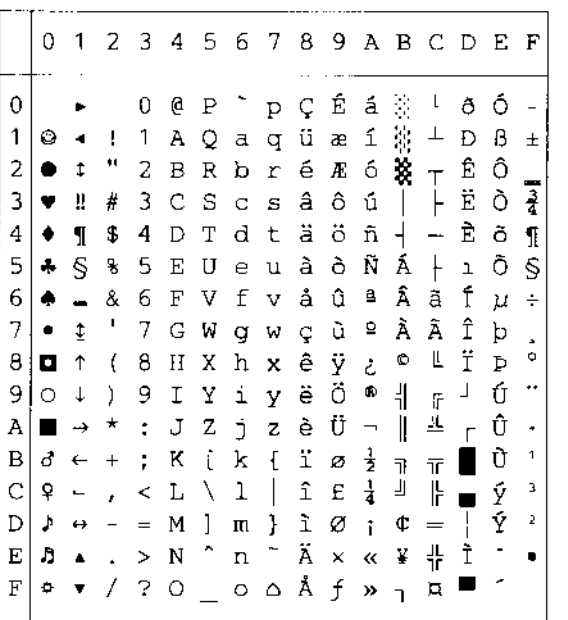

PC-852

 $PC-8$  D/N

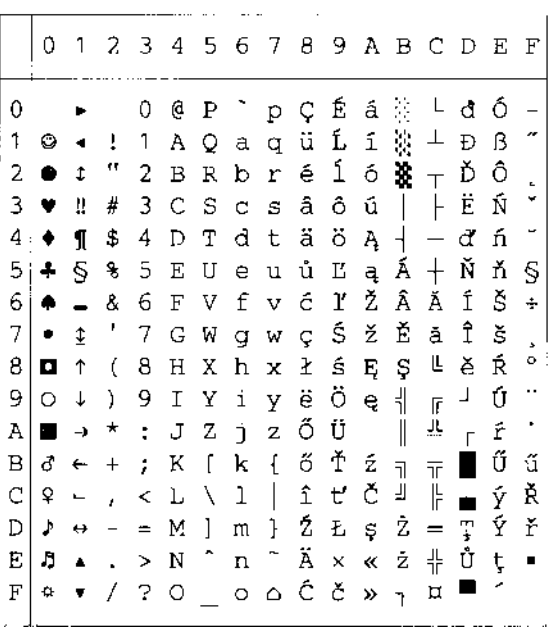

PC-860

### PC-863

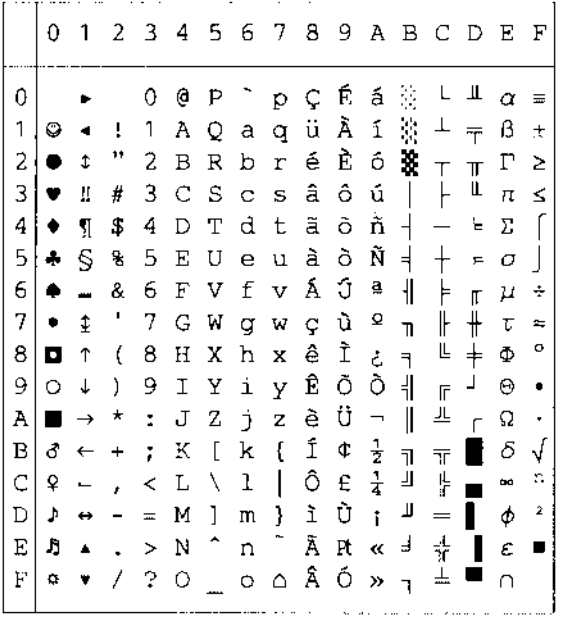

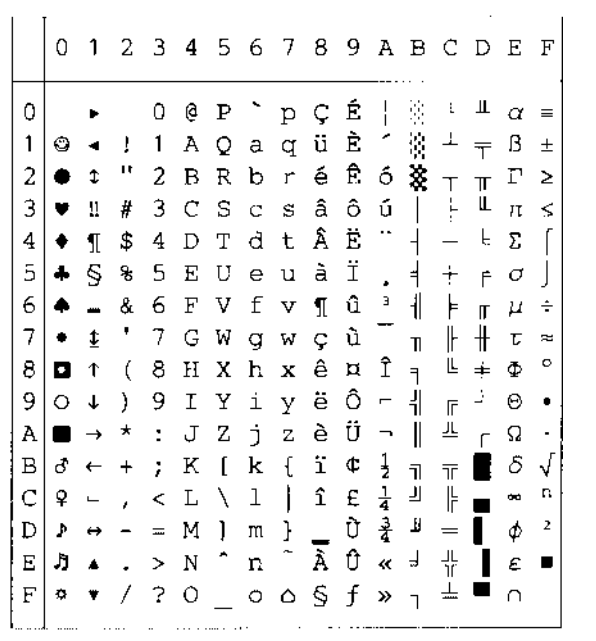

PC-865

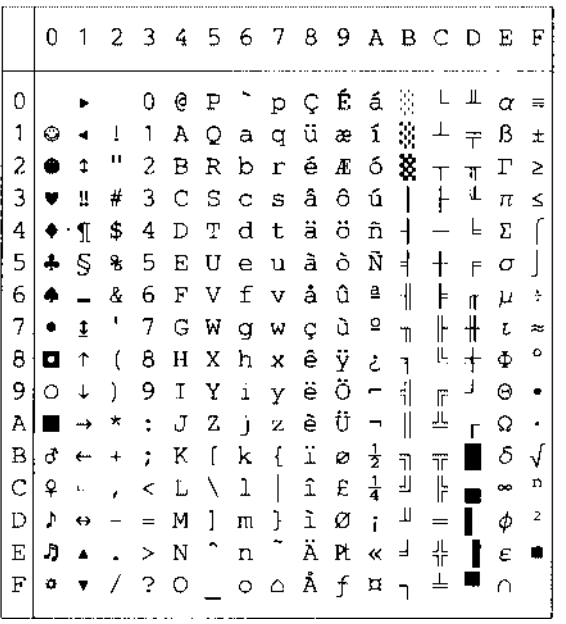

### PC-8 Turkish

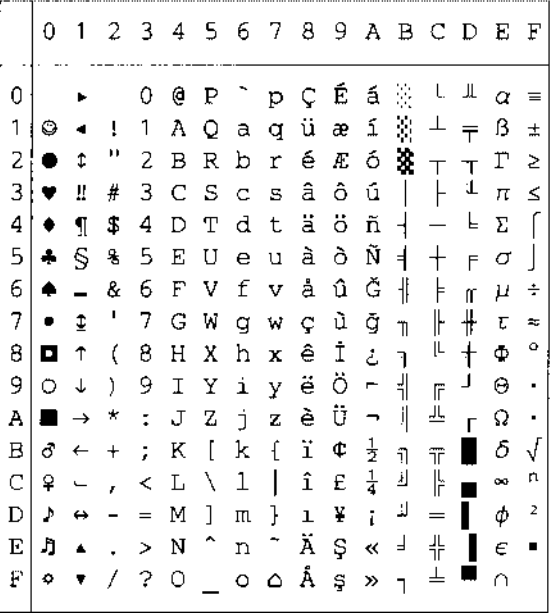

# *IBM-emulatie*

 $PC-8$ 

### $PC-8$   $D/N$

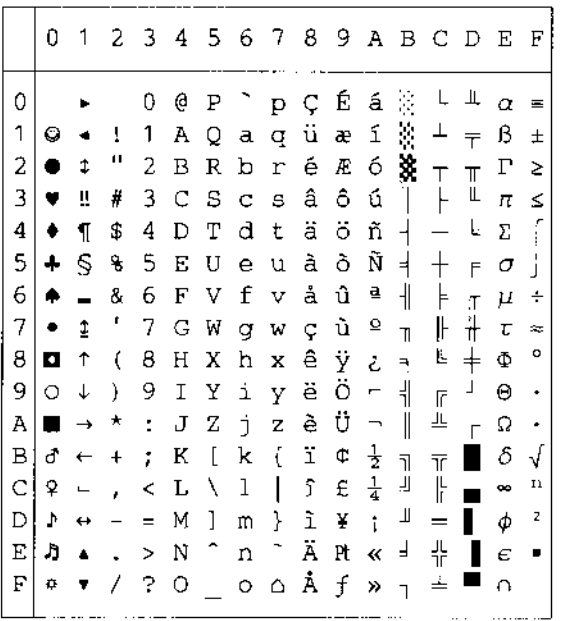

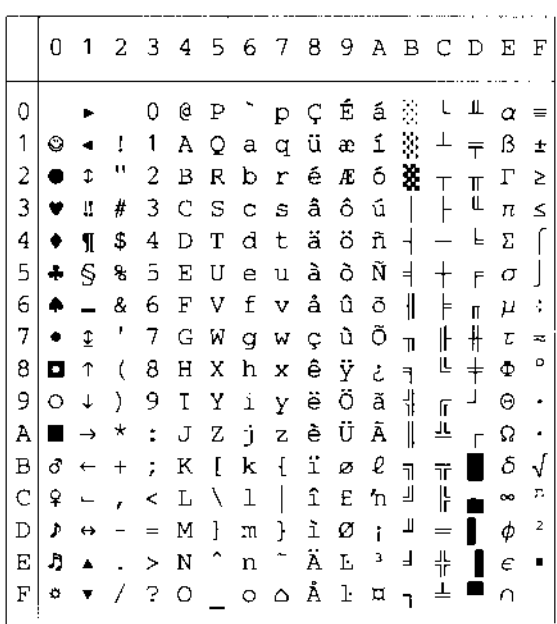

PC-850

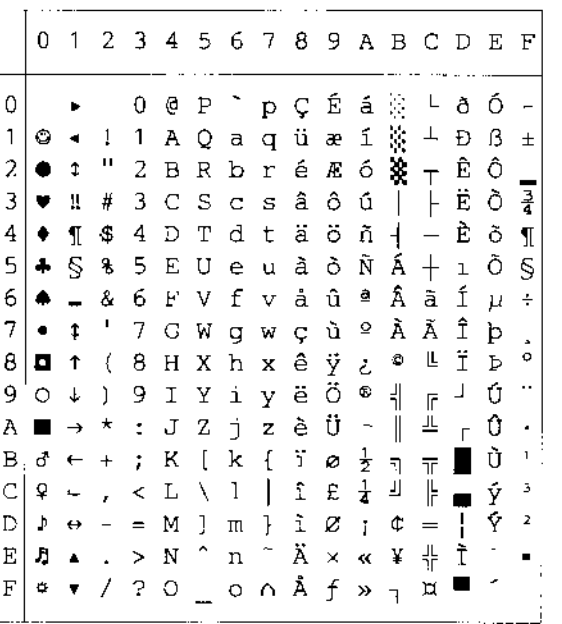

PC-852

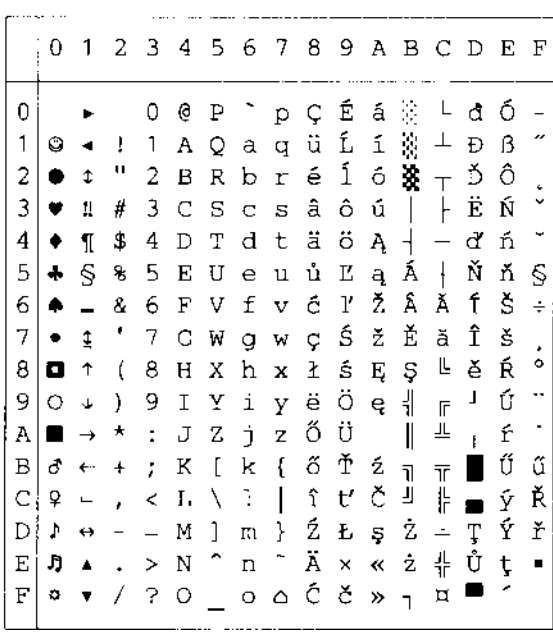

PC-860

PC-863

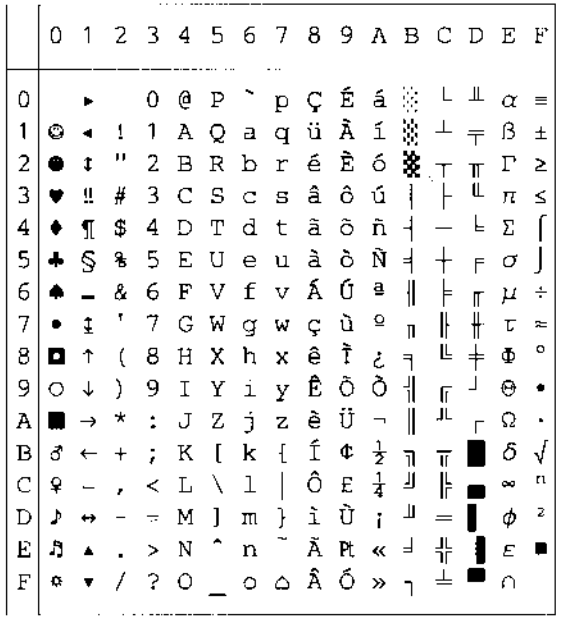

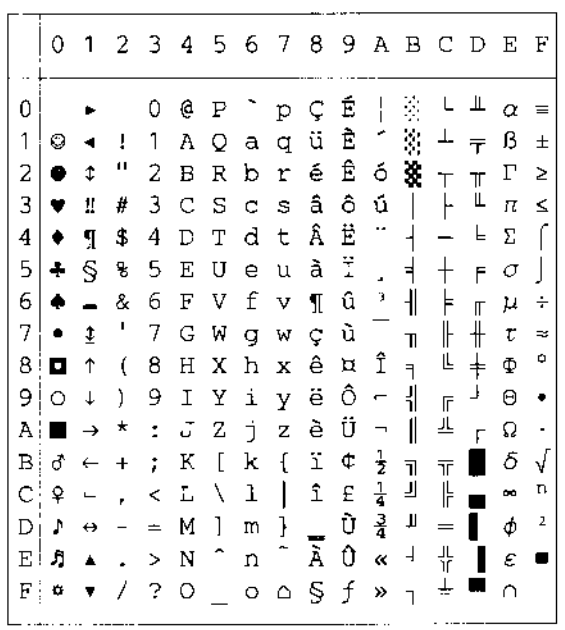

PC-865

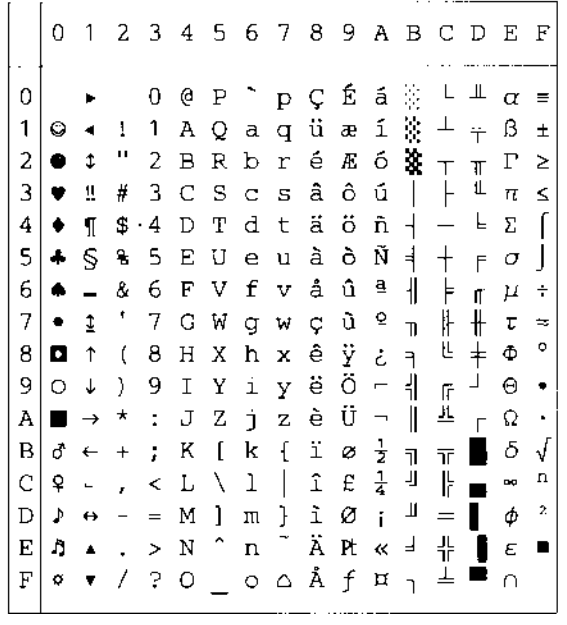

#### PC-8 Turkish

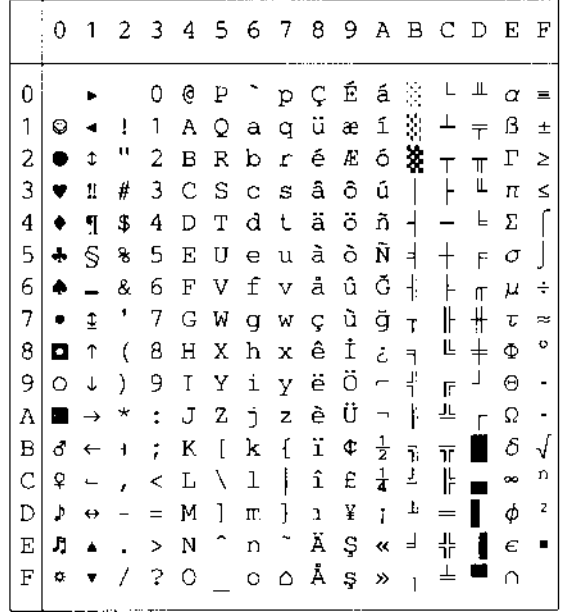

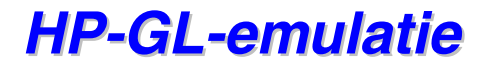

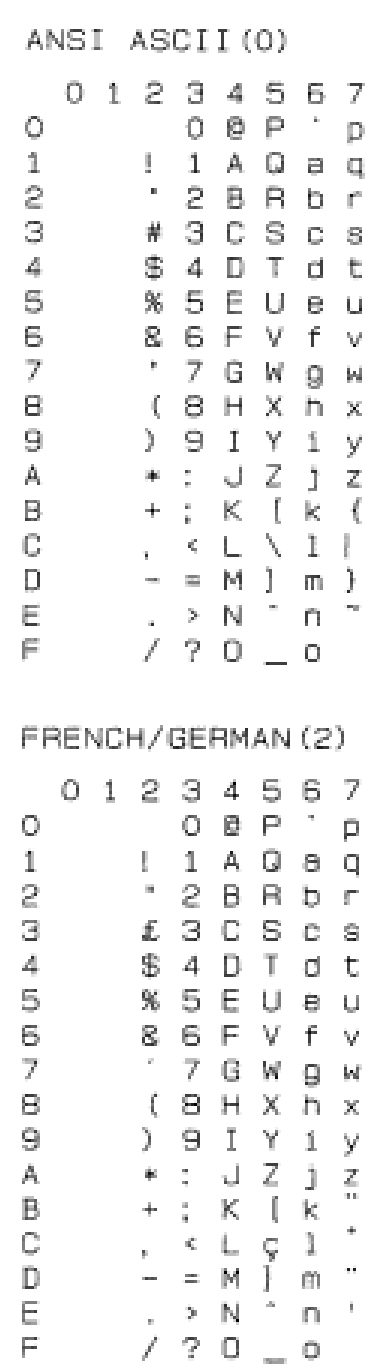

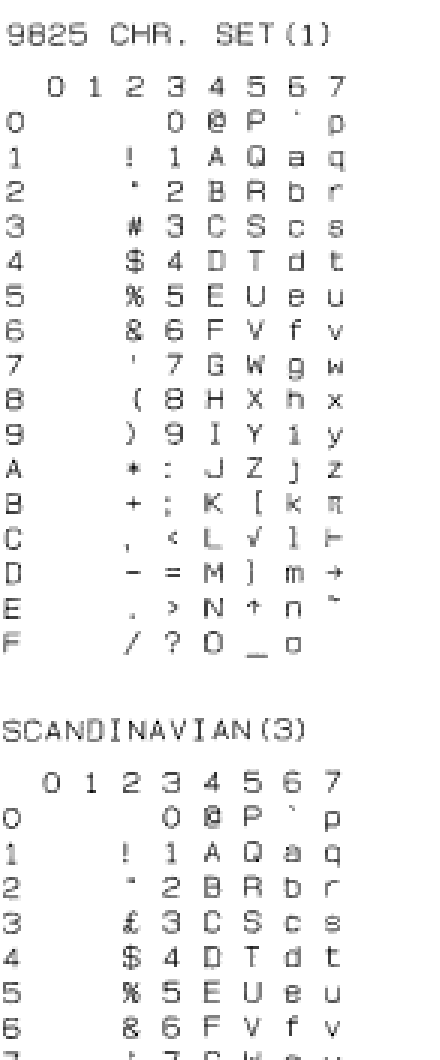

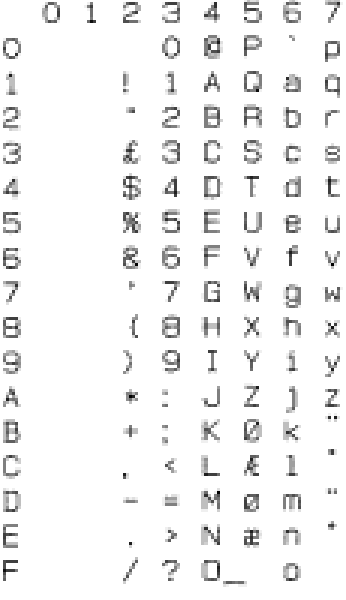

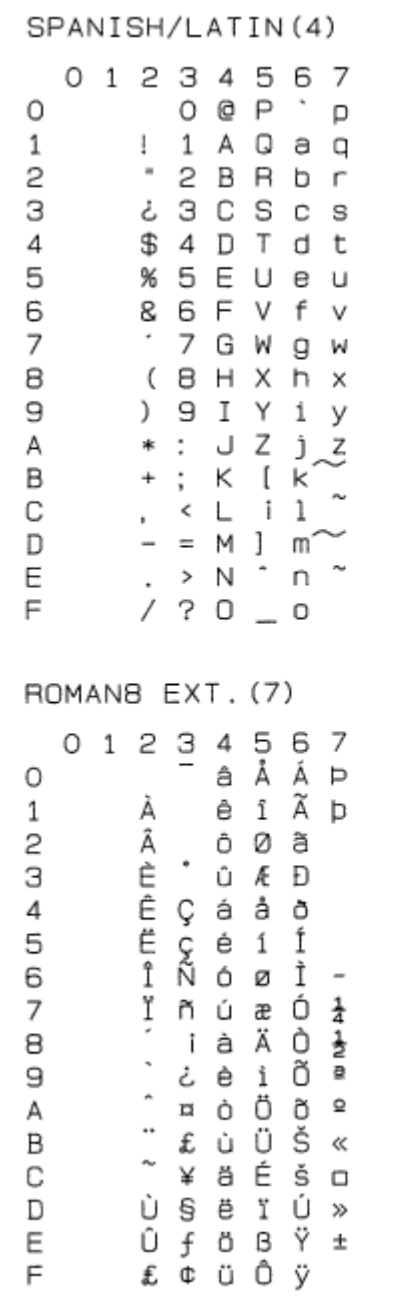

JIS ASCII(6)

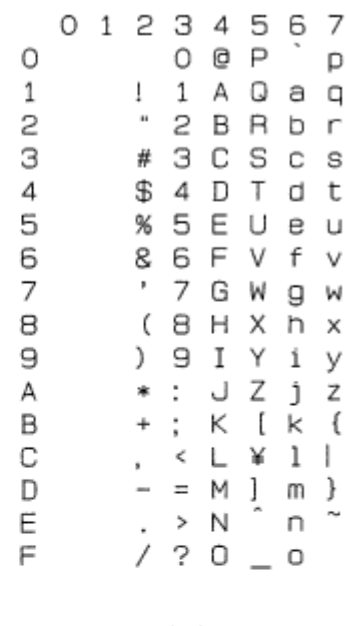

ISO IRV(9)

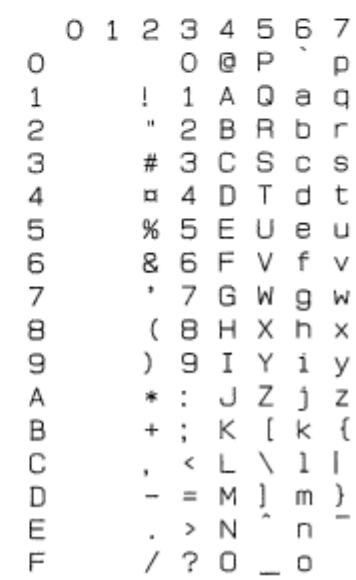

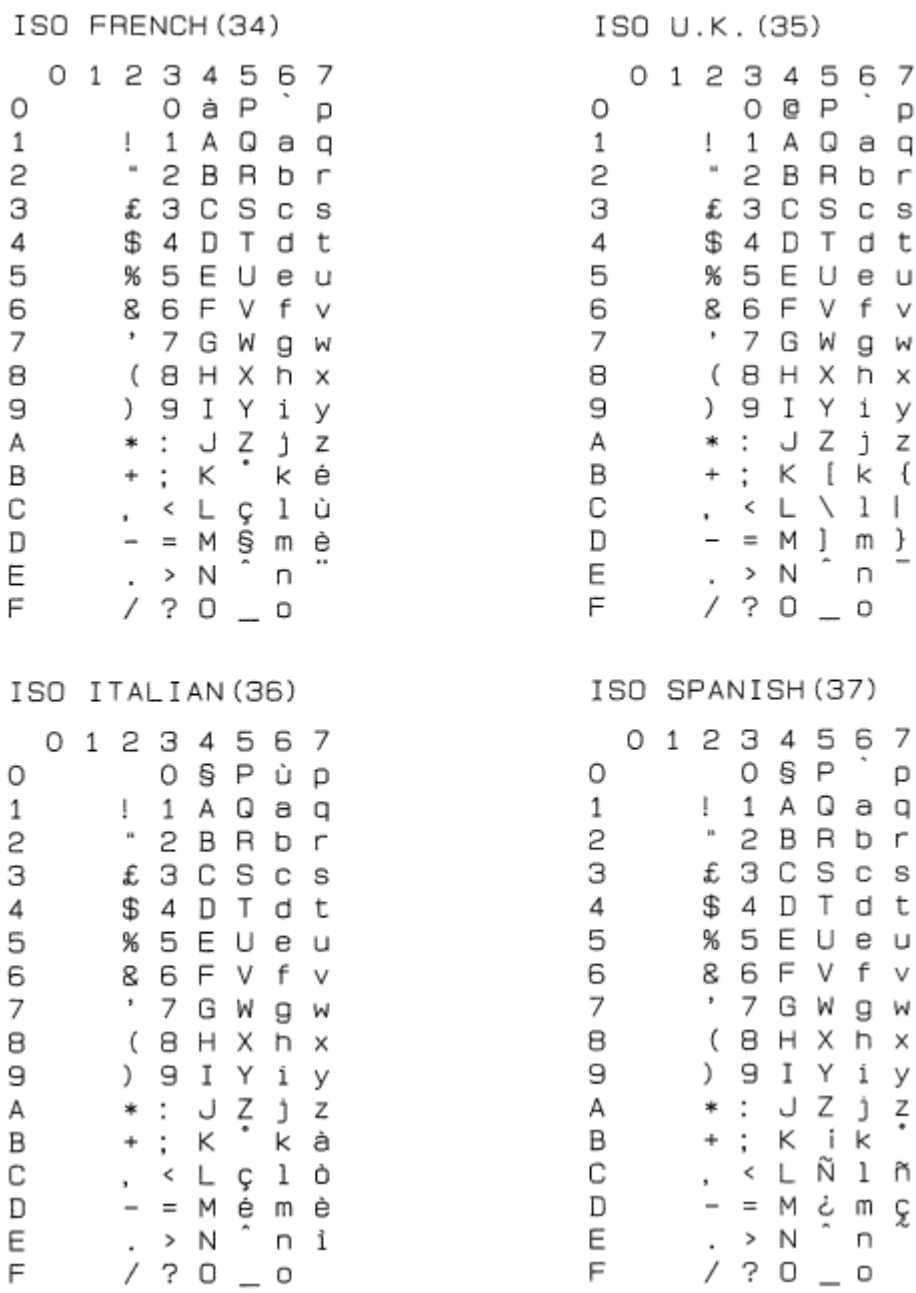

34567  $O$  @  $P$ 

 $1 A O a q$ 

2 B R b r

3 C S c s 4 D T d t

5 E U e u 6 F V f v

9 I Y i y

: J Z j z

 $CL$   $1$ 

 $= M \}$  m  $\}$  $\overline{a}$ 

34567  $0 S P$ 

1 A Q a q

 $2$  B R b r 3 C S c s

4 D T d t

5 E U e u

6 F V f v

7 G W g w

B H X h x 9 I Y i y

; K i K

< ∟Ñ l ñ

 $= M \nmid m \nmid \nmid \nmid \nmid$ <br> $\geq N \nmid m \nmid \nmid \nmid$ 

 $? 0 0$ 

 $K [k]$ 

n

 $\hat{\phantom{a}}$ 

р

7 G W

8 H X

 $\ddot{\phantom{a}}$ 

 $> N$ 

÷ p

g w

h x

 $\overline{7}$  $\mathsf{p}% _{T}\left( t\right) \equiv\mathsf{p}_{T}\left( t\right)$  $\Box$  $\,r\,$ s  $\sf t$  $\cup$  $\lor$ W  $\mathsf X$ У

z<br>ä ö<br>å<br>Ü

 $\overline{\phantom{a}}$  $\hbox{p}$  $\mathbf q$  $\mathsf{r}$  $\mathbb S$  $\sf t$  $\cup$  $\lor$ W  $\boldsymbol{\mathsf{x}}$ 

y<br>zäö

ü  $\mathsf B$ 

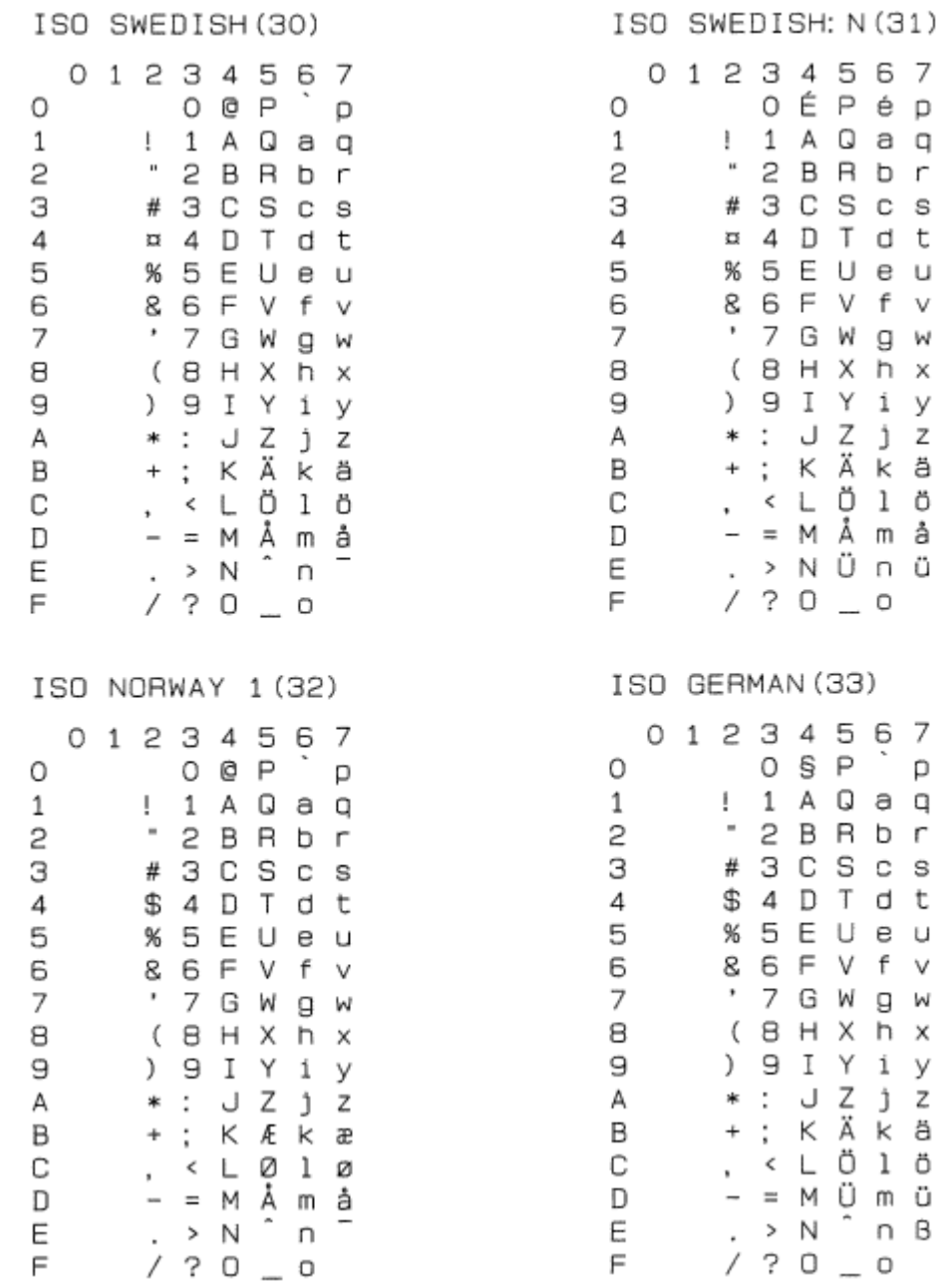

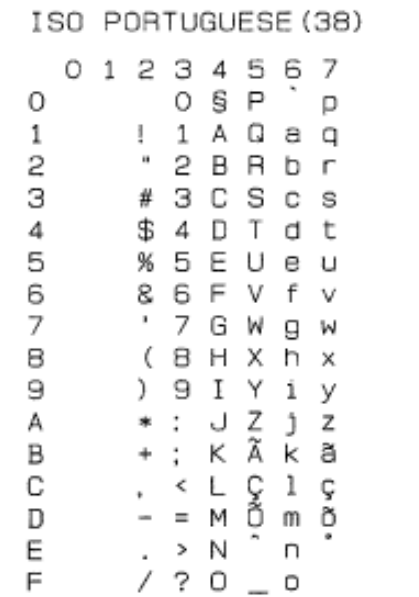

ISO NORWAY 2 (39) 01234567  $O$   $Q$   $P$   $Q$  $\circ$  $1$   $A$   $Q$   $a$   $q$  $\mathbf{1}$  $" 2 B B b r$ 2 З § 3 C S c s  $\sqrt{4}$ \$4DTdt 5 % 5 E U e u 8 6 F V f v 6 ' 7 G W g w  $\overline{7}$  $(B H X h x$ 8  $) 9 I Y 1 y$ Э \*: JZjz Α  $+$ ;  $K$   $\overline{k}$   $K$   $\overline{x}$ В С , < L 0 1 0  $-$  =  $\overline{M}$   $\stackrel{1}{\sim}$   $\overline{M}$   $\stackrel{3}{\sim}$   $\overline{M}$   $\stackrel{5}{\sim}$   $\overline{M}$  $\mathbb D$ E  $7.20 - 0$  $F$ 

## ♦ *Symboolsets die worden ondersteund door de Intellifontcompatibele lettertypen van de printer*

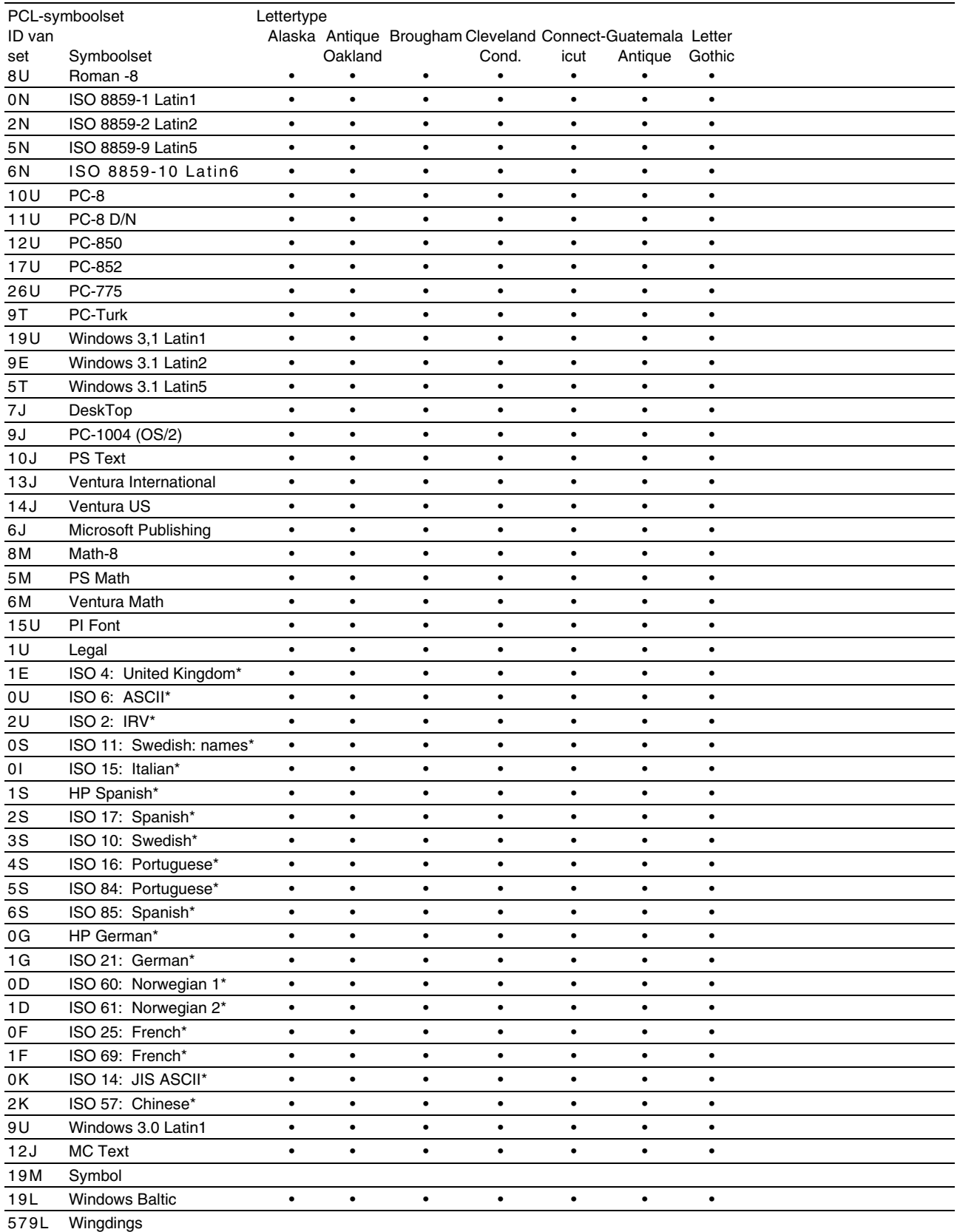

\*Deze symboolsets zijn variaties op de symboolset Roman-8.

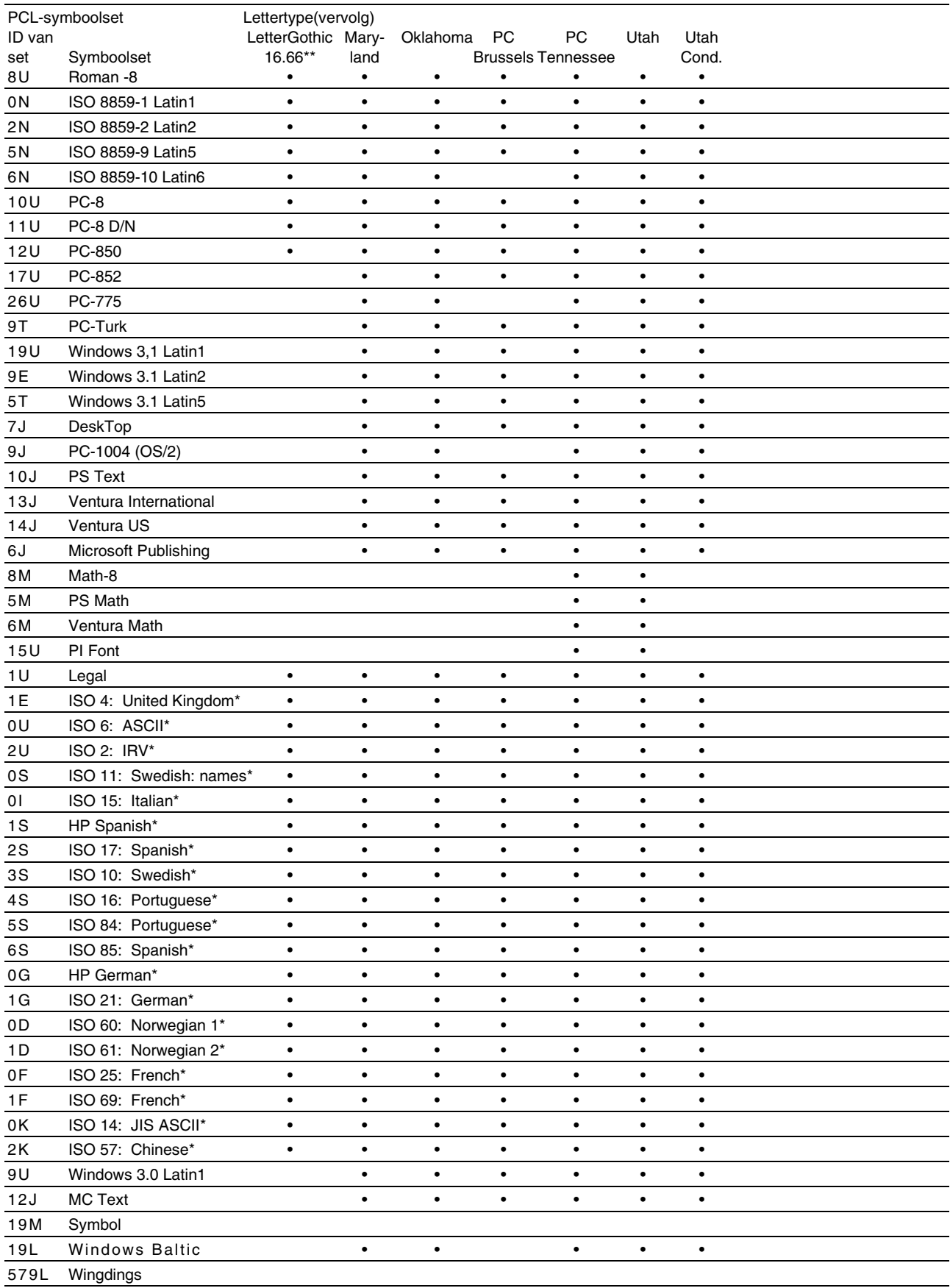

\*Deze symboolsets zijn variaties op de symboolset Roman-8.

\*\*LetterGothic 16.66 is een bitmapped lettertype.

## ♦ *Symboolsets die worden ondersteund door de met TrueType™ en Type 1 compatibele lettertypen van de printer, en originele lettertypen*

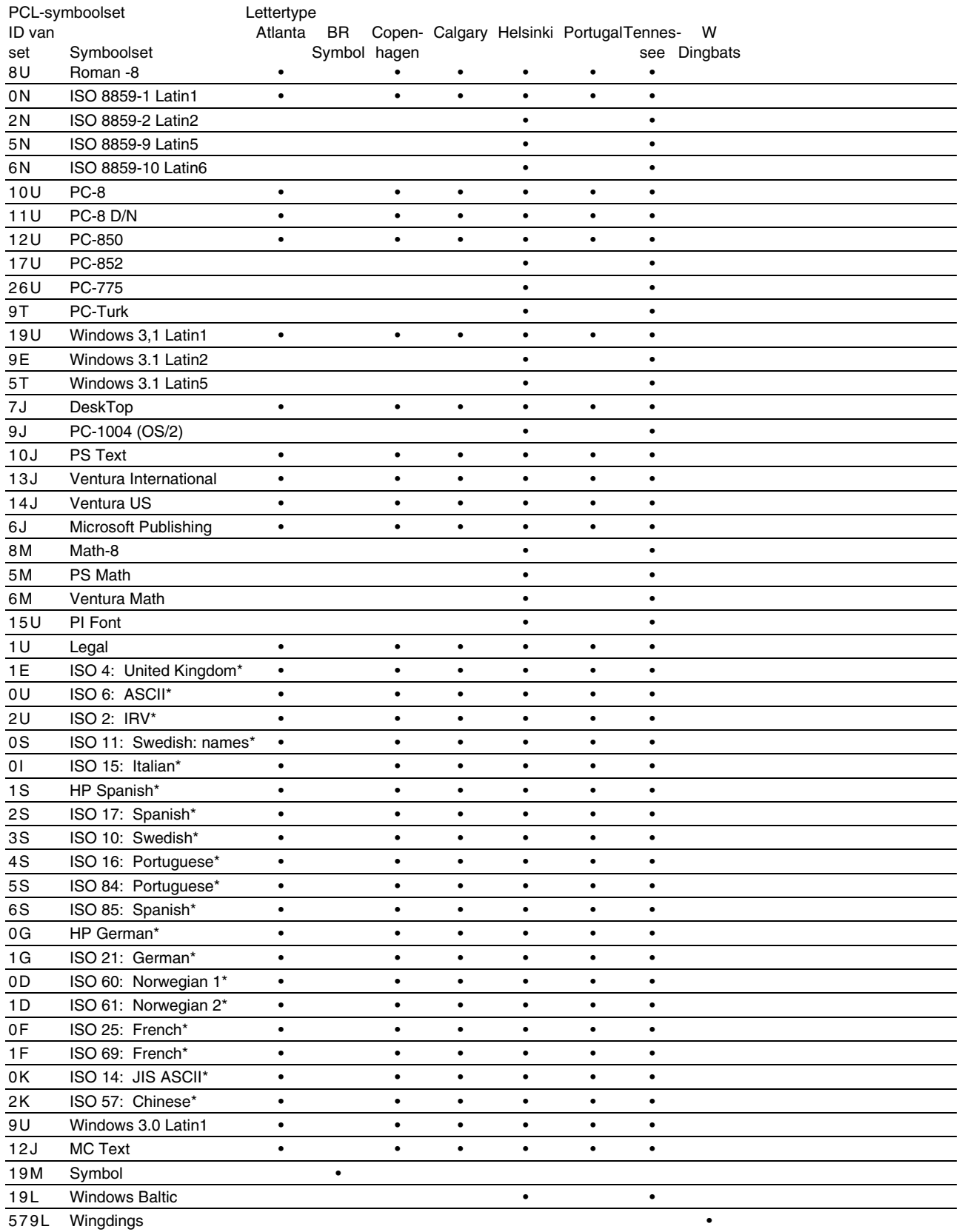

\*Deze symboolsets zijn variaties op de symboolset Roman-8.

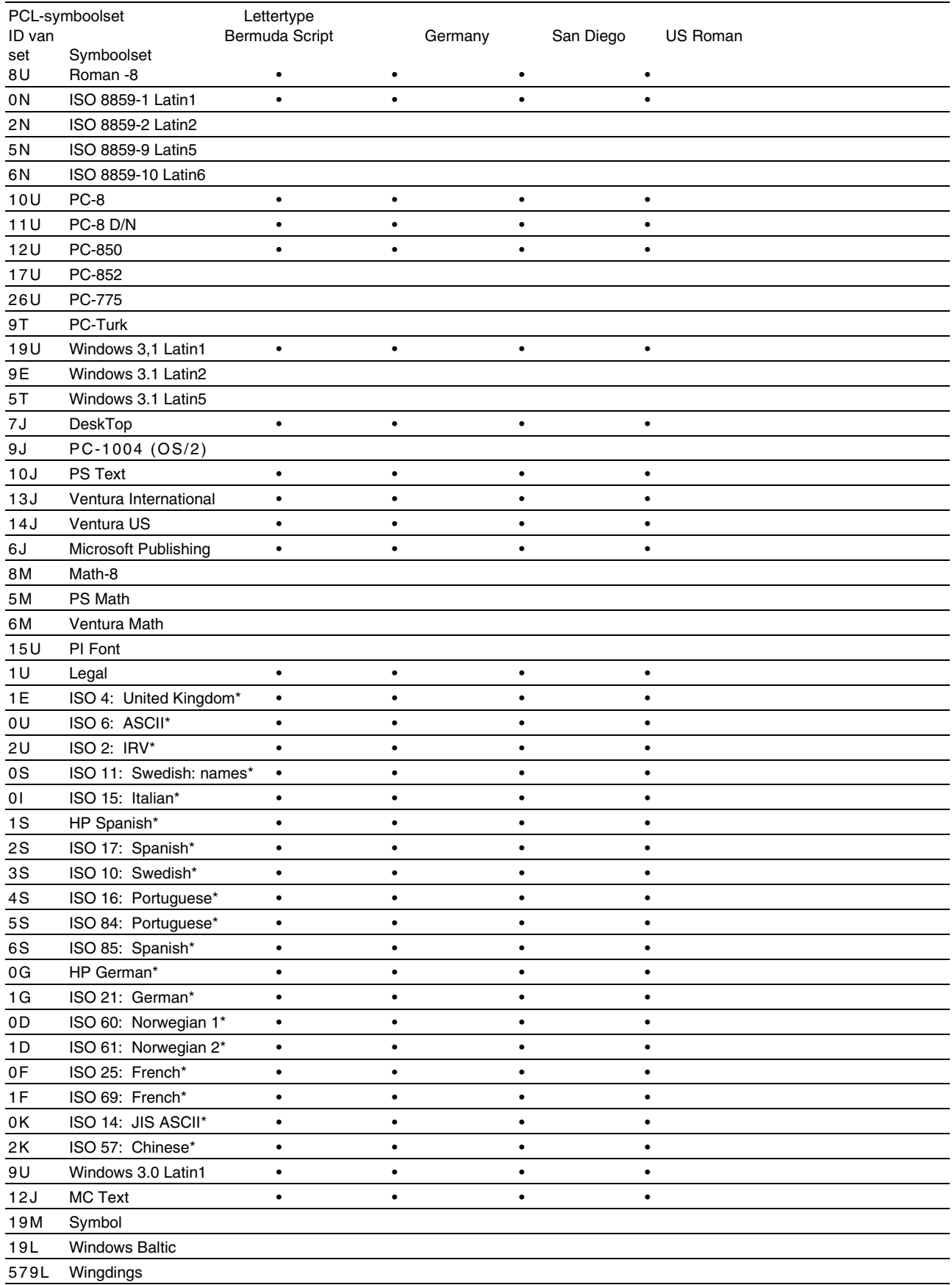

\*Deze symboolsets zijn variaties op de symboolset Roman-8.

# <span id="page-233-0"></span>*De commando's in een oogopslag*

# *CCITT G3/G4 en TIFF (origineel commando)*

Een van de unieke kenmerken van de PCL-modus van deze printer is dat deze modus de CCITT G3/G4-gegevenscompressie en de TIFFbestandsindeling ondersteund.

# *Beheer van streepjescodes*

Deze printer kan streepjescode afdrukken in de HP LaserJet-, EPSON FX-850- en IBM Proprinter XL-emulatie.

## *Barcodes of uitgerekte tekens afdrukken*

**Code** ESC i **Dec** 27 105 **Hex** 1B 69

Formaat:  $\text{ESC in } ... n \setminus ...$ 

Maakt streepjescodes of uitgerekte tekens, afhankelijk van het segment van parameters "n … n". Raadpleeg het onderdeel "Definitie van parameters" voor nadere informatie over deze parameters. De opdracht moet eindigen met

" $\vee$ " code (5CH).

[Definitie van parameters]

Deze opdracht voor streepjescodes kan de volgende parameters in het parametersegment (n … n) hebben. Omdat de parameters alleen van kracht zijn binnen deze ene opdrachtsyntax ESC i n ... n \, hebben ze geen invloed op volgende opdrachten voor streepjescodes. Als bepaalde parameters niet worden gespecificeerd, wordt hiervoor de standaardwaarde gebruikt. De laatste parameter moet het gegevensbegin van de streepjescode zijn ("b" of "B") of het gegevensbegin van de uitgerekte tekens ("l" of "L"). Andere parameters kunnen in willekeurige volgorde worden gespecificeerd. De prefix van elke parameter kan een kleine letter of een hoofdletter zijn: bijvoorbeeld, "t0" of "T0", "s3" of "S3", enz.

## ♦ *De modus voor de streepjescode*

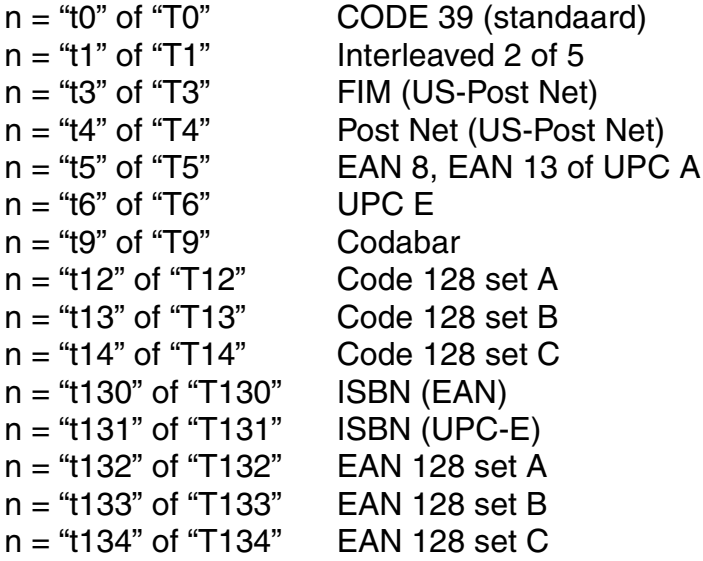

Deze parameter selecteert de modus zoals hierboven aangegeven. Als n is "t5" of "T5", varieert de modus (EAN 8, EAN 13 of UPC A) afhankelijk van het aantal tekens in de gegevens.

### ♦ *Streepjescode, uitgerekte tekens, lijnblokken tekenen en vakken tekenen*

 $n = "s0"$  of "S0"  $3 : 1$  (standaard)  $n = "s1"$  of "S1" 2 : 1  $n =$  "s3" of "S3" 2.5 : 1

Deze parameter selecteert de stijl van de streepjescode zoals hierboven aangegeven. Als de modus EAN 8, EAN 13, UPC-A, Code 128 of EAN 128 is geselecteerd, wordt deze stijlparameter genegeerd.

Uitgerekte tekens

"S"  $0 = Wit$ 

 $1 = Z$ wart

2 = Verticale strepen

3 = Horizontale strepen

4 = Roosterpatroon

bijv. "S" n1 n2

n1 = Patroon van achtergrondvulling

n2 = Patroon van voorgrondvulling

Als "S" door slechts één parameter wordt gevolgd, is de parameter een patroon voor voorgrondvulling.

Lijnblokken tekenen en vakken tekenen

"S"  $1 = Z$ wart

- $2$  = Verticale strepen
- 3 = Horizontale strepen
- 4 = Roosterpatroon

### ♦ *Streepjescode*

 $n = "mnnn"$  of "Mnnn" (nnn = 0 ~ 32767)

Deze parameter specificeert de breedte van de streepjescode. De maateenheid van "nnn" is %.

### ♦ *Door mensen leesbare regel onder streepjescode AAN of UIT*

n = "r0" of "R0" Door mensen leesbare regel UIT

n = "r1" of "R1" Door mensen leesbare regel AAN

Standaard: Door mensen leesbare regel AAN

- (1) "T5" of "t5"
- (2) "T6" of "t6"
- (3) "T130" of "t130"
- (4) "T131" of "t131"

Standaard: Door mensen leesbare regel UIT Alle andere

Deze parameter specificeert of de printer de door mensen leesbare regel onder de streepjescode afdrukt. Door mensen leesbare tekens worden altijd afgedrukt met het lettertype OCR-B met een tekenhoogte van 10 en alle stijlverbeteringen worden genegeerd. De standaardinstelling is afhankelijk van de geselecteerde modus door "t" of "T".

### **Lege ruimte**

 $n = "onnn"$  of "Onnn" (nnn = 0 ~ 32767)

De lege ruimte is de ruimte aan weerskanten van de streepjescodes. De breedte ervan kan worden gespecificeerd met de maateenheden die worden bepaald door de parameter "u" of "U". (Raadpleeg het volgende onderdeel voor een omschrijving van de parameter "u" of "U".) De standaardinstelling voor de breedte van de lege ruimte is 2,54 cm.

♦ *Streepjescode, maateenheid voor uitgerekte tekens, lijnblokken tekenen en vakken tekenen*

> n = "u0" of "U0" Millimeters (standaard)  $n = "u1"$  of "U1"  $1/10"$  $n = "u2"$  of "U2"  $1/100"$  $n = "u3"$  of "U3"  $1/12"$  $n = "u4"$  of "U4"  $1/120"$  $n = "u5"$  of "U5" 1/10 millimeter  $n = "u6"$  of "U6"  $1/300"$  $n = "u7"$  of "U7"  $1/720"$

Deze parameter specificeert de maateenheden van de verschuiving ten opzichte van de X-as, de verschuiving ten opzichte van de Y-as en de hoogte van de streepjescode.

## ♦ *Verschuiving in X-as bij streepjescodes, uitgerekte tekens, lijnblokken tekenen en vakken tekenen*

 $n = "x$ nnn" of "Xnnn"

Deze parameter specificeert de verschuiving vanaf de linkerkantlijn in de door "u" of "U" gespecificeerde maateenheid.

### Verschuiving in Y-as bij streepjescodes en uitgerekte tekens

n = "ynnn" of "Ynnn"

Deze parameter specificeert de verschuiving naar beneden vanaf de huidige printpositie in de door "u" of "U" gespecificeerde maateenheid.

### ♦ *Hoogte bij streepjescodes, uitgerekte tekens, lijnblokken tekenen en vakken tekenen*

n = "hnnn", "Hnnn", "dnnn", of "Dnnn"

- (1) EAN13, EAN8, UPC-A, ISBN (EAN13, EAN8, UPC-A), ISBN (UPC-E): 22 mm
- (2) UPC-E: 18 mm
- (3) Diversen: 12 mm

Uitgerekte tekens  $\rightarrow$  2,2 mm (standaard) Lijnblokken tekenen en vakken tekenen ➞ 1 dot

Deze parameter specificeert de hoogte van streepjescodes of uitgerekte tekens zoals hierboven aangegeven. Deze parameter kan de prefix "h", "H", "d" of "D" hebben. De hoogte van streepjescodes wordt opgegeven in de door "u" of "U" gespecificeerde maateenheid. Houd er rekening mee dat de standaardinstelling voor de hoogte van de streepjescode (12 mm, 18 mm of 22 mm) afhankelijk is van de modus die is geselecteerd door "t" of "T".

### ♦ *Breedte uitgerekte tekens, lijnblokken tekenen en vakken tekenen*

n = "wnnn" of "Wnnn"

Uitgerekte tekens  $\rightarrow$  1,2 mm Lijnblokken tekenen en vakken tekenen ➞ 1 dot

Deze parameter specificeert de breedte van uitgerekte tekens zoals hierboven aangegeven.

### **Uitgerekte tekens roteren**

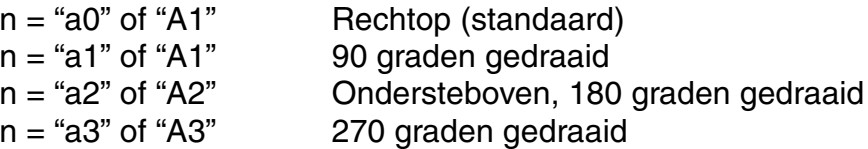

### ♦ *Gegevensbegin van streepjescode*

 $n = "b"$  of "B"

Gegevens achter "b" of "B" worden gelezen als gegevens in de streepjescode zelf. Gegevens in de streepjescode moeten eindigen met de code " \ " (5CH), die ook deze opdracht afsluit. Welke gegevens er voor de streepjescode kunnen worden geaccepteerd, is afhankelijk van de modus die is geselecteerd door "t" of "T".

• Als CODE 39 is geselecteerd met de parameter "t0" of "T0":

Drieënveertig tekens "0" t/m "9", "A" t/m "Z", "-", " . ", " (spatie)", "\$", " / ", "+" en "%" worden als gegevens voor de streepjescode geaccepteerd. Als andere tekens worden gebruikt, komen er fouten in de gegevens te staan. Het aantal tekens dat in een streepjescode kan worden gebruikt, is onbeperkt. De gegevens in de streepjescode beginnen en eindigen automatisch met een sterretje " \* " (beginteken en stopteken). Als er aan het begin of aan het einde van de ontvangen gegevens een sterretje staat " \* ", wordt dit sterretje als het beginteken of als het stopteken beschouwd.

Als Interleaved 2 of 5 is geselecteerd met de parameter "t1" of "T1":

Dan worden de numerieke tekens "0" t/m "9" als gegevens in de streepjescode geaccepteerd. Als andere tekens worden gebruikt, komen er fouten in de gegevens te staan. Het aantal tekens dat in een streepjescode kan worden gebruikt, is onbeperkt. In deze modus worden even cijfers gebruikt; als er een oneven cijfer in de gegevens in de streepjescode staat, wordt aan het einde van de gegevens in de streepjescode automatisch het nulteken "0" toegevoegd.

• Als FIM (US-Post Net) is geselecteerd met de parameter "t3" of "T3":

Letters "A" t/m "D" zijn geldig en van de gegevens kan 1 cijfer worden afgedrukt. Er worden kleine letters en hoofdletters geaccepteerd.

• Als Post Net (US-Post Net) is geselecteerd met de parameter "t4" of "T4":

Cijfers "0" t/m "9" kunnen als gegevens worden gebruikt en deze gegevens moeten eindigen met een controlecijfer. "?" kan worden gebruikt in plaats van het controlecijfer.

• Als EAN 8, EAN 13 of UPC A is geselecteerd met de parameter "t5" of "T5":

Dan worden de numerieke tekens "0" t/m "9" als gegevens in de streepjescode geaccepteerd. Het aantal tekens dat in een streepjescode kan worden gebruikt, is beperkt zoals hieronder aangegeven.

EAN 8: Totaal 8 cijfers (7 cijfers + 1 controlecijfer)

EAN 13: Totaal 13 cijfers (12 cijfers + 1 controlecijfer)

UPC A: Totaal 12 cijfers (11 cijfers + 1 controlecijfer)

Als er meer of minder cijfers worden gebruikt dan hierboven wordt aangegeven, sluipen er fouten in de gegevens en worden de gegevens als normale gegevens afgedrukt. Als een onjuist controlecijfer wordt gebruikt, berekent de printer het controlecijfer automatisch, zodat toch de juiste streepjescode kan worden afgedrukt. Als EAN13 is geselecteerd en u een "+" en een 2- of 5-cijferig nummer aan de gegevens toevoegt, kunt u een uitgebreide code maken.

• Als UPC-E is geselecteerd met de parameter "t6" of "T6":

Dan worden de numerieke tekens "0" t/m "9" als gegevens in de streepjescode geaccepteerd.

- (1) 8 cijfers Standaardformaat. Het eerste teken moet een "0" zijn en de gegevens moeten eindigen met een controlecijfer. Totaal 8 cijfers = "0" + 6 cijfers + 1 controlecijfer.
- (2) 6 cijfers Het eerste teken en het laatste controlecijfer worden uit de 8-cijferige gegevens verwijderd.
	- \*1: Voor 8 cijfers kan "?" worden gebruikt in plaats van een controlecijfer.
	- \*2: Door "+" en een 2- of 5-cijferig nummer aan het einde van de gegevens toe te voegen, maakt u een uitgebreide code voor alle 6 en 8-cijferige formaten.
- Als Codabar is geselecteerd met de parameter "t9" of "T9":

Tekens "0" t/m "9", "-", " . ", "\$", "/", "+", " : " kunnen worden afgedrukt. Letters "A" t/m "D" kunnen worden afgedrukt als een start-stop code en kunnen als kleine letters of hoofdletters worden ingevoerd. Zonder start-stop code zullen er fouten in de gegevens sluipen. U kunt geen controlecijfer toevoegen en als u "?" gebruikt, zullen er fouten in de gegevens sluipen.

• Als Code 128 Set A, Set B of Set C is geselecteerd met respectievelijk de parameter "t12" of "T12," "t13" of "T13," of "t14" of "T14":

Code 128 sets A, B en C kunnen afzonderlijk worden geselecteerd. Set A codeert tekens Hex 00 … 5F. Set B codeert tekens Hex 20 … 7F. Set C codeert numerieke paren 00 … 99. U kunt schakelen tussen de codesets

door %A, %B, of %C te zenden. FNC 1, 2, 3 en 4 worden geproduceerd met %1, %2, %3 en %4. Met de SHIFT-code, %S kunt u tijdelijk schakelen (voor slechts 1 teken) tussen set A en set B. Het teken "%" kan worden gecodeerd door het tweemaal te zenden.

Als ISBN (EAN) is geselecteerd met de parameter "t130" of "T130":

Dan gelden dezelfde regels als voor "t5" of "T5"

Als ISBN (UPC-E) is geselecteerd met de parameter "t131" of "T131":

Dan gelden dezelfde regels als voor "t6" of "T6"

• Als EAN 128 set A, set B of set C is geselecteerd met respectievelijk de parameter "t132" of "T132", "t133" of "T133", of "t134" of "T134":

Dan gelden dezelfde regels als voor "t12" of "T12", "t13" of "T13", of "t14" of "T14".

### ♦ *Vakken tekenen*

ESC i … E (of e)

"E" of "e" is een afsluitteken.

### ♦ *Lijnblokken tekenen*

ESC i … V (of v)

"V" of "v" is een afsluitteken.

### ♦ *Begin van gegevens van uitgerekte tekens*

 $n = "l"$  of "L"

Gegevens achter "l" of "L" worden ingelezen als gegevens van de uitgerekte gegevens (of gegevens voor labellen). Gegevens in de uitgerekte tekens moeten eindigen met de " \ " code (5CH), die ook deze opdracht afsluit.

[Voorbeelden van programmering]

```
WIDTH "LPT1:",255
 'CODE 39
LPRINT CHR$(27); "it0r1s0o0x00y00bCODE39?\";
 'Interleaved 2 of 5
LPRINT CHR$(27); "it1r1s0o0x00y20b123456?\";
 'FIM
 LPRINT CHR$(27);"it3r1o0x00y40bA\";
```

```
 'Post Net
LPRINT CHR$(27); "it4r1o0x00y60b1234567890?\";
 'EAN-8
 LPRINT CHR$(27);"it5r1o0x00y70b1234567?\";
 'UPC-A
 LPRINT CHR$(27);"it5r1o0x50y70b12345678901?\";
 'EAN-13
 LPRINT CHR$(27);"it5r1o0x100y70b123456789012?\";
 'UPC-E
LPRINT CHR$(27); "it6r1o0x150y70b0123456?\";
 'Codabar
LPRINT CHR$(27); "it9r1s0o0x00y100bA123456A\";
 'Code 128 set A
 LPRINT CHR$(27);"it12r1o0x00y120bCODE128A12345?\";
 'Code 128 set B
 LPRINT CHR$(27);"it13r1o0x00y140bCODE128B12345?\";
 'Code 128 set C
 LPRINT CHR$(27);"it14r1o0x00y160b";CHR$(1);CHR$(2);"?\";
 'ISBN(EAN)
 LPRINTCHR$(27);"it130r1o0x00y180b123456789012?+12345\";
 'EAN 128 set A
 LPRINT CHR$(27);"it132r1o0x00y210b1234567890?\";
 LPRINT CHR$(12)
 END
```
# *INDEX*

# *A*

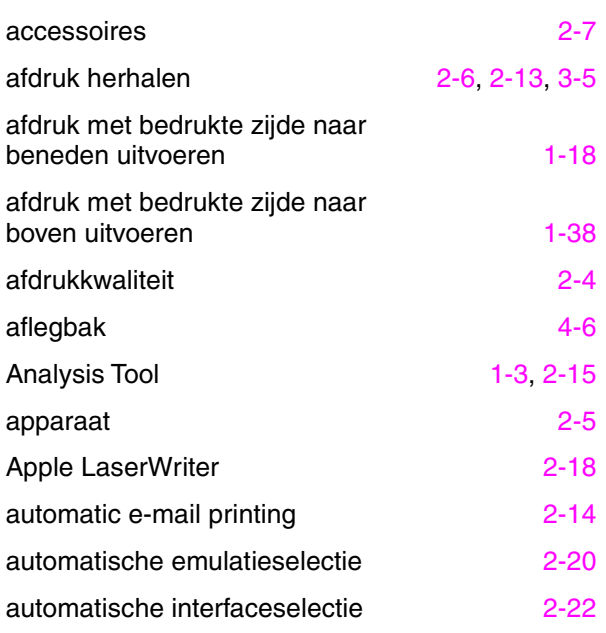

## *B*

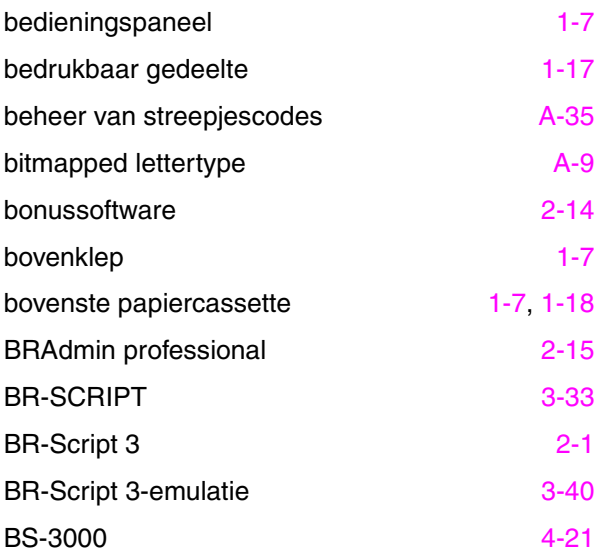

# *C*

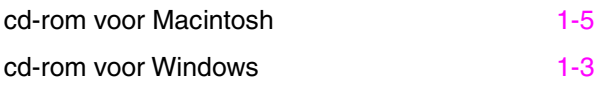

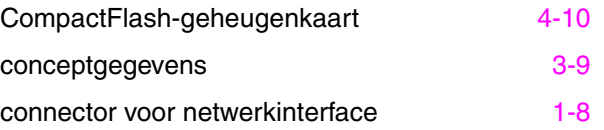

## *D*

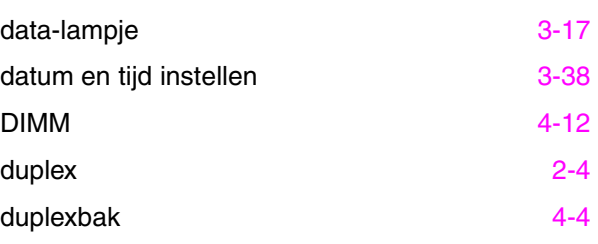

## *E*

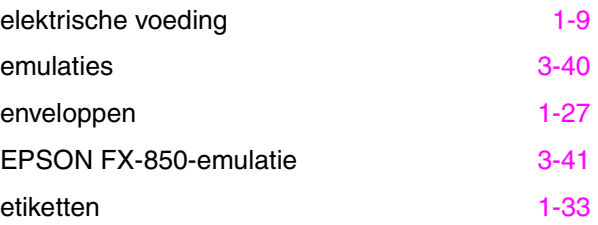

## *F*

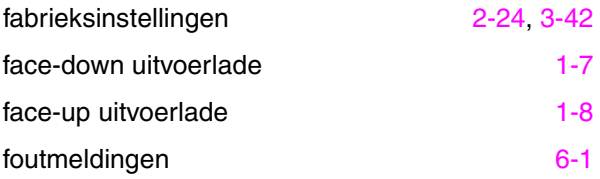

## *G*

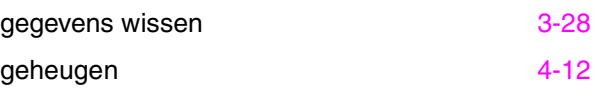

# *H*

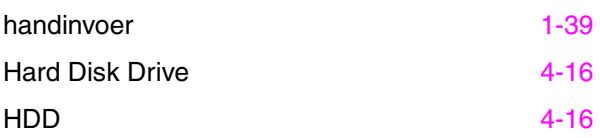

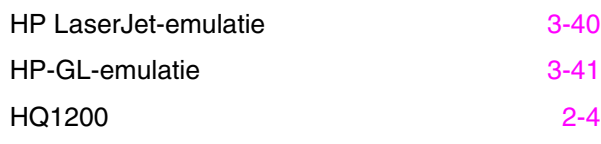

# *I*

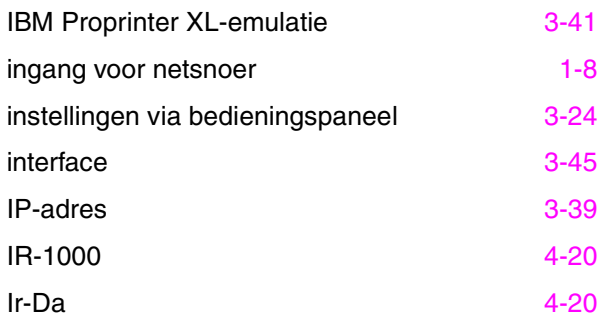

## *K*

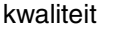

# *L*

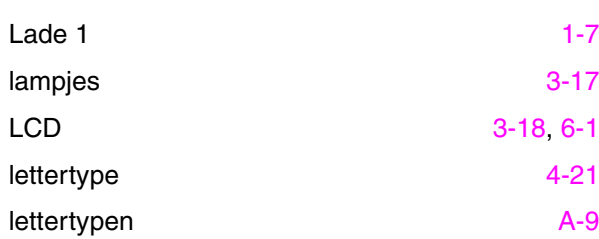

# *M*

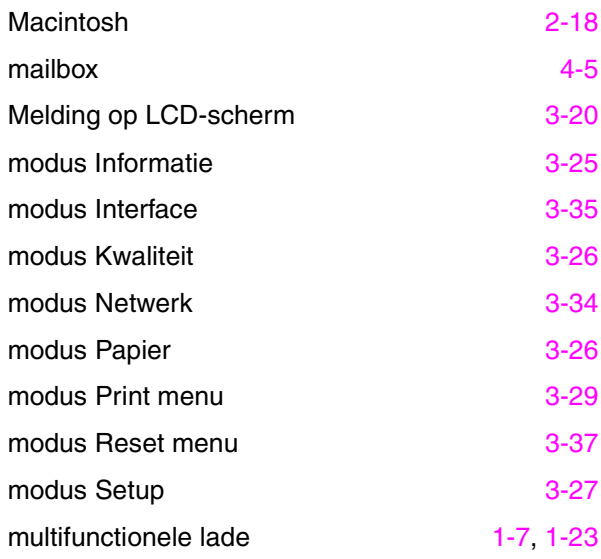

### *INDEX*

## *N*

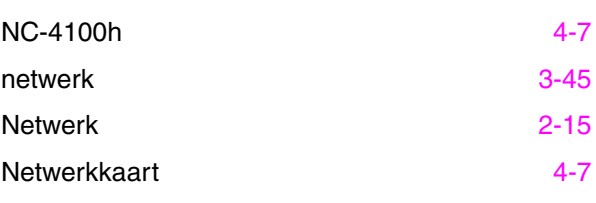

## *O*

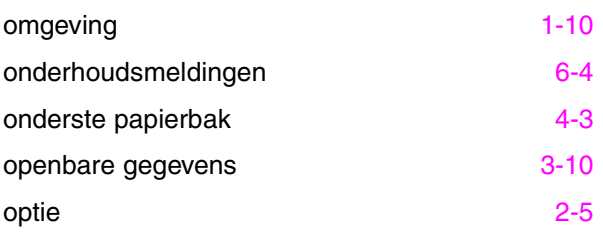

## *P*

 $3-42$ 

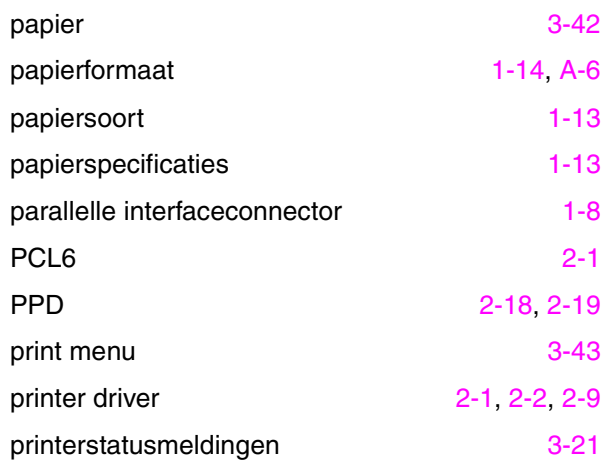

## *R*

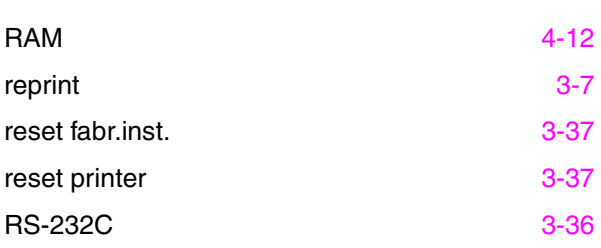

# *S*

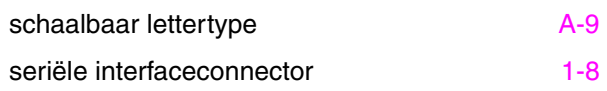

# *S (vervolg)*

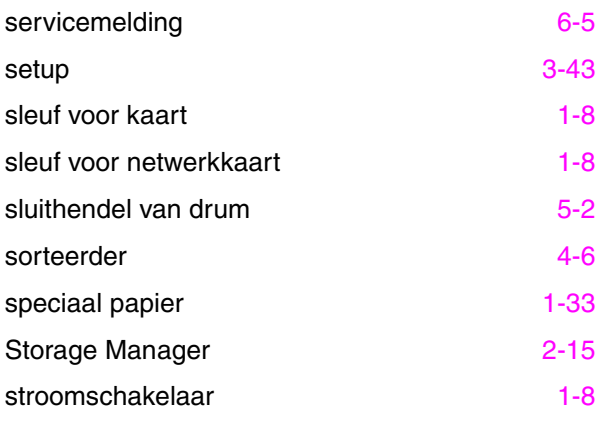

# *T*

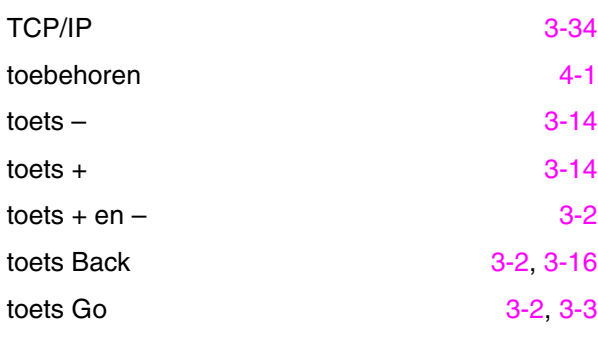

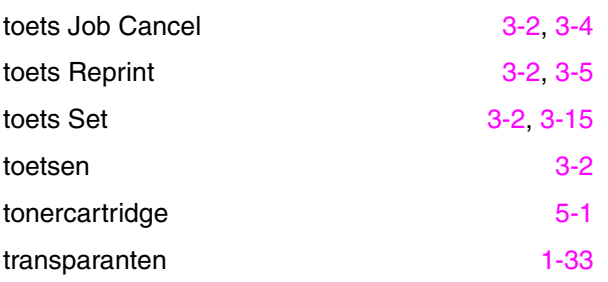

## *U*

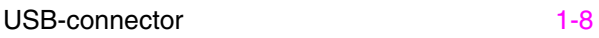

## *V*

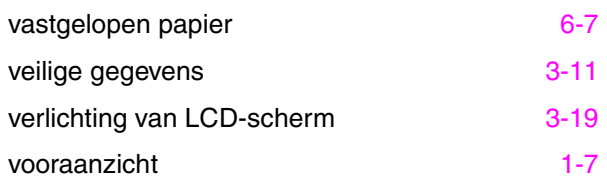

## *W*

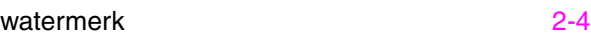